IBM WebSphere Business Integration Server **Express** 及 Express Plus

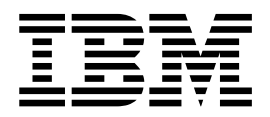

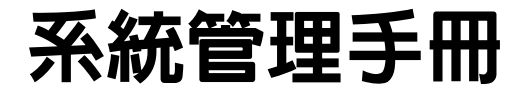

4.3.1 版

IBM WebSphere Business Integration Server **Express** 及 Express Plus

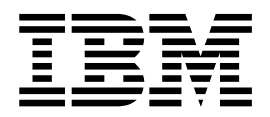

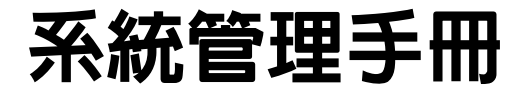

4.3.1 版

#### 請注意

使用這個資訊和其支援的產品之前,請參閱第 [163](#page-174-0) 頁的『注意事項』中的資訊。

#### **30July2004**

本版的文件適用於 IBM WebSphere Business Integration Server Express 4.3.1 版, 以及 IBM WebSphere Business Integration Server Express Plus 4.3.1  $\overline{\text{W}}$  ·

若要傳送您對於本文件的意見,請將電子郵件寄到 doc-comments@us.ibm.com。我們很樂於收到您的來信。

當您傳送資訊給 IBM 時,即表示您授與 IBM 非專屬權利,IBM 得以其認為適當的方式使用或散佈該資訊,而不必對您 負任何責任。

© Copyright International Business Machines Corporation 2004. All rights reserved. US Government Users Restricted Rights - Use, duplication or disclosure restricted by GSA ADP Schedule Contract with IBM Corp.

**© Copyright International Business Machines Corporation 2004. All rights reserved.**

# 目録

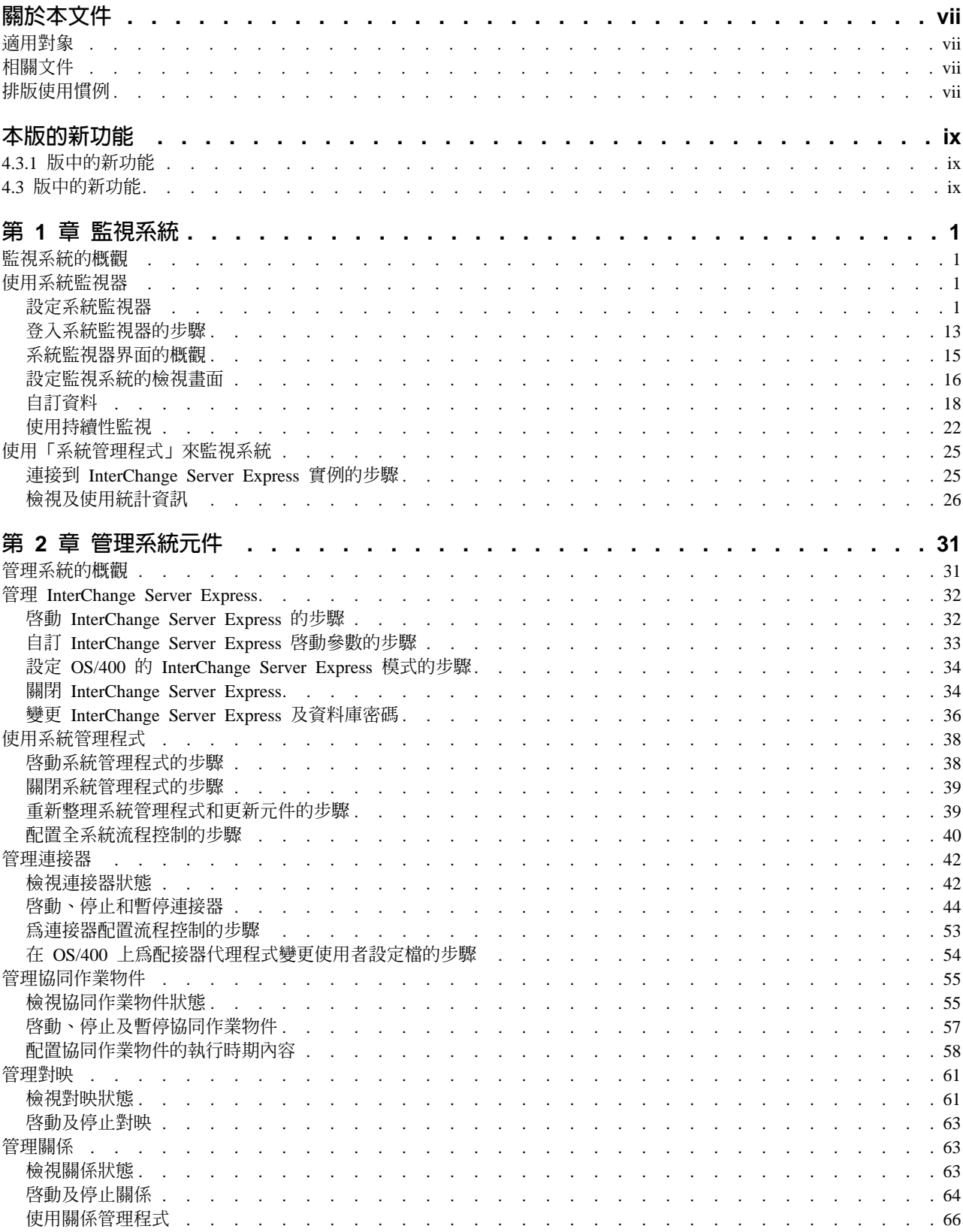

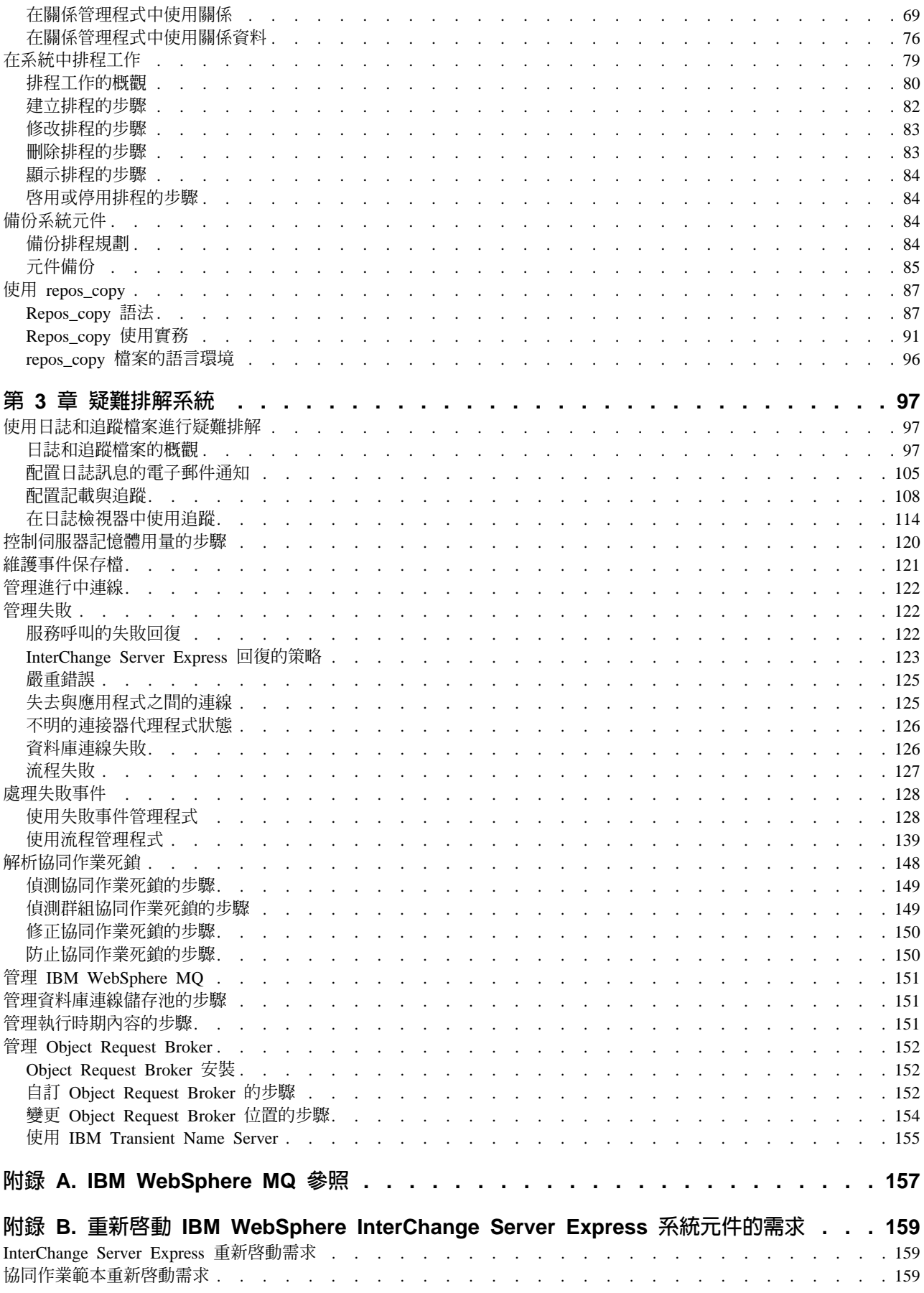

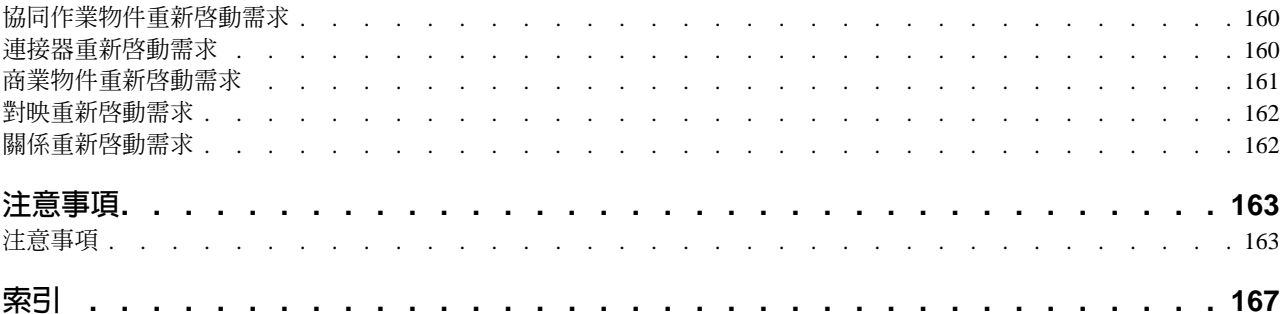

# <span id="page-8-0"></span>關於本文件

IBM<sup>(R)</sup>WebSphere Business Integration Server Express  $\overline{R}$  IBM<sup>(R)</sup> WebSphere Business Integration Server Express Plus 這兩個產品是由下列元件所組成: InterChange Server Express、相關聯的 Toolset Express、CollaborationFoundation,以及一組軟體整合配接器。 Toolset Express 中的工具可協助您建立、修改及管理商業程序。您可以選擇將預先封裝 的配接器用於跨應用程式的商業程序。標準程序範本 -- CollaborationFoundation -- 可讓 您快速建立自訂的程序。

本文件說明如何監視、操作及疑難排解 WebSphere InterChange Server Express 系統。

除非另有指示,否則本手冊中的資訊適用於 IBM WebSphere Business Integration Server Express  $\mathcal{R}$  IBM WebSphere Business Integration Server Express Plus  $\circ$  WebSphere Business Integration Server Express 這個詞彙及其變體均指這兩個產品。

#### 適用對象

本文件適用於管理 WebSphere InterChange Server Express 系統的系統管理者、顧問及 開發人員。

# 相關文件

本產品可用的完整文件集說明了所有 WebSphere Business Integration Server Express 安 裝作業常用的功能和元件,並包含特定元件的參考資料。

您可以從下列網站下載、安裝及檢視文件: <http://www.ibm.com/websphere/wbiserverexpress/infocenter>  $\circ$ 

註: 您可以在發佈本文件之後發出的 Technical Support Technotes 及 Flashes 中, 找到 本產品的重要資訊。在 WebSphere Business Integration Support 網站 <http://www.ibm.com/software/integration/websphere/support/> 上,可以找到這些資訊。 請選取您有興趣的元件區域,並瀏覽 Technotes 及 Flashes 章節。

# 排版使用慣例

本文件使用下列使用慣例:

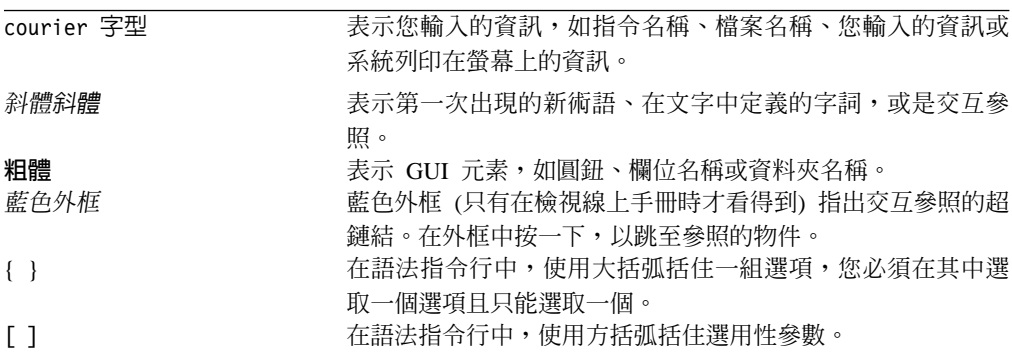

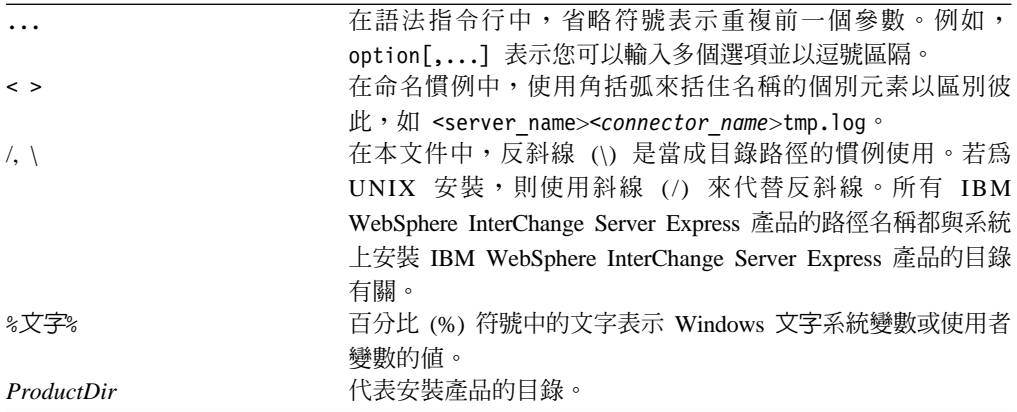

# <span id="page-10-0"></span>本版的新功能

這是本手冊的第一個版本。

# 4.3.1 版中的新功能

本版將新增下列作業系統的正式作業模式支援:

- $\cdot$  IBM OS/400 V5R2 $\cdot$  V5R3
- Red Hat Enterprise Linux 3.0 · Update 1
- SuSE Linux Enterprise Server 8.1 (含有 SP3)
- Microsoft Windows 2003

# 4.3 版中的新功能

這是本手冊的第一個版本。

# <span id="page-12-0"></span>第 1 章 監視系統

監視 IBM WebSphere InterChange Server Express 系統的整體性能,包括監視所有 InterChange Server Express 元件 (如連接器及協同作業物件) 及所有整合式應用程式的 連線。您可以使用「系統監視器」及「系統管理程式」中的功能來監視系統。

### 監視系統的槪觀

本章涵蓋使用「系統監視器」及「系統管理程式」工具進行系統監視的所有方法,且 包括下列主題:

『使用系統監視器』

第 25 頁的『使用「系統管理程式」來監視系統』

#### 使用系統監視器

「系統監視器」是一項工具,可讓您從 Web 監視 IBM WebSphere InterChange Server Express 系統。它可讓您配置如何檢視資料,也可以讓您檢視歷程資料及現行資料。「系 統監視器」使用監視器 (您監視系統時要存取的資訊定義), 以及檢視畫面 (您要顯示在 Web 瀏覽器中的監視器定義)。監視器及檢視畫面可讓您自訂監視系統的方式。開始使用 「系統監視器」之前,您可以決定要使用的監視器 (請參閱『設定系統監視器』)。監視 系統時,您可以決定要使用的檢視畫面 (請參閱第 16 頁的『設定監視系統的檢視畫 而」)。

「系統監視器」還可讓您啓動、停止及暫停元件。如需啓動、停止和暫停元件的指 示,請參閱第 31 頁的第 2 章,『管理系統元件』。

本節說明與配置及使用「系統監視器」有關的各種元件,並涵蓋下列主題:

『設定系統監視器』

第[13](#page-24-0)頁的『登入系統監視器的步驟』

第 15 頁的『系統監視器界面的概觀』

第 16 頁的『設定監視系統的檢視畫面』

第 18 頁的『自訂資料』

第 22 頁的『使用持續性監視』

#### 設定系統監視器

開始使用「系統監視器」之前,您的系統上必須安裝必要的 Web 伺服器、用戶端瀏覽 器,以及其他軟體。

您也必須決定是否要使用「系統監視器」提供的預設監視器,或是使用「監視器定 義」精靈來建立其他監視器。例如,您可能想要有一個稱為「系統概觀」的監視器, <span id="page-13-0"></span>它顯示所有系統元件的狀態和開始時間。您可以使用「監視器定義精靈」來建立此監 視器,它是從「系統管理程式」開啓的一項工具。

### 系統監視器的需求

「系統監視器」需要下列軟體:

支援的 Web 伺服器: Web Application Server 必須支援 JSP 1.1 版或更新版本, 以 及 Servlet 2.2 版或更新版本,如:

- IBM WebSphere Application Server Express 5.0.2 版或 5.1 版
- IBM WebSphere Application Server 5.0.2 版或 5.1 版 (5.1 版只適用於與 Linux 搭 配使用)
- Tomcat 4.1.24 版或 4.1.27 版 (使用 IBM JDK 1.3.1) -- 只適用於 Windows 及 Linux 系統

#### Web 伺服器上的必要軟體:

• 如果您正在使用 DB2 作為儲存資料庫,則需要 DB2 用戶端 (DB2 已併入為 OS/400 的一部份)。

支援的瀏覽器: 只在 Windows 平台上,才能透過支援的瀏覽器來存取「系統監視 器」。支援的瀏覽器如下:

- Microsoft Internet Explorer 5.5 SP2 或更新版本,含有 Adobe SVG Viewer 3.0 外 掛程式
- Netscape 4.7x (僅限此版),含有 Adobe SVG Viewer 3.0 外掛程式

#### 複查預設監視器的步驟

請執行下列步驟,以進一步瞭解每一個監視器中包含哪些資訊:

• 請參閱下面的表 1,決定是否要使用「系統監視器」提供的預設監視器。 (第9頁的表 [2](#page-20-0) 包含表 1 中列出的顯示選項的說明。及第 10 頁的『顯示選項的範例』包含表 1 中 列出的「顯示選項的範例」)

表 *1. 預設監視器* 

|       |                                             |                                                      | 檢視監視器時可用的                                                                              |
|-------|---------------------------------------------|------------------------------------------------------|----------------------------------------------------------------------------------------|
| 預設監視器 | 定義                                          | 顯示選項                                                 | 作業                                                                                     |
| 系統概觀  | 系統之所有主要元件的現行狀」<br>態之概觀:協同作業、連接 <br>器、對映和關係。 | 表格樹狀結<br>構 (在第一<br>個直欄中具<br>有可展開節<br>點以顯示更<br>多列的表格) | 啓動、停止、暫停<br>及關閉協同作業<br>啓動、停止、暫停<br>及關閉連接器<br>重新啓動連接器代<br>理程式<br>• 啓動及停止對映<br>• 啓動及停止關係 |

#### 表 *1. 預設監視器 (繼續)*

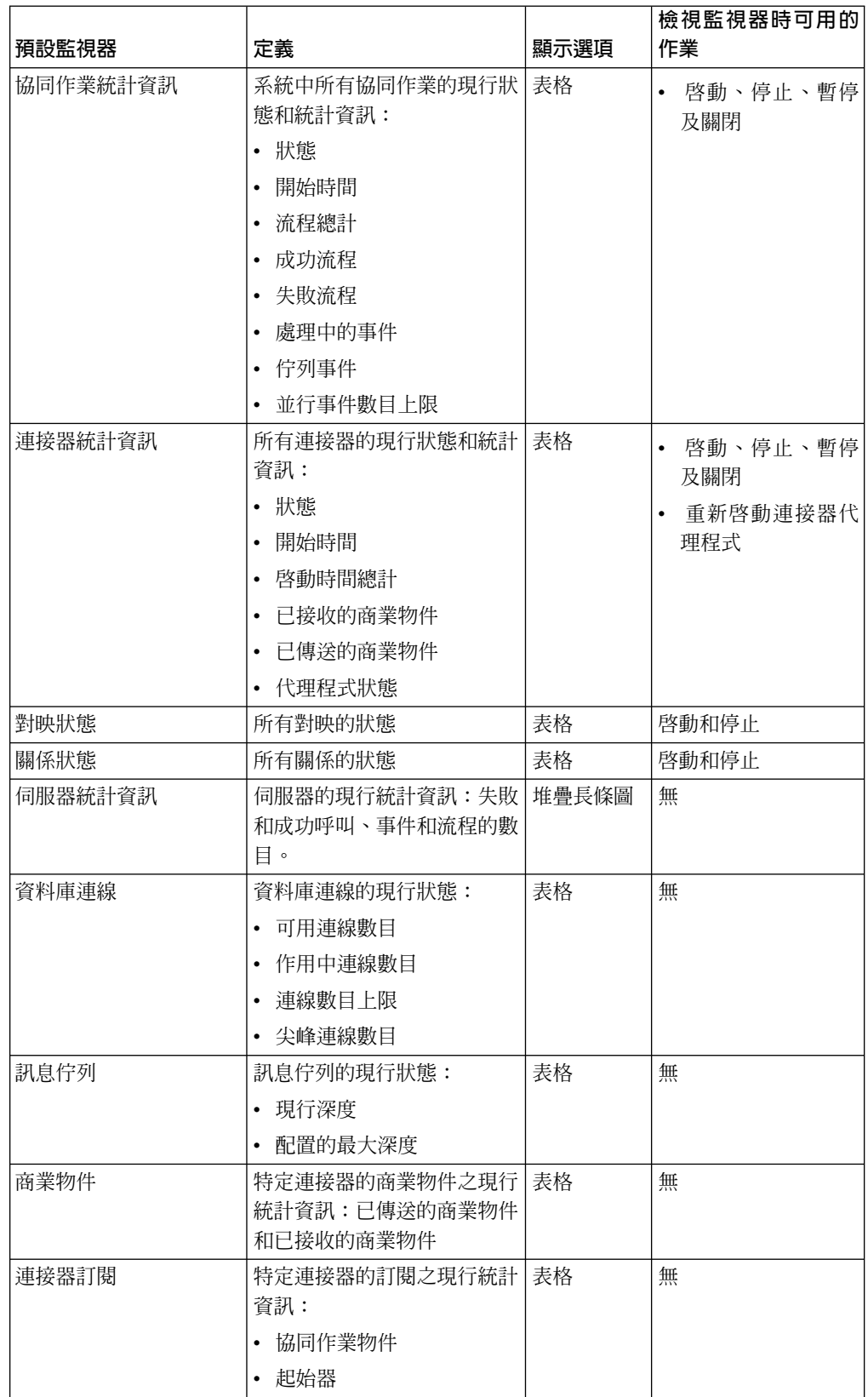

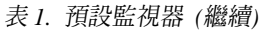

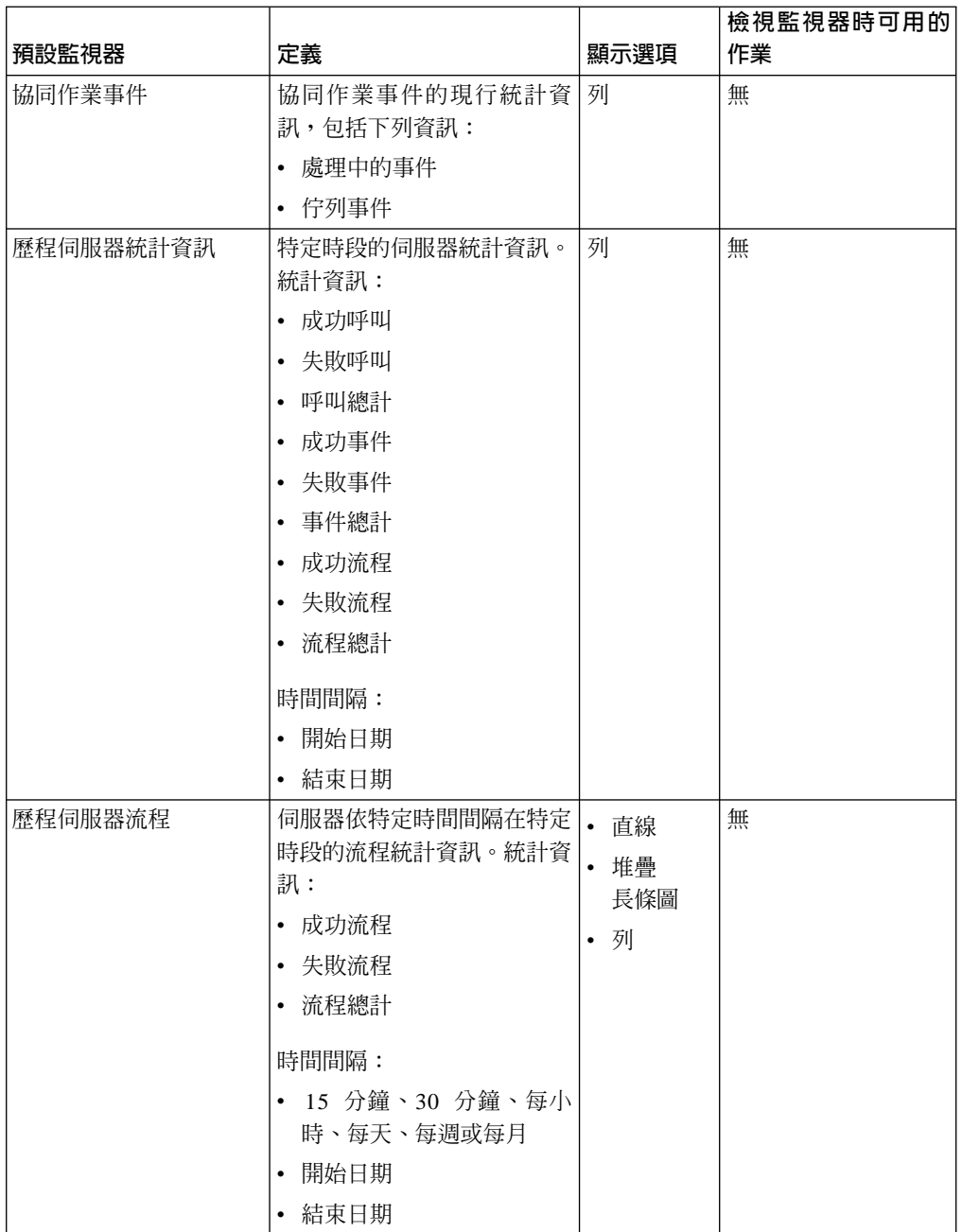

#### 表 *1. 預設監視器 (繼續)*

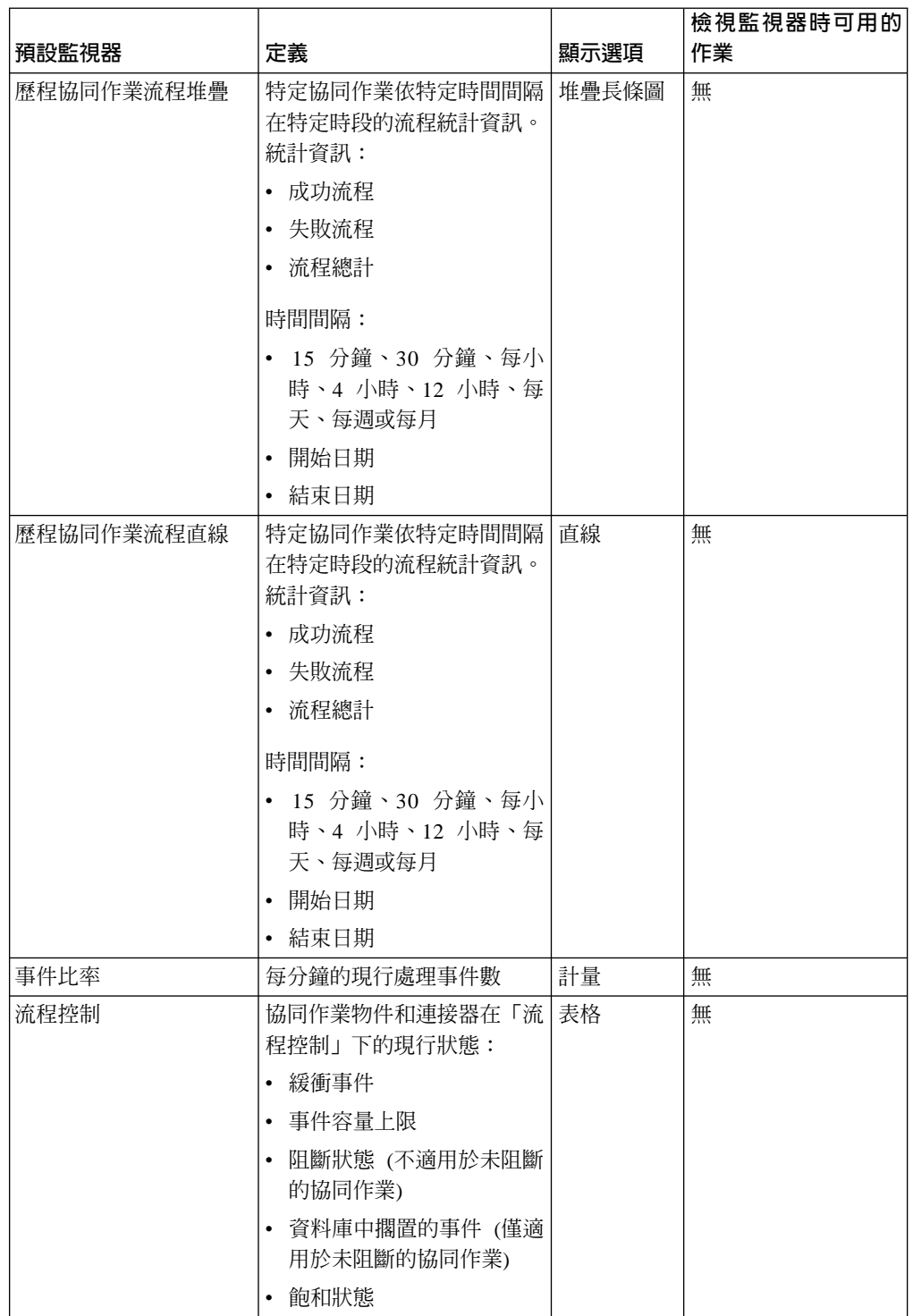

<span id="page-17-0"></span>表 *1. 預設監視器 (繼續)* 

| 預設監視器  | 定義                             | 顯示選項 | 檢視監視器時可用的<br>作業 |
|--------|--------------------------------|------|-----------------|
| 狀態變更日誌 | 某元件在指定時段內的現行持<br>續狀態變更。狀態變更資訊: | 表格   | 無               |
|        | 時間戳記<br>$\bullet$              |      |                 |
|        | • 狀態                           |      |                 |
|        | 時間間隔:                          |      |                 |
|        | 開始日期<br>$\bullet$              |      |                 |
|        | 結束日期<br>٠                      |      |                 |

### 建立其他監視器的步驟

開始之前:請複查 第2頁的表 1 中的現有預設監視器,看看您要建立的監視器是否已 經存在。

請執行下列步驟,以建立監視器:

- 1. 開啓「系統管理程式」。
- 2. 在 「InterChange Server 元件管理」檢視畫面中,用滑鼠右鍵按一下您要連接的伺服 器實例,然後按一下連接。畫面上會出現「伺服器使用者 ID 和密碼」對話框。
- 3. 輸入該伺服器的使用者 ID 和密碼,然後按一下**確定**。伺服器的狀態會從**不明**或**已斷** 線變更爲**已連線**。
	- 註: 若狀態未變更為已連線,請確定所選取的 InterChange Server Express 實例在執 行中。
- 4. 用滑鼠右鍵按一下伺服器實例,然後按一下**監視器定義精靈**。畫面上會出現「監視 器定義精靈」。請參閱第 7 頁的圖 1。

<span id="page-18-0"></span>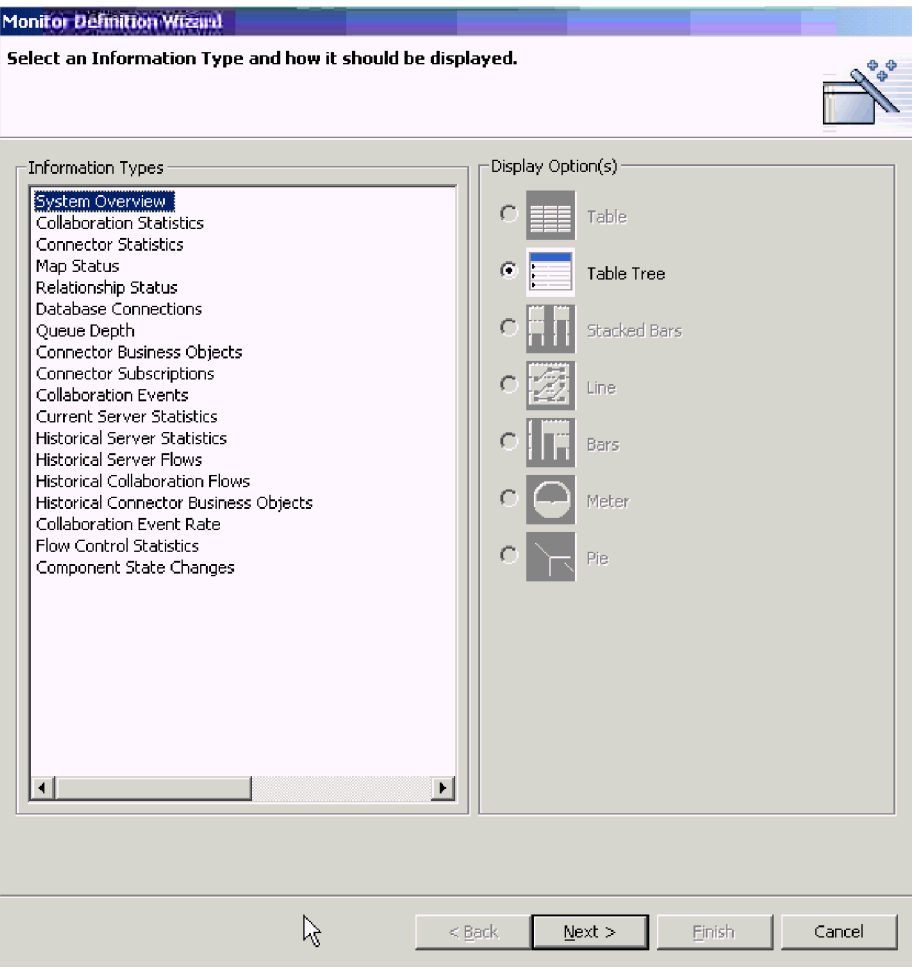

- 圖 1. 監視器定義精靈,選取資訊類型和顯示選項的頁面
- 5. 從資訊類型清單中選取您要的監視器資訊類型,然後在顯示的選項下,選取顯示資 訊的方式。

每一個資訊類型都有一或多個可用的顯示選項,而每一個顯示選項都有可配置的內 容。當您選取資訊類型時,**顯示的選項**下只會出現該資訊類型的顯示選項。如需每 個顯示選項的可配置內容的說明,請參閱第9頁的『使用監視器顯示選項的步 驟』,例如,如需顯示選項在「系統監視器」中的出現方式的範例,請參閱第[10](#page-21-0) 頁的『顯示選項的範例』。

- 註: 若有商業物件探測,則它們會顯示在**資訊類型**清單中。如需新增商業物件探測 的指示,請參閱 Collaboration Development Guide。
- 6. 按下一步。畫面上會出現「指定監視器內容」頁面 (請參閱第 8 頁的圖 2)。

<span id="page-19-0"></span>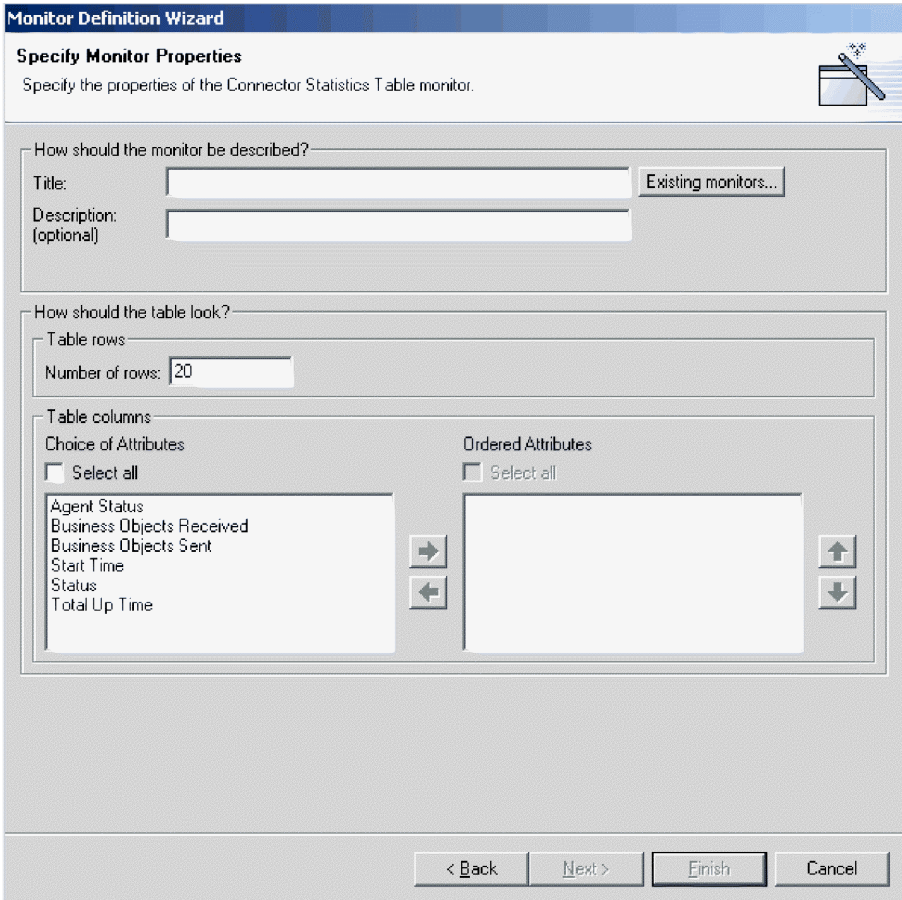

圖 2. 監視器定義精靈,「指定監視器內容」頁面

- 7. 在「指定監視器內容」頁面上新增下列資訊:
	- 在**標題**欄位中輸入新監視器的名稱。若要確定您並未使用現有的監視器名稱,請 按一下**現有的監視器**,以檢視現有監視器的清單。
	- (選用) 在**說明**欄位中輸入說明。
	- 配置顯示選項可用的任何其他內容。這些選項是根據您在上一頁選擇的資訊類型 和顯示選項而定。例如,在圖 2 中,您可以輸入要出現的列數,選取要包括的屬 性,和依特定次序放置所選擇的屬性。這些選項可供「表格」和「表格樹狀結 構」顯示選項使用。
- 8. 請執行下列動作之一:
	- 如果您選擇的屬性可以包含臨界值,則可以使用**下一步**按鈕。按**下一步**按鈕以配 置臨界値。畫面上會出現「指定屬性臨界値」畫面。如需「指定屬性臨界値」畫 面的範例,請參閱第 24 頁的圖 9。在「指定屬性臨界値」畫面中,您可以選擇性 地在每一個屬性的臨界值欄位中鍵入一個數值。執行監視器時,若屬性的值超過 針對該屬性設定的臨界值,則包含該屬性值的資料格會在表格中強調顯示。
	- 如果屬性不包含臨界值,則可以使用**完成**按鈕。按一下**完成**。畫面上會出現下列 訊息:「已順利建立監視器。您要建立另一個監視器嗎?」請按一下**是**或否。

<span id="page-20-0"></span>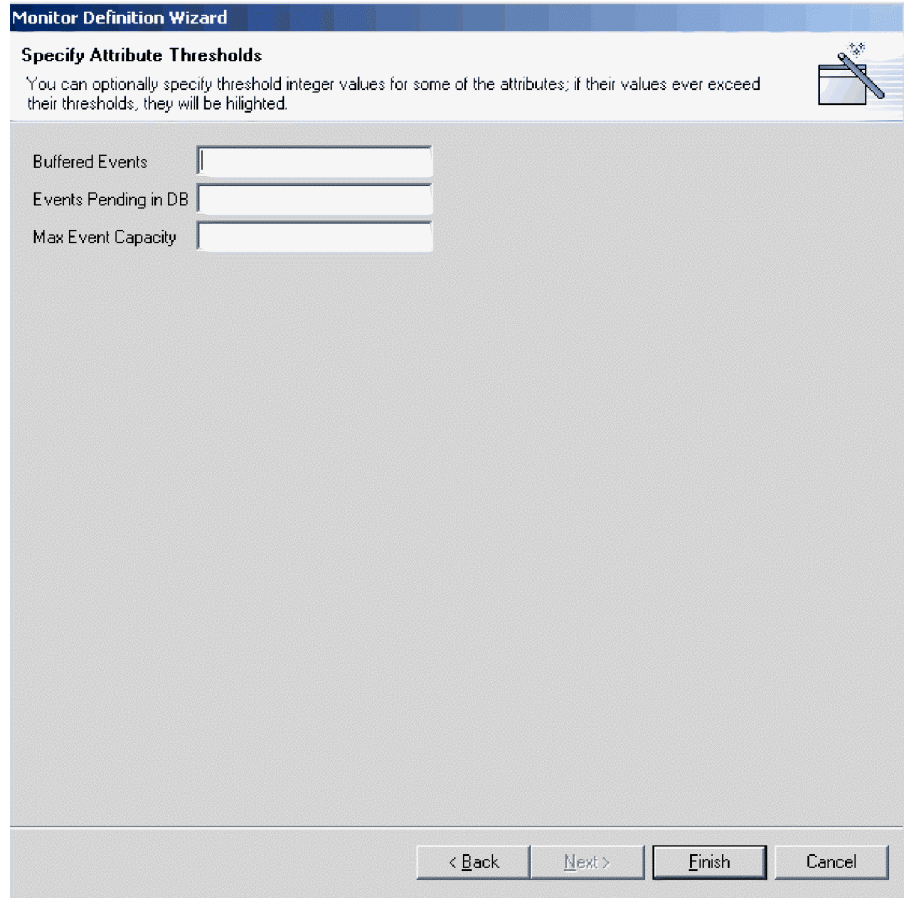

圖 3. 監視器定義精靈,指定屬性臨界値畫面

# 使用監視器顯示選項的步驟

請執行此步驟,以使用您利用「監視器定義精靈」所建立的監視器的顯示選項 (請參閱 第6頁的『建立其他監視器的步驟』),或使用「系統監視器」中的監視器 (請參閱第19 頁的『設定監視器顯示內容的步驟』):

請參閱表 2 以決定在「監視器定義精靈」中建立監視器或使用「系統監視器」中的監視 器時,配置顯示選項的方式。 (如需顯示選項的範例,請參閱第 10 頁的『顯示選項的範 例』)。

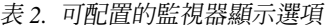

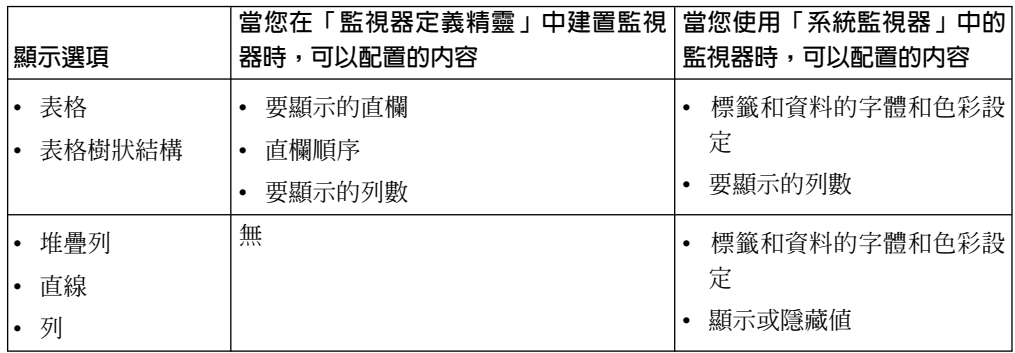

<span id="page-21-0"></span>表 2. *可配置的監視器顯示選項 (繼續)* 

| 顯示選項 | 當您在「監視器定義精靈」中建置監視 當您使用「系統監視器」中的 <br>器時,可以配置的内容 | <b>,監視器時,可以配置的内容</b> |
|------|------------------------------------------------|----------------------|
| 計量   | 計量臨界値                                          | 標籤和資料的字體和色彩設定        |

# 顯示選項的範例

以下舉例說明當您在「監視器定義精靈」中建立監視器時可以選取的顯示選項,以及 它們在「系統監視器」中的顯示方式:

- 表格
- 表格樹狀結構
- 直線
- 列
- 堆疊列
- $\cdot$  計量

註: 範例中的資料不代表 InterChange Server Express 系統中的實際資料。

| <b>Connector Statistics</b>                  |                |                             |                                  |                                                            |                                                  |                               |
|----------------------------------------------|----------------|-----------------------------|----------------------------------|------------------------------------------------------------|--------------------------------------------------|-------------------------------|
| items <sup>Go</sup><br> 20<br>Display        |                |                             |                                  |                                                            |                                                  |                               |
| 1-9 of 9 items<br>Select all displayed items |                |                             |                                  |                                                            |                                                  |                               |
| $\textcircled{\texttt{}}$ Connector          | $\div$ Status  | <b>Start</b><br><b>Time</b> | <b>Total</b><br>Up<br>€.<br>Time | <b>Business</b><br><b>Objects</b><br>۰.<br><b>Received</b> | <b>Business</b><br>$\div$ Objects<br><b>Sent</b> | <b>Agent</b><br><b>Status</b> |
| CaesarConnector Running                      |                |                             |                                  | 0                                                          | 0                                                | Stopped                       |
| ClarifyConnector                             | Running        |                             |                                  | $\Omega$                                                   | $\overline{0}$                                   | Stopped                       |
| <b>EMailConnector</b>                        | Runnina        |                             |                                  | $\mathbf{0}$                                               | 0                                                | Stopped                       |
| <b>JDBCConnector</b>                         | Running        |                             |                                  | $\overline{0}$                                             | $\Omega$                                         | Stopped                       |
| <b>JTextConnector</b>                        | Running        |                             |                                  | 0                                                          | 0                                                | Stopped                       |
| PortConnector                                | <b>Running</b> |                             |                                  | $\overline{0}$                                             | ō                                                | Stopped                       |
| SAPConnector                                 | Running        |                             |                                  | $\mathbf 0$                                                | Ō                                                | Stopped                       |
| SiebelConnector                              | Running        |                             |                                  | $\mathbf{0}$                                               | 0                                                | Stopped                       |
| <b>XMLConnector</b>                          | Paused         |                             |                                  | $\overline{0}$                                             | 0                                                | Stopped                       |
|                                              |                |                             |                                  |                                                            |                                                  | Sat Mar 15 16:16:21 PST 2003  |

圖 4. 表格顯示選項

|   | <b>System Overview</b>                                                                                                    |                              |         |                                                 |                           |
|---|----------------------------------------------------------------------------------------------------|------------------------------|---------|-------------------------------------------------|---------------------------|
|   | items <sup>Go</sup><br> 20<br>Display<br>< <first <previous<="" th=""><th>1-20 of 32 items</th><th></th><th>Next &gt; Last&gt;&gt;</th><th></th></first> | 1-20 of 32 items             |         | Next > Last>>                                   |                           |
| ш | Select all displayed items                                                                                                    |                              |         |                                                 |                           |
|   | $\clubsuit$ Component                                                                                                    | <b>≑ Type</b>                |         | <b>≑ Status + Start Time</b>                    | ▲ Total Up<br><b>Time</b> |
|   | ▼DOCUMENTATION02DEV420Server                                                                                                    | Server                       |         | Sat Mar 15 03:46:59 PST 2003 12 h 32 min 41 sec |                           |
| п | ▼CustomerSync_ClarifyToSAP                                                                                                    | <b>Collaboration Paused</b>  |         | 2003.03.15 03:48:58, PST                        | 12 h 30 min 42 sec        |
| п | ClarifyConnector                                                                                                    | Connector                    | Running |                                                 |                           |
| п | PortConnector                                                                                                    | Connector                    | Running |                                                 |                           |
| п | PortConnector                                                                                                    | Connector                    | Running |                                                 |                           |
| п | SAPConnector                                                                                                    | Connector                    | Running |                                                 |                           |
| п | CrderStatusQuery_WebToCaesar                                                                                                    | <b>Collaboration Running</b> |         | 2003.03.15 03:49:05 , PST                       | 12 h 30 min 35 sec        |
| г | PassThroughTest_PortToCaesar                                                                                                    | <b>Collaboration Running</b> |         | 2003.03.15 03:49:05 , PST                       | 12 h 30 min 35 sec        |

圖 5. 表格樹狀結構顯示選項

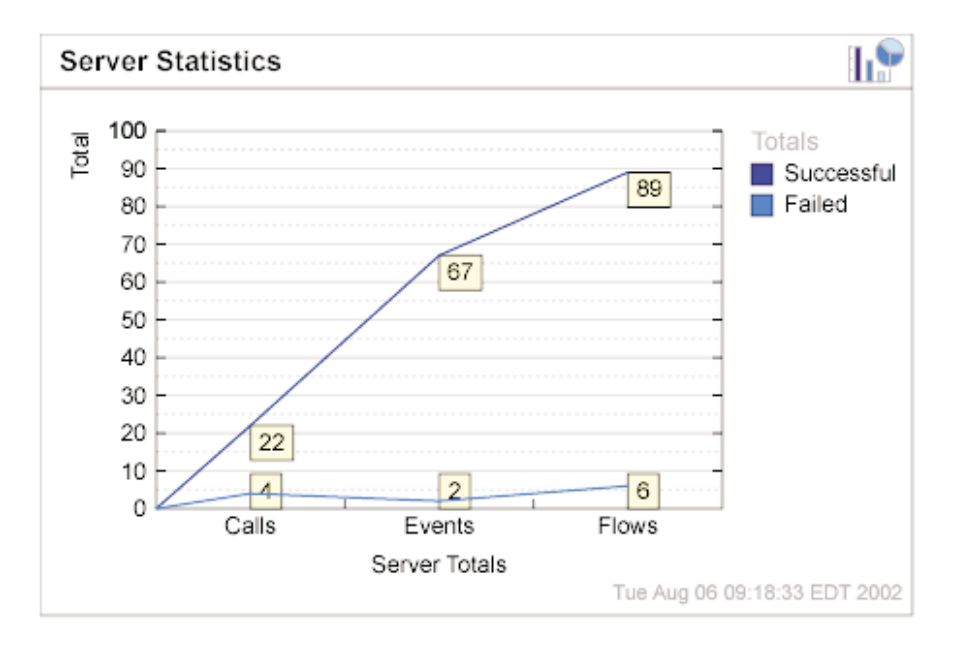

圖 6. 直線圖顯示選項

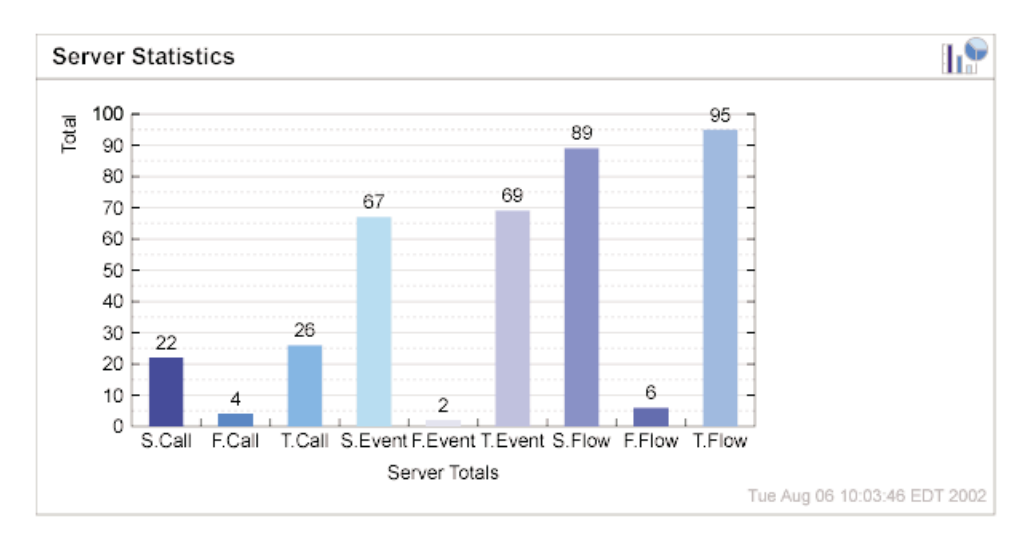

圖 7. 長條圖顯示選項

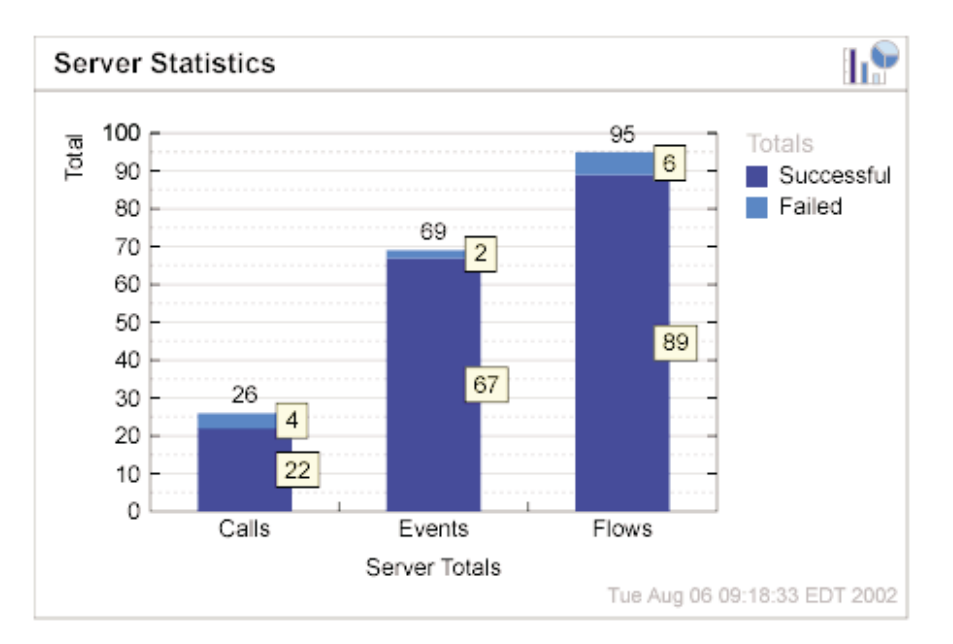

圖 8. 堆疊長條圖顯示選項

<span id="page-24-0"></span>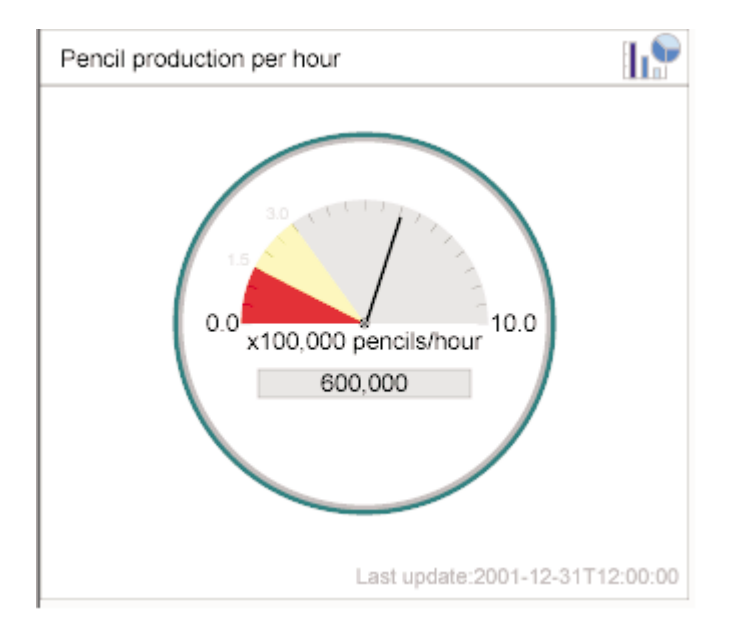

圖 9. 計量顯示選項

### 登入系統監視器的步驟

當您建立新的監視器,或是決定使用預設的監視器之後,您便可以登入「系統監視 器」來監視系統。

開始之前:

- 在受監視的機器上啓動 InterChange Server Express。
- 確定已安裝「系統監視器」及應用程式伺服器。如需安裝指示,請參閱 Windows 版、 Linux 版或 OS/400 版的 WebSphere Business Integration Server Express 安裝手冊。
- 啓動應用程式伺服器。
- 取得登入「系統監視器」所需的使用者名稱及密碼。使用者名稱及密碼與登入 InterChange Server Express 時所用的使用者名稱及密碼相同。

請執行下列步驟,以登入「系統監視器」:

1. 在Windows 上的 Web 瀏覽器中,導覽至「系統監視器」的 URL。用於「系統監視 器」的 URL 是根據您使用 WebSphere Application Server、WebSphere Application Server Express 或 Tomcat 而定。

如需設定「系統監視器」搭配 WebSphere Application Server、WebSphere Application Server Express 或 Tomcat 的其他資訊,請參閱 Windows 版、Linux 版或 OS/400 版的 WebSphere Business Integration Server Express 安裝手冊。 OS/400 不支援 Tomcat<sup>o</sup>

• 如果將「系統監視器」安裝為 WebSphere Application Server Express 安裝作業的  $-\ddot{\text{m}}\ddot{\text{m}}\cdot\text{N}$  URL 是:

http://*HostName*:7089/ICSMonitor

其中 HostName 是 Web 伺服器機器的主機名稱

• 如果已在 OS/400 系統上安裝了「系統監視器」:

http://HostName:nnnn/ICSMonitor

其中 HostName 是 OS/400 Web 伺服器機器的主機名稱, 而 nnnn 則是安裝產品 時所提供的 HTTP 埠。

• (只限 Windows 與 Linux) 如果您使用安裝 Script 搭配 "y" 作為第五個參數,則 URL 是:

http://HostName/ICSMonitor

其中 HostName 是 Web 伺服器機器的主機名稱。

• (只限 Windows 與 Linux) 如果您使用安裝 Script 搭配 "n" 作為第五個參數,且 將埠號作為第六個參數,則 URL 是:

http://HostName:nnnn/ICSMonitor

其中 HostName 是 Web 伺服器機器的主機名稱, 而 nnnn 是埠號。

• (只限 Windows 與 Linux) 如果您使用 Tomcat 且不變更埠號,則 URL 是: http://HostName:8080/ICSMonitor

其中 HostName 是 Web 伺服器機器的主機名稱。

畫面上會出現「WebSphere InterChange Server Express 系統監視器」登入視窗 (請 參閱圖 10)。

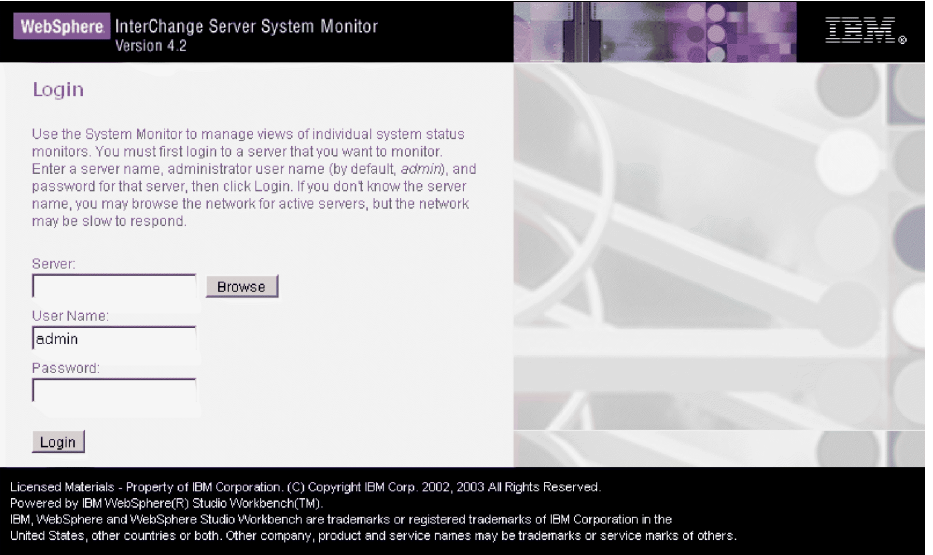

圖 10. 系統監視器,登入視窗

2. 輸入您想要監視的 InterChange Server Express 實例的伺服器名稱、使用者名稱和密 碼,然後按一下登入。畫面上會出現「系統監視器」(請參閱第15頁的圖11)。

<span id="page-26-0"></span>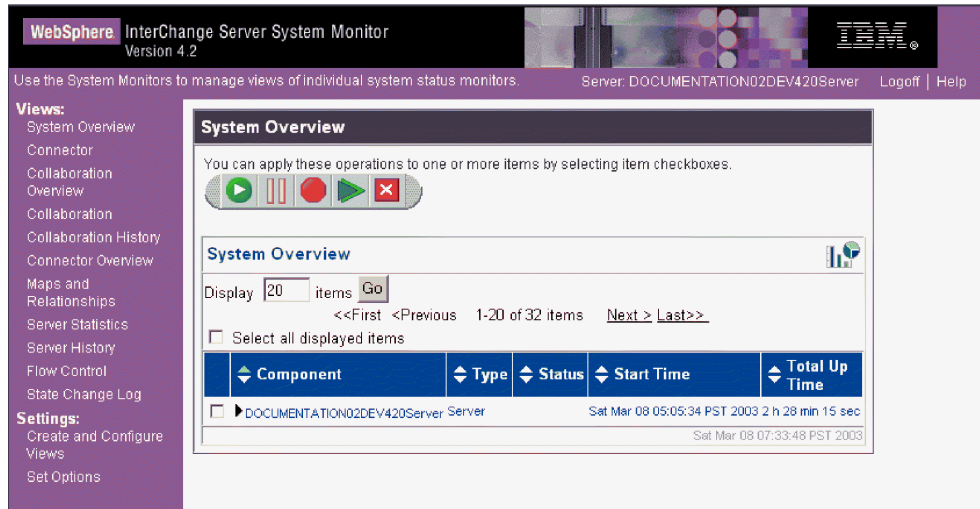

圖 11. 系統監視器,以預設檢視畫面來顯示系統概觀

#### 系統監視器界面的概觀

「系統監視器」包含下列項目:

- · 檢視畫面清單:一開始,檢視畫面下的左邊直欄所列出的檢視畫面是「系統監視 器」安裝作業中提供的預設檢視畫面,但是您可以新增、變更或刪除檢視畫面來符 合您的監視需求。
- 建立及配置檢視畫面鏈結:此鏈結會開啓「建立及配置檢視畫面」對話框 (請參閱第 17 頁的圖 12),它可讓您建立、配置或刪除檢視書面。它還可讓您設定登入「系統 監視器」時會看到的預設檢視畫面。如需建立、配置或刪除檢視畫面,或設定您登 入時所看到的預設檢視畫面的指示,請參閱下列幾節:
	- 第17頁的『建立您自己的檢視書面的步驟』
	- 第18頁的『配置檢視書面的步驟』
	- 第18頁的『刪除檢視畫面的步驟』
	- 第 19 頁的『設定預設檢視書面的步驟』
- 設定選項鏈結:設定選項鏈結會開啓「設定選項」對話框 (請參閱第20頁的圖14), 它可讓您進行下列全系統或元件設定:
	- 設定顯示現行統計資訊之檢視書面的更新率
	- 設定針對每一個元件類型擷取歷程資料的頻率
	- 將元件統計資訊重設為 "0"
	- 擷取元件狀態變更
	- 刪除元件狀態變更日誌
	- 刪除系統中所有元件的歷程統計資訊
	- 刪除商業物件探測資料日誌

如需使用「設定選項」對話框的指示,請參閱下列各節:

- 第20頁的『設定執行時期値更新率的步驟』
- 第20頁的『設定歷程資料擷取頻率的步驟』
- <span id="page-27-0"></span>- 第21頁的『重設執行時期統計資訊値的步驟』
- 第22頁的『擷取狀態變更的步驟』
- 第22頁的『刪除狀態變更日誌的步驟』
- 第 22 頁的『刪除歷程統計資訊的步驟』
- 第22 百的『刪除商業物件探測資料檔的步驟』
- 預設檢視畫面:當您登入「系統監視器」時,顯示的預設檢視畫面。當您第一次開 啓「系統監視器」時,畫面上會顯示「系統概觀」檢視畫面。若要變更所顯示的預 設檢視畫面,請參閱第19頁的『設定預設檢視畫面的步驟』。
- 登出鏈結:登出鏈結可讓您登出「系統管理程式」。
- 說明鏈結:說明鏈結可開啓含有下列資訊的 HTML 網頁:
	- 下載 IBM WebSphere InterChange Server Express 產品文件集的鏈結
	- 本端機器上的目錄位置,您可在此處啓動包含鏈結的「目錄」檔,以輔助說明主 題。這是假設您已下載文件集。

#### 設定監視系統的檢視畫面

您可以使用預設檢視畫面來開始監視系統,也可以在監視系統之前新增、變更或刪除 檢視畫面。下列各節說明如何從「系統監視器」使用現有的檢視畫面,或建立及配置 檢視畫面。檢視畫面可以包含一或多個監視器。「系統監視器」的安裝架構包括了數 個預設檢視畫面。您可以使用這些預設檢視畫面或建立新的檢視畫面。在您可以建立 及配置檢視畫面之前,必須先登入「系統監視器」。如需登入「系統監視器」的指 示,請參閱第 13 頁的『登入系統監視器的步驟』。

本節包含下列主題:

『使用預設檢視書面的步驟』

- 第17頁的『建立您自己的檢視畫面的步驟』
- 第18頁的『配置檢視書面的步驟』

第18頁的『刪除檢視書面的步驟』

#### 使用預設檢視畫面的步驟

請執行下列步驟,以使用預設檢視畫面:

- 1. 開啓「系統監視器」。
- 2. 在左頁框的檢視畫面清單中,選取表3列出的其中一個檢視畫面。

該表格說明包含在檢視畫面中的監視器,以及所使用的顯示選項。如需用於檢視畫 面中之預設監視器的說明,請參閱第2頁的『複查預設監視器的步驟』。

表 3. 預設檢視書面

| 預設檢視書面 | 監視器和顯示選項             |
|--------|----------------------|
| 系統概觀   | 以表格樹狀結構顯示的系統概觀監視器    |
| 協同作業概觀 | 以表格顯示的協同作業統計資訊監視器    |
| 協同作業   | • 以長條圖顯示的協同作業事件監視器,和 |
|        | • 以計量顯示的事件比率監視器      |

#### <span id="page-28-0"></span>表 3. 預設檢視畫面 (繼續)

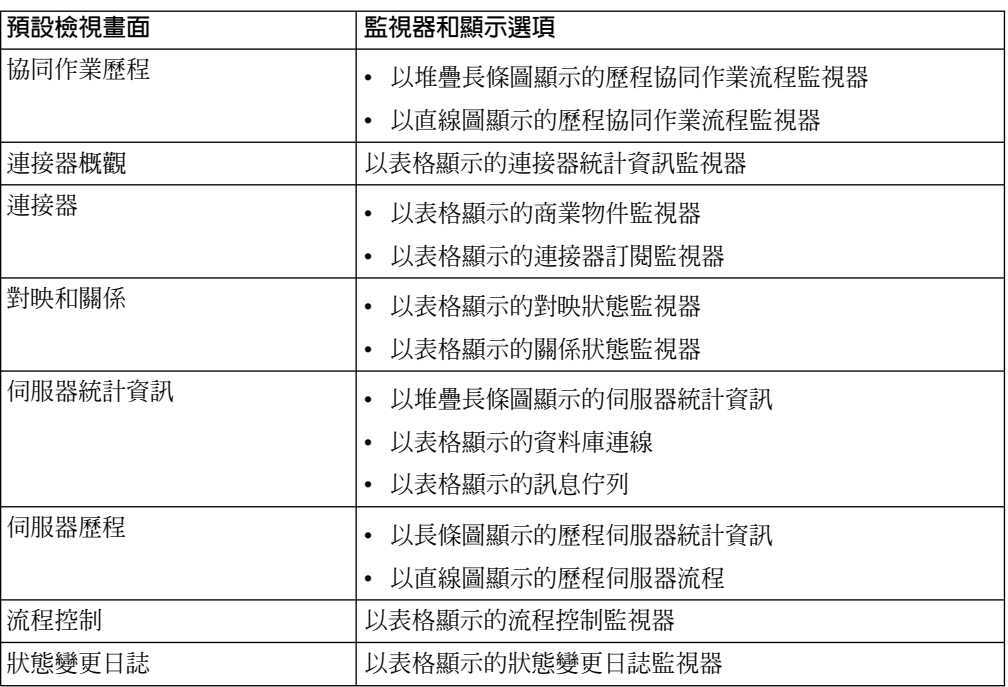

該檢視畫面的表格或圖表會在「系統監視器」主視窗中開啓。如需範例,請參閱第 10頁的『顯示選項的範例』。

# 建立您自己的檢視畫面的步驟

請執行下列步驟,以建立檢視畫面:

1. 按一下「系統監視器」左頁框中的建立及配置檢視畫面。畫面上會顯示「建立及配 置檢視畫面」對話框 (請參閱圖 12)。

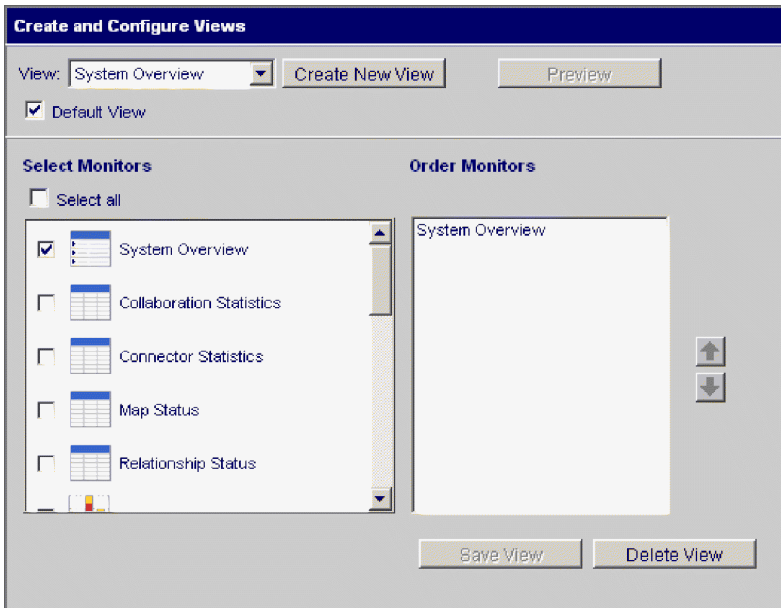

圖 12. 系統監視器,「建立及配置檢視畫面」對話框

- <span id="page-29-0"></span>2.按一下**建立新的項目**按鈕。書面上會出現「檢視書面名稱」對話框。
- 3. 在檢視畫面名稱欄位中輸入檢視畫面的名稱,然後按一下確定。新檢視畫面名稱會 出現在「建立及配置檢視畫面」對話框的檢視畫面欄位中。
- 4. 在選取監視器清單中選取一或多個監視器,或是選擇全選以選取所有列出的監視 器。您的選項會出現在排序監視器清單中。
- 5. 使用排序監視器清單右邊的上移鍵和下移鍵,由上而下依您要檢視監視器的次序來 放置它們。
- 6. 若您想要預覽新檢視畫面,請按一下預覽。
- 7.按一下**儲存檢視畫面**。畫面上會出現「順利儲存檢視畫面」訊息。新的檢視畫面會 立即出現在「系統監視器」左頁框中的檢視畫面下。

#### 配置檢視畫面的步驟

請執行下列步驟,以變更現有的檢視書面:

- 1. 按一下「系統監視器」左頁框中的建立及配置檢視畫面。畫面上會顯示「建立及配 置檢視書面」對話框(請參閱第17頁的圖12)。
- 2. 從檢視畫面清單中選取您要變更的檢視畫面。
- 3. 在**選取監視器**清單中,將監視器新增到檢視畫面或從檢視畫面移除監視器。檢視畫 而的已修訂監視器會出現在排序監視器清單中。
- 4. 使用排序監視器清單右邊的上移鍵和下移鍵,依您要檢視監視器的次序來放置它 們。
- 5. 若您想要預覽新檢視書面,請按一下**預**覽。
- 6. 按一下儲存檢視畫面。畫面上會出現「順利儲存檢視畫面」訊息。

#### 删除檢視書面的步驟

請執行下列步驟,以刪除檢視畫面:

- 1. 按一下「系統監視器」左頁框中的建立及配置檢視畫面。書面上會顯示「建立及配 置檢視畫面」對話框 (請參閱第17頁的圖 12)。
- 2. 從檢視畫面清單中選取您要刪除的檢視畫面。
- 3. 按一下**刪除檢視畫面**。會出現訊息,詢問您是否確定要刪除檢視畫面。
- 4. 按一下確定。該檢視書面就會從「系統監視器」左邊頁框中的「檢視書面」清單中 移除。

#### 白訂資料

您可以調整「系統監視器」的許多元素,微調您可以監視的系統資料層次。下列各節 有這些調整的說明:

第19頁的『設定預設檢視書面的步驟』

第19頁的『設定監視器顯示內容的步驟』

第 20 頁的『設定執行時期値更新率的步驟』

第20頁的『設定歷程資料擷取頻率的步驟』

第 21 頁的『重設執行時期統計資訊値的步驟』

- <span id="page-30-0"></span>第22頁的『擷取狀態變更的步驟』
- 第22頁的『刪除狀態變更日誌的步驟』
- 第22頁的『刪除歷程統計資訊的步驟』
- 第22頁的『刪除商業物件探測資料檔的步驟』

#### 設定預設檢視畫面的步驟

預設檢視書面就是您登入「系統監視器」時首先看到的檢視書面。

請執行下列步驟,以變更預設的檢視畫面:

- 1. 從「系統監視器」左頁框中,按一下建立及配置檢視畫面。畫面上會顯示「建立及 配置檢視書面」對話框 (請參閱第17頁的圖12)。
- 2. 從檢視畫面清單中,選取要作為預設檢視畫面的檢視畫面。
- 3. 選取預設檢視畫面勾選框。
- 4. 按一下儲存檢視畫面。書面上會出現「順利儲存檢視書面」訊息。下次當您登入 「系統監視器」時,就會顯示您選取作為預設檢視畫面的檢視畫面。

#### 設定監視器顯示内容的步驟

您可以自訂監視器的顯示選項,方法是變更顯示選項的喜好設定。

請執行下列步驟,以變更監視器外觀:

1. 在檢視監視器時,按一下右上角的圖表圖示。即會出現該監視器的特定顯示選項的 「喜好設定」對話框。圖 13 是「表格喜好設定」對話框的範例。

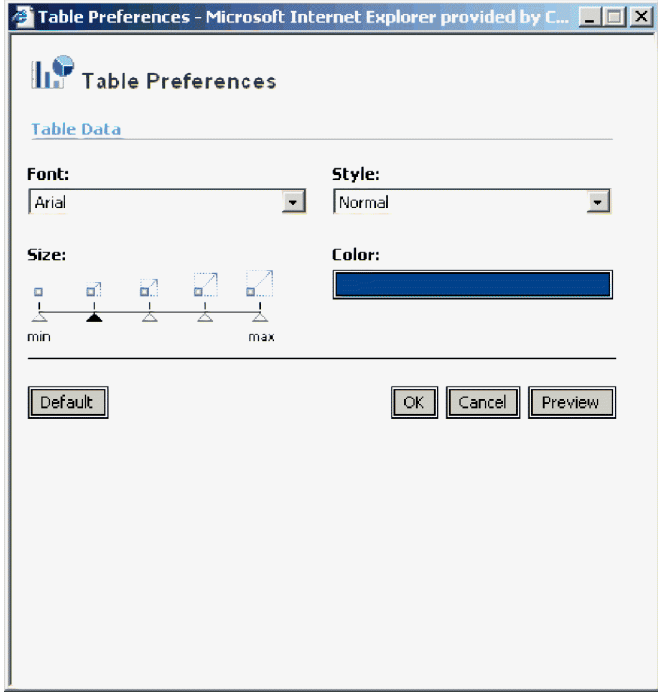

圖 13. 系統監視器,「表格喜好設定」對話框

- <span id="page-31-0"></span>2. 在「喜好設定」對話框中,選取您要變更的外觀選項。如需每個顯示選項可用的外 觀選項清單,請參閱第9頁的『使用監視器顯示選項的步驟』及第9頁的表2。
- 3. 按一下**預覽**即可預覽您所做的變更。
- 4. 按一下**確定**。變更會顯示在監視器中。對於顯示選項喜好設定所進行的變更,會出 現在使用該特定顯示選項的所有監視器中。
	- 註: 若您想要將監視器回復到它的原始外觀,請開啓「喜好設定」對話框,選取**預** 設值,然後按一下確定。

#### 設定執行時期値更新率的步驟

有些監視器會顯示元件的執行時期值。對於這些監視器,您可以指定您要更新統計資 訊的頻率。您設定的更新率是針對全系統,而非個別元件。

請執行下列步驟,以設定受監視之執行時期値的更新率:

1. 從「系統監視器」左頁框中,按一下**設定選項**。畫面上會出現「設定選項」對話框 (請參閱圖 14)。

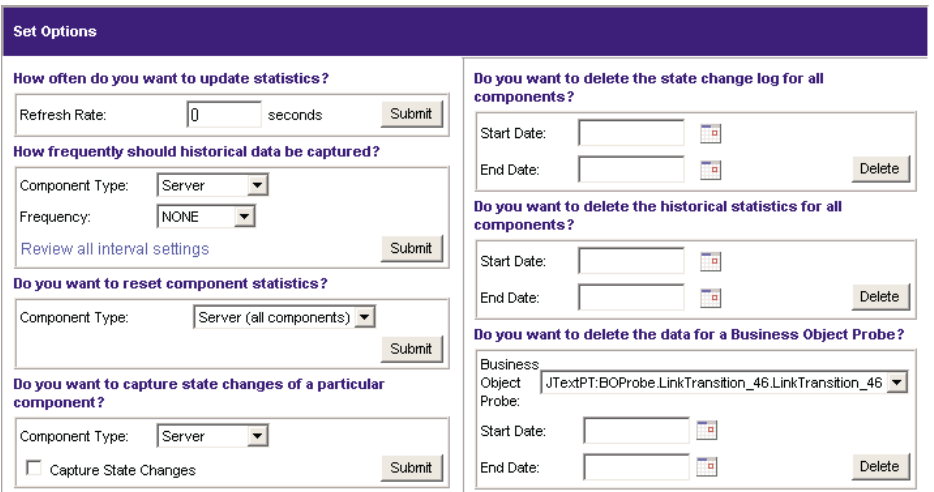

圖 *14. 系統監視器,「設定選項」對話框* 

2. 在**更新率**欄位中輸入一個數字,指定您要設定給更新率的秒數,然後按一下**更新率** 送出按鈕。

#### 設定歷程資料擷取頻率的步驟

請執行下列步驟,以設定擷取歷程資料的速率:

- 1. 按一下「系統監視器」左頁框中的**設定選項**。畫面上會出現「設定選項」對話框 (請 參閱圖 14)。
- 2. 在**歷程資料的擷取頻率**?區段中,按一下**檢視所有間隔設定**鏈結。畫面上會出現 「歷程統計資訊間隔比率」對話框 (請參閱第 21 頁的圖 [15\)](#page-32-0)。

<span id="page-32-0"></span>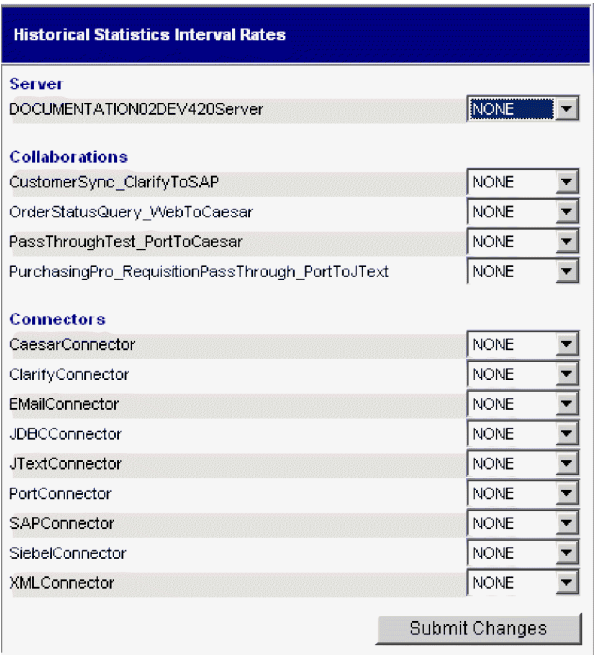

圖 15. 系統監視器,「歷程統計資訊間隔比率」對話框

- 3. 請選取下列一項,為伺服器、每個協同作業物件及每個連接器設定間隔比率:
	- $\cdot$   $\mathfrak{m}$
	- 15 分鐘
	- 30 分鐘
	- $1$  小時
	- 4 小時
	- $12 \sqrt{m}$
	- 24 小時
- 4. 按一下**送出變更**來送出所有元件的所有間隔比率。
- 註: 另外,您也可以藉由在**元件類型**清單中選取元件及在**頻率**清單中選取間隔比率, 然後按一下**送出**按鈕,以設定「設定選項」對話框中單一元件的間隔比率。

#### 重設執行時期統計資訊値的步驟

伺服器啓動時,執行時期統計資訊就保存在記憶體中。若伺服器執行好幾天或好幾 週,這些值就會變很大。

請執行下列步驟,以將元件的執行時期統計資訊值重設為"0":

- 1. 按一下「系統監視器」左頁框中的**設定選項**。畫面上會出現「設定選項」對話框 (請 參閱第 20 頁的圖 [14\)](#page-31-0)。
- 2. 在**您要重設元件統計資訊嗎**?區段之下,從**元件類型**清單中選取該元件。
	- 若您選取**伺服器**,則會重設所有元件的執行時期統計資訊。
	- 若您選取**協同作業**或**連接器**,請從**元件**清單中選取元件。只會重設該元件的統計 資訊。
- 3. 按一下送出。

#### <span id="page-33-0"></span>**擷取狀態變更的步驟**

請執行下列步驟,以配置如何擷取每個元件的狀態變更並傳送到日誌檔:

- 1. 按一下「系統監視器」左頁框中的**設定選項**。畫面上會出現「設定選項」對話框 (請 參閱第 20 頁的圖 [14\)](#page-31-0)。
- 2. 在 **您要擷取特定元件的狀態變更嗎** ? 區段之下,從**元件類型**清單中選取該元件。
	- 註: 若您選取**協同作業**或連接器作為元件類型,會提示您選取特定協同作業物件或 連接器。
- 3. 選取**擷取狀態變更**勾選框,然後按一下**送出**按鈕。

#### 删除狀態變更日誌的步驟

由於狀態變更日誌的大小會持續增加,因此您需要刪除舊資料。

請執行下列步驟,以刪除特定時間的日誌:

- 1. 按一下「系統監視器」左頁框中的**設定選項**。畫面上會出現「設定選項」對話框 (請 參閱第 20 頁的圖 [14\)](#page-31-0)。
- 2. 在**您要刪除所有元件的狀態變更日誌嗎** ? 區段中,執行下列動作:
	- 按一下行事曆圖示以輸入要刪除之資料的開始日期及結束日期。
	- 按一下刪除按鈕。

### 刪除歷程統計資訊的步驟

由於歷程資料的大小會持續增加,因此您需要刪除舊資料。

請執行下列步驟,以刪除特定時段的歷程資料:

- 1. 按一下「系統監視器」左頁框中的**設定選項**。畫面上會出現「設定選項」對話框 (請 參閱第 20 頁的圖 [14\)](#page-31-0)。
- 2. 在**您要刪除所有元件的歷程統計資訊嗎** ? 區段中,執行下列動作:
	- 按一下行事曆圖示以輸入要刪除之資料的開始日期及結束日期。
	- 按一下刪除按鈕。

#### 删除商業物件探測資料檔的步驟

由於商業物件探測資料的大小會持續增加,因此您需要刪除舊資料。

請執行下列步驟,以刪除特定時段的資料:

- 1. 按一下「系統監視器」左頁框中的**設定選項**。畫面上會出現「設定選項」對話框 (請 參閱第 20 頁的圖 [14\)](#page-31-0)。
- 2. 在您要刪除商業物件探測的資料嗎?區段中,執行下列動作:
	- 從商業物件探測清單中選取商業物件探測。
	- 按一下行事曆圖示以輸入要刪除之資料的開始日期及結束日期。
	- 按一下刪除。

#### 使用持續性監視

持續性監視是 InterChange Server Express 的子系統,它會整體監視及儲存協同作業物 件、連接器和系統的歷程狀態和統計資訊。您可以持續性監視系統元件或整個系統。

您可以從「系統監視器」的「設定選項」對話框中,針對系統元件配置各種層次的持 續性監視。這些程序內含於上一段第18頁的『自訂資料』:

- 第20頁的『設定歷程資料擷取頻率的步驟』
- 第21頁的『重設執行時期統計資訊値的步驟』
- 第22頁的『擷取狀態變更的步驟』
- 第22頁的『刪除狀態變更日誌的步驟』
- 第22頁的『刪除歷程統計資訊的步驟』
- 第22頁的『刪除商業物件探測資料檔的步驟』

若要配置全系統持續性監視,您可以使用「系統管理程式」中的「編輯配置」工具。 本節說明如何利用「編輯配置」工具來配置全系統持續性監視,以及如何從「系統監 視器」來存取全系統持續性監視的結果。

註: 當您規劃要監視的元件數量以及監視它們的頻率時, 必須考慮資料庫容量需求以 及資料刪除的策略。如需實作資料庫容量需求的詳細資訊,請參閱 System *Implementation Guide*<sup>o</sup>

#### 配置全系統參數以進行持續性監視的步驟

請執行下列步驟,以配置持續性監視的全系統參數:

- 1. 請執行下列動作,開啓「編輯配置」工具:
	- 開啓「系統管理程式」。
	- 在「InterChange Server 元件管理」檢視畫面中,用滑鼠右鍵按一下**伺服器實例**下 的伺服器,然後按一下**編輯配置**。

「系統管理程式」視窗的右上方區段變成一個工具,您可以在此工具中編輯 InterchangeServer.cfg 檔。

2.按一下**雜項**標籤 (請參閱第 24 頁的圖 [16\)](#page-35-0)。

<span id="page-35-0"></span>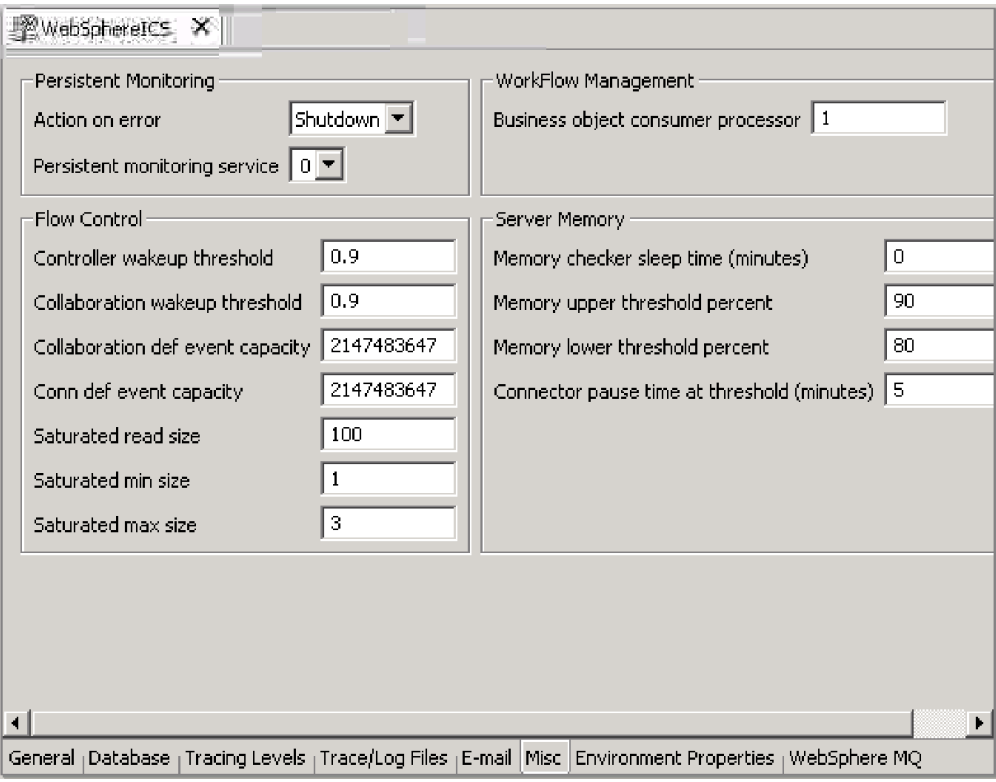

圖 16. 「編輯配置」工具,「雜項」標籤

- 3. 在持續性監視下,執行下列動作:
	- 如果您想讓 InterChange Server Express 在持續性監視系統遇到錯誤事件的情況下 繼續執行,請在**發生錯誤時的動作**清單中選取繼續。
	- 如果您想讓 InterChange Server Express 關閉以回應子系統發生的錯誤,請在**發生** 錯誤時的動作清單中選取關閉。
	- 若要指定子系統的追蹤層次,請在**持續監視服務**清單中選取想要的追蹤層次。

### 存取持續性監視結果的步驟

請執行下列步驟,以存取持續性監視的結果:

- 1. 開啓「系統監視器」。
- 2. 在檢視畫面直欄中選取下列其中一個檢視畫面,顯示歷程狀態及統計資訊:
	- 協同作業歷程
	- 伺服器歷程

如需使用預設檢視畫面的詳細資訊,請參閱第 16 頁的『使用預設檢視畫面的步驟』。 或者,您可以建立自己的檢視畫面,以包含歷程資料。如需建立檢視畫面的詳細資 訊,請參閱第17頁的『建立您自己的檢視畫面的步驟』。
# <span id="page-36-0"></span>使用「系統管理程式」來監視系統

您可以使用「系統管理程式」的「InterChange Server 元件管理」檢視畫面,來監視 IBM WebSphere InterChange Server Express 系統,以及取得系統中所有元件狀態變更的參考 訊息。您也可以從這個檢視畫面來啓動、停止、暫停及關閉 InterChange Server Express 元件及變更元件內容。如需啓動、停止及暫停元件或變更元件內容的指示,請參閱第 31 頁的第 2 章, 『管理系統元件』。

下一節說明如何在「系統管理程式」中連接到 InterChange Server Express 實例,以及 從「InterChange Server 元件管理」檢視畫面檢視元件統計資訊。若要使用「系統管理程 式」中的「InterChange Server 元件管理」檢視畫面,您必須先連接到 InterChange Server Express 實例。

## 連接到 InterChange Server Express 實例的步驟

請執行下列步驟,以連接到 InterChange Server Express 實例。

- 1. 開啓「系統管理程式」。
- 2. 在 「InterChange Server 元件管理」檢視畫面 (「系統管理程式」的左象限) 中,用 滑鼠右鍵按一下您要連接的 InterChange Server Express 實例,然後選取蹦現功能表 上的**連接** (請參閱圖 17)。
	- 註: 首先您必須登錄預設伺服器。若為 Windows 及 Linux, 預設伺服器是 WebSphereICS,若為 OS/400,預設伺服器則為 QWBIDFT。

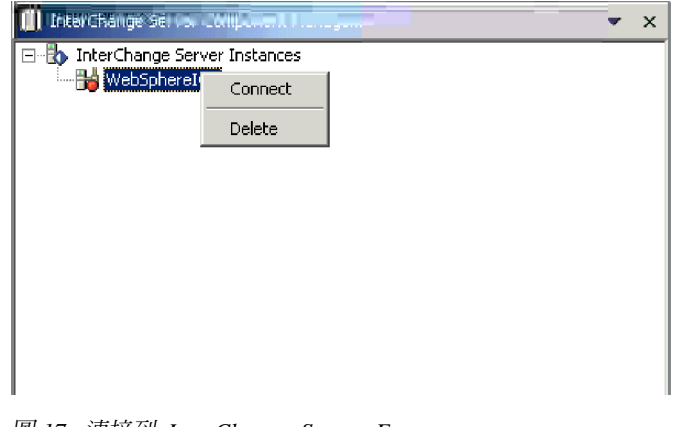

圖 17. 連接到 InterChange Server Express

- 3. 在出現的「登入」對話框中輸入下列資訊:
	- 在**使用者名稱**欄位中,輸入或選取伺服器的使用者名稱。
	- 在密碼欄位中,輸入伺服器的密碼。
	- 按一下確定。

建立連線後,InterChange Server Express 實例圖示上的燈會從紅色變成綠色, 且該伺服器上已部署的所有物件都會出現在伺服器下方的資料夾內 (請參閱第26頁 的圖 [18\)](#page-37-0)。

<span id="page-37-0"></span>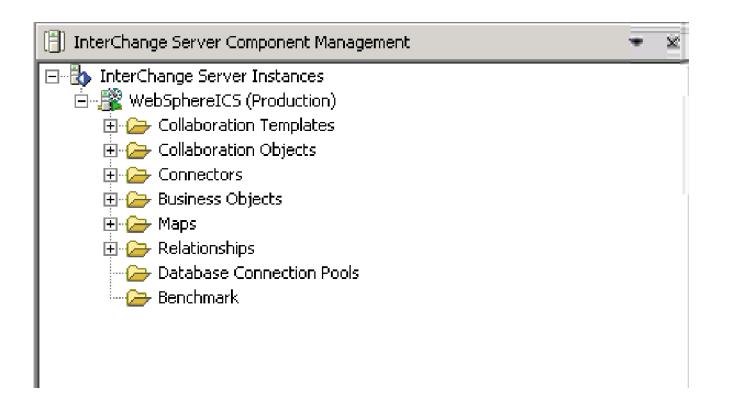

圖 18. 「InterChange Server 元件管理」檢視畫面,顯示 InterChange Server Express 連線

### 檢視及使用統計資訊

您可以在「InterChange Server 元件管理」檢視畫面中, 監視 InterChange Server Express 環境的統計資訊,協助您更有效地管理系統。您可以檢視 InterChange Server Express、 協同作業物件及連接器的統計資訊。

監視及熟悉系統的正常作業統計資訊,則在問題發生時,您就可以使用監視器來識別 及隔離問題,並精確地指出流程處理中的問題。

監視系統的統計資訊,可以協助您適當配置系統資源。統計資訊視窗顯示目前已配置 的參數,並提供在流程處理期間追蹤資源的圖形。您可以輕易地瞭解系統資源是否有 效地使用或需要調整。下列程序說明如何使用「伺服器統計資訊」視窗、「協同作業 物件統計資訊」視窗和「連接器統計資訊」視窗:

- 『檢視伺服器統計資訊的步驟』
- 第[28](#page-39-0)頁的『檢視協同作業物件統計資訊的步驟』
- 第[29](#page-40-0)頁的『檢視連接器統計資訊的步驟』
- 註: 「系統管理程式」必須連接到 InterChange Server Express 實例, 您才能看到任何 系統統計資訊。如需連接到 InterChange Server Express 實例的指示,請參閱第 25 頁的『連接到 [InterChange Server Express](#page-36-0) 實例的步驟』。

### 檢視伺服器統計資訊的步驟

請執行下列步驟,以檢查 InterChange Server Express 統計資訊:

- 1. 開啓「系統管理程式」,並跳至「InterChange Server 元件管理」檢視畫面。
- 2. 用滑鼠右鍵按一下 InterChange Server Express 實例,然後按一下**統計資訊**。

伺服器統計資訊會出現在「系統管理程式」的右上方 (請參閱第 27 頁的圖 [19\)](#page-38-0)。

<span id="page-38-0"></span>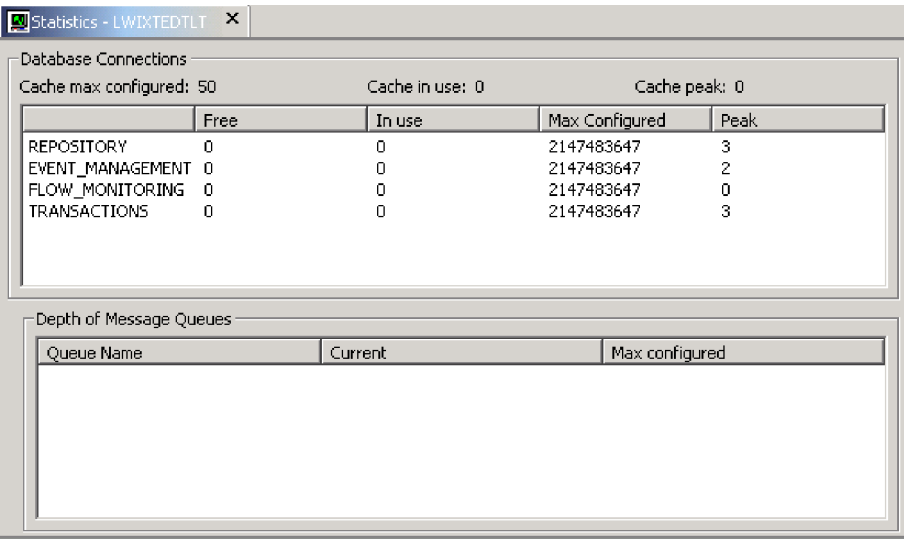

圖 19. InterChange Server Express 的統計資訊視窗

- 3. 您可以在資料庫連線下,檢視下列資訊:
	- 瞭解目前正在使用 InterChange Server Express 系統的連線快取有多少資料庫連線 數,以及自伺服器啓動後所使用的尖峰數量。這可協助您調整和 InterChange Server Express 的基礎資料庫伺服器互動。利用 InterchangeSystem.cfg 檔案及各自基 礎資料庫伺服器之 .cfg 檔案中的參數,您可以配置最佳的連線數。
	- 尋找正在使用最多連線數量的連線儲存池。這可以協助您配置 Interchange Server Express 以符合資料庫連線數目上限,或增加此儲存池的連線數目上限。
	- InterchangeSystem.cfg 檔案的 DB CONNECTIVITY 區段中所含的資料庫參數,可 控管 InterChange Server Express 與資料庫管理系統 (DBMS) 之間的整體互動。 如需這些參數的相關資訊,請參閱 Windows 版、Linux 版或 OS/400 版的 WebSphere Business Integration Server Express 安裝手冊。

「資料庫連線」區域顯示下列的統計資訊:

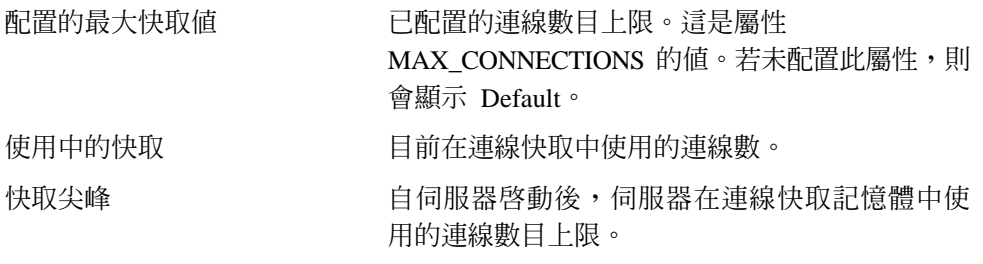

快取統計資訊下的區域列出系統及動態連線儲存池。系統儲存池為 REPOSITORY、 EVENTS MANAGEMENT、FLOW MONITORING 及 TRANSACTIONS。動態儲存池則爲「關係」 儲存池。下面是各儲存池中所維護的明細:

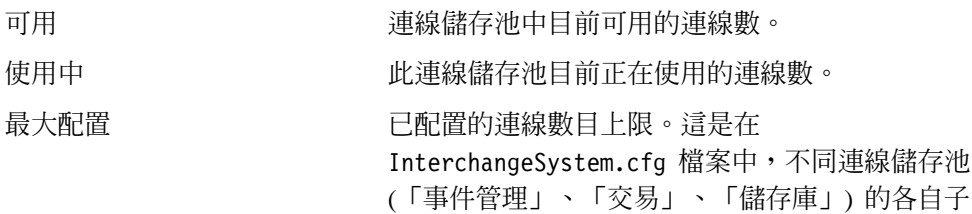

區段中屬性 MAX\_CONNECTIONS 的值。若未配 置此屬性,則會顯示 Default。

<span id="page-39-0"></span>尖峰 自伺服器啓動後,伺服器在此儲存池中使用的最 高連線數。

4. 您可以在**訊息佇列的深度**下,檢視已配置之佇列管理程式中的所有訂閱佇列清單。 畫面上會顯示下列統計資訊:

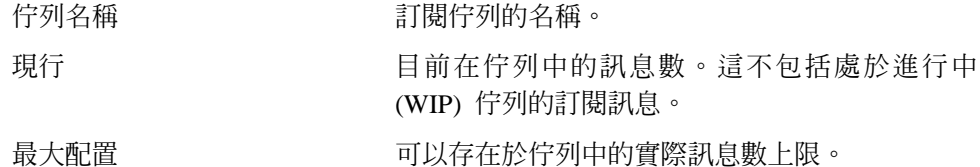

### 檢視協同作業物件統計資訊的步驟

請執行下列步驟,以檢查協同作業物件統計資訊:

- 1. 開啓「系統管理程式」,並跳至「InterChange Server 元件管理」檢視畫面。
- 2. 展開「協同作業物件」資料夾。
- 3. 用滑鼠右鍵按一下您要檢視統計資訊的協同作業物件,然後按一下**統計資訊**。

該協同作業物件的統計資訊即會顯示在「系統管理程式」的右上象限 (請參閱圖 20)。

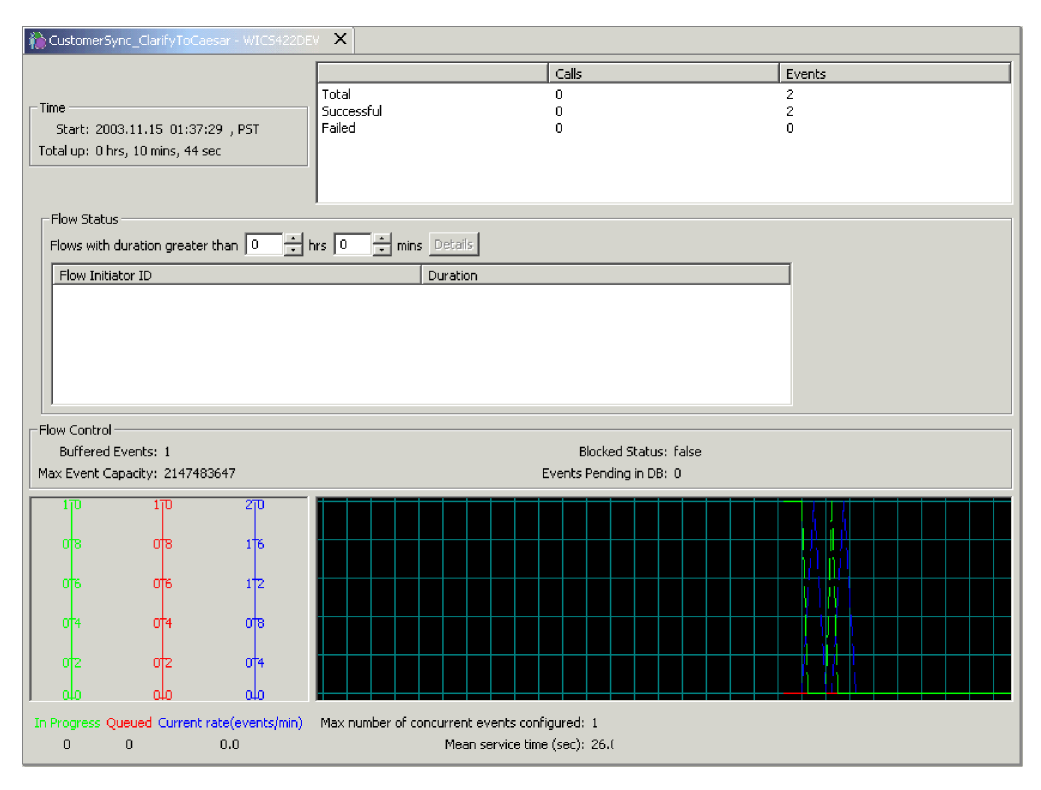

圖 20. 協同作業物件的統計資訊視窗

註: 總體而言,協同作業群組的統計資訊是不會被維護的。協同作業群組中的每一 個協同作業成員會維護它自己的統計資訊。群組成員間的統計資訊可能是不一 樣的。

- <span id="page-40-0"></span>4. 請檢查<mark>失敗</mark>流程統計資訊,看看是否有一般失敗率方面的增加。失敗的原因可能有 數種狀況,包括連接器目前無法使用、資料毀損等等。此數字應盡可能地保持在低 值,因為需要某些使用者調整來重新提交失敗。當協同作業暫停時,會保留此計 數,當協同作業停止時,則會重設此計數。
- 5. 若要檢視一般統計資訊,請在統計資訊視窗的頂端部份中執行下列動作:
	- 您可以很快地瞭解協同作業物件是何時啓動的、已執行了多久、Web 型 Servlet 的 存取呼叫數目、順利完成及失敗的流程數目,以及已處理的流程總數。
	- 「並行事件數目上限」反映出事件觸發之流程的最大並行處理數。如需並行流程 的詳細資訊,請參閱 System Implementation Guide
- 6. 在流程狀態下,執行下列動作:
	- 使用此區域來搜尋耗時超過指定時間的流程。它可以協助您辨識及取得有關這些 流程的詳細資料,如它們的 FlowEventID 及相關的應用程式。
	- 使用分鐘/小時選取元來輸入持續時間,以列出處理時間超過此數字的流程。<mark>詳</mark> 細資料按鈕提供有關這些流程的其餘資訊,例如,FlowInitiatorID、相關聯的連 接器、商業物件及應用程式。
- 7. 在流程控制下,執行下列動作:
	- 此區段顯示緩衝事件數及資料庫中的擱置事件數。它也會顯示兩項可配置的「流 程控制」內容:事件容量最大値和暫停執行的狀態。
	- 使用此區段來監視協同作業物件的「流程控制」,以及判斷您是否需要重新配置 協同作業物件的「流程控制」內容。如需重新配置「流程控制」內容的指示,請 參閱第[60](#page-71-0)頁的『爲協同作業物件配置流程控制的步驟』
- 8. 在統計資訊視窗的底端,執行下列動作:
	- 使用**進行中、已佇列和現行率**區域來監視佇列的流程數、目前正在處理中的流程 數,以及處理流程的速率。
	- 使用正常處理期間的**平均服務時間**數為基準,以判定處理率是否增加中。在一般 系統作業期間,此數字應該是完全不變的。顯著的增加可能反映出發生問題,如 網路或應用程式的效能減緩,或發生其他需要解決的狀況。
	- 使用佇列的事件統計資訊,協助在必要時調整並行流程處理的協同作業。若安裝 持續顯示很長的佇列,您可以選擇增加協同作業的並行事件觸發流程數,然後重 新啓動協同作業。增加並行流程數,會增加系統處理大小且可能需要其它資料庫 連線。

### 檢視連接器統計資訊的步驟

請執行下列步驟,以檢查連接器統計資訊:

- 1. 開啓「系統管理程式」,並跳至「InterChange Server 元件管理」檢視畫面。
- 2. 展開「連接器」資料夾。
- 3. 用滑鼠右鍵按一下您要檢視統計資訊的連接器,然後按一下**統計資訊**。

該連接器的統計資訊即會顯示在「系統管理程式」的右上象限 (請參閱第30頁的圖 [21\)](#page-41-0)。視窗會顯示執行中的連接器的相關資訊:連接器的應用程式、啓動連接器的 時機、它已執行的時間長度、它已接收及傳送的商業物件數,以及流程控制資訊。

<span id="page-41-0"></span>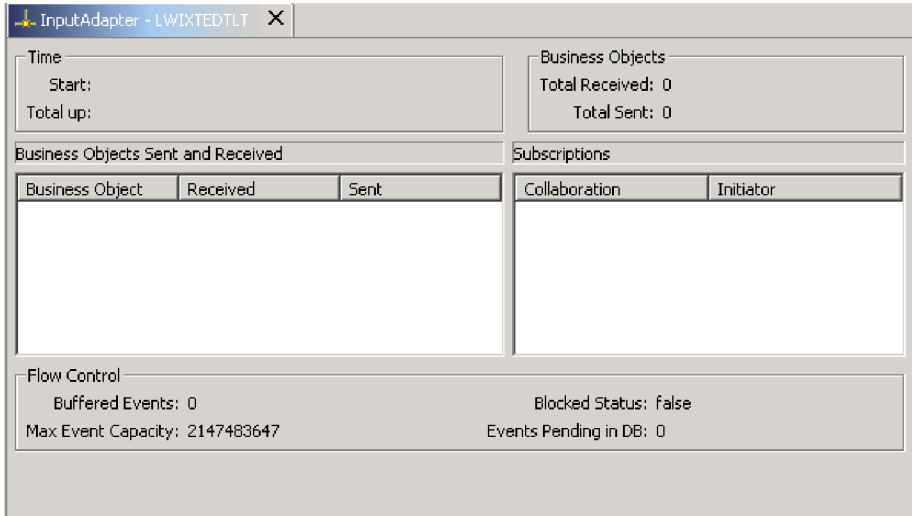

圖 2*1. 連接器的統計資訊* 

- 4. 您可以在**時間**下,檢視連接器的開始時間及已執行的時間長度。
- 5. 您可以在**商業物件**下,檢視連接器執行期間內所接收及傳送的商業物件總數。
- 6. 您可以在已傳送及已接收的商業物件下,檢視連接器已傳送及接收的商業物件名 稱。若已傳送的商業物件數不符合已接收的數量,部份商業物件可能未被完全處 理。
- 7. 您可以在**訂閱**下,檢視協同作業訂閱的訂閱清單,以及該訂閱的商業物件名稱及動 詞。檢查訂閱清單,以驗證協同作業及起始器的名稱都是現行名稱且都在出現在清 單中。
- 8. 您可以在**流程控制**下,檢視緩衝事件數及資料庫中的擱置事件數。畫面上會列出兩 項可配置的「流程控制」內容:**事件容量最大値和暫停執行的狀態**。使用此區段來 監視連接器的流程控制,以及判斷您是否需要重新配置連接器的流程控制內容。如 需重新配置流程控制內容的指示,請參閱第[53](#page-64-0)頁的『為連接器配置流程控制的步 驟』。

# <span id="page-42-0"></span>第 2 章 管理系統元件

本章說明您在管理 IBM WebSphere InterChange Server Express 系統時,可能需要執行 的部份作業。如需第一次啓動 InterChange Sever Express 的指示,請參閱 Windows 版、 Linux 版或 OS/400 版的 WebSphere Business Integration Server Express 安裝手冊。

本章涵蓋下列主題:

- 第 31 頁的『管理系統的概觀』
- 第 32 頁的『管理 InterChange Server Express』
- 第 38 頁的『使用系統管理程式』
- 第 42 頁的『管理連接器』
- 第 55 頁的『管理協同作業物件』
- 第61頁的『管理對映』
- 第 63 頁的『管理關係』
- 第79頁的『在系統中排程工作』
- 第 84 百的『備份系統元件』
- 第 87 頁的『使用 repos copy』

### 管理系統的槪觀

若要開始管理系統,您必須啓動 IBM WebSphere InterChange Server Express 的所有必 要元件。

啓動系統的建議順序是:IBM WebSphere MQ Listener、IBM WebSphere InterChange Server Express 及 IBM WebSphere System Manager。當您啓動 InterChange Server Express 時,連接器會自動啓動。

啓動元件有部份彈性。MQ 接聽器可稍後再啓動,不過與它相依的連接器啓動時會處於 暫停狀態。可以隨時開啓「系統管理程式」,但是啓動 WebSphere InterChange Server Express 之後,您必須再次連接到伺服器實例。啓動元件的唯一必要順序,就是當您使用 與 WebSphere InterChange Server Express 位於不同系統的 IBM Java Object Request Broker (ORB) 時, 就必須先啓動 ORB, 再啓動 WebSphere InterChange Server Express。

關閉 WebSphere InterChange Server Express 實例時,您有兩種選擇。您可以慢慢地或 立即關閉系統。慢慢關閉可讓系統在關閉前完成進行中的工作,而立即關閉會停止系 統,且不容許處理擱置中的事件。

您必須先確定所有必要的協力廠商軟體都在執行中,然後才能啓動 InterChange Server Express 系統。這包括 InterChange Server Express 儲存庫所在的資料庫。本節假設您已

<span id="page-43-0"></span>經啓動系統並載入儲存庫。如果您是第一次啓動系統,請參閱 Windows 版、Linux 版 或 OS/400 版的 WebSphere Business Integration Server Express 安裝手冊。

啓動系統時,所有連接器及協同作業的啓動狀態是它們前次關閉時所處的狀態。例 如,若協同作業在關閉時是暫停的,則在系統再度啓動時,它是暫停的。

下列作業說明啓動系統的建議順序:

- 1. 檢查所有必要的協力廠商軟體是否在執行中。
- 2. 如果您使用與 WebSphere InterChange Server Express 位於不同系統的 IBM Java Object Request Broker (ORB),請啓動 ORB。如需使用 ORB 的相關詳細資訊,請 參閱第 152 頁的『管理 Object Request Broker』。
- 3. (只限 Windows 與 Linux) 如果您使用的是 IBM WebSphere MQ,請啓動 MQ 接 聽器。

(若為 OS/400,當啓動伺服器時,即會自動啓動「MQ 接聽器」。)

- 4. (只限 Windows 與 Linux) 啓動 InterChange Server Express。請參閱第 32 頁的『啓 動 InterChange Server Express 的步驟』。
- 5. 啓動所有未自動啓動的連接器。請參閱第 44 頁的『啓動、停止和暫停連接器』。
- 6. 啓動協同作業。請參閱第 55 頁的『檢視協同作業物件狀態』。
- 7. 啓動「系統管理程式」。請參閱第 38 頁的『使用系統管理程式』。

#### 管理 InterChange Server Express

管理 InterChange Server Express 包含啓動及關閉系統,以及管理啓動參數及資料庫密 碼。本節包括下列主題:

- 第 32 頁的『啓動 InterChange Server Express 的步驟』
- 第 33 頁的『自訂 InterChange Server Express 啓動參數的步驟』
- 第 34 頁的 『設定 OS/400 的 InterChange Server Express 模式的步驟』
- 第 34 頁的『關閉 InterChange Server Express』
- 第 36 頁的『變更 InterChange Server Express 及資料庫密碼』

#### 啓動 InterChange Server Express 的步驟

請執行下列步驟,以啓動 InterChange Server Express:

- 若為,請執行下列動作: 按一下開始 > 程式集 > IBM WebSphere Business Integration Express > InterChange Server Express > InterChange Server Express of
- 若為 OS/400,請執行下列其中一項動作:
	- 從安裝 WebSphere Business Integration Server Express Console 的 Windows: 開啓 WebSphere Business Integration Console (按一下開始 > 程式集 > IBM WebSphere Business Integration Console > 主控台)。在主視窗的 InterChange Server 清單中選取 InterChange Server,然後按一下啓動按鈕。
- 從 OS/400 指令行: 或者,您可以利用 CL 指令 (STRSBS SBSD(QWBISVR43/QWBISVR43)) 來啓動

<span id="page-44-0"></span>QWBISVR43 子系統。

一旦安裝,QWBISVR43 子系統將登錄為利用 TCP/IP 伺服器啓動的子系統,以便 如果子系統配置為在 IPL 時啓動,則它將利用 TCP/IP 來自動啓動。

如果 QWBISVR43 子系統已經啓動了,則您可以在 QSHELL 環境中啓動 InterChange Server:

利用 cd 切換至 /QIBM/ProdData/WBIServer43/bin,然後執行 Script submit\_ics\_server.sh WebSphereICSName .

例如:submit ics server.sh QWBIDFT 將為預設伺服器實例啓動 InterChange Server Express °

• 若為 Linux,請執行下列動作:

若要啓動 InterChange Server Express, 請使用 ProductDir/bin/ics manager -start 指令。在啓動了 InterChange Server  $Expres$ 之後,請執行 ProductDir/bin/ics\_manager -IsServerAlive 指令,以查看它是否備妥。

啓動時,InterChange Server Express 會讀取 InterchangeSystem.cfg 檔案,並依據其 中所列出的參數值來設定其內容。如需配置參數的清單與說明,請參閱 Windows 版、 Linux 版或 OS/400 版的 WebSphere Business Integration Server Express 安裝手冊。

# 自訂 InterChange Server Express 啓動參數的步驟

請執行下列步驟來自訂 InterChange Server Express 啓動參數:

- 若為 Windows,請修改 InterChange Server Express 捷徑或 start server.bat 檔案。
- 若爲 OS/400,請修改 /QIBM/UserData/WBIServer43/WebSphereICSName/bin 目錄 中的 start server.sh 檔案,其中 WebSphereICSName 是 InterChange Server Express 實例的名稱,依預設,這是 QWBIDFT。
	- 註: start server.sh Script 不應該直接在 OS/400 上呼叫。您應該改為呼叫 /QIBM/ProdData/WBIServer43/bin/submit ics server.sh Script,然後呼叫 start server.sh,以取得您指定的 InterChange Server Express 名稱。這容許在 啓動 start\_server.sh 之前,設定適當的工作環境,包括使用者設定檔設定。
- 若為 Linux,請修改 ics manager Script。當執行這個 Script 時,您可以使用下列引 數,來啓動、停止或查看 InterChange Serve Express 的狀態:

-start

-stop

-stat

表 4 中的參數可自訂 InterChange Server Express 的啓動。

表 4. InterChange Server Express 啓動參數

| 參數              | 功能                                           |
|-----------------|----------------------------------------------|
| $-c$ configFile | 啓動時使用的配置檔名稱。預設値是 InterchangeSystem.cfg       |
|                 | (Linux 中不支援)。                                |
| -design         | 指定伺服器以設計模式啓動。                                |
| -i-             | 允許 InterChange Server Express 啓動並忽略所有錯誤訊息。   |
| -p password     | 指定存取 InterChange Server Express 的密碼。若未使用此參   |
|                 | 數,則 start server 指令會使用 InterchangeSystem.cfg |
|                 | 檔案中的密碼。請與 -u 參數一起使用。                         |
|                 |                                              |

<span id="page-45-0"></span>表 4. InterChange Server Express 啓動參數 (繼續)

| 參數            | 功能                                           |
|---------------|----------------------------------------------|
| -s serverName | 指定 InterChange Server Express 實例的名稱。名稱有區分大   |
|               | 小寫。                                          |
|               | 若為 Linux 與 Windows,這個參數已寫死在程式為               |
|               | WebSphereICS,因此您必須修改 start_server.bat 或      |
|               | ics_manager Script,才能變更伺服器名稱。                |
|               | 若為 OS/400,預設名稱是 QWBIDFT,而且您可以建立其他            |
|               | 實例。 serverName 參數會從 submit ics server.sh 傳遞至 |
|               | start server.sh。請不要直接呼叫 start server.sh,請改   |
|               | 為呼叫 submit ics server.sh,它需要 serverName 作為參  |
|               | 數。                                           |
| -u loginName  | 指定 InterChange Server Express 的使用者登入名稱。若未使   |
|               | 用此參數,start server<br>指令會使用                   |
|               | InterchangeSystem.cfg 檔案中的使用者登入名稱。請與 -p      |
|               | 參數一起使用。                                      |
| $-V$          | 顯示 InterChange Server Express 的版本,然後結束程式     |
|               | (Linux 中不支援)。                                |

### 設定 OS/400 的 InterChange Server Express 模式的步驟

設定伺服器模式容許伺服器在每次啓動時於設定模式中啓動,但是若在 submit ics server.sh Script 上傳遞模式參數 (-design or -kproduction) 時除外。

設定伺服器模式將在每次伺服器啓動時於設定模式啓動伺服器,但是在模式參數執行 時除外

執行下列步驟來設定 OS/400 的伺服器模式:

- 1. 從指令行輸入 QSH 指令,然後從 QSHELL 環境,利用 cd 切換至 /QIBM/Proddata/WBIServer43/bin 。
- 2. 執行 Script: set ics server mode.sh WebSphereICSName design production 其中 WebSphereICSName 是 InterChange Server Express 實例的名稱,依預設,這 是 OWBIDFT。
- 註: 如果伺服器的設定模式是設計模式,但是您想要在正式作業模式啓動它,則可以 執行下列 Script:submit ics server.sh WebSphereICSName -kproduction。

#### 關閉 InterChange Server Express

關閉 InterChange Server Express 會停止所有執行中的協同作業及連接器,以及 InterChange Server Express 本身。將關閉所有資料庫的連線,並將傳回 InterChange Server Express 所使用的機器系統資源。

注意: 避免使用 Ctrl-C (或 OS/400 的 QWBISVR43 子系統上的 ENDSBS CL 指令), 來關閉 InterChange Server Express。這麼做是為了防止伺服器以有次序的方式關 閉。

# 慢慢地關閉 InterChange Server Express 的步驟

請執行下列步驟,以慢慢地關閉伺服器:

1. 在「系統管理程式」中,跳至「InterChange Server 元件管理」檢視畫面。

2. 用滑鼠右鍵按一下 InterChange Server Express 實例,然後按一下**關閉 > 慢慢地**。

```
Linux
```
在 Linux 上,您也可以使用 \$./ics manager -stopgraceful Script,來慢慢地關 閉 InterChange Server Express。

**OS/400**

在 OS/400 上,您也可以使用 stop\_server\_gracefully.sh Script,來慢慢地關閉 InterChange Server Express。從指令行輸入 QSH 指令,再從 QSHELL 環境,利 用 cd 切換至 /QIBM/Proddata/WBIServer43/bin,然後執行 stop server gracefully.sh serverName of 選用性參數是 -uUserName 及 -pPassword。如果未指定這些參數,將使用預設值。 如果您想要指定預設值以外的值,請執行下列指令:

stop\_server\_gracefully.sh *serverName* -u*UserName* -p*Password*

慢慢地關閉系統可以在關閉前,先完成所有目前正在處理中及佇列的流程。這可能需 要一段很長的時間,因為必須完成所有正在等待由執行協同作業處理的流程。現有的 流程會由協同作業處理,但不接受任何新流程。

如果您想慢慢地關閉系統,則會發生下列情況:

- 連接器停止輪詢。不產生任何新事件。
- 協同作業物件完成其現行工作,然後停止。

若協同作業物件是某協同作業群組的成員,則群組中的所有協同作業物件都會停 εC

若在協同作業物件停止時,連接器的訊息正在傳送給該協同作業物件的途中,則訊 息會留在傳訊佇列中,直到協同作業物件啓動為止。

• 會關閉 InterChange Server Express。

## 立即關閉 InterChange Server Express 的步驟

請執行下列步驟,以立即關閉伺服器:

- 1. 在「系統管理程式」中,跳至「InterChange Server 元件管理」檢視畫面。
- 2. 用滑鼠右鍵按一下 InterChange Server Express 實例,然後按一下**關閉 > 立即**。
- **Linux**

在 Linux 上,您也可以使用 \$./ics manager -stop Script,來立即關閉 InterChange Server Express o

<span id="page-47-0"></span>**OS/400**

在 OS/400 上,您也可以使用 stop server.sh Script。從指令行輸入 QSH 指令, 再從 QSHELL 環境,利用 cd 切換至 /QIBM/Proddata/WBIServer43/bin,然後 利用 -u*UserName* 及 -p*Password* 執行 stop server.sh *serverName* 。 -u*UserName* 及-pPassword 是選用性參數。如果未指定這些參數,將使用預設值。

立即停止系統會強迫系統關閉,而不處理任何其他流程。執行中的連接器及協同作業 會立即停止。系統重新啓動時,因立即關閉而被岔斷的流程會以相同的處理次序重新 遞送。若其中一個流程當時已將資料寫入應用程式,則在重新遞送流程時,它會試著 重複該資料,並因為資料已經存在而失敗。若協同作業處理的流程是交易式,則會發 生回復。若流程不是交易式,則會移至重新提交佇列。如需送出無法處理的流程之相 關資訊,請參閱第 [127](#page-138-0) 頁的『流程失敗』。

註: 立即停止系統不會損害資料的完整性或 InterChange Server Express 系統的整合性。

當您必須快速關閉系統時,請使用此選項。例如,您可能想要重新啓動系統,但協同 作業有多個事件正在等待處理。慢慢地關閉可能需要太多時間,因為協同作業必須先 完成所有現有的工作,然後才能停止。

### 變更 InterChange Server Express 及資料厙密碼

密碼加密提供一項安全措施,防止未獲授權的使用者進入 IBM WebSphere InterChange Server Express 系統及基礎資料庫。每一個密碼的加密字串都儲存在 InterChange Server Express 中,必須將密碼解密時伺服器才會存取那些字串。在 InterchangeSystem.cfg 檔 案中,加密的密碼是放在 PASSWORD\*= 參數中。

在系統安裝期間,「安裝程式」會要求 InterChange Server Express 管理者及資料庫密 碼,安裝完成後重新啓動系統時,會加密及儲存這些密碼。之後,您就可以在「系統 管理程式」中變更 InterChange Server Express 密碼或資料庫密碼。

在儲存庫複製及還原期間,需要 InterChange Server Express 使用者名稱及密碼。請參 閱第 87 頁的『使用 [repos\\_copy](#page-98-0)』。

如需變更 InterChange Server Express 或資料庫密碼的指示,請參閱下列各節:

『變更 InterChange Server Express 密碼的步驟』

第37頁的『變更資料庫密碼的步驟』

### **變更 InterChange Server Express 密碼的步驟**

請執行下列步驟,以變更 InterChange Server Express 的密碼:

- 1. 開啓「系統管理程式」。
- 2. 在「InterChange Server 元件管理」檢視畫面中,用滑鼠右鍵按一下 InterChange Server Express 實例,然後按一下變**更密碼**。畫面上會出現「變更 InterChange Server 密碼」 對話框。
- 3. 在**舊密碼**欄位中輸入現行密碼。
- 4. 在**新密碼**欄位中輸入新密碼。
- <span id="page-48-0"></span>5. 在確認密碼欄位中再次輸入新密碼。
- 6. 按一下確定。

加密的密碼儲存在 InterchangeSystem.cfg 檔案中。

注意: 只能使用此程序來變更 InterChange Server Express 的密碼。若您嘗試編輯 InterchangeSystem.cfg 檔案中的密碼來變更密碼,則無法啓動 InterChange Server Express 。

### 變更資料庫密碼的步驟

註: 在 OS/400 上,建議您避免變更資料庫使用者 ID 及密碼。當您在 OS/400 上安裝 InterChange Server Express 時,將建立使用者設定檔 QWBISVR43,它是屬於沒有 密碼的 \*USER 類別。在這個設定檔下,將安裝所有必要的項目並建立資料庫。這 使得在配置檔中以任何形式提供密碼變成不必要的動作。如果想要使用不同的設 定檔,您必須包括一個密碼。

執行 InterChange Server Express 系統之後, 就可以透過「系統管理程式」來變更儲存 資料庫密碼。

請執行下列步驟,以變更資料庫密碼:

- 1. 在「InterChange Server 元件管理」檢視畫面中,用滑鼠右鍵按一下您要變更 InterChange Server Express 的實例資料庫密碼,然後按一下編輯配置。視窗右上區 段會變成編輯工具,供您變更許多系統內容。
- 2. 按一下資料庫標籤以存取資料庫配置內容。畫面上會顯示資料庫內容的「伺服器內 容及配置」視窗(請參閱圖 22)。

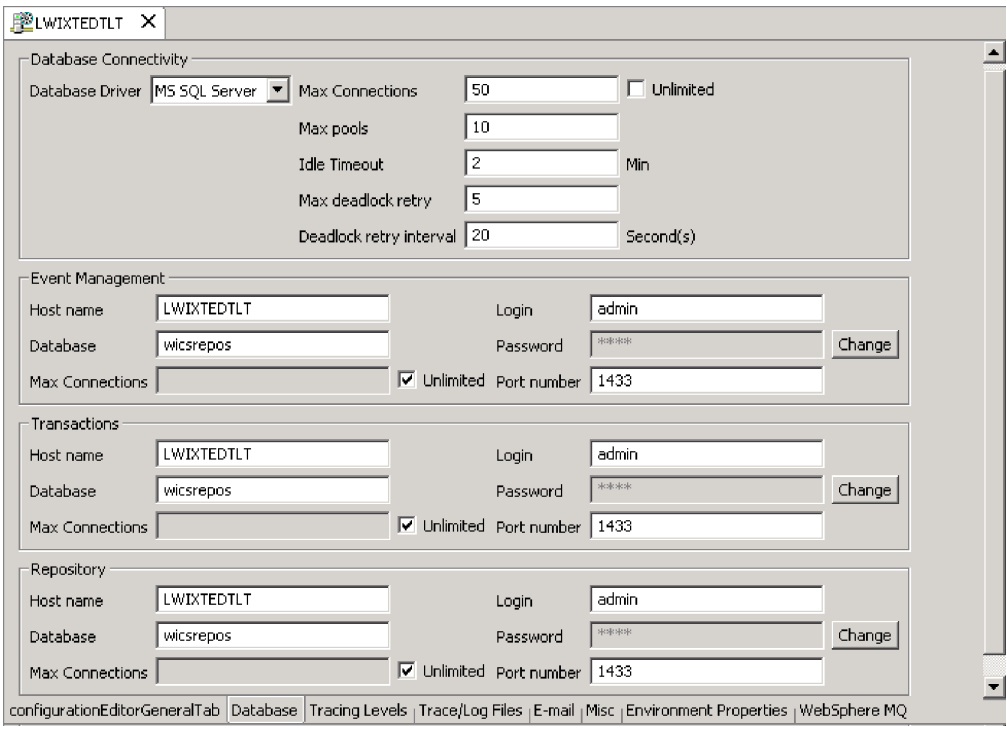

圖 22. 編輯配置視窗的資料庫標籤

- <span id="page-49-0"></span>3. 請執行下列動作,以變更任何資料庫密碼:
	- 在適當的資料庫區段 (事<mark>件管理、交易或儲存庫</mark>) 中,按一下變更。

畫面上會出現變更密碼的對話框。

- 在舊密碼欄位中輸入現行密碼。
- 在新密碼欄位中輸入新密碼。

最多容許 30 個字元。

- 在確認密碼欄位中再次輸入新密碼。
- 4. 按一下確定。

# 使用系統管理程式

本節提供「系統管理程式」的概觀,並說明一些基本管理作業,像是啓動、關閉、重 新整理及設定全系統的流程控制。如需使用「系統管理程式」進行配置和部署作業的 詳細資訊,請參閱 System Implementation Guide。本節包含下列主題:

『啓動系統管理程式的步驟』

第 [39](#page-50-0) 頁的『關閉系統管理程式的步驟』

第[39](#page-50-0)頁的『重新整理系統管理程式和更新元件的步驟』

第[40](#page-51-0)頁的『配置全系統流程控制的步驟』

#### 啓動系統管理程式的步驟

請執行下列步驟,以啓動「系統管理程式」:

**• 按一下開始 > 程式集 > IBM WebSphere Business Integration Express > Toolset Express > 管理 > 系統管理程式**。

畫面上會出現 IBM WebSphere Studio Workbench 的「系統管理程式」視景 (請參閱第 39 頁的圖 [23\)](#page-50-0)。

<span id="page-50-0"></span>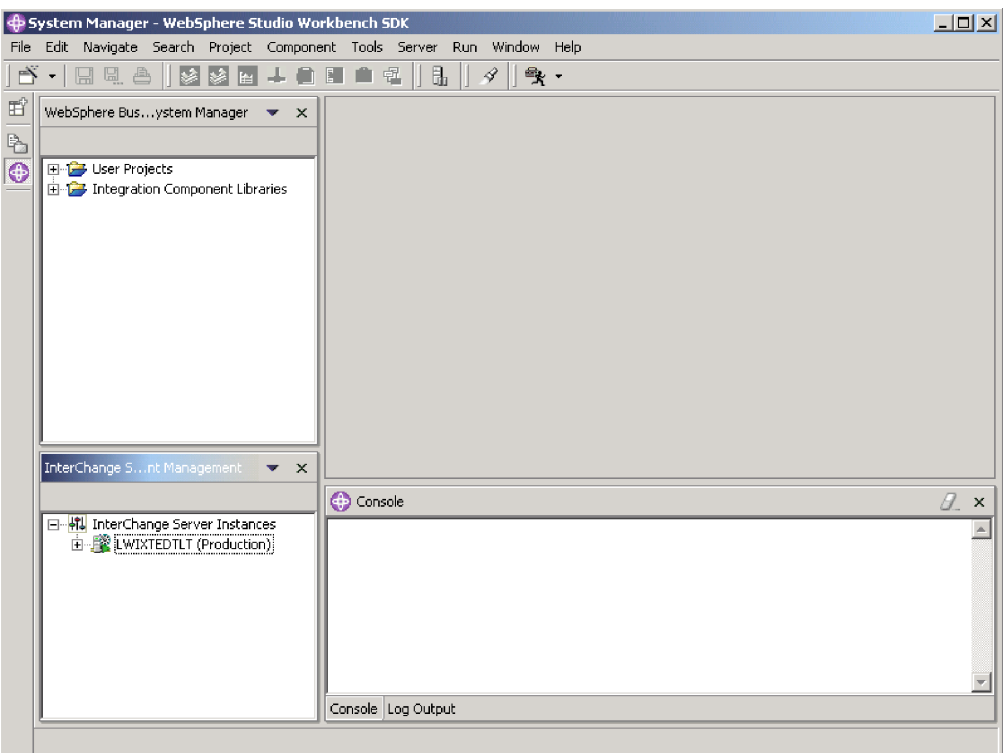

*圖 23. 系統管理程式* 

### 關閉系統管理程式的步驟

請執行下列步驟,以關閉「系統管理程式」:

- 在 IBM WebSphere Studio Workbench 中按一下檔案 > 結束。
- 註: 關閉「系統管理程式」之前,務必先關閉任何 InterChange Server Express 實例。 如需關閉 [InterChange](#page-45-0) Server Express 的指示,請參閱第 34 頁的『關閉 InterChange [Server Express](#page-45-0)<sub>J</sub> ·

## 重新整理系統管理程式和更新元件的步驟

重新整理「系統管理程式」會將物件從本端儲存庫重新載入「系統管理程式」,但不 會更新 InterChange Server Express。例如,若您在新增新建的商業物件定義之後重新整 理「系統管理程式」,則可以將新的商業物件新增至連接器支援的商業物件清單中, 並將連接器連結至協同作業埠。但除非您重新啓動伺服器,使商業物件規格從儲存庫 載入至伺服器快取記憶體,否則 InterChange Server Express 無法識別該商業物件。

請執行下列步驟,以重新整理「系統管理程式」:

- 1. 在「系統管理程式」中,用滑鼠右鍵按一下伺服器實例。
- $2.$  按一下重新整理。

下面說明在系統執行時期可以更新的元件:

商業物件 在執行時期期間不更新。一旦啓動 InterChange Server Express,儲存庫就是唯讀的。

<span id="page-51-0"></span>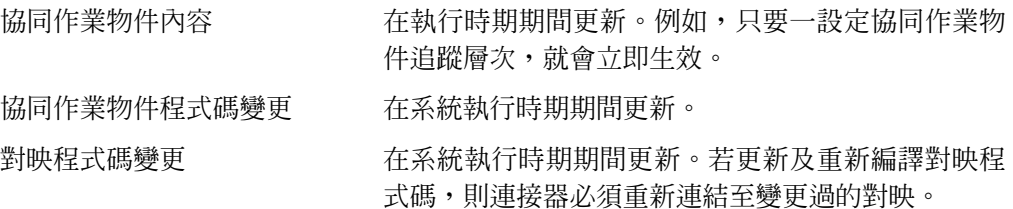

### 配置全系統流程控制的步驟

流程控制是一個可配置的服務,可讓您管理連接器流程和協同作業物件佇列。配置流 程控制的參數可配置為全系統或個別元件,或兩者。若您配置兩者,個別元件配置將 取代全系統配置。如需配置個別元件的流程控制的指示,請參閱第 [53](#page-64-0) 頁的『為連接器 配置流程控制的步驟』或第 60 頁的『爲協同作業物件配置流程控制的步驟』。

註: 個別連接器或協同作業物件的配置變更是動態的,表示它們不需要重新啓動 InterChange Server Express。流程控制的全系統配置變更需要重新啓動 InterChange Server Express o

若要監視流程控制在系統中的運作方式,您可以檢視「流程控制」監視器和檢視畫面 (「系統監視器」所提供的一部分),或是從「系統管理程式」的「InterChange Server 元 件管理」檢視畫面來檢視協同作業物件或連接器的統計資訊。如需使用「系統監視 器」中的「流程控制」監視器和檢視畫面的詳細資訊,請參閱第2頁的『複查預設監 視器的步驟』及第16頁的『使用預設檢視畫面的步驟』。如需從「InterChange Server 元 件管理」檢視畫面中檢視流程控制的詳細資訊,請參閱第 [28](#page-39-0) 頁的『檢視協同作業物件 統計資訊的步驟』或第 29 頁的『檢視連接器統計資訊的步驟』。

請執行下列步驟,以配置全系統流程控制:

- 1. 在 「InterChange Server 元件管理」檢視畫面中,用滑鼠右鍵按一下您要配置流程控 制的 InterChange Server Express 實例,然後按一下**編輯配置**。「系統管理程式」的 右上象限會變成一個編輯工具,供您變更許多系統內容。
- 2.按一下**雜項**標籤。畫面上會出現一個含有**流程控制**區段的對話框 (請參閱第 [41](#page-52-0) 頁的 圖 [24\)](#page-52-0)。

<span id="page-52-0"></span>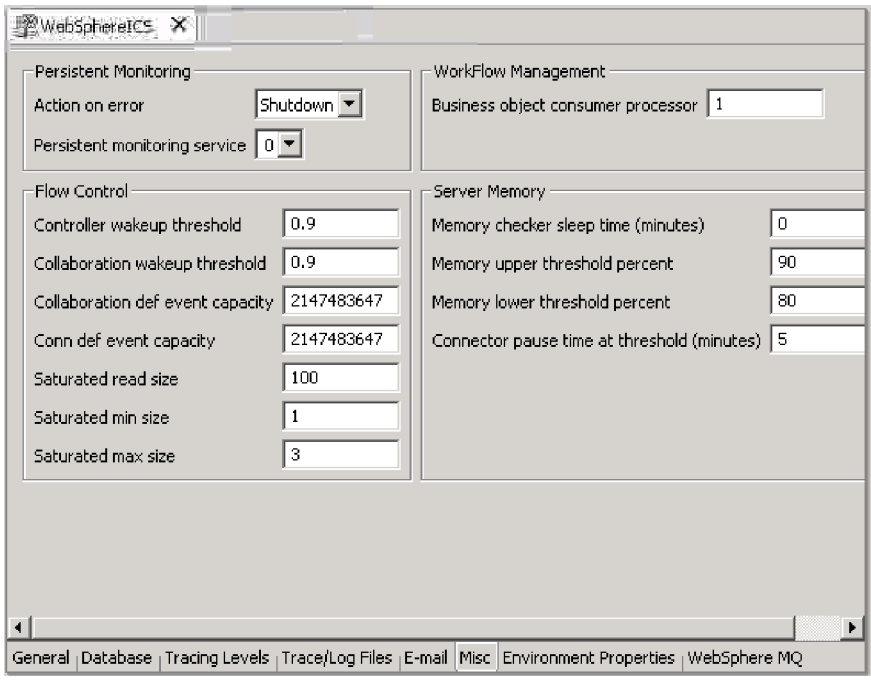

圖 2*4. 編輯配置工具,雜項標籤* 

- 3. 在 FlowControl 的下列欄位中輸入資訊:
	- v v
	- Controller wakeup threshold:這個內容適用於連接器事件佇列。它有一個從 0 到 1 的十進位數值,但不包含 0 或 1。連接器事件佇列一律為阻斷類型,表示 一旦佇列滿了,就不允許新增新事件。佇列滿了之後,連接器就會變成阻斷。當 佇列大小等於或低於連接器喚醒臨界値乘上該連接器事件數量上限的値 (CONTROLLER\_WAKEUP\_THRESHOLD x MaxEventCapacity) 時,連接器會變成重新啓 動。
	- Collaboration wakeup threshold:這個內容適用於協同作業物件的事件佇列。 它有一個從 0 到 1 的十進位數值,但不包含 0 或 1。這個內容僅適用於阻斷類 型協同作業物件,表示它不允許連接器新增更多事件至協同作業佇列中。當佇列 大小等於或低於協同作業物件喚醒臨界值乘上該連接器事件數量上限的值 (COLLABORATION\_WAKEUP\_THRESHOLD x MaxEventCapacity) 時,連接器即可新增更 多事件至協同作業佇列中以進行處理。
	- Collaboration def event capacity:這個內容會設定您要為系統中每一個協同作 業物件排入佇列的事件數量上限。這個內容的値範圍是從 1 到 2147483647 (含)。
	- Conn def event capacity: 這個內容會設定您要為系統中每一個連接器排入佇 列的事件數量上限。這個內容的值範圍是從 1 到 2147483647 (含)。
	- Saturated read size:餉和讀取器嘗試處理餉和事件。例如,如果協同作業物件 佇列可以接受更多事件,讀取器就會從資料庫中讀取特定數量的事件,然後將它 們新增至協同作業物件佇列中。這個內容反映可在讀取器的一個重複中讀取的這 類事件的數量上限。
- <span id="page-53-0"></span>• Saturated min size : 這個內容適用於飽和的讀取器,這些讀取器會處理資料庫 中的飽和事件,然後將那些事件新增至適當的協同作業物件佇列中。這個內容反 映執行這些活動的最小執行緒數量。預設値是 1。
- Saturated max size:這個內容適用於飽和的讀取器,這些讀取器會處理資料庫 中的飽和事件,然後將那些事件新增至適當的協同作業物件佇列中。這個內容反 映執行這些活動的執行緒數量上限。預設値是 3。
- 4. 按一下檔案 > 儲存 <ServerName>, 以儲存您對 InterChange Server Express 配置 所進行的變更。
- 5. 重新啓動 InterChange Server Express。

# 管理連接器

管理連接器可能包括啓動、暫停、停止及關閉連接器等作業。如需配置連接器的相關 資訊,包括設定內容、支援的商業物件及相關對映,請參閱 System Implementation Guide<sup>o</sup>

您可以從「系統監視器」或「系統管理程式」中啓動、暫停、停止及關閉連接器,而 且您可以在 Windows、OS/400 或 Linux 中使用 Script 以手動方式啓動連接器。

通用連接器管理程式 Script 會呼叫適當的 start\_connector.bat Script 或 start\_*connector*.sh Script,以處理連接器的實際連接器管理 (包括關閉)。 InterChange Server Express 產品會針對它所交付的每一個連接器,提供一個 start*\_connector*.bat Script 或 start *connector*.sh Script。

本節包括下列主題:

『檢視連接器狀態』

第 [44](#page-55-0) 頁的『啓動、停止和暫停連接器』

第[53](#page-64-0)頁的『爲連接器配置流程控制的步驟』

第 54 頁的『在 [OS/400](#page-65-0) 上為配接器代理程式變更使用者設定檔的步驟』

#### 檢視連接器狀態

您可以登入「系統監視器」並開啓包含連接器狀態的檢視畫面,或使用「系統管理程 式」的「InterChange Server 元件管理」檢視畫面,來檢視連接器的狀態。若要使用「系 統監視器」,請遵循第 25 頁的『連接到 [InterChange Server Express](#page-36-0) 實例的步驟』中的 指示。

根據您所使用的工具,連接器狀態會以不同方式呈現。

### 使用系統監視器來檢視連接器狀態的步驟

請執行下列步驟,以在「系統監視器」中查看連接器狀態:

- 1. 登入「系統監視器」(請參閱第 [13](#page-24-0) 頁的『登入系統監視器的步驟』)。
- 2. 如果沒有顯示「系統概觀」檢視畫面,請按一下**檢視畫面**下的**系統概觀**鏈結。畫面 上會出現「系統概觀監視器」(請參閱第15頁的圖 [11\)](#page-26-0)。

<span id="page-54-0"></span>安裝產品時,預設檢視畫面會設定為「系統概觀」,該檢視畫面所包含的預設監視 器會設定為「系統概觀」。這些預設值可加以變更,來符合您的監視需求。如需指 示,請參閱第16頁的『設定監視系統的檢視畫面』。

- 3. 按一下伺服器名稱旁邊的三角形來顯示系統上的元件清單。
- 4. 按一下執行中協同作業旁邊的三角形來顯示相關聯的連接器(請參閱圖25)。

| <b>System Overview</b>                                                                                                    |                              |                                           |                                          |
|----------------------------------------------------------------------------------------------------|------------------------------|-------------------------------------------|------------------------------------------|
| You can apply these operations to one or more items by selecting item checkboxes.                                                      |                              |                                           |                                          |
| <b>System Overview</b>                                                                                                    |                              |                                           |                                          |
| items Go<br>Display 20<br>< <first 1-20="" 32="" <previous="" items<br="" of=""><math>\Gamma</math> Select all displayed items</first> | Mext ≥ Last>>                |                                           |                                          |
| Component                                                                                                    | $\div$ Type                  | $\div$ Status $\div$ Start Time           | <b>Total</b><br>$\div$ Up<br><b>Time</b> |
| ▼DOCUMENTATION02DEV420Server                                                                                                    | Server                       | Tue Mar 11 17:31:39 PST 2003 28 min 9 sec |                                          |
| ▼CustomerSync_ClarifyToSAP                                                                                                    | <b>Collaboration Running</b> | 2003.03.11 17:32:53 PST                   | 26 min 55 sec                            |
| ClarifyConnector                                                                                                    | Connector<br>Running         |                                           |                                          |
| PortConnector                                                                                                    | Connector<br>Running         |                                           |                                          |
| PortConnector                                                                                                    | Connector<br>Running         |                                           |                                          |
| SAPConnector                                                                                                    | Connector<br>Running         |                                           |                                          |
| OrderStatusQuery_WebToCaesar                                                                                                    | <b>Collaboration Running</b> | 2003.03.11 17:32:54 PST                   | 26 min 55 sec                            |

圖 25. 系統監視器,顯示連接器狀態的系統概觀

# 使用系統管理程式來檢視連接器狀態的步驟

請執行下列步驟,以在「系統管理程式」中檢視連接器狀態:

- 1. 連接到包含您要檢視之連接器的 InterChange Server Express 實例。如需連接到 InterChange Server Express 實例的指示,請參閱第25頁的『連接到 InterChange Server Express 實例的步驟』。
- 2. 展開 InterChange Server Express 實例,然後展開「連接器」資料夾。

連接器會出現在展開的「連接器」資料夾之下,並以不同顏色的燈號指示不同狀 熊。

<span id="page-55-0"></span>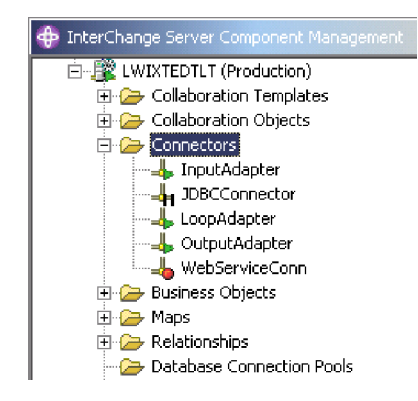

圖 26. 「InterChange Server 元件管理」檢視書面中的「連接器」資料夾

表 5列示每一個連接器的顯示顏色所代表的連接器狀態,並顯示在該狀態期間執行的動 作。

表 5. 連接器狀態

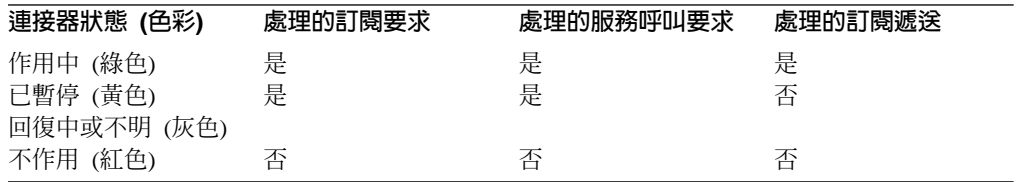

## 啓動、停止和暫停連接器

本節說明如何啓動、停止及暫停連接器。

本節包含下列主題:

第 45 頁的『連接器起始設定』

第45頁的『啓動、停止及暫停連接器的步驟』

第45頁的『變更連接器狀態的系統管理程式指令』

第 46 頁的『在 Windows 上以手動方式啓動連接器的步驟』

第47 百的『在 OS/400 上以手動方式啓動連接器的步驟』

第48頁的『在 Linux 上以手動方式啓動連接器的步驟』

第 49 頁的『關閉連接器』

- 第 50 頁的『重新啓動連接器』
- 第 50 頁的『設定連接器的自動及遠端重新啓動』
- 第53頁的『使用 OAD 作為 Windows 服務的步驟』

#### <span id="page-56-0"></span>連接器起始設定

第一次啓動連接器時,必須先起始設定該連接器。起始設定連接器需要您以手動方式 啓動它。如需以手動方式啓動連接器的指示,請參閱第 46 頁的『在 [Windows](#page-57-0) 上以手動 方式啓動連接器的步驟』。

若連接器未啓動,請檢查並確定進行啓動的指令行是否併入現行的 InterChange Server Express 名稱。如需詳細資訊,請參閱 Windows 版、Linux 版或 OS/400 版的 WebSphere Business Integration Server Express 安裝手冊。

## 啓動、停止及暫停連接器的步驟

起始設定連接器之後,您就可以利用系統監視器或系統管理程式來啓動、停止及暫停 它。

請執行下列步驟,以在「系統監視器」中啓動、停止及暫停連接器:

- 1. 在檢視「系統概觀」檢視畫面時 (請參閱第43頁的圖 [25\)](#page-54-0),選取連接器左邊的勾選框 來指定該連接器。
- 2. 從檢視畫面左上角的圖示群組中選取「啓動」、「暫停」或「停止」圖示 (請參閱圖  $27)$

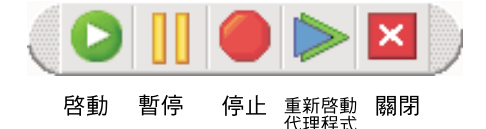

圖 27. *系統監視器,啓動、暫停、重新啓動或關閉元件的圖示* 

請執行下列步驟,以在「系統管理程式」中啓動、停止及暫停連接器:

- 1. 在「系統管理程式」中, 跳至「InterChange Server 元件管理」檢視畫面中的「連接 器」資料夾 (請參閱第 44 頁的圖 [26\)](#page-55-0)。
- 2. 用滑鼠右鍵按一下連接器名稱,然後選取**啓動 ConnectorName**、暫停 **ConnectorName** 或停止 ConnectorName。

### 變更連接器狀態的系統管理程式指令

下列清單說明您可用來變更連接器狀態的指令,並說明它們的處理動作:

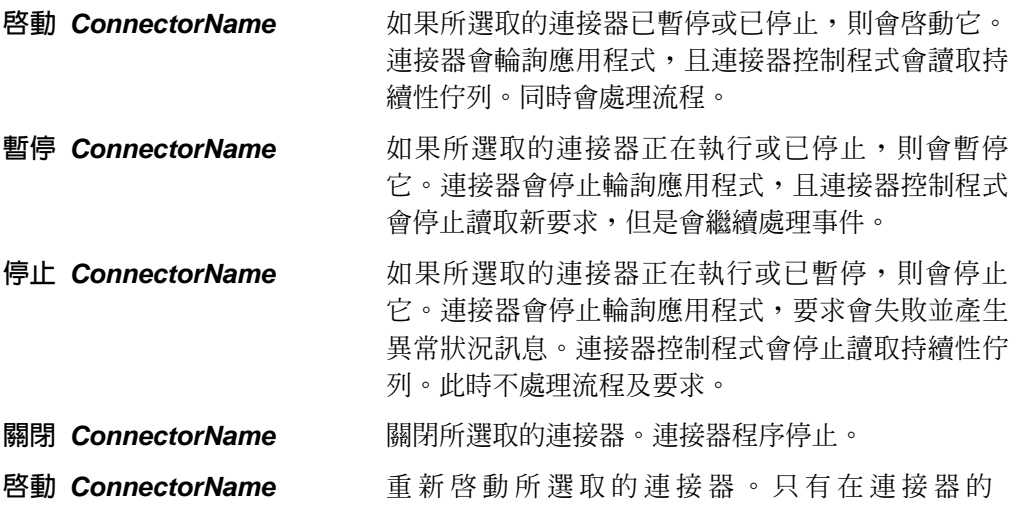

OADAutoRestartAgent 內容設定為 True 時,才能使用 此動作。請參閱第 50 頁的『設定連接器的自動及遠端 重新啓動』。

# <span id="page-57-0"></span>在 Windows 上以手動方式啓動連接器的步驟

當您安裝 IBM WebSphere Business Integration Adapters 時, 即會在 IBM WebSphere 程式功能表中建立每一個已安裝之連接器的捷徑。連接器定義於 InterChange Server Express 儲存庫,當您載入儲存庫時即會載入。

啓動 InterChange Server Express 會自動起始設定儲存庫中所定義的每一個連接器。每 當 InterChange Server Express 執行時, 就可以使用連接器。

註: 若是第一次使用連接器,您必須先配置它,然後才能啓動連接器。如需配置指 示,請參閱您使用之連接器的配接器手冊。

請執行下列其中一項步驟,以啓動連接器:

• 按一下桌面捷徑。

按一下在安裝程序中建立的程式捷徑以啓動連接器。

- 在 Windows **開始 > 程式集**功能表中,選取 IBM WebSphere 子功能表的連接器功 能表指令。
- 使用 「DOS 指令提示」視窗以執行啓動 script。

開啓「DOS 指令提示」視窗並導覽至適當的連接器目錄。在提示中輸入底下的陳述 式:

start\_*connName connName WebSphereICSName* [-c*configFile* ]

其中 connName 是連接器的名稱, WebSphereICSName 是 InterChange Server Express 實例的名稱,而 configFile 則是將在啓動期間使用的配置檔名稱。依預設, InterChange Server Express 實例的名稱是 WebSphereICS。如需正確的 connName, 請參閱「系統管理程式」中的「連接器」資料夾。

您可以修改連接器捷徑或 start\_connector.bat 檔案,以自訂每一個連接器的啓動。請 使用表 6中所列出的連接器啓動參數,以自訂連接器的啓動。-

| 參數              | 功能                                                     |
|-----------------|--------------------------------------------------------|
| -b              | 導致配接器代理程式當作背景程序來執行。這會防止代理程式嘗試從系統                       |
|                 | 輸入讀取資料以取得 'q' (quit) 字元。從系統輸入讀取的代理程式將對                 |
|                 | iSeries 子系統內執行的代理程式造成效能瓶頸。                             |
| $-c$ configFile | 啓動時使用的配置檔名稱。若檔案名稱指定相對路徑,則啓動 Script 會在                  |
|                 | 安裝產品的目錄中尋找檔案。只有在使用本端連接器配置檔時,此參數才                       |
|                 | 是必要的。若您不是使用本端配置檔,請輸入 IBM WebSphere InterChange         |
|                 | Server Express 使用的配置檔名稱 (依預設,是 InterchangeSystem.cfg)。 |
| $-c$            | 若使用者指定的配置檔不存在,則使用預設的配置檔。                               |
| -d              | 指定 C++ 連接器程式庫檔案的名稱,它是一個動態鏈結程式庫 (DLL)。這                 |
|                 | 個 DLL 名稱不包括 .dll 副檔名。啓動 Script 為所有 C++ 連接器指定這          |
|                 | 個選項。                                                   |

ϕ *6.* s --

表 6. 連接器啓動參數 (繼續)

<span id="page-58-0"></span>

| 參數                | 功能                                                           |
|-------------------|--------------------------------------------------------------|
| -f pollFrequency  | 輪詢頻率是輪詢動作之間的毫秒數。                                             |
|                   | • 若要指定毫秒數,請提供 pollFrequency 的值。                              |
|                   | • 若要讓連接器只有當您在連接器的「指令提示」視窗中鍵入値 p 時才進<br>行輪詢,請指定 -fkey 選項。     |
|                   | • 若連接器配置為只處理商業物件要求,而不處理應用程式事件,則輪詢<br>是不必要的;您可以指定 -fno 以停用輪詢。 |
|                   | 此參數的值會置換任何儲存庫定義。您可以指定 -fkey 或 -fno,但不能同<br>時指定兩者。            |
| -j                | 指定以 Java 撰寫連接器。若您指定 -1 className,則此參數是選用的。                   |
| -1 className      | 指定 Java 連接器廣域類別的名稱,它是連接器基礎類別的延伸規格。啓動                         |
|                   | Script 為所有 Java 連接器指定這個選項。                                   |
| -n connectorName  | 指定要啓動的連接器名稱。                                                 |
| -p password       | 指定連接器用來存取 InterChange Server Express 的密碼。                    |
| -s serverName     | 指定伺服器的名稱。這是必要的參數。名稱有區分大小寫。                                   |
| -t.               | 開啓連接器內容 Sing1eThreadAppCa11s。這個內容保證連接器組織架構對                  |
|                   | 應用程式特有的連接器程式碼所發出的所有呼叫中,都附有一個事件觸發                             |
|                   | 的流程。預設値是 false。重要事項:請勿變更此內容的出貨值。每一個連                         |
|                   | 接器都有適當的執行緒作業模型設定。只有在啓動您所建立的連接器時,                             |
|                   | 才能指定此選項。                                                     |
| -X connectorProps | 將應用程式特有的連接器內容傳送至連接器。請使用格式 prop name=value                    |
|                   | 來輸入每一個值。                                                     |

### 在 OS/400 上以手動方式啓動連接器的步驟

在 OS/400 上執行的連接器代理程式通常是以下列三種方式之一來啓動和停止。

執行下列其中一個步驟,在 OS/400 上以手動方式啓動連接器:

• 開啓 WebSphere Business Integration Console (按一下開始 > 程式集 > IBM WebSphere Business Integration Console > 主控台), 從同服器清單選取伺服 器,再從主視窗中的**配接器**清單選取配接器,然後按一下**啓動配接器**按鈕。 當選取要使用 WebSphere Business Integration Console 來啓動配接器時,將提交一個 要在 QWBISVR43 子系統下執行的工作,這個子系統位於已安裝 InterChange Server Express 的 OS/400 系統上。這些工作會當作批次工作來執行,不可能有任何交談式 使用者輸入。適當地變更配接器啓動 Script,您可以裁剪這些工作的啓動方式。例如, 您可以新增參數,以指定輸入配置檔。您可以新增參數並對配接器啓動 Script 進行其 他變更。

以這種方式啓動配接器時,可以使用正常 OS/400 工作控制函數,來結束工作。您可 以使用「OS/400 作業導覽器」功能,從 Windows PC 執行這些動作,或是從真正的 OS/400 終端機階段作業來執行這些動作。例如,從 OS/400 終端機階段作業, 您可 以發出 WRKACTJOB SBS(QWBISVR43), 為 InterChange Server Express 伺服器檢 視所有目前作用中的工作。您可以尋找對應於要結束的配接器的工作,然後使用選 項 4 (結束工作) 來結束配接器。下列清單顯示對應於各種配接器的工作名稱:

- 電子郵件配接器 QWBIEMAILC
- iSeries 配接器 QWBIISRSC
- J D Edwards 配接器 QWBIJDEC
- <span id="page-59-0"></span>- JDBC 配接器 - QWBIJDBCC
- JMS 配接器 OWBIJMSC
- Jtext 配接器 QWBIJTEXTC
- Lotus Domino Adapter QWBIDOMC
- Oracle 配接器 OWBIOCLC
- SAP 配接器 QWBISAPC
- Swift 配接器 QWBISWIFTC
- Telcordia 配接器 QWBITCC
- Web Services 配接器 QWBIWEBSVC
- WebSphere Commerce 配接器 OWBIWEBCSC
- WebSphere MQ 配接器 QWBIWEBMQC
- XML 配接器 QWBIXMLC

• 在已安裝 InterChange Server Express 的 OS/400 系統上, Qshell Script 可用來啓 動每一個支援的配接器。若要以這種方式啓動配接器,請利用終端機模擬階段作業 登入 OS/400。從指令行輸入 QSH 指令,將終端機階段作業置放入容許執行 Shell Script 的環境。

以這種方式啓動連接器時,將透過交談方式來執行工作,而且將利用下列其中一種 方式來結束工作:

- 在 QSHELL 環境中結束現行 QSHELL 環境且所有工作正在執行時,請按功能鍵  $3$  (F3) $\circ$
- 按 Sys/Req 鍵並選取選項 2 來結束現行連接器,並離開 QSHELL 環境。
- 您可以啓用連接器,隨著與它們一起執行的 InterChange Server 自動啓動。做法是從 指令行輸入 QSH 指令,再從 QSHELL 環境,使用 Script /QIBM/ProdData/WBIServer43/bin/add\_autostart\_adapter.sh *connName* WebSphereICSName scriptName jobDescriptionName of

其中 connName 是配接器的名稱, WebSphereICSName 是與它一起執行的 InterChange Server 名稱 (在 OS/400 上, QWBIDFT 是預設値), scriptName 是配接器啓動 Script 的完整路徑,而 jobDescriptionName 則是要與配接器工作搭配使用的工作說明名稱。 如果您這樣做,結束這些連接器工作的方式同於從 WebSphere Business Integration Console 啓動工作時結束它們的方式,其說明在上面的第一個步驟。下次啓動

QWBISVR43 子系統時,就會自動啓動您的配接器。

若要從自動啓動的連接器集移除配接器,請使用 Script /QIBM/ProdData/WBIServer43/bin/remove\_autostart\_adapter.sh *connName WebSphereICSName* 

# 在 Linux 上以手動方式啓動連接器的步驟

執行下列其中一個步驟,在 Linux 上以手動方式啓動連接器:

• 在 Shell 視窗中,執行連接器的啓動 Script:

*ProductDir*/connectors/*connName*/start\_*connName*.sh *connName WebSphereICSName*

其中 connName 是連接器的名稱,而 WebSphereICSName 是 InterChange Server Express 實例的名稱。

• 在 Shell 視窗中,執行連接器管理程式 Script 來啓動連接器: *ProductDir*/bin/connector\_manager -start *connName*

InterChange Server Express 名稱是寫死在這個 Script 中。

#### <span id="page-60-0"></span>關閉連接器

本節包含下列主題:

『在系統監視器中關閉連接器的步驟』

『在系統管理程式中關閉連接器的步驟』

關閉連接器會停止連接器程序。關閉連接器之前,請先暫停或停止每一個使用該連接 器的協同作業物件 (協同作業必須配置為暫停;如需如何執行此作業的詳細資料,請參 閱協同作業文件)。如果在「協同作業一般內容」視窗中選取了**發生嚴重的錯誤時暫停** 勾選框,則發生嚴重錯誤時,協同作業會自動暫停。然後,這類協同作業的最新未處 理事件會移至事件提交佇列。

您可以執行「永久」或「暫時」關閉連接器。您可以啓用或停用 (預設値) 自動重新啓 動,以控制關閉的類型:

- 若您未啓用自動重新啓動,則在執行關閉動作時,結果是「永久」:連接器會關閉 且不會重新啓動,直到您在指令行以手動方式或使用批次檔來重新啓動為止。
- 若啓用自動重新啓動,則關閉動作是暫時的,您可以在「系統監視器」的「系統檢 視」中,使用**啓動連接器代理程式**動作來重新啓動連接器。

如需啓用或停用自動重新啓動的指示,請參閱第 50 頁的『設定連接器的自動及遠端重 新啓動』。

關閉連接器的指示是根據您用來監視系統的工具而定:

在系統監視器中關閉連接器的步驟: 請執行下列步驟,以在「系統監視器」中關閉連接 器:

- 1. 從「系統概觀」檢視畫面中,選取您想要關閉的連接器之協同作業物件左邊的勾選 框,然後按一下檢視畫面左上角的「暫停」按鈕,即可選取您想要關閉的連接器協 同作業物件 (請參閱第 45 頁的圖 [27\)](#page-56-0)。請針對與連接器相關聯的每一個協同作業,執 行此作業。
- 2. 選取您想要關閉之連接器的勾選框,然後按一下檢視畫面左上角的「關閉」按鈕 (請 參閱第 45 頁的圖 [27\)](#page-56-0)。

在系統管理程式中關閉連接器的步驟: 請執行下列步驟,以在「系統管理程式」中關閉 連接器:

- 1. 展開 「InterChange Server 元件管理」檢視畫面中的「協同作業物件」資料夾 (請參 閱第 57 頁的圖 [30\)](#page-68-0)。
- 2. 用滑鼠右鍵按一下與連接器相關聯的協同作業物件,然後按一下**暫停** CollaborationName。請針對與連接器相關聯的每一個協同作業,執行此作業。

協同作業物件圖示會變更為有兩條垂直線的圖示。

- 3. 從 「InterChange Server 元件管理」檢視畫面中已展開的「連接器」資料夾中,用滑 鼠右鍵按一下連接器,然後按一下**關閉 ConnectorName**。
- 注意: 請不要使用 Ctrl+C 或 ENDJOB CL 指令,來關閉連接器。這麼做是為了預防連 接器以有次序的方式關閉。此外,如果您使用 Ctrl+C (ENDJOB CL 指令),或

如果您使用 "q" 或其他手動方法來執行關閉,且已啓用 Object Activation Daemon (OAD), 則 OAD 會立即重新啓動連接器。

### <span id="page-61-0"></span>重新啓動連接器

當您在「系統監視器」或「系統管理程式」的「InterChange Server 元件管理」檢視畫面 中,使用「關閉連接器」動作之後,就可以使用本節所說明的上述程序來重新啓動連 接器。只有在您已啓用連接器的自動及遠端重新啓動時 (請參閱『設定連接器的自動及 遠端重新啓動』),才能使用此動作。

本節包含下列主題:

『使用系統監視器來重新啓動連接器的步驟』

『使用系統管理程式來重新啓動連接器的步驟』

使用系統監視器來重新啓動連接器的步驟: 請執行下列步驟,以在「系統監視器」中重 新啓動連接器:

- 1. 從「系統概觀」檢視畫面 (請參閱第 43 頁的圖 [25\)](#page-54-0) 中, 選取您要重新啓動之連接器 左邊的勾選框。
- 2. 按一下檢視畫面左上角的「重新啓動代理程式」按鈕 (請參閱第 45 頁的圖 [27\)](#page-56-0)。

使用系統管理程式來重新啓動連接器的步驟: 請執行下列步驟,以在「系統管理程式」 中重新啓動連接器:

- 1. 從「系統管理程式」的「InterChange System 元件管理」檢視畫面中,展開「連接器」 資料夾 (請參閱第 44 頁的圖 [26\)](#page-55-0)。
- 2. 用滑鼠右鍵按一下您要重新啓動的連接器,然後按一下**啓動 ConnectorName**。

## 設定連接器的自動及遠端重新啓動

運用 IBM WebSphere MQ 觸發的 Object Activation Daemon (OAD),您可以啓用連接 器來支援自動及遠端重新啓動功能,讓連接器能夠處理下列狀況:

- 可用性: 在連接器關閉之後自動重新啓動連接器
- 有用性:從「系統管理程式」啓動或重新啓動遠端連接器代理程式

本節包含下列主題:

『在 Windows 上設定連接器的自動及遠端重新啓動的步驟』

第 51 頁的『在 [Linux](#page-62-0) 上設定連接器的自動及遠端重新啓動的步驟』

第 51 頁的『在 [OS/400](#page-62-0) 上設定連接器的自動及遠端重新啓動的步驟』

第 52 頁的 『為 MQ 觸發的 [OAD](#page-63-0) 啓用連接器的步驟』

在 Windows 上設定連接器的自動及遠端重新啓動的步驟: 請執行下列步驟,在 Windows 平台上設定連接器的自動及遠端重新啓動:

1. 安裝 IBM WebSphere MQ。

使用 MQ 觸發的 OAD 需要安裝 MQ 觸發的監視器和特定佇列的配置。此監視器 會安裝成 WebSphere MQ 軟體的一部分。這些佇列是由特殊的 mqtriggersetup.bat Script 所建立及配置。

- <span id="page-62-0"></span>重要事項: WebSphere MQ 觸發的監視器必須存在於連接器代理程式所在的機器上。 如果有多個連接器代理程式位於單一機器上,則只需要有一個「MQ 觸發 監視器」。
- 2. 啟動 「MQ 觸發監視器」。 若要啓動 MO 觸發的 OAD, 您必須啓動「MO 觸發監視器」, 您可以用下列其中 一種方式來進行:
	- 以適當的啓動 Script 明確地啓動「MQ 觸發監視器」。
	- 將「MQ 觸發監視器」安裝成 Windows 服務。(以手動方式啓動 「MQ 觸發監視 器」:如果在該機器上啓動了 MQ 用戶端,請使用 runmqtrm 指令或 runmqtmc 指令)。
- 3. 配置連接器以進行自動及遠端重新啓動。請參閱以下的第 52 頁的『爲 MQ 觸發的 OAD 啓用運接器的步驟』。
- 4. 對於每一個需要重新啓動的連接器,執行 mqtriggersetup.bat Script (位於 bin 目 錄),例如:

mqtriggersetup.bat WebSphereICS.queue.manager JDBC WebSphereICS D:/IBM/WebSphereServer/connectors/JDBC/start JDBC.bat

在 Linux 上設定連接器的自動及遠端重新啓動的步驟: 請執行下列步驟,在 Linux 平 台上設定含連接器的自動及遠端重新啓動:

• 執行必要引數的 mqtriggersetup 檔案。Shell Script 檔位於安裝產品的目錄:例 如:/home/smbadmin/IBM/WebSphereServer/bin/mqtriggersetup。

檔案的引數如下:

- 您安裝產品的佇列管理程式名稱,如:WebSphereICS.queue.manager
- 配接器名稱,如: JDBC
- 用來啓動配接器的完整指令, 如:/home/smbadmin/IBM/WebSphereItemSync/connectors/JDBC/start JDBC.sh JDBC WebSphereICS

例如:

```
mqtriggersetup
WebSphereICS.queue.manager
JDBC
/home/smbadmin/IBM/WebSphereItemSync/connectors/JDBC/start JDBC.sh
JDBC WebSphereICS
```
在 OS/400 上設定連接器的自動及遠端重新啓動的步驟: 請執行下列步驟, 在 OS/400 平台上設定連接器的自動及遠端重新啓動:

- 1. 執行具有必要引數的 mqtriggersetup.sh,來新增及配置佇列以傳輸觸發事件。這個檔 案位於安裝產品的目錄,例如,/QIBM/ProdData/WBIServer43/bin。檔案的引數如  $\top$ :
	- QueueManager 名稱
	- 配接器名稱
	- 要啓動配接器的 Shell Script 路徑
	- WebSphere Interchange Server 名稱
	- 配接器的工作說明

例如:

```
matriggersetup.sh
InstanceName.QUEUE.MANAGER
JDBC
/QIBM/UserData/WBIServer43/QWBIDFT/connectors/JDBC/start_JDBC.sh
InstanceName
OWBIJDBCC
```
其中 InstanceName 是 InterChange Server Express 實例的名稱,以大寫字母輸入。

2. 啓用「WebSphere MQ 觸發監視器」。例如:

STRMQMTRM INITQNAME(INITIATION.QUEUE) MOMNAME (InstanceName.QUEUE.MANAGER)

其中 InstanceName 是 InterChange Server Express 實例的名稱,以大寫字母輸入。

3. 授予 QMQM 使用者設定檔下列物件的 \*USE 權限: 配接器的工作說明 (\*JOBD) (例如, OWBISVR43/OWBIJDBCC for JDBC)

為 MQ 觸發的 OAD 啓用連接器的步驟: 請執行下列步驟,以在您設定 OAD 內容之 前,針對連接器啓動「快速連接器配置程式」:

- 1. 啓動 InterChange Server Express。
- 2. 開啓「系統管理程式」。
- 3. 按兩下「整合元件程式庫」下的連接器。這樣會開啓「快速連接器配置程式」。
- 4. 在「標準內容」標籤上,設定標準內容,如表7所示。

表 7. 在「快速連接器配置程式」中配置標準內容

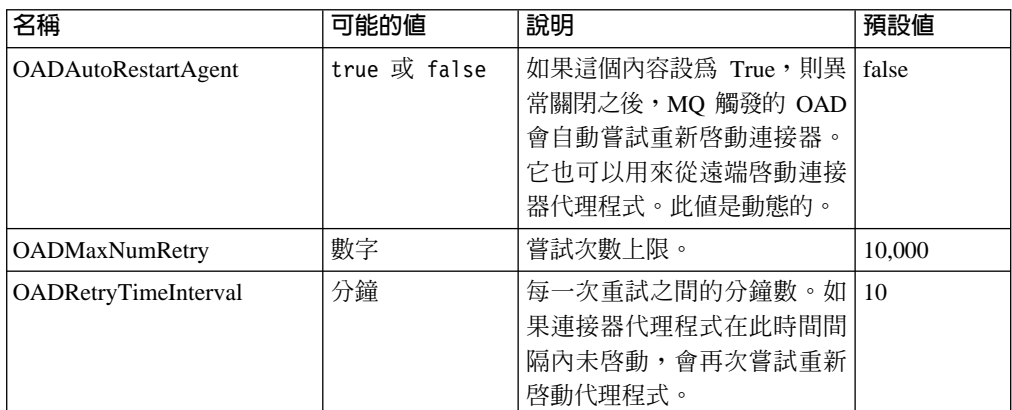

從「快速連接器配置程式」中,您可以採取下列任一動作:

• 爲 MQ 觸發的 OAD 起始設定連接器:

請執行下列步驟,以針對連接器首次啓用自動及遠端重新啓動:

- 1. 將 OADAutoRestartAgent 內容設定為 True。
- 2. 在表 7中設定任何其他想要的 OAD 內容。
- 3. 在「快速連接器配置程式」中儲存 OAD 內容。
- 切換自動和遠端重新啓動:

將 OADAutoRestartAgent 內容的值從 True 變更為 False, 可切換自動和遠端重新 啓動功能的開關。此連接器內容是動態的;也就是說,您不需要重新啓動 InterChange

<span id="page-64-0"></span>Server Express 就能夠使變更生效。因此,當您將 OADAutoRestartAgent 設定為 False 時,會停用自動和遠端重新啓動。當您將此內容設定為 True 時,即會啓用自動重新 啓動。

如果您在啓用自動和遠端重新啓動功能時關閉連接器代理程式,則會執行暫時關 閉。連接器的回應視您用來關閉連接器的方法而定,如下所示:

- 如果您從連接器啓動視窗關閉連接器 (輸入 "q" 或 Ctrl+C),則連接器代理程式會 關閉,且 MQ 觸發的 OAD 會自動重新啓動該連接器。
- 如果您從「系統管理程式」內關閉連接器 (按一下**關閉代理程式**按鈕), 則連接器代 理程式會關閉。不過,MQ 觸發的 OAD 無法自動重新啓動連接器。您必須從「系 統管理程式」內重新啓動此代理程式 (按一下「重新啓動代理程式」按鈕)。

不過,如果您停用自動和遠端重新啓動功能,然後關閉連接器代理程式,則會執行 永久性關閉;也就是說,您必須以手動方式重新啓動連接器。

### 使用 OAD 作為 Windows 服務的步驟

註: 本主題只適用於 Windows 平台。

如果您使用 OAD 配置連接器來進行自動重新啓動或遠端啓動,請不要配置連接器使其 以自動 Windows 服務的方式來執行。相反的,請安裝 WebSphere MQ 觸發監視器以 執行為 Windows 服務。當系統啓動時,OAD 會自動啓動為 Windows 服務;而當 InterChange Server Express 重新啓動時,它會透過 OAD 來啓動連接器。

重要事項: 依預設,連接器會安裝成必須以手動方式啓動的 Windows 服務。如果連接 器的 Windows 服務從手動變更為自動,則遠端重新啓動功能無法運作。

請執行下列步驟,以將 WebSphere MQ 觸發監視器安裝成 Windows 服務:

- 1. 選取開始 > 程式集 > IBM WebSphere MQ > WebSphere MQ 服務。
- 2. 用滑鼠右鍵按一下 WebSphere Business Integration Server Express 使用的佇列管理 程式,然後按一下**新建 > 觸發監視器**。畫面上會出現「建立觸發監視服務」對話 框。
- 3. 按一下**參數**標籤。在佇列名稱欄位中,輸入字串 "INITIATION.QUEUE"。在**說明**直 欄中,「觸發監視器」會以該佇列管理程式的服務之一的方式出現。
- 4. 執行「Windows 服務安裝程式」工具。選取**服務元件**清單中的 InterChange Server **Express**
- 5. 在**服務相依關係**欄位中,輸入 OAD Windows 服務的名稱。

完成這些步驟之後,您就可以使用 Windows 中的「服務」工具來啓動和停止常駐程式。

#### 為連接器配置流程控制的步驟

流程控制是一個可配置的服務,可讓您管理連接器流程和協同作業物件佇列。配置流 程控制的參數可為全系統或個別元件,或兩者。若您配置兩者,個別元件配置將取代 全系統配置。如需配置全系統流程控制的指示,請參閱第 [40](#page-51-0) 頁的『配置全系統流程控 制的步驟』。本節說明如何配置連接器的流程控制。

註: 個別連接器或協同作業物件的配置變更是動態的,表示它們不需要重新啓動 InterChange Server Express。流程控制的全系統配置變更需要重新啓動 InterChange Server Express o

<span id="page-65-0"></span>若要監視流程控制在系統中的運作方式,您可以檢視「流程控制」監視器和檢視畫面 (「系統監視器」所提供的一部分),或是在「系統管理程式」的「InterChange Server 元 件管理」檢視畫面中,檢視協同作業物件或連接器的統計資訊。如需使用「系統監視 器」中的「流程控制」監視器和檢視畫面的詳細資訊,請參閱第2頁的『複查預設監 視器的步驟』及第16頁的『使用預設檢視畫面的步驟』。如需從「InterChange Server 元 件管理」檢視畫面中檢視流程控制的詳細資訊,請參閱第 [28](#page-39-0) 頁的『檢視協同作業物件 統計資訊的步驟』或第 29 頁的『檢視連接器統計資訊的步驟』。

請執行下列步驟,以針對連接器配置流程控制:

1. 在「系統管理程式」中,導覽至您要配置流程控制的連接器,然後按兩下該連接 器。即會開啓「快速連接器配置程式」(請參閱圖 28)。

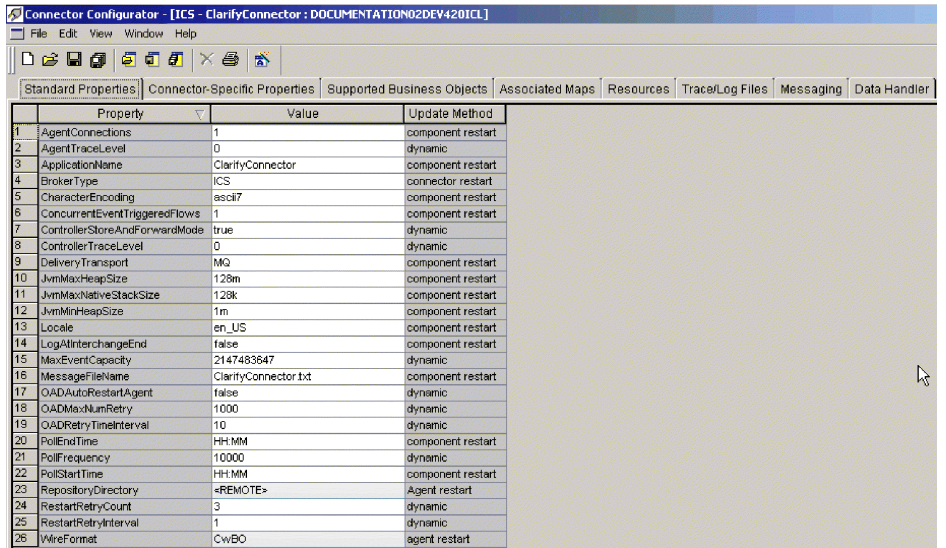

圖 28. 快速連接器配置程式,標準內容標籤

- 2. 在「標準內容」標籤中,按一下 MaxEventCapacity 內容的**值**資料格。
- 3. 將此値變更您要爲連接器排入佇列的事件數目上限。這個內容的有效値範圍是從 1 到 2147483647。
- 4. 按一下**檔案 > 儲存 > 至專案**。下列訊息會出現在「快速連接器配置程式」的下半 部: 連接器 'ConnectorName' 順利儲存。

#### 在 OS/400 上為配接器代理程式變更使用者設定檔的步驟

依預設,OS/400 上的配接器代理程式是在 QWBISVR43 使用者設定檔下執行。因此, 這個使用者設定檔必須具有讀取及可能更新應用程式資訊的權限。如果您沒有給予設 定檔 QWBISVR43 這個權限,則可以變更針對配接器代理程式程序所使用的使用者設定 檔。

請執行下列步驟,來變更配接器代理程式程序的使用者設定檔:

1. 使用如下的 CHGJOBD CL 指令來變更配接器代理程式的工作說明: CHGJOBD JOBD(QWBISVR43/*jobdname*) USER(*newid*) 其中 jobdname 是配接器代理程式的工作說明名稱,而 newid 則是您想要配接器代 理程式在其下執行的使用者設定檔。 newid 使用者設定檔應該已經對應用程式資訊 具有權限。

- <span id="page-66-0"></span>2. 使用下列 CL 指令,將配接器工作說明的權限給予使用者設定檔: GRTOBJAUT OBJ(QWBISVR43/*jobdname*) OBJTYPE(\*JOBD) USER(*newid*) 其中 jobdname 是配接器代理程式的工作說明名稱,而 newid 則是您想要配接器代 理程式在其下執行的使用者設定檔。
- 3. 使用下列 CL 指令,將 QWBISVR43 程式庫的權限給予使用者設定檔: GRTOBJAUT OBJ(QWBISVR43) OBJTYPE(\*LIB) USER(*newid*) 其中 newid 是您想要配接器代理程式在其下執行的使用者設定檔。
- 4. 使用下列 CL 指令,將 QWBISVR43 子系統說明的權限給予使用者設定檔: GRTOBJAUT OBJ(QWBISVR43/QWBISVR43) OBJTYPE(\*JOBD) USER(*newid*) 其中 newid 是您想要配接器代理程式在其下執行的使用者設定檔。
- 5. 使用下列 CL 指令,將 QWBISVR43 程式庫中 QWBISVR43 類別的權限給予使用 者設定檔:

GRTOBJAUT OBJ(QWBISVR43/QWBISVR43) OBJTYPE(\*CLS) USER(*newid*) 其中 newid 是您想要配接器代理程式在其下執行的使用者設定檔。

6. 使用下列 CL 指令,將配接器啓動 Script 所在的配接器目錄的權限給予使用者設定 檔:

CHGAUT OBJ('/*pathToStartupScript*') USER(*newid*) DTAAUT(\*RWX) 其中 pathToStartupScript 是配接器的啓動 Script 路徑,而 newid 則您想要配接器代 理程式在其下執行的使用者設定檔。

### 管理協同作業物件

管理協同作業物件可能包括執行、暫停、停止及關閉協同作業物件等作業。如需配置 協同作業物件的相關詳細資訊,請參閱 System Implementation Guide。

您可以從「系統監視器」或「系統管理程式」的「InterChange Server 元件管理」檢視畫 面中執行、暫停、停止及關閉協同作業物件。

本節包含下列主題:

第 55 頁的『檢視協同作業物件狀態』

第57頁的『啓動、停止及暫停協同作業物件』

第 58 頁的『配置協同作業物件的執行時期內容』

#### 檢視協同作業物件狀態

您可以登入「系統監視器」並開啓包含協同作業物件資訊的檢視畫面,或使用「系統 管理程式」中的「InterChange Server 元件管理」檢視畫面,來檢視此協同作業物件的狀 態。若要登入「系統監視器」,請遵循第 [13](#page-24-0) 頁的『登入系統監視器的步驟』中的指 示。若要使用「系統監視器」,請遵循第 25 頁的『連接到 [InterChange Server Express](#page-36-0) 實例的步驟』中的指示。

根據您所使用的工具,協同作業物件的狀態會以不同方式呈現。

### 使用系統監視器來檢視協同作業物件狀態的步驟

請執行下列步驟,以在「系統監視器」中檢視協同作業物件的狀態:

1. 如果沒有顯示「系統概觀」檢視畫面,請按一下「系統監視器」左窗格中**檢視畫面** 下的**系統概觀**鏈結。畫面上會出現「系統概觀監視器」(請參閱第 15 頁的圖 [11\)](#page-26-0)。

安裝產品時,預設檢視畫面會設定為「系統概觀」,該檢視畫面所包含的預設監視 器會設定為「系統概觀」。這些預設值可加以變更,來符合您的監視需求。如需指 示,請參閱第16頁的『設定監視系統的檢視畫面』。

2. 按一下伺服器名稱旁邊的三角形來顯示系統上的元件清單。所有協同作業物件會連 同其狀態、啓動時間和總運作時間一起列示出來(請參閱圖29)。

| <b>System Overview</b>                                                                                                    |                              |                                           |                                          |
|----------------------------------------------------------------------------------------------------|------------------------------|-------------------------------------------|------------------------------------------|
| You can apply these operations to one or more items by selecting item checkboxes.                                               |                              |                                           |                                          |
| <b>System Overview</b>                                                                                                    |                              |                                           |                                          |
| items <sup>Go</sup><br>Display 20<br>< <first 1-20="" 32="" <previous="" items<br="" of="">□ Select all displayed items</first> | Next ≥ Last>>                |                                           |                                          |
| $\textcolor{red}{\Leftrightarrow}$ Component                                                                                    | $\div$ Type                  | $\div$ Status $\div$ Start Time           | <b>Total</b><br>$\div$ Up<br><b>Time</b> |
| ▼DOCUMENTATION02DEV420Server                                                                                                    | Server                       | Tue Mar 11 17:31:39 PST 2003 28 min 9 sec |                                          |
| г<br>▼CustomerSync_ClarifyToSAP                                                                                                 | Collaboration Running        | 2003.03.11 17:32:53 , PST                 | 26 min 55 sec                            |
| г<br>ClarifyConnector                                                                                                    | Running<br>Connector         |                                           |                                          |
| PortConnector                                                                                                    | Connector<br>Running         |                                           |                                          |
| PortConnector                                                                                                    | Running<br>Connector         |                                           |                                          |
| SAPConnector                                                                                                    | Connector<br>Running         |                                           |                                          |
| CrderStatusQuery_WebToCaesar                                                                                                    | <b>Collaboration Running</b> | 2003.03.11 17:32:54 PST                   | 26 min 55 sec                            |

圖 29. 系統監視器,顯示協同作業物件狀態的系統概觀

# 使用系統管理程式來檢視協同作業物件狀態的步驟

請執行下列步驟,以在「系統管理程式」中檢視協同作業物件的狀態:

- 1. 開啓「系統管理程式」,並連接到包含您要檢視之協同作業物件的 InterChange Server Express 實例 (請參閱第25頁的『連接到 InterChange Server Express 實例的步驟』)。
- 2. 在「InterChange Server 元件管理」檢視畫面中,展開 InterChange Server Express 實 例,然後展開「協同作業物件」資料夾。

協同作業物件會出現在展開的「協同作業物件」資料夾之下,並以不同顏色的燈號 指示其不同狀態 (請參閱第 57 頁的圖 30)。

<span id="page-68-0"></span>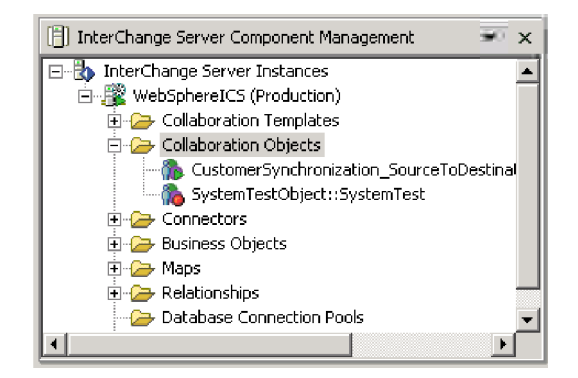

圖 30. 「InterChange Server 元件管理」檢視畫面中的「協同作業物件」資料夾

表 8 說明可從「系統監視器」及「InterChange Server 元件管理」檢視畫面中的「協同 作業物件」資料夾檢視的協同作業物件狀態。

| 協同作業物件狀態 | 說明                                           |
|----------|----------------------------------------------|
| 啓動       | 已啓動的協同作業可訂閱它的觸發商業物件,並在它們到達時加以                |
|          | 處理。若您停止並重新啓動 InterChange Server Express,則在   |
|          | InterChange Server Express 重新啓動時,在「啓動」狀態的協同作 |
|          | 業物件會自動開始執行。                                  |
| 暫停       | 已暫停的協同作業無法接收新的流程起始器。它會完成所有現行處                |
|          | 理程序,然後進入閒置狀態。                                |
|          | 連接器會維護其訂閱資訊;因此,它會繼續傳送流程起始器至連接                |
|          | 器佇列。當協同作業回復時,就會加以處理。                         |
|          | 若要回復執行協同作業,請按一下「系統監視器」或「InterChange          |
|          | Server 元件管理」檢視畫面的「協同作業物件」功能表中的「啓             |
|          | 動」。                                          |
| 停止       | 停止協同作業會讓它取消預訂商業物件。協同作業會完成所有現行                |
|          | 處理程序,然後變成不作用的。與「暫停」指令不同,「停止」指                |
|          | 令會讓連接器停止傳送商業物件至協同作業。                         |
|          | 若要適當地停止協同作業而不遺失任何流程,請先停止相關連接器                |
|          | 的輪詢,容許處理所有流程,然後停止協同作業。                       |
| 關閉       | 立即關閉協同作業會結束現行流程的處理程序。重新啓動協同作業                |
|          | 時,系統即會回復並處理那些因關閉而被岔斷的流程,以及回復那                |
|          | 些正在佇列中等待的流程。此回復不是立即的,所以請先等待系統                |
|          | 完成回復間隔。                                      |

表 8. 協同作業物件狀態

註: 當您停止或關閉某一協同作業物件,但它是協同作業群組的一部份時,該群組中 的所有協同作業都會停止或關閉。若協同作業群組中的任何成員無法啓動或發生 狀態變更失敗,則協同作業群組會回復到起始狀態 (取消啓動或停止)。

# 啓動、停止及暫停協同作業物件

若是第一次執行協同作業物件,您必須先配置它,然後才能啓動它。如需配置協同作 業的詳細資訊,請參閱第 58 頁的『配置協同作業物件的執行時期內容』。根據您使用 的工具,您可以依不同方式來執行、停止及暫停協同作業物件。

## <span id="page-69-0"></span>使用系統監視器來啓動、停止及暫停協同作業物件的步驟

請執行下列步驟,以在「系統監視器」中啓動、停止及暫停協同作業物件:

- 1. 在「系統概觀」檢視畫面中 (請參閱第 43 頁的圖 [25\)](#page-54-0),選取協同作業物件左邊的勾選 框來選取該協同作業物件。
- 2.按一下檢視畫面左上角圖示群組中的「啓動」、「暫停」或「停止」圖示 (請參閱第 45 頁的圖 [27\)](#page-56-0)。

## 使用系統管理程式來啓動、停止及暫停協同作業物件的步驟

請執行下列步驟,以在「系統管理程式」中啓動、停止及暫停協同作業物件:

- 1. 移至 「InterChange Server 元件管理」檢視畫面的 「協同作業物件」資料夾。
- 2. 用滑鼠右鍵按一下協同作業物件,然後選取**啓動 CollaborationName**、**暫停 CollaborationName, 或停止 CollaborationName**。

# 配置協同作業物件的執行時期内容

本節說明正式作業環境中的系統管理作業,且包含下列程序:

第 58 頁的『設定協同作業物件一般內容的步驟』

第 [60](#page-71-0) 頁的 『配置協同作業物件來處理並行事件觸發流程的步驟』

第 [60](#page-71-0) 頁的『爲協同作業物件配置流程控制的步驟』

如需下列作業的相關資訊,請參閱 System Implementation Guide:

- 建立協同作業物件
- 配置協同作業特定內容
- 連結協同作業的埠
- 設定有效的交易層次及其他一般內容

#### 設定協同作業物件一般内容的步驟

請執行下列步驟,以開啓「協同作業內容」視窗,並變更協同作業物件的一般內容 值:

- 1. 在「系統管理程式」中,展開「InterChange Server 元件管理」檢視畫面的「協同作 業物件」資料夾。
- 2. 用滑鼠右鍵按一下協同作業物件,然後按一下内容。
- 3. 在「內容」對話框中,按一下**協同作業一般内容**標籤。請參閱第 [59](#page-70-0) 頁的圖 31。

<span id="page-70-0"></span>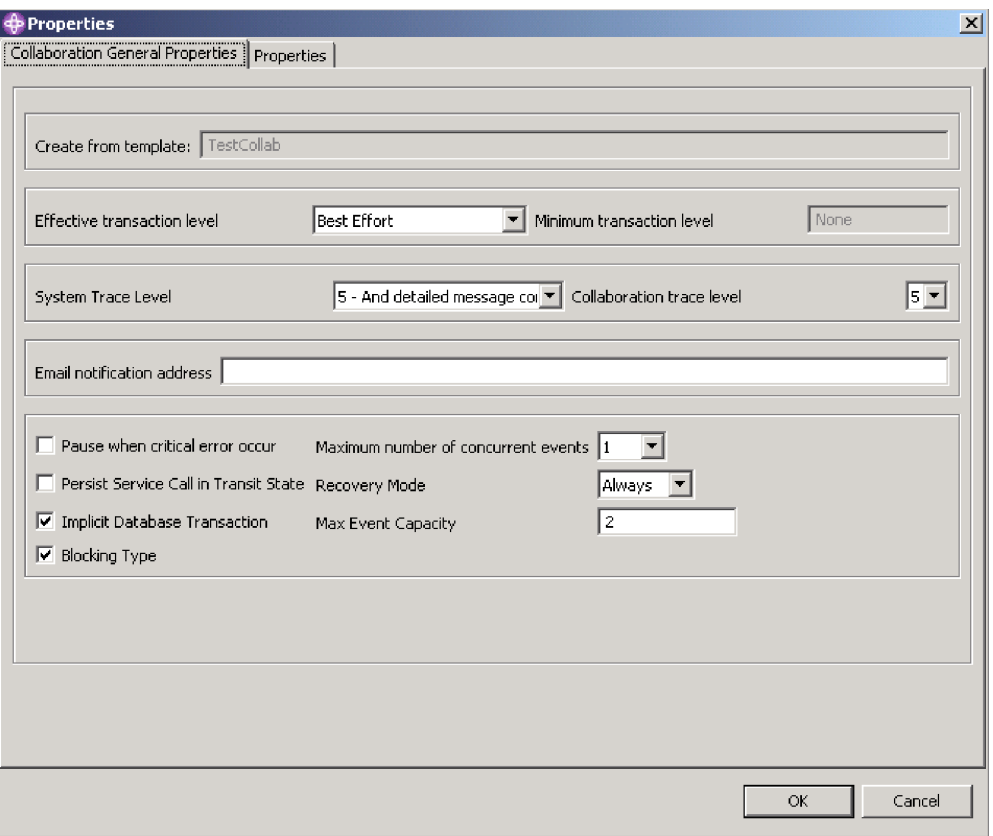

圖 31. 內容對話框,協同作業一般內容標籤

此對話框顯示產生協同作業物件的範本,以及在協同作業範本中所指定的最小交易層 次。

對話框可讓您設定下列各項:

• 有效交易層次

請參閱 System Implementation Guide<sup>。</sup>

• 系統追蹤層次

請參閱第 [108](#page-119-0) 頁的『配置記載與追蹤』。

• 協同作業追蹤層次

請參閱第 [112](#page-123-0) 頁的『配置協同作業物件追蹤層次的步驟』。

• 電子郵件通知位址

請參閱第107 頁的『在協同作業物件層次配置電子郵件通知的步驟』。

• 發生嚴重的錯誤時暫停勾選框

請參閱第 [125](#page-136-0) 頁的『嚴重錯誤』。

• 轉移狀態的持續服務呼叫勾選框

請參閱第97頁的第 3 章, 『疑難排解系統』及參閱 Collaboration Development Guide。

• 隱含的資料庫交易勾選框

請參閱 System Implementation Guide<sup>。</sup>

<span id="page-71-0"></span>• 封鎖類型勾選框

請參閱 System Implementation Guide<sup>。</sup>

• 並行事件數目上限

請參閱 第 60 頁的『配置協同作業物件來處理並行事件觸發流程的步驟』。

• 回復模式

請參閱 第 [123](#page-134-0) 頁的『協同作業事件延遲回復的步驟』。

• 事件容量上限

請參閱 『為協同作業物件配置流程控制的步驟』。

#### 配置協同作業物件來處理並行事件觸發流程的步驟

如需處理並行事件的相關詳細資訊,請參閱 System Implementation Guide。

要訣: 處理協同作業中並行觸發的事件需要額外的系統資源。若要最大化效能,請確 定用來處理並行事件的系統資源沒有閒置。例如,若協同作業佇列設定為最多 處理 4 個事件,請勿將並行觸發的事件處理上限選項值設定為 10。

請執行下列步驟,以設定協同作業的並行流程數目上限:

- 1. 從「InterChange Server 元件管理」檢視畫面中已展開的「協同作業物件」資料夾, 用滑鼠右鍵按一下您要變更的協同作業物件,然後按一下**内容**。畫面上會出現「內 容」對話框 (請參閱第 59 頁的圖 [31\)](#page-70-0)。
- 2. 在**協同作業一般内容**標籤的**並行事件數目上限**欄位中,輸入一個値。
- 3. 按一下**確定**以儲存變更並關閉視窗。
- 4. 重新啓動協同作業,讓變更生效。

#### 為協同作業物件配置流程控制的步驟

流程控制是一個可配置的服務,可讓您管理連接器流程和協同作業物件佇列。配置流 程控制的參數可為全系統或個別元件,或兩者。若您配置兩者,個別元件配置將取代 全系統配置。如需配置全系統流程控制的指示,請參閱第 [40](#page-51-0) 頁的『配置全系統流程控 制的步驟』。本節說明如何配置協同作業物件的流程控制。

註: 個別連接器或協同作業物件的配置變更是動態的,表示它們不需要重新啓動 InterChange Server Express。流程控制的全系統配置變更需要重新啓動 InterChange Server Express o

若要監視流程控制在系統中的運作方式,您可以檢視「流程控制」監視器和檢視畫面 (「系統監視器」所提供的一部分),或是從「系統管理程式」的「InterChange Server 元 件管理」檢視畫面中,檢視協同作業物件或連接器的統計資訊。如需使用「系統監視 器」中的「流程控制」監視器和檢視畫面的詳細資訊,請參閱第2頁的『複查預設監 視器的步驟』及第16頁的『使用預設檢視畫面的步驟』。如需從「系統管理程式」的 「InterChange Server 元件管理」檢視畫面中檢視流程控制的詳細資訊,請參閱第28頁 的『檢視協同作業物件統計資訊的步驟』或第 [29](#page-40-0) 頁的『檢視連接器統計資訊的步 驟』。

請執行下列步驟,以針對協同作業物件配置流程控制:
- 1. 在「系統管理程式」中,展開「InterChange Server 元件管理」檢視畫面的「協同作 業物件」資料夾。
- 2. 用滑鼠右鍵按一下您要建立流程控制的協同作業物件,然後按一下**内容**。畫面上會 出現「內容」對話框 (請參閱第 59 頁的圖 [31\)](#page-70-0)。
- 3. 在「協同作業一般內容」標籤的**事件數量上限**欄位中編輯其値,來代表您要為協同 作業物件排入佇列的事件數目上限。這個內容值的有效範圍是從 1 到 2147483647 (含)。
- 4. 按一下**確定**。立即變更內容。

# 對長期商業程序重新配置時間逾時屬性的步驟

長期商業程序可讓協同作業物件部署為長期商業程序。若協同作業物件已配置為長期 商業程序,則可在執行時期重新配置服務呼叫逾時值。如需開發具有長期商業程序的 協同作業物件的詳細資訊,請參閱 Collaboration Development Guide。

請執行下列步驟,以重新配置具有長期商業程序的協同作業的服務呼叫逾時值:

- 1. 從「InterChange Server 元件管理」檢視畫面中已展開的「協同作業物件」資料夾, 用滑鼠右鍵按一下您要編輯其服務呼叫逾時值的協同作業物件,然後按一下**内容**。 書面上會出現「內容」對話框。
- 2. 按一下**内容**標籤,尋找代表您要變更的服務呼叫逾時値的內容,然後按一下値欄 位。選取內容之後,即可編輯該值。
	- 註: 服務呼叫逾時配置內容的名稱可能類似 "CreateTimeout" 或 "RetreiveTimeout", 但由於此內容並無命名慣例,所以如果服務呼叫逾時配置內容的名稱並不明 顯,您可能必須聯絡協同作業開發人員。
- 3. 編輯此値,使它代表允許的逾時分鐘數。
	- 註: 值欄位必須包含大於 0 的整數。若它包含 0 或保留空白,則等待時間沒有期 限。若它包含非數值,則會觸發協同作業執行時期異常狀況。
- 4. 按一下確定。您的變更會立即生效,且不需要重新啓動 InterChange Server Express。

## 管理對映

您可以從「系統監視器」或「系統管理程式」的「InterChange Server 元件管理」檢視畫 而中啓動及停止對映。

本節包含下列主題:

『檢視對映狀態』

第 63 頁的『啓動及停止對映』

#### 檢視對映狀態

您可以登入「系統監視器」並開啓包含對映狀態的檢視畫面,或使用「系統管理程 式」的「InterChange Server 元件管理」檢視畫面,來檢視對映的狀態。若要登入「系統 監視器」,請遵循第[13](#page-24-0)頁的『登入系統監視器的步驟』中的指示。若要使用「系統管 理程式」的 「InterChange Server 元件管理」檢視畫面,請遵循第 [25](#page-36-0) 頁的『連接到 [InterChange Server Express](#page-36-0) 實例的步驟』中的指示。

根據您所使用的工具,對映狀態會以不同方式呈現:

# <span id="page-73-0"></span>在系統監視器中檢視對映狀態的步驟

請執行下列步驟,以在「系統監視器」中檢視對映狀態:

- 1. 開啓「系統概觀」檢視畫面。
- 2. 在檢視畫面清單中,按一下對映及關係鏈結。畫面上會出現「對映狀態及關係狀 態」監視器 (請參閱第 15 頁的圖 [11\)](#page-26-0)。

安裝產品時,預設檢視畫面會設定為「系統概觀」,該檢視畫面所包含的預設監視器 會設定為「系統概觀」。這些預設值可加以變更,來符合您的監視需求。如需指示, 請參閱第 16 頁的『設定監視系統的檢視畫面』。

## 在系統管理程式中檢視對映狀態的步驟

請執行下列步驟,以在「系統管理程式」中檢視對映狀態:

- 1. 連接到包含您要檢視之對映的 InterChange Server Express 實例。如需連接到 [InterChange Server](#page-36-0) Express 實例的指示,請參閱第 25 頁的『連接到 InterChange Server [Express](#page-36-0) 實例的步驟』。
- 2. 在「InterChange Server 元件管理」檢視畫面中,展開 InterChange Server Express 實 例,然後展開「對映」資料夾。對映會出現在展開的「對映」資料夾之下,並以不 同顏色的燈號指示不同狀態 (請參閱圖 32)。

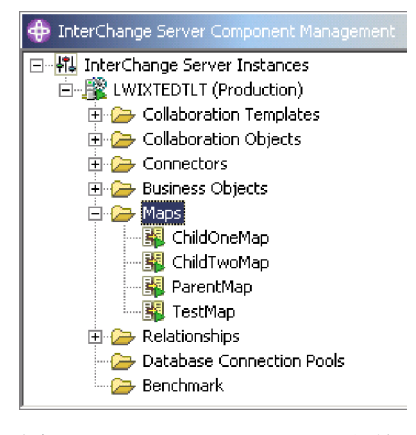

圖 32. 「InterChange Server 元件管理」檢視畫面中的「對映」資料夾

表 9列示了對映圖示上的顯示顏色所代表的對映狀態,並說明在該狀態中所能執行的動 作。如需對映的詳細資訊,請參閱 Map Development Guide。

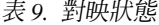

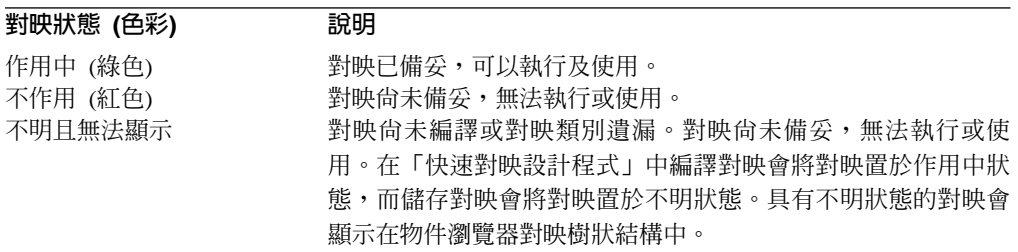

# <span id="page-74-0"></span>啓動及停止對映

對映定義來源及目標商業物件間的資料轉送 (或變換)。在 InterChange Server Express 環 境中,資料會從應用程式特有的商業物件對映到通用商業物件,或從通用商業物件對 映到應用程式特有的商業物件。如需對映使用方式的詳細資訊,請參閱 Map Development Guide<sup>o</sup>

本節說明如何啓動和停止對映。如需其他對映作業的相關資訊,包括對映編譯、對映 內容、資料驗證層次、明確和隱含的交易分類與對映實例重複使用,請參閱 System *Implementation Guide*<sup>o</sup>

### 對映啓動

若要讓對映成為可執行的,必須先啓動它。「快速對映設計程式」在順利完成對映的 編譯時,會自動啓動對映。然而,對映的其他變更可能需要您明確地停止並重新啓動 對映,以便讓變更生效。若要瞭解哪些變更需要停止並重新啓動對映,請參閱第[159](#page-170-0) 頁的附錄 B, 『重新啓動 [IBM WebSphere InterChange Server Express](#page-170-0) 系統元件的需 求』。

## 啓動及停止對映的步驟

根據您使用的工具,您可以依下列方式啓動及停止對映:

請執行下列步驟,以在「系統監視器」中啓動和停止對映:

- 1. 若有顯示「系統概觀」檢視畫面,請按一下網頁左窗格「檢視畫面」下的**對映和關** 係鏈結。畫面上會出現「對映狀態及關係狀態」監視器 (請參閱第 15 頁的圖 [11\)](#page-26-0)。
- 2. 選取檢視畫面左上角的「啓動」或「停止」圖示 (請參閱第 45 頁的圖 [27\)](#page-56-0)。

請執行下列步驟,以在「系統管理程式」中啓動和停止對映:

- 1. 展開「InterChange Server 元件管理」檢視畫面中的「對映」資料夾 (請參閱第62頁 的圖 [32\)](#page-73-0)。
- 2. 用滑鼠右鍵按一下對映,然後選取**啓動** *MapName* **或停止** *MapName***。**

# 管理關係

您可以從「系統監視器」或「系統管理程式」的「InterChange Server 元件管理」檢視畫 面中啓動及停止關係。

### 檢視關係狀態

您可以登入「系統監視器」並開啓包含關係狀態的檢視畫面,或使用「系統管理程 式」的「InterChange Server 元件管理」檢視畫面,來檢視關係的狀態。若要登入「系統 監視器」,請遵循第[13](#page-24-0)頁的『登入系統監視器的步驟』中的指示。若要使用「系統管 理程式」的 「InterChange Server 元件管理」檢視畫面,請遵循第 [25](#page-36-0) 頁的『連接到 [InterChange Server Express](#page-36-0) 實例的步驟』中的指示。

根據您所使用的工具,關係狀態會以不同方式呈現。

# 使用系統監視器來檢視關係狀態的步驟

請執行下列步驟,以在「系統監視器」中檢視關係狀態:

1. 開啓「系統概觀」檢視書面。

<span id="page-75-0"></span>2. 在**檢視畫面**下,按一下**對映及關係**鏈結。畫面上會出現「對映狀態及關係狀態」監 視器 (請參閱第 15 頁的圖 [11\)](#page-26-0)。

安裝產品時,預設檢視畫面會設定為「系統概觀」,該檢視畫面所包含的預設監視器 會設定為「系統概觀」。這些預設値可加以變更,來符合您的監視需求。如需指示, 請參閱第 16 頁的『設定監視系統的檢視畫面』。

## 使用系統管理程式來檢視關係狀態的步驟

請執行下列步驟,以在「系統管理程式」中檢視關係狀態:

- 1. 連接到包含您要檢視之關係的 InterChange Server Express 實例。如需連接到 [InterChange Server](#page-36-0) Express 實例的指示,請參閱第 25 頁的『連接到 InterChange Server [Express](#page-36-0) 實例的步驟』。
- 2. 在「InterChange Server 元件管理」檢視畫面中,展開 InterChange Server Express 實 例,然後展開「關係」資料夾,再展開「動態」或「靜態」資料夾。關係會出現在 任一資料夾下,且會有不同的圖示來指出其不同狀態 (請參閱圖 33)。

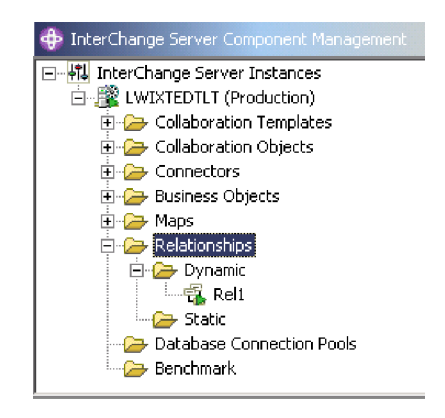

圖 33. 「InterChange Server 元件管理」檢視畫面中的「關係」資料夾

表 10 列出了顯示顏色所代表的關係狀態,並說明在該狀態中所能執行的動作。

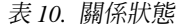

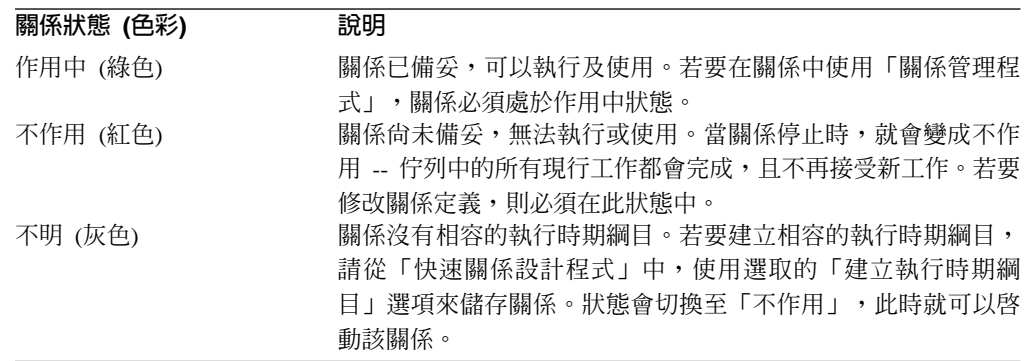

# 啓動及停止關係

關係是用來在無法輕易對映的商業物件屬性間建立關聯。建立關係所使用的工具是 「快速關係設計程式」。如需「快速關係設計程式」的詳細資訊,請參閱 Map *Development Guide* 

當您展開「InterChange Server 元件管理」檢視畫面中的「關係」資料夾時,會出現兩個 子資料夾:「動態」及「靜態」。

- 動態關係--執行時期資料經常變更的一種關係;亦即,它的關係表格經常發生「插 入」、「更新」或「刪除」作業。所有關係都預設為動態的。
- 靜態關係--執行時期資料很少變更的一種關係;亦即,它的關係表格很少發生「插 入」、「更新」或「刪除」作業。例如,因為查閱表儲存了程式碼及狀態值之類的 資訊,所以其中的資料通常是靜態的。這類表格非常適合在記憶體中快取。

本節說明下列主題:

第 65 頁的 『關係啓動』

『啓動及停止關係的步驟』

『關係表格快取』

### 關係啓動

若要讓關係成為可執行的,必須先啓動它。然而,當關係是作用中時,您不能修改 它。因此,您必須先停止關係、修改它,然後重新啓動它。若要瞭解哪些變更需要重 新啓動關係,請參閱第 159 頁的附錄 B, 『重新啓動 [IBM WebSphere InterChange Server](#page-170-0) [Express](#page-170-0) 系統元件的需求』。

# 啓動及停止關係的步驟

請執行下列步驟,以在「系統監視器」中啓動及停止關係:

- 1. 從「系統檢視」視窗 (請參閱第 15 頁的圖 [11\)](#page-26-0) 的**檢視畫面**功能表中選取**顯示對映和** 關係。協同作業和連接器旁邊會出現對映和關係直欄。
- 2. 用滑鼠右鍵按一下關係,然後選取**啓動 RelationshipName** 或**停止 RelationshipName**

請執行下列步驟,以在「系統管理程式」中啓動及停止關係:

- 1. 展開「InterChange Server 元件管理」檢視畫面中的「動態」或「靜態」資料夾 (請 參閱第 64 頁的圖 [33\)](#page-75-0)。
- 2. 用滑鼠右鍵按一下關係名稱,然後按一下**啓動 RelationshipName** 或**停止 RelationshipName**

### 關係表格快取

在靜態關係的部份設計程序中,開發人員可以指示是否要在記憶體中快取關係表格。 靜態關係是指其中的資料不常變更因此適合用於表格快取的一種關係。若開發人員已 指示靜態關係表格可以快取,您就可以控制是否要從「系統管理程式」中啓用快取。 「系統管理程式」會將列於「關係」資料夾中的所有靜態關係標示為「靜態」的資料 來。

註: 如需如何設計靜態關係以便能在記憶體中快取關係表格的相關資訊,請參閱 Map *Development Guide*<sup>o</sup>

啓用快取的步驟: 請執行下列步驟,以啓用靜態關係的關係表格快取:

- 1. 在「系統管理程式」中展開「關係」資料夾。
- 2. 在物件瀏覽器中展開「靜態」資料夾,找出您要快取表格的靜態關係。

3. 用滑鼠右鍵按一下靜態關係,以判定它的現行快取狀態。若「快取」選項的左邊沒 有出現勾號,表示目前停用該關係的快取。選取**快取**以啓用快取。

若快取選項的左邊出現勾號,InterChange Server 會在下一次存取執行時期資料時,將關 係表格讀入記憶體中。

停用快取的步驟: 請執行下列步驟,以停用靜態關係的關係表格快取:

- 1. 在「系統管理程式」中展開「關係」資料夾。
- 2. 在物件瀏覽器中展開「靜態」資料夾,找出您不要快取表格的靜態關係。
- 3. 用滑鼠右鍵按一下靜態關係,以判定它的現行快取狀態。若**快取**選項的左邊出現勾 號,表示目前已啓用該關係的快取。選取**快取**以停用快取。

若快取選項的左邊沒有出現勾號,InterChange Server 會從關係資料庫的表格中讀取執行 時期資料。

重新載入快取表格的步驟: 請執行下列步驟, 以告知 InterChange Server 使用「重新載 入」功能,將關係表格重新讀到記憶體中:

- 1. 在「系統管理程式」中展開「關係」資料夾。
- 2. 在物件瀏覽器中展開「靜態」資料夾,找出您要重新載入表格的靜態關係。
- 3. 用滑鼠右鍵按一下靜態關係,以判定它的現行快取狀態。若**快取**選項的左邊出現勾 號,表示目前已啓用該關係的快取。因此,**重新載入**選項已啓用。
- 4. 選取重新載入以重新載入靜態關係的表格。

InterChange Server 會將關係資料庫中的表格重新讀到記憶體中,以重新載入快取的關係 表格。當靜態關係表格是透過 SQL 陳述式直接在資料庫中更新時,此選項是非常有用 的。若要將最新版本的表格讀入快取記憶體,請選取**重新載入**選項。

追蹤快取表格的步驟: 請執行下列步驟, 以告知 InterChange Server 在每一次追蹤訊息 載入及卸載記憶體中的關係表格時,都加以記載。

- 1. 編輯 InterchangeSystem.cfg 檔案。
- 2. 在 TRACING 區段中,將 RELATIONSHIP.CACHING 配置參數設為 5: RELATIONSHIP.CACHING=5

InterChange Server Express 會將這些訊息遞送到追蹤檔 (若已配置該檔案)。依預設, InterChange Server Express 在載入及卸載關係表格時,不會產生追蹤訊息。小於 5 (0-4) 的追蹤層次也不會產生訊息。

# 使用關係管理程式

「關係管理程式」可讓您檢視關係執行時期資料並對它執行作業,包括參與者及參與 者的資料。如需關係的相關背景資訊,請參閱 Map Development Guide。

您可以使用「快速關係設計程式」來建立關係定義。在執行時期,結合不同應用程式 資訊的資料會輸入關係實例中。啟動使用此關係的對映時,就會建立此關係實例資 料。資料會儲存在關係定義所指定的關係表格中。「關係管理程式」提供了與關係表 格相互作用的圖形式介面,與資料庫廠商無關。

對於每一個關係實例,「關係管理程式」會顯示一份階層式清單,裡面包含其參與者 定義和參與者實例,這些是一組索引鍵和非索引鍵屬性。關係樹狀結構亦提供關係實

例中每一個參與者的詳細相關資訊,例如實體類型、它的值及前次修改日期。當關係 實例儲存在關係表格中時,會自動產生關係實例 ID。「關係管理程式」會在關係樹狀結 構最上層顯示此實例 ID。

圖 34 顯示「關係管理程式」中,身分識別關係之關係樹狀結構的範例。

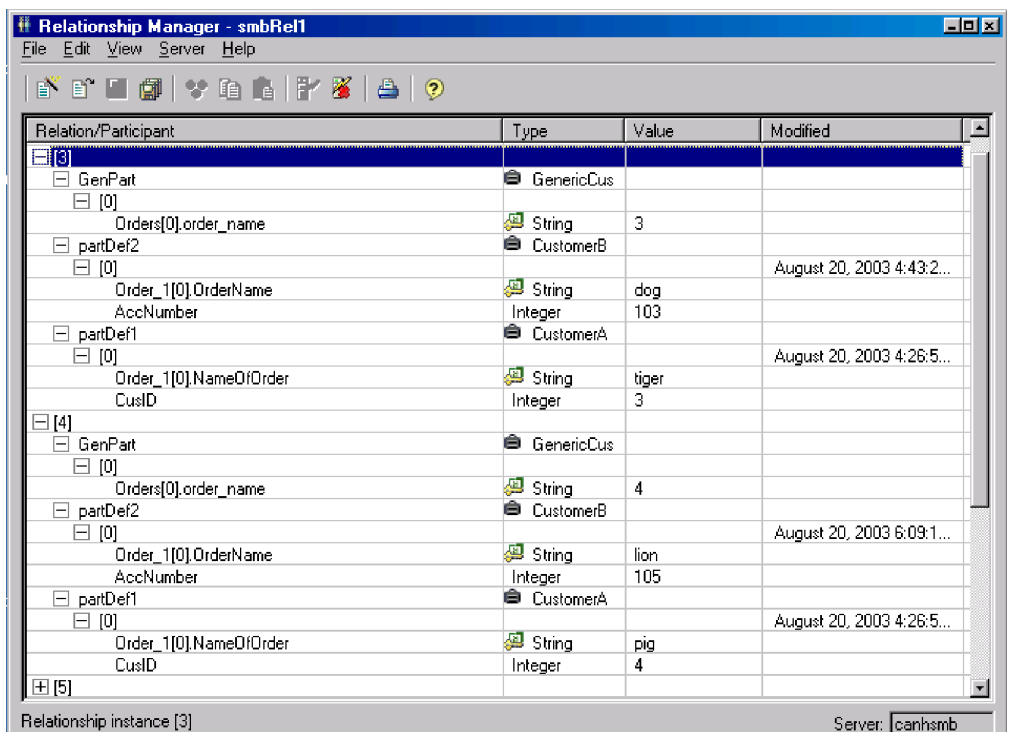

圖 34. 關係管理程式,關係樹狀結構

您可以使用「關係管理程式」來處理所有層次的實體:關係實例、參與者實例和屬性 層次。例如,您可以使用「關係管理程式」來:

- 建立及刪除關係實例
- 修改關係實例的內容,例如新增及刪除參與者
- 新增及儲存參與者的資料、從檔案中載入參與者的資料或儲存資料至檔案中、從另 一個關係複製參與者的資料並貼到關係實例中,以建立新的參與者 (只要參與者類型 相同即可)
- 啓動及取消啓動參與者
- 基於實例 ID、商業物件屬性值或資料來擷取參與者
- 在時間間隔內過濾參與者的活動
- 援救資料發生問題的狀況。例如,當來源應用程式中有毀損或不一致的資料傳送至 一般和目標應用程式關係表格時,您可以使用「關係管理程式」來回復 (或清除) 資 料,以回到您知道該資料可靠的時間點。

# 啓動關係管理程式的步驟

請執行下列步驟,以啓動「關係管理程式」:

• 選取開始 > 程式集 > IBM WebSphere Business Integration Express > Toolset **Express > 管理 > 關係管理程式**。

• 在「快速關係設計程式」中選取一個關係定義,然後選取**工具 > 關係管理程式** 

「關係管理程式」即會啓動。此時,它會與伺服器切斷連線;您必須如『將關係管理 程式連接到 InterChange Server Express 的步驟』當中所述般來連接 InterChange Server Express 實例,才能進一步執行。

**I** Relationship Manager  $\Box$ D $\Box$ File Edit View Server Help | 5` 6` 5| 6' | 9' 6 | 6' 8' | 8 | 9 Ready Server: WebSphereIC

圖 35 顯示了切斷連線狀態中的「關係管理程式」。

圖 *35. 關係管理程式* 

# 連接到伺服器以及與伺服器切斷連線

您必須將「關係管理程式」連接到 InterChange Server Express, 才能處理關係實例和資 料。請遵循下列幾節的指示,以將「關係管理程式」連接到伺服器,以及切斷「關係 管理程式」與伺服器的連線:

- 『將關係管理程式連接到 InterChange Server Express 的步驟』
- 第69頁的『將關係管理程式與 [InterChange Server Express](#page-80-0) 切斷連線的步驟』

将關係管理程式連接到 InterChange Server Express 的步驟: 請執行下列步驟,以 將「關係管理程式」連接到 InterChange Server Express:

1. 按一下**伺服器 > 連接**。畫面上會出現「連接到 InterChange Server」對話框 (請參閱 第 69 頁的圖 [36\)](#page-80-0)。

<span id="page-80-0"></span>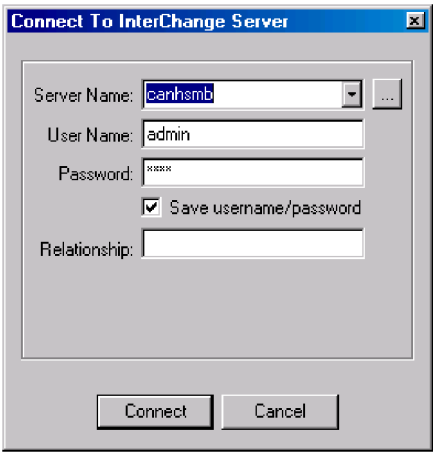

*圖 36. 連接到 InterChange Server Express* 

- 2. 執行下列其中一個動作,在**伺服器名稱**欄位中輸入您要連接的 InterChange Server Express 實例名稱:
	- 在同服器名稱欄位中輸入 InterChange Server Express 實例的名稱。

重要事項: InterChange Server Express 實例的名稱有區分大小寫,因此您在指定 名稱時一定要正確。

- 從清單中選取快取的伺服器名稱。
- 按一下瀏覽按鈕以在網路上尋找 InterChange Server Express 實例,然後按一下確 定。
- 3. 在**使用者名稱**欄位中輸入要與 InterChange Server Express 實例相互作用的使用者名 稱。
- 4. 在**密碼**欄位中輸入在步驟 3中所提供的使用者名稱的密碼。
- 5. 如果您不想要每次都必須提供使用者名稱和密碼,您必須連接到「系統管理程式」 的 InterChange Server Express 實例,然後啓用**儲存使用者名稱及密碼**勾選框。
- 6. 如果此時您想要開啓一種關係,您要在**關係**欄位中輸入該關係定義的名稱。

如果此時您不想要開啓關係,您可以在連接伺服器之後再開啓它。如需相關資訊, 請參閱第 70 頁的『開啓關係的步驟』。

7. 按一下連接。

如果您在「關係管理程式」中連接到 InterChange Server Express,並指定要開啓的 關係,如步驟 6中所述,則「關係管理程式」會顯示「擷取關係實例」視窗,如第 70 頁的『擷取關係實例的步驟』中所述。

将關係管理程式與 InterChange Server Express 切斷連線的步驟: 請執行下列步驟, 將「關係管理程式」與 InterChange Server Express 切斷連線:

• 按一下**伺服器 > 切斷連線**。

# 在關係管理程式中使用關係

當您啓動「關係管理程式」並將它連接到 InterChange Server Express 之後,就可以使 用「關係管理程式」來處理關係資料,如下列幾節中所述:

<span id="page-81-0"></span>『開啓關係的步驟』

『擷取關係實例的步驟』

- 第 72 頁的『建立關係實例的步驟』
- 第 74 頁的『刪除關係實例的步驟』
- 第 74 頁的『停用及啓動參與者』
- 第75頁的『複製參與者的步驟』
- 第75頁的『載入及卸載商業物件檔的步驟』

## 開啓關係的步驟

請執行下列步驟,以在「關係管理程式」連接到伺服器之後,開啓關係定義:

- 1. 在「關係管理程式」中,按一下**檔案 > 開啓**。
- 2. 在「開啓關係」對話框中,選取您要開啓的關係名稱。

圖 37 顯示「開啓關係」對話框。

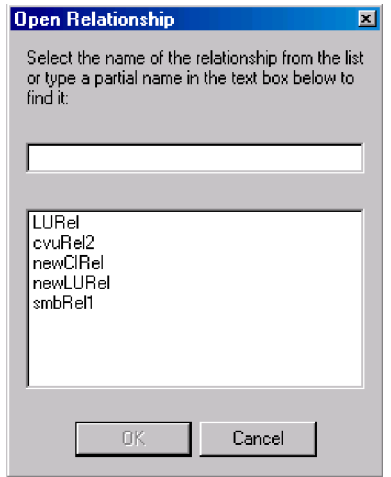

圖 37. 「開啓關係」對話框

3. 按一下確定。

當您開啓某個關係時,「關係管理程式」會顯示「擷取關係實例」視窗,如『擷取 關係實例的步驟』中所述。

# 擷取關係實例的步驟

請執行下列步驟,以擷取關係實例或傳回關係的實例計數:

1. 在「關係管理程式」中,按一下**檔案 > 擷取**。 即會開啓「擷取關係實例」對話框 (請參閱第 71 頁的圖 [38\)](#page-82-0)。

<span id="page-82-0"></span>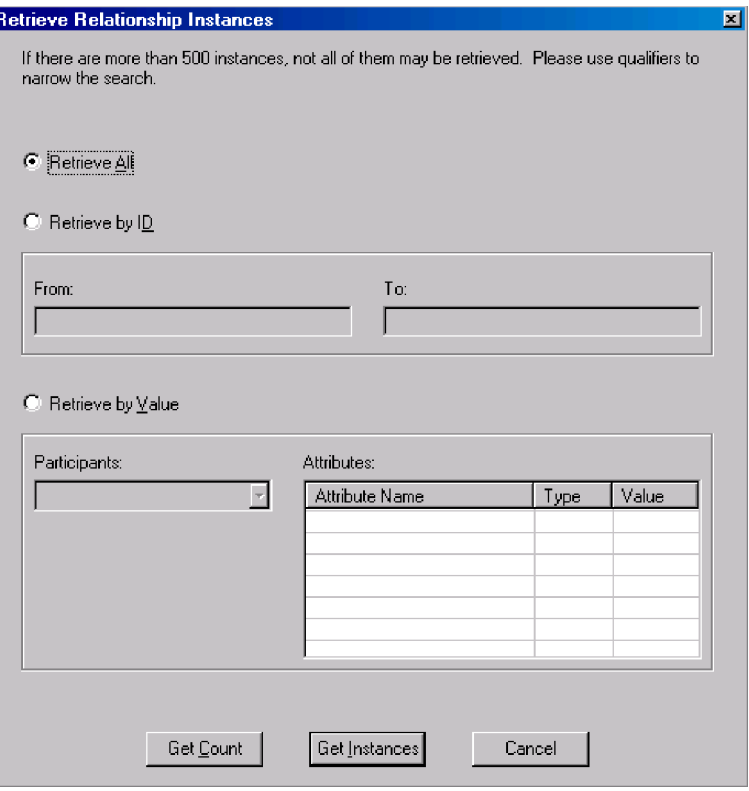

圖 38. 「擷取關係實例」對話框

- 2. 您可以使用「擷取關係實例」視窗來執行下列作業:
	- 擷取關係的前 500 個實例,如『擷取所有實例的步驟』中所述。
	- 根據關係實例 ID 來擷取關係的實例範圍,如『按關係 ID 擷取實例的步驟』中 所述。
	- 擷取包含您指定的特定值的參與者之關係實例,如第[72](#page-83-0)頁的『按參與者資料擷 取關係實例的步驟』中所述。
	- 傳回關係的實例計數,如第 [72](#page-83-0) 頁的『傳回關係實例計數的步驟』中所述。

當您指定連接到 InterChange Server Express 時要開啓的關係時,也會顯示「擷取關係 實例」視窗。

這些擷取查詢可能需要花一些時間,視關係定義中的參與者數量和每一個關係實例中 的參與者實例數量而定。

擷取所有實例的步驟: 請執行下列步驟,以擷取關係的前 500 個實例:

- 1. 在「擷取關係實例」視窗中,按一下擷取全部。
- 2. 按一下取得實例。

「關係管理程式」會顯示關係的前 500 個實例。

按關係 ID 擷取實例的步驟: 請執行下列步驟,以按關係 ID 擷取最多 500 個實例的 範圍:

- 1. 在「擷取關係實例」視窗中,按一下按 ID 擷取。
- 2. 在從欄位中輸入您要擷取的範圍中的第一個實例的 ID。
- <span id="page-83-0"></span>3. 在**到**欄位中輸入您要擷取的範圍中的最後一個實例的 ID。
- 4. 按一下取得實例。

「關係管理程式」最多會顯示指定的 ID 範圍中的 500 個實例。

按參與者資料擷取關係實例的步驟: 請執行下列步驟,以根據所選取之參與者的鍵屬性 値或非鍵屬性値,來擷取關係實例:

- 1. 在「擷取關係實例」視窗中,按一下按值擷取。
- 2. 從**參與者**清單中選取您要搜尋其值的參與者。

若為身分關係,則參與者名稱後面是與參與者相關聯的商業物件定義。

若為查閱關係,則參與者名稱後面是字詞 "Data"。

3. 在屬性窗格的值直欄中輸入表 11 中所列示的其中一個值類型。

表 11. 按參與者資料擷取關係實例的支援値

| 値             | 說明                                                                   |
|---------------|----------------------------------------------------------------------|
| 參與者資料         | 選取的參與者的資料。                                                           |
|               | 比方說,如果是身分關係,您可以指定自己所知道的參與者實例的 ID,<br>來尋找它存在於哪一個關係實例中。                |
|               | 如果是杳閱關係,您可以指定參與者實例的非索引鍵資料值。                                          |
| $\frac{1}{2}$ | 任何字元字串。這個選項有區分大小寫;字集中包括數字。                                           |
|               | 比方說,如果對參與者指定了 %A,其中儲存了美國州名的縮寫格式,則 <br>會傳回 CA、GA、IA、LA、MA、PA、VA 和 WA。 |
|               | 任何單一字元。                                                              |
|               | 例如, 00 會擷取 100、200、a00、b00 等等。                                       |

4. 按一下取得實例。

「關係管理程式」會顯示符合指定値的前 500 個關係實例。

傳回關係實例計數的步驟: 請執行下列步驟,以傳回滿足擷取準則的關係實例數目:

- 1. 選取準則的選項,如第 71 頁的『擷取所有實例的步驟』、第 71 頁的『按關係 [ID](#page-82-0) 擷 取實例的步驟』或『按參與者資料擷取關係實例的步驟』所述
- 2. 按一下**取得計數** (而非**取得實例**)。

### 建立關係實例的步驟

請執行下列步驟,以建立關係的新實例:

- 1. 執行下列動作之一來建立新關係實例:
	- 按一下檔**案 >** 新實例。
	- 使用鍵盤捷徑 Ctrl+N。
	- 按一下工具列中的新建關係實例圖示。

「關係管理程式」會顯示新的關係實例。

在階層式關係樹狀結構頂端強調顯示的部分,含有關係圖示的登錄行是關係實例 ID 的位置保留元,顯示了三個問號 (???)。. 儲存關係實例或其任何參與者之後, InterChange Server Express 會自動產生新的關係實例 ID,且「關係管理程式」會以 這個實例 ID 取代那些問號。

2. 按一下 ??? 位置保留元圖示旁邊的加號 (+) 來展開新的關係實例。

關係樹狀結構會依降序次序在關係實例下方顯示參與者定義、參與者實例和參與者 索引鍵及非索引鍵屬性。

- 3. 請執行下列動作,在關係實例中建立新的參與者實例:
	- a. 在關係樹狀結構中,選取您要建立實例的參與者定義。
	- b. 執行下列一項動作來新增參與者的實例:
		- 用滑鼠右鍵按一下清單中的參與者定義,然後按一下**新增參與者**。
		- 按一下工具列上的新增參與者。
	- c. 按一下旁邊的加號 (+) 來展開新的參與者實例。
	- d. 選取新的參與者實例。
	- e. 按一下參與者實例的**值**直欄,然後在資料格中輸入值。
		- 註: 如果屬性的**値**欄位顯示三個問號 (???),則表示參與者是由 InterChange Server Express 所管理。您不能輸入這些參與者的值,因為當您儲存關係實例時, InterChange Server Express 會自動產生它們。此值與關係實例 ID 的值相同。
- 4. 請執行表 12 列出的任一作業。

表 *12. 參與者資料的作業* 

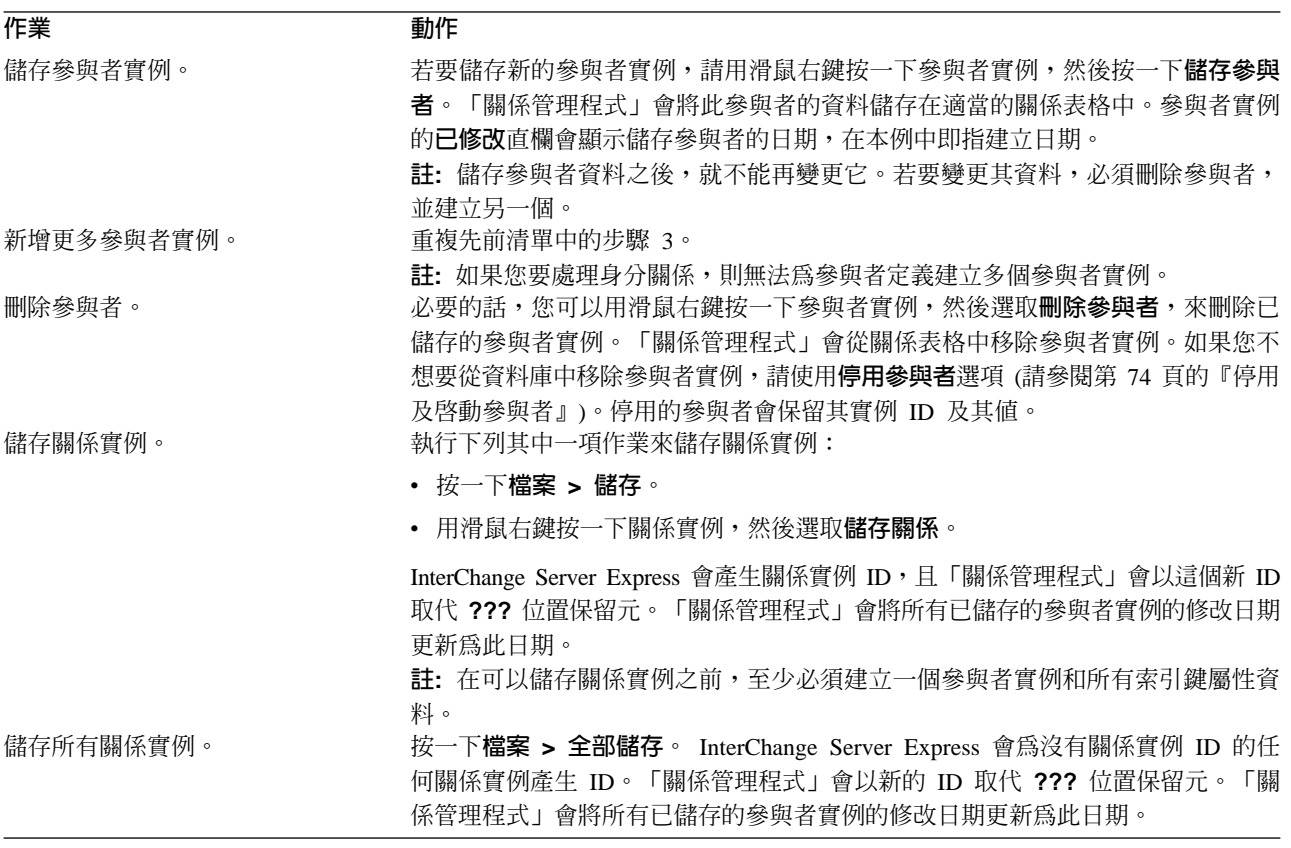

## <span id="page-85-0"></span>删除關係實例的步驟

請執行下列步驟,以刪除關係表格中的關係實例:

- 1. 選取您要刪除的關係實例。
- 2. 在「關係管理程式」中,執行下列一項動作:
	- 按一下檔案 > 刪除。
	- 用滑鼠右鍵按一下關係實例,然後按一下刪除關係實例。

關係實例及其資料即會從現行關係的關係表格中刪除。

# 停用及啓動參與者

參與者實例可以停用或變成不作用。停用參與者實例會從關係實例中移除它,並防止 它顯示在「關係管理程式」視窗內,但其記錄仍會留在關係表格中,以便未來可以重 新啓動它。

取消啓動參與者的步驟: 請執行下列步驟,以取消啓動參與者實例:

• 用滑鼠右鍵按一下您要取消啓動的參與者實例,然後按一下**取消啓動參與者**。 即會從「關係管理程式」顯示畫面中移除參與者,但不會從關係表格中移除。

啓動參與者的步驟: 請執行下列步驟,以啓動參與者實例:

1. 選取檢視 > 顯示取消啓動的參與者。

畫面上會顯示「取消啓動的參與者」視窗,如圖 39 所示。

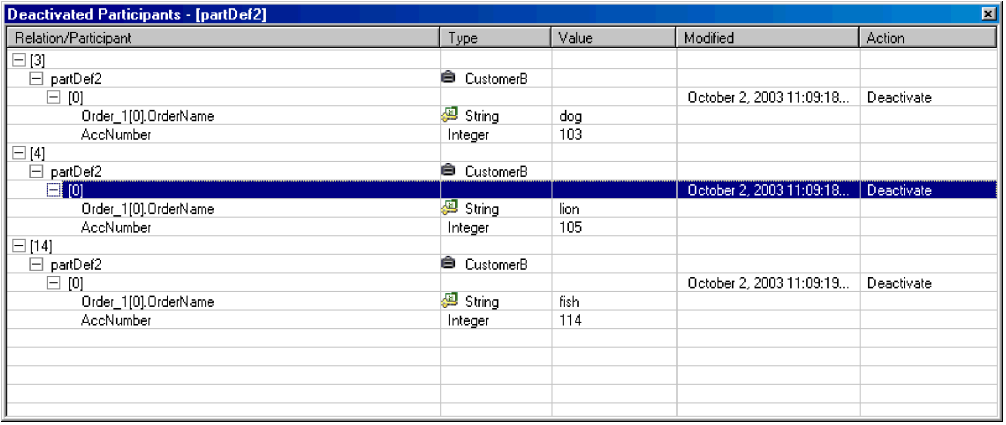

圖 39. 「取消啓動的參與者」視窗

- 2. 從清單中選取包含您要啓動的已停用參與者的關係實例。
- 3. 展開關係實例,直到已取消啓動的參與者實例顯示在清單中為止。
- 4. 用滑鼠右鍵按一下您要重新啓動的參與者實例,然後選取**啓動**。
- 5. 按一下編輯 > 重新整理。

已啓動的參與者實例會出現在「關係管理程式」視窗的關係實例中。

註: 如果身分關係中的參與者實例已停用,而另一個參與者在其位置上新增進來 (亦 即,已指派相同的實例 ID),則原始參與者會從「已停用的參與者」清單中移 除,但仍保留在資料庫中。

## <span id="page-86-0"></span>複製參與者的步驟

您可以複製現有的參與者實例來建立新的參與者實例。

請執行下列步驟,以複製參與者實例:

- 1. 在關係實例中,用滑鼠右鍵按一下參與者定義,然後按一下新增參與者。
- 2. 用滑鼠右鍵按一下您要複製的參與者實例,然後按一下**複製參與者**。
- 3. 用滑鼠右鍵按一下新建立的參與者實例,然後按一下**貼上參與者**。

### 載入及卸載商業物件檔的步驟

您可以將相同類型的商業物件檔載入參與者中。請執行下列步驟,以將商業物件資料 檔案載入參與者:

1. 用滑鼠右鍵按一下您要載入商業物件檔的參與者實例,然後按一下**將商業物件載入** 參與者。

「將商業物件載入參與者」對話框會顯示與該參與者實例相關聯的商業物件,如圖 40中所示。

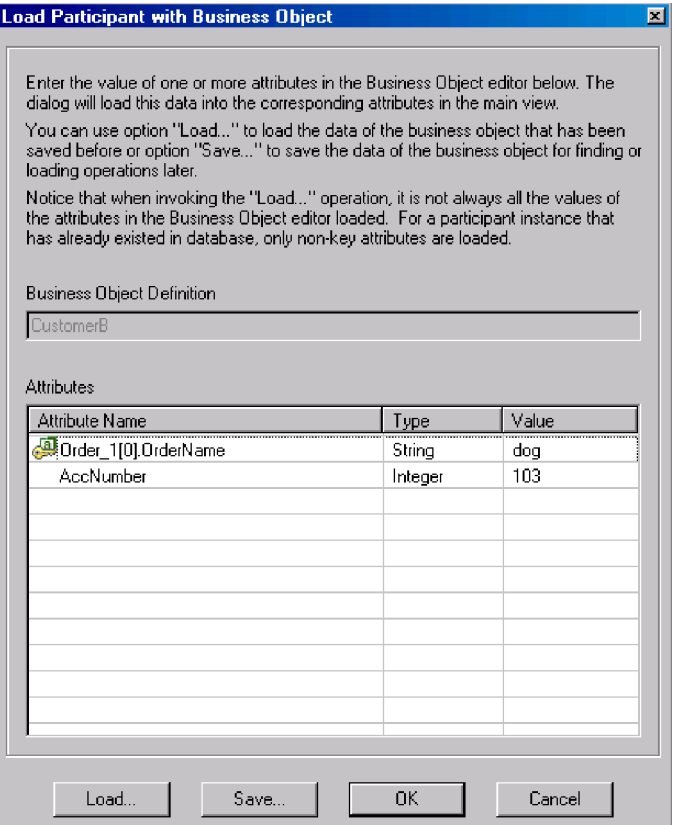

圖 40. 「將商業物件載入參與者」對話框

- 2. 按一下載入。
- 3. 導覽至您要載入的商業物件檔並開啓它。
- 4. 按一下確定。

註: 如果有多個實例存在於該檔案中,則只會載入關係的第一個實例。

# 在關係管理程式中使用關係資料

「關係管理程式」的重要功能之一是它在關係表格中存取及操作關係執行時期資料的 能力。下列主題說明如何使用「關係管理程式」來操作及存取執行時期資料:

『搜尋參與者的步驟』

第 77 頁的『過濾顯示的參與者的步驟』

第 78 頁的『清除參與者的步驟』

第 79 頁的『列印關係資料的步驟』

### 搜尋參與者的步驟

您可以根據不同準則來搜尋參與者實例。根據搜尋準則設定的明確程度,搜尋時可以 尋找唯一的參與者實例或是一組參與者實例。

請執行下列步驟,以依商業物件搜尋實例:

- 1. 在「關係管理程式」中選取參與者實例。
- 2. 按一下編輯 > 依商業物件尋找實例。

畫面上會出現「依商業物件尋找實例」視窗 (請參閱圖 41)。

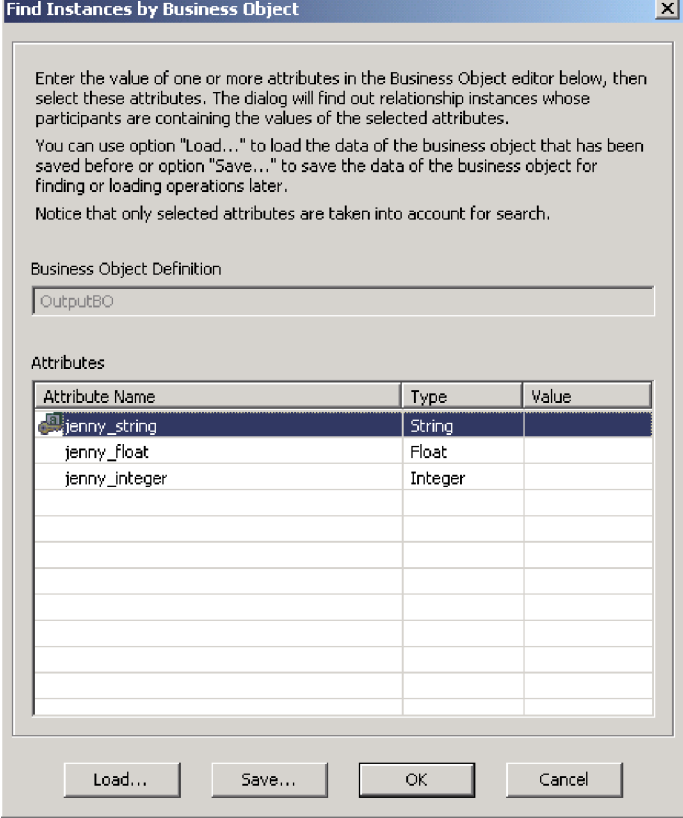

- 圖 41. 「依商業物件尋找實例」對話框
- 3. 在值資料格中輸入您要依據哪一個參與者值來進行搜尋。
- 4. 按一下確定。

「關係管理程式」會在對話框中顯示任何符合的實例。

<span id="page-88-0"></span>5. 按兩下對話框中的任一實例,以導覽並選取該實例。

請執行下列步驟,以依資料搜尋實例:

- 1. 在「關係管理程式」中選取參與者實例。
- 2. 按一下編輯 > 依資料尋找實例。

「關係管理程式」會顯示「依資料尋找實例」視窗,如圖 42 所示。

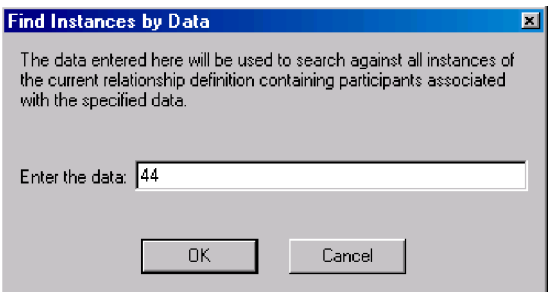

- 圖 42. 「依資料尋找實例」對話框
- 3. 在**輸入資料**資料格中輸入您要依據哪一個參與者值來進行搜尋。
- 4. 按一下確定。

「關係管理程式」會在對話框中顯示任何符合的實例。 5. 按兩下對話框中的任一實例,以導覽並選取該實例。

### 過濾顯示的參與者的步驟

您可以過濾參與者,只顯示那些在特定日期之間建立或修改的參與者。

請執行下列步驟,以過濾顯示的參與者:

- 1. 在「關係管理程式」中選取參與者。
- 2. 按一下檢視 > 過濾條件。

畫面上會出現「過濾條件」對話框,如圖 43 所示。

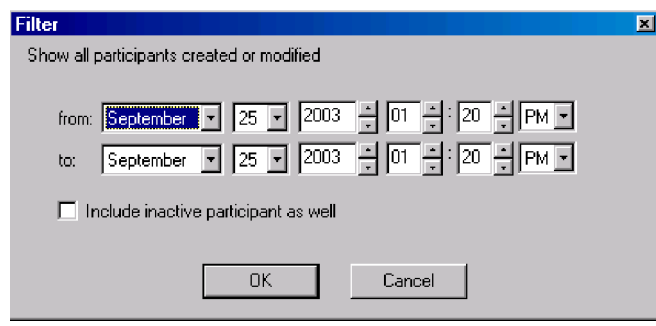

- 圖 43. 「過濾條件」對話框
- 3. 在「過濾」對話框的**來源**欄位中,輸入參與者最早的建立或修改日期,並在**目的**欄 位中輸入參與者最晚的建立或修改日期。
- <span id="page-89-0"></span>• 在「月份」清單中選取月份。您可以輸入月份的第一個字母,以捲動到清單中的 月份。
- 按一下上移鍵及下移鍵來增加或減少日期。您也可以使用鍵盤上的方向鍵。
- 4. 如果您想要在結果中包含非作用中的參與者,請按一下**同時包含非作用中的參與者** 勾選框。
- 5. 按一下確定。

「關係管理程式」會在「過濾結果」對話框中顯示過濾間隔內的活動歷程。如果選 取**同時包含非作用中的參與者**,對話框就會包含非作用中的參與者。 圖 44 顯示「過 濾結果」對話框。

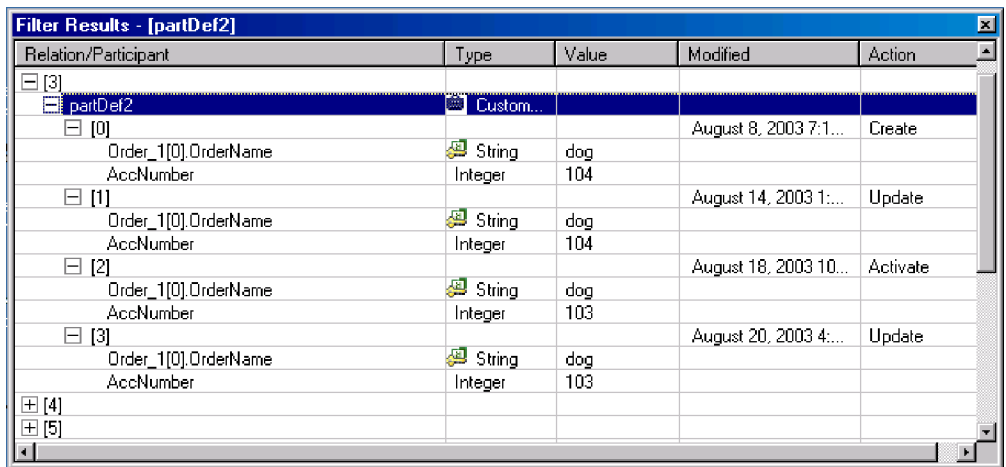

圖 44. 「過濾結果」對話框

# 清除參與者的步驟

您可以移除因為來源應用程式或一般物件中的不一致或毀損的資料,所導致的不正確 參與者資訊。

請執行下列步驟,以在「系統管理程式」中清除參與者:

- 1. 在「關係管理程式」中選取參與者。
- 2. 按一下編輯 > 清除參與者。

畫面上會出現「清除參與者」對話框,如第 [79](#page-90-0) 頁的圖 45 所示。

<span id="page-90-0"></span>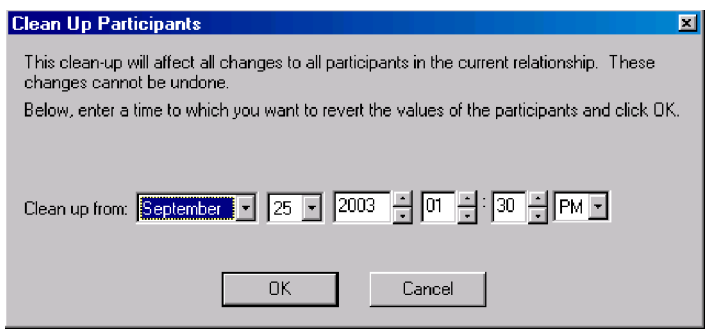

圖 45. 「清除參與者」對話框

- 3. 在「清除參與者」對話框的**清除起始時間**欄位中,輸入您要參與者値回復到哪一個 日期。
	- 在「月份」清單中選取月份。您可以輸入月份的第一個字母,以捲動到清單中的 月份。
	- 按一下上移鍵及下移鍵來增加或減少日期。您也可以使用鍵盤上的方向鍵。
- 4. 按一下確定。

自從該時間點以後所有參與者的新增、停用和啓動動作都會從資料庫中消除。已刪 除或值已修改的參與者則無法加以清除。

# 列印關係資料的步驟

「關係管理程式」可讓您列印某個關係的執行時期資料的相關資訊。它會建立執行時 期資料的樹狀結構表示法,與出現在工具主視窗中的資料十分類似。「關係管理程 式」的列印指令可將主視窗中的關係樹狀結構的現行內容傳送到印表機。

請執行下列步驟,以列印關係執行時期資料:

- 1. 展開「關係管理程式」的關係樹狀結構,以顯示您要列印的資訊。
- 2. 如果您只想要列印關係實例的某部分,請按一下那些實例來加以指定。
- 3. 您可以依下列任一方式來列印關係執行時期資料:
	- 按一下檔案 > 列印。
	- 使用鍵盤捷徑 Ctrl+P。
	- 按一下工具列中的**列印**圖示。
- 4. 畫面上會出現「列印關係實例」對話框。選取所有實例或所選取的實例,然後按一 下確定。

# 在系統中排程工作

工作排程可讓您建立排程,以操作連接器及協同作業的作業狀態 (啓動、停止及暫停)。 藉由操作元件狀態,更方便您管理 InterChange Server Express 處理事件的方式。您可 以將伺服器的工作量分散在排定的期間內,藉此減少資料傳輸並取得更有效的資源管 理。本節包含下列主題:

- 第 80 頁的『排程工作的概觀』
- 第 82 頁的『建立排程的步驟』
- <span id="page-91-0"></span>第 83 頁的『修改排程的步驟』
- 第 83 頁的『刪除排程的步驟』
- 第 84 頁的『顯示排程的步驟』
- 第 84 頁的『啓用或停用排程的步驟』

## 排程工作的概觀

您可以在「系統管理程式」的「排程」視窗中排程工作 (請參閱圖 46)。在「排程」視窗 中,您可以建立、修改及刪除排定的項目。您可以看到針對元件所定義的所有排程清 單,或依據您的需求來選擇性地檢視排程。您也可以啓用或停用伺服器上的所有排 程。

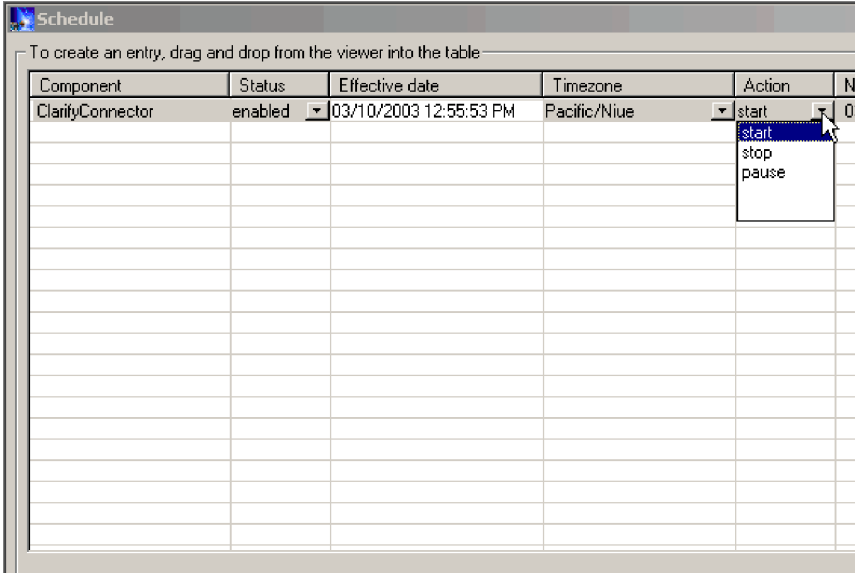

當您建立元件的排程時,必須提供資訊,如動作 (狀態變更) 發生的時間與頻率 (重複發 生)。依預設,不會爲元件定義任何排程。您可以針對元件,定義所有必要的排程。設 定排程之後,就可以啓用或停用它。

「排程」視窗可讓您判定下列項目:

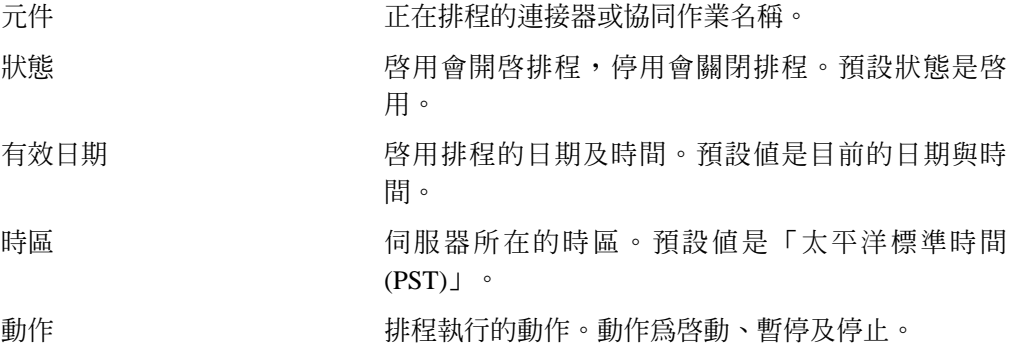

圖 46. 系統管理程式「排程」視窗

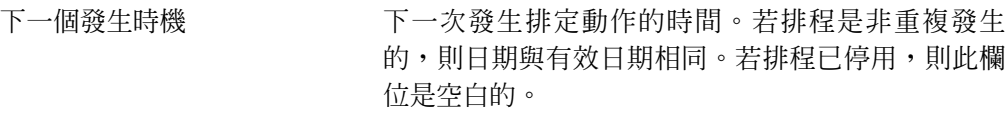

註解 文字欄位,其中含有您所輸入的排程相關註解。

如果您要讓排程重複發生,則可以從數個選項 (包括每日、每週或每月) 當中選擇。

因為每一個排程都含有一個在指定時間發生的動作,若要建立伺服器處理元件的間 隔,您必須定義啓動及結束處理的排程。例如,對於連接器,您可以建立排程,在上 午 1 點開始處理程序,然後建立另一個排程,在每天上午 3 點暫停處理程序。只有在 那兩小時的時間內,連接器可以將事件遞送到 InterChange Server Express,以便讓訂閱 該連接器的協同作業進行處理。

## 排程連接器的概觀

當您在排程連接器作業時,選取的狀態 (啓動、暫停或停止) 可決定要處理哪一個延伸工 作。例如,當您啓動連接器時,它會根據 PollFrequency 設定,持續輪詢應用程式以查 看是否有新事件。當您暫停連接器時,它會停止輪詢直到連接器重新啓動,但仍然能 夠處理 InterChange Server Express 的服務呼叫要求。停止的連接器是處於不作用狀態。

藉由操作連接器活動與協同作業活動,就可能可以在指定的時間視窗中排程應用程式 的專用事件處理程序。若要執行此作業,協同作業及連接器必須在相同的時間間隔期 間內都在執行中。若連接器已暫停,則在連接器回復活動時,就可以處理佇列的事 件。

#### 排程協同作業物件的槪觀

和連接器一樣,當您排程協同作業物件的作業時,所選取的狀態 (啓動、暫停或停止) 可 決定工作要處理至哪一種程度。若要檢視協同作業狀態,請參閱第 55 頁的『檢視協同 作業物件狀態』。例如,啓動協同作業物件時,它會處理接收自連接器的商業物件。 停止協同作業物件時,會忽略所有後續的事件。所以,除非您必須停止協同作業物 件,否則請暫停它。

注**意:** 停止協同作業物件會造成連接器將事件當成未訂閱的,而加以刪除。若您選取 停止,則系統會產生一則訊息以提交警告。

當您暫停協同作業物件時,事件會留在協同作業佇列中,直到您重新啓動該協同作業 物件為止。

**註:** 若排定的協同作業物件是協同作業群組的一部份,則該群組中的所有協同作業物 件都會排定相同的動作。

藉由操作協同作業物件活動與連接器活動,或許可以在指定的時間視窗中排定應用程 式的專屬事件處理程序。若要執行此作業,協同作業物件及連接器必須在相同的時間 間隔內執行。將不同的處理程序視窗指派給連結至同一連接器的協同作業物件,可以 分散工作量,且在某些程度上,控制連接器必須處理的資料傳輸量。例如,在圖 [47](#page-93-0) 中,當連接器只處理每一個協同作業物件的事件時,該協同作業可以取得專屬時段。

<span id="page-93-0"></span>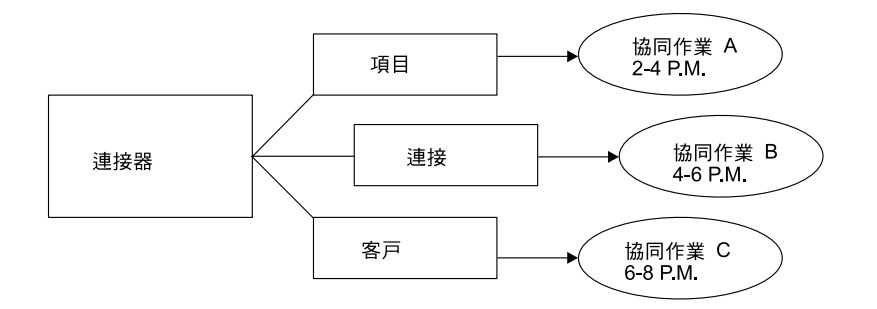

#### 圖 47. 專用的處理程序

多個協同作業物件可以訂閱相同的商業物件。在該情況下,當協同作業物件在暫停後 啓動時,該物件會傳送至 InterChange Server Express,它會留在該處,直到每一個訂閱 它的協同作業物件挑選它為止。

### 置換排程的槪觀

使用「系統監視器」,您可以置換排定的元件之狀態 (例如,啓動排程器幾分鐘前停止 的協同作業物件)。或者,您可以將它設定為排程器無法變更的狀態。例如,若協同作 業物件已排定為暫停,您可以停止它,讓排程器無法暫停它 (協同作業物件無法從停止 轉成暫停)。在這類情況下,排程器不會置換手動變更,而會記載錯誤。

### 建立排程的步驟

請執行下列步驟,以建立協同作業或連接器的排程:

- 1. 在「系統管理程式」中用滑鼠右鍵按一下「排程」資料夾,然後按一下**編輯元件的** 排程,以開啓「排程」視窗。畫面上會出現「排程」視窗,如圖 [46](#page-91-0) 中所示。
- 2. 從「系統管理程式」中,選取要排程的協同作業物件或連接器,並將它拖曳到「排 程」視窗。

在「排程」視窗中,會建立一行具有元件名稱及類型的新項目 (例如, **ClarifyConnector (Connector))** 

- 3. 在每一個排程 cell 中按一下下移鍵,以輸入排程的相關資訊:
	- a. 在**狀態**欄位中,接受**啓用**以開啓排定的項目,或選取**停用**以關閉它。

只要您按一下**確定**或**套用**,啓用的排程就會生效;停用的排程會立即靜止,直 到啓用。停用排程時,「下一個發生時機」Cell 是空白的,表示這個排定的項目 沒有任何排定的發生時機。

b. 在**有效日期**欄位中,選取排定項目要發生的日期及時間。

依預設,會設定目前的日期及時間。請使用 MM/DD/YYYY hh:mm:ss 格式。依據 「喜好設定」視窗中所配置的**時間**格式 (可以在「編輯」功能表中選取),使用 12 或 24 小時時鐘。

c. 必要時,請在**時區**欄位中選取要建立排定項目的時區。依預設,排定項目的時 區會設定為「太平洋標準時間」。

例如,連接器排程的建立是在紐約 (選取**美東標準時間)**,而 InterChange Server Express 是位在日本。InterChange Server Express 會使用此資訊來判定排程的當 地時間,以便在適當的時間執行工作。

- d. 在**動作**欄位中選取要執行的動作。動作是**啓動、暫停**及停止。
- e. 在**註解**欄位中輸入註解。最多容許 255 個字元。
- <span id="page-94-0"></span>4. 若您想要讓此排程繼續執行,請選取**重複發生**勾選框,然後輸入下一次動作發生的 相關資訊。選取其中一個圓鈕,以決定輸入重複發生資訊的樣式,並使用下移鍵功 能表來選取特定的日期資訊:
	- 每隔可指定一個數字及一個日期元素,如每隔 2 天或每隔 3 星期。
	- 第二個圓鈕是以每個月星期幾發生事件的方式來指定日期,如每個月的第一個星 期二或每個月的第四個星期五。
	- 第三個圓鈕是以月份的最後一天來指定日期,如每 3 個月的最後一天。

若您沒有啓用重複發生選項,則**下一個發生時機**欄位是空白的,且排程在執行過後 即過期。執行一致性檢查以確定在指定日期及時間,只排定某一特定元件的一個動 作。不執行排程衝突的檢查。

- 註: InterChange Server Express 會自動處理標準及日光節約時間之間的變更, 以執行 事件重複發生。
- 5. 選取**顯示相依關係**勾選框,以顯示協同作業物件之連結連接器及協同作業的排程
- 6. 選取**顯示過期的**勾選框,以顯示已經處理過且執行時間已過期的排程。只有非重複 發生的排程會過期。
- 7. 按一下**確定**或**套用**以建立排定的項目,只要 InterChange Server Express 收到該資訊, 該項目即生效。

當 InterChange Server Express 及元件在地理位置上有些距離時,可以有些微的延遲。 如果您需要立即變更元件狀態,請使用「系統監視器」而非排程器,來啓動、停止 或暫停元件。

要訣: 若要排程處理元件事件的時間間隔,您必須以啓動動作來建立排程,然後以 **停止**或**暫停**動作來建立另一個排程。如需決定啓動及結束排程的相關資訊與 範例,請參閱第 80 頁的『排程工作的概觀』。

## 修改排程的步驟

請執行下列步驟,以修改協同作業或連接器的現有排程:

- 1. 在「系統管理程式」中,用滑鼠右鍵按一下協同作業或連接器,然後按一下**編輯元** 件的排程。畫面上會出現「排程」視窗 (請參閱圖 [46\)](#page-91-0)。
- 2. 編輯「排程」視窗中的任何欄位,以變更值。

若要編輯**重複發生**選項,請按一下已排定項目列的任一位置;該排定項目的重複發 生值 (如果已指定) 會出現在「重複發生」窗格中。

3. 按一下**確定**以儲存變更並結束,或按一下**套用**以儲存變更並讓視窗保持開啓。

### 删除排程的步驟

請執行下列步驟,以刪除協同作業物件或連接器的現有排程:

- 1. 在「系統管理程式」中,用滑鼠右鍵按一下協同作業或連接器,然後按一下編輯元 件的排程。畫面上會出現「排程」視窗 (請參閱圖 [46\)](#page-91-0)。
- 2. 在排程清單中選取已排定的項目,然後按一下**刪除**按鈕 (或使用鍵盤 Delete 鍵) 以 移除排程。

3. 按一下**確定**以儲存變更並結束,或按一下**套用**以儲存變更並讓視窗保持開啓。

### <span id="page-95-0"></span>顯示排程的步驟

請執行下列步驟,以顯示排程或一組排程:

- 1. 請選取下列一個物件以供顯示排程:
	- 「系統管理程式」中的協同作業或連接器圖示。「排程」視窗顯示該物件的所有 已定義排程。若「顯示相依關係」是作用中,則會顯示連接物件的元件之所有排 程。
	- 「系統管理程式」中的「協同作業物件」或「連接器」資料夾。「排程」視窗顯 示該資料夾中所有物件的排程。
	- 「系統管理程式」中的 InterChange Server Express。「排程」視窗顯示該伺服器 的所有已定義排程,並顯示伺服器時區的時間。
- 2. 按一下主視窗中的**元件 > 排程**,以顯示系統中的所有排程。
- 3. 按一下「排程」視窗中的任何直欄標題,以依照該直欄來排序排程。

### 啓用或停用排程的步驟

請執行下列步驟,以選擇停用或啓用排程:

1. 選取物件以顯示排程。

請參閱第 84 頁的『顯示排程的步驟』。

- 2. 在「排程」視窗中執行下列其中一項動作,以啓用或停用排程:
	- 若要啓用或停用所有排程,請按一下**啓用全部**或**停用全部**。
	- 若要啓用或停用單一排程,請按一下**狀態**直欄中的下移鍵,然後按一下**啓用**或**停** 用選項。
- 3. 按一下**套用**以完成這項作業。
- 4. 按一下確定以結束。

# 備份系統元件

備份 InterChange Server Express 系統是系統管理者的重要工作之一。發生系統失敗事 件時,標準備份程序較易於讓環境還原。備份 InterChange Server Express 系統也很重 要,因為硬體或軟體失效,可能會讓 InterChange Server Express 及整合型應用程式之 間的資料發生不一致狀態。

本節包含下列主題:

- 第 84 頁的『備份排程規劃』
- 第 85 頁的『元件備份』

### 備份排程規劃

規劃及執行定期排定備份 InterChange Server Express 系統的程序。執行備份的頻率愈 頻繁,發生資料流失事件時所必須回復的資料就愈少。規劃備份排程時,請記住本節 中的相關資訊。

在 InterChange Server Express 系統中,應備份兩種類型的資料:靜態資料及動態資料。

- <span id="page-96-0"></span>• 靜態資料很少變更,只有在變更時才需要備份。例如,請只在變更 InterChange Server Express 儲存庫中儲存的靜態配置資料時,或在對系統進行已規劃的重新安裝或升級動 作之前,才備份 InterChange Server Express 儲存庫中儲存的靜態配置資料。下列是 InterChange Server Express 系統中之靜態資料的部份清單:
	- InterChange Server Express 儲存庫 (關係表格除外)
	- 自訂協同作業元件,如 Java 類別檔 (.class) 及訊息檔 (.msg)
	- 自訂連接器
	- 對映元件,包括對映設計檔案及 Java 類別檔 (.class)。
- 動態資料經常變更,應定期備份。例如,關係表格維護關係定義的實例資料。因為 關係實例資料的維護是持續性的,所以請定期備份此資料及應用程式資料。

關係表格預設是儲存在儲存庫資料庫中。若您將它們儲存在其他資料庫中,就必須 備份該資料庫。如需關係表格儲存設定的詳細資訊,請參閱 Map Development Guide。

下列是 InterChange Server Express 系統中之動態資料的部份清單:

- InterChange Server Express 交互參照資料庫
- InterChange Server Express 關係表格
- InterChange Server Express WIP (事件管理) 及交易表格
- WebSphere MQ 佇列資料
- InterChange Server Express 連接器保存表格 (這是應用程式備份的一部份;應保存 前次備份後的所有事件)
- 日誌檔 (必要時,可以取得歷程資訊)

請將備份排程規劃在系統環境處於靜止狀態,或處於事件處理量最小的狀態時執行。 當下列所有狀況都存在時,InterChange Server Express 是處於靜止狀態:

- 已排出所有工作中佇列。
- 已暫停所有協同作業,使無法在交互參照表中寫入任何新資料。
- 整合應用程式間的所有資料是一致的。

# 元件備份

InterChange Server Express 環境的不同元件需要不同的備份程序。本節中說明下列主題:

- 第 86 頁的『關係表格備份』
- 第 86 頁的『儲存庫備份』
- 第 86 頁的 『系統安裝檔案備份』
- 第 86 頁的 『協同作業類別檔備份』
- 第 87 頁的『保存表格備份』
- 注意: 備份 IBM WebSphere InterChange Server Express 元件時,請勿備份 WebSphere MQ 佇列。 WebSphere MQ 佇列代表系統中正在處理的交易,這些交易是動態 的,因此絕對不要備份它們。相反地,InterChange Server Express 建議在失效接 手範例情況中鏡映 WebSphere MQ 佇列。

# <span id="page-97-0"></span>關係表格備份

關係表格的備份是利用這些表格所在的資料庫標準備份公用程式。排程此備份以符合 對應的應用程式備份。若您在不同的時間備份應用程式,請在每一次備份應用程式時 備份關係表格。在關係資料庫中,通常有靜態關係表格。雖然此資料是靜態的,還是 建議您一起備份所有關係表格。備份關係表格時,請確定 InterChange Server Express 系 統是處於靜止狀態。如需讓系統進入靜止狀態的相關資訊,請參閱第 [34](#page-45-0) 頁的『關閉 [InterChange Server Express](#page-45-0) $\mathbb{J}$   $\circ$ 

建議鏡映關係資料庫日誌以協助回復。若不考慮硬體/軟體成本,也可以鏡映關係執行 時期資料。

某一關係的關係表格集是密切關聯的,所以請同時備份所有表格。

在這些表格所在的 DBMS (資料庫管理系統) 中,使用標準備份公用程式來備份關係資 訊。

註: 若要避免資料流失,請在執行表格反映的應用程式備份時,同時執行關係備份。

### 儲存庫備份

儲存庫表格的備份是利用 repos\_copy 指令。如需此指令的相關資訊,請參閱第 [87](#page-98-0) 頁 的『使用 [repos\\_copy](#page-98-0)』。每當修改儲存庫,以及在執行重新安裝或 InterChange Server Express 軟體升級之前與之後,請備份儲存庫。在備份儲存庫時,InterChange Server Express 系統不必處於靜止狀態。

備份儲存庫所使用的方法,需視資料庫是否已分割而定。

分割的資料庫備份: 若資料庫已分割,就可以在 DBMS 中使用標準資料庫備份公用程 式來備份「儲存庫」、「事件管理」及「交易資料庫」。

註: 建議鏡映「儲存庫」、「事件管理」及「交易」資料庫日誌,以協助回復。

未分割的 (單一) 資料庫備份: 若 InterChange Server Express 資料庫未分割,這表示 它們都內含於單一資料庫中,而不應屬於一般資料庫備份常式的一部份。 InterChange Server Express 資料庫含有暫時資料,此資料的回復會造成系統發生不一致情形。相反 地,請使用 repos\_copy 公用程式,備份 InterChange Server Express 儲存庫中的物件。

## 系統安裝檔案備份

在下列階段中,請備份系統安裝檔案:

- 初次安裝之後。
- 開發階段期間,定期備份:
	- 在協同作業設計及開發之後
	- 在連接器設計及開發之後
	- 在對映開發及自訂作業之後
- 在配置及自訂作業階段完成之後。

# 協同作業類別檔備份

備份協同作業類別檔與其他非 InterChange Server Express 系統檔案。協調儲存庫備份 與協同作業類別檔備份。

## <span id="page-98-0"></span>保存表格備份

部份應用程式具有保存表格。使用表格所在資料庫的標準資料庫公用程式來備份保存 表格。保存表格是 InterChange Server Express 系統的一部份,但通常位於應用程式的 資料庫中。請定期備份保存表格。保存表格中的資料代表從應用程式傳送至 InterChange Server Express 系統的所有事件。這些事件可以用來「重新同步化」應用程式及 InterChange Server Express 交互參照表。如需相關資訊,請參閱第 [121](#page-132-0) 頁的『維護事 件保存檔』。

# - **repos\_copy**

Repos\_copy 是一個指令行介面,可與整合元件及 InterChange Server 儲存庫搭配使用。 它可讓您將套件 (整合元件的集合) 部署至伺服器儲存庫,或從儲存庫將元件匯出到套 件。

Repos\_copy 也可以用來從舊版移轉到現行版本。如果您使用舊格式的元件,請先移轉元 件。如需詳細資訊,請參閱 Windows 版、Linux 版或 OS/400 版的 WebSphere Business Integration Server Express 安裝手冊。Repos\_copy 使用舊格式的元件時,不支援 "-ar、-arp、-vr、-vp -xCompilePackage",且有"-o" 及所有 -xCompile 選項的限制。

若要執行 repos copy,請在 MS-DOS 命令提示模式視窗 (Windows) 中,或在 Shell 提 示 (Linux) 中輸入指令。若為 OS/400,從指令行輸入 QSH 指令,然後從 QSHELL 執 行 repos\_copy.sh Script。在安裝之後,公用程式所在的 *ProductDir*/bin 目錄會出現 在您的路徑中。若為 OS/400,依預設 Script 常駐在 /QIBM/ProdData/WBIServer43/bin 目錄。

- 註: repos copy 輸出檔含有關係及連接器應用程式的加密密碼。若嘗試編輯輸出檔並變 更這些密碼,則 repos copy 無法運作。
- 重要事項: 當 repos\_copy 將元件部署至儲存庫時,它*只會*將它們部署至儲存庫。它*不* 會將它們部署至商業物件定義的任何記憶體內表格。例如,連接器會在啓 動時,將商業物件定義從儲存庫載入至它們的記憶體空間。若您將商業物 件定義部署至儲存庫以更新它,則必須重新啓動連接器代理程式,使它將 修改過的商業物件定義載入至記憶體。您必須停止並重新啓動 InterChange Server Express,並將定義載入至記憶體的元件,它們才能載入最新部署的元 件。

本章包含下列各節:

- 第 87 頁的 『Repos\_copy 語法』
- 第 91 頁的 『[Repos\\_copy](#page-102-0) 使用實務』
- 第 96 頁的 『[repos\\_copy](#page-107-0) 檔案的語言環境』

如需備份系統的詳細資訊,請參閱 系統管理手冊。

## **Repos copy** 語法

第 88 頁的表 13 說明 repos\_copy 及其引數的選項,並顯示正確的選項用法,且在選項 及其引數間沒有空格。語法顯示,大括弧 ({}) 之間的選項代表一組選項,而其中至少有 一個是必要的。若您沒有在指令行上指定 -u、-p、-i、-o 或 -s 選項,則 repos\_copy 會提示您指定它們。提示您指定時,若您不指定它們,則 repos\_copy 不會執行。在方括 弧 ([]) 間括住的選項是選用的。

```
用法:repos copy [-sserverName][-uusername][-ppassword] |
[-ifilename [-ai| -ar| -arp] [-k] [-ncENCODING] [-xcompilepackage] [-xdi]
[-xdn][-r[[relationshipName1[:relationshipName2]: ...]|*] ]|
[-oJARfilename [-xnoclasses]] |
[-eentityType:entityname1[+entityType:entityname2]+... [-deep] [-oJARfilename] ]
[-fentityfilename [-deep] [-oJARfilename] ] |
\left[\text{-xCompiled11 } [\text{-wi}] \right][-xCompileAllCollabs [-wi]] |
[-xCompileAllMaps [-wi] ] |
[-xCompileCollab:templateName1[+templateName2]+...[-wi] ] |
[-xCompileMap:mapName1[+mapName2]+... [-wi] ] |
[-mode] |
[-d][-doentityType:entityname1[+entityType:entityname2]+... [-deep] ] |
[-dfoentityType:entityname1[+entityType:entityname2] -deep] |
[-summary [-oXML_filename] ] |
[-vp [-iJARfilename] ] |
    [-vr]
```
表 13. Repos\_copy 指令選項

| 選項                                         | 說明                                                                                                    |
|--------------------------------------------|----------------------------------------------------------------------------------------------------|
| -ai                                        | 在部署套件時,忽略且不載入已找到的重複物件 (商<br>業物件、對映、關係、協同作業範本及物件與連接<br>器)。                                                                                                    |
| -ar                                        | 在部署套件時,取代已找到的重複物件 (商業物件、<br>對映、關係、協同作業範本及物件與連接器)。                                                                                                    |
| -arp                                       | 取代重複的元件。這是 -ar 選項的互動式版本。若套<br>件中要部署的元件已存在於儲存庫中,則系統會詢<br>間您要忽略或是取代元件。                                                                                                    |
| -d                                         | 刪除儲存庫中的元件,但狀態資料除外。使用此選<br>項,可從儲存庫中刪除所有元件。                                                                                                    |
| -deep                                      | 與 -e 選項一起使用,以包括所有相依元件。若省略<br>-deep 選項,則只會併入 -e 選項所指定的元件。                                                                                                    |
| -dfoEntityType:Entity[+EntityType:Entity2] | 強迫刪除元件,即使該元件有相依的參照也一樣。<br>此選項只能與在設計模式中執行的伺服器儲存庫一<br>起使用。在正式作業模式中執行的伺服器不允許未<br>解析的相依關係和參照。另請參閱 -do 選項。                                                                                             |
| -doEntityType:Entity[+EntityType:Entity2]  | 指定要從儲存庫刪除的實體。如需實體類型和關鍵<br>字的清單,請參閱第90頁的表 14。若物件沒有參<br>照--與它相依的其他元件--則會進行刪除。若物件有<br>參照,則刪除失敗,並顯示訊息。此行為在設計模<br>式和生產模式都一樣。如需在設計模式或生產模式<br>中啓動伺服器的詳細資訊,請參閱<br>$S$ y s t e m<br>Implementation Guide . |
| -eEntityType:Entity1[+EntityType:Entity2]  | 匯出一或多個被參照的第一類別實體。第一類別實<br>體是指商業物件、協同作業物件、協同作業範本、<br>連接器、資料庫連線儲存池、對映或關係。您可以<br>指定第90頁的表 14 中的其中一個關鍵字,以識別要<br>載入或卸載的實體:                                                                             |
|                                            | 在 EntityType 關鍵字之後加冒號 (:) 及實體名稱。<br>使用"+"來指定多個實體。當與 -o 選項一起使用<br>時,-e 選項會卸載資料至輸出檔。                                                                                                    |

表 13. Repos\_copy 指令選項 (繼續)

| 選項                                      | 說明                                                                                                    |
|-----------------------------------------|----------------------------------------------------------------------------------------------------|
| -fentityFile                            | 類似 -e 選項,但是使用檔案 EntityFile 中的實體名<br>稱。此檔案應該包含實體的參照,以及下列條件:                                                                                                    |
|                                         | 實體名稱必須接在適當實體類型關鍵字的後面。<br>$\bullet$<br>實體類型及其關鍵字列在第90頁的表 14 中。                                                                                                    |
|                                         | 必須用冒號分隔實體類型與實體名稱。<br>$\bullet$                                                                                                    |
|                                         | • 必須換行來隔開每一個實體參照。                                                                                                    |
|                                         | 與<br>-0 選項結合時,此選項會將元件匯出至套件。                                                                                                    |
| $-i fil$ ename                          | 將指定的套件檔部署至儲存庫。若您省略輸入檔名<br>稱值,則該指令會以互動方式提示您輸入此輸入檔<br>的名稱。此檔案可能是包含 XML 格式之物件的.jar<br>檔案,或包含文字格式之物件的.in 檔案。                                                                                                    |
|                                         | 由 repos_copy 或「系統管理程式」建立的 .jar 檔具<br>有特定的結構,此結構必須加以維護,以後匯入這<br>類檔案才能成功。因此,您不應改以手動方式修改<br>輸入檔。                                                                                                    |
| $-k$                                    | 當 repos_copy 在正在載入的套件檔中找到 Mercator<br>對映時,會置換其預設行為。依預設,epos_copy會在<br>發現 Mercator 對映時結束。若您使用 -k 選項,<br>repos_copy 會跳過套件檔中的任何 Mercator 對映,<br>並繼續執行部署程序。                                                                      |
| -mode                                   | 傳回伺服器的模式。如需 InterChange Server Express<br>模式的詳細資訊,請參閱 Implementation Guide for<br>WebSphere InterChange Server of                                                                                                    |
| -ncencoding                             | 如需有效字元編碼的清單,請參閱關於 String 類別的<br>Java 文件。                                                                                                    |
|                                         | 部署以 WICS 4.1.1 版所建立的儲存庫時,請指定用<br>於 4.1.1 環境的字元編碼。                                                                                                    |
| -ooutfilename                           | 將儲存庫中的元件匯出至指定的套件檔。您必須指<br>定套件檔的名稱。若檔案已存在,則 repos_copy 會提<br>示您是否改寫它。輸出檔是.jar 格式,且包含 XML<br>格式的元件定義,以及含有它們之元件的.java 原始<br>檔。這個選項無法與 -i 或 -d 選項結合,也不能像<br>在舊版中一樣匯出文字格式的元件。Repos_copy 沒有<br>附加.jar 副檔名,因此您在指定輸出檔的名稱時,<br>必須指定它。 |
| -ppassword                              | 指定以 -u 選項提供之使用者名稱的密碼。密碼有區<br>分大小寫。若您沒有指定此選項,則 repos_copy 會提<br>示您指定密碼。                                                                                                    |
| $-r*$                                   | 匯入關係定義,而不為任一關係定義建立執行時期<br>綱目。另請參閱 -r 選項。                                                                                                    |
| -rrelationshipName1[:relationshipName2] | 將已命名的關係定義載入儲存庫,而不建立它的執<br>行時期綱目。                                                                                                    |

<span id="page-101-0"></span>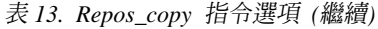

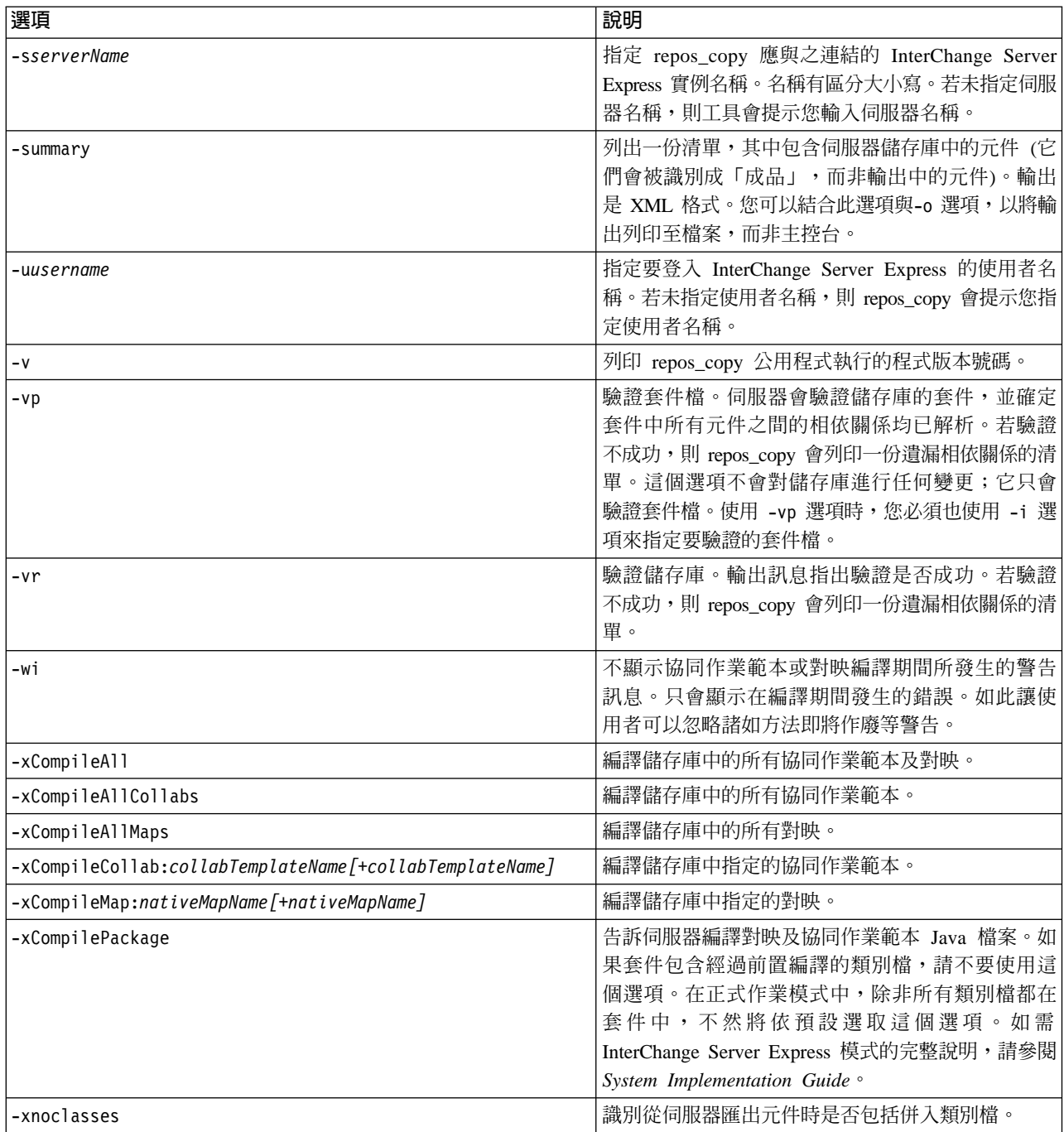

### 表 *14*. 不同實體類型的關鍵字

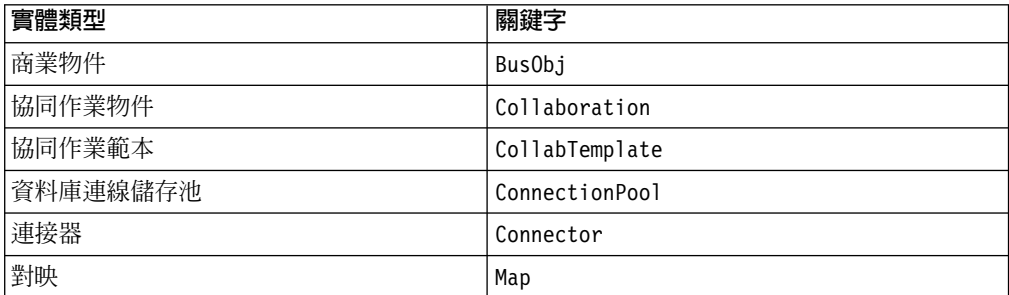

表 *14. 不同實體類型的關鍵字 (繼續)* 

<span id="page-102-0"></span>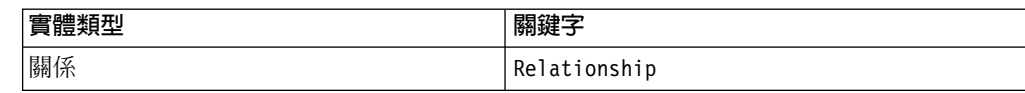

# **Repos copy** 使用實務

此節說明使用 repos\_copy 的許多常見狀況。它包含下列各節:

- 『列印 repos\_copy 指令的範例』
- 『驗證套件的範例』
- 第92頁的『部署套件至儲存庫的範例』
- 第93頁的『驗證儲存庫的範例』
- 第 93 頁的『編譯儲存庫中元件的範例』
- 第 94 頁的『從儲存庫中刪除元件的範例』
- 第95頁的『將元件匯出至套件的範例』
- 第96頁的『列印儲存庫中元件清單的範例』

## 列印 **repos\_copy** 指令的範例

您可以執行 repos\_copy 但不需任何引數,就能列印指令及其引數。下列範例顯示在不使 用引數下執行 repos\_copy,以及所產生的輸出:

```
沒有指定「指令行」引數給 ReposCopy
Usage:repos_copy [ [-sServerName] [-uUserName] [-pPassword]]|
[-iFileName [-ai| -ar| -arp] [-k] [-ncEncoding] [-xcompilepackage]
[-xdi] [-xdn] [-r[[RelationshipName1[:RelationshipName2]: ...] |
\star] ] \vert[-oJARfileName [-xnoclasses]] |
[-eentityType:EntityName1[+entityType:EntityName2]+... [-deep]
[-oJARfileName]]|
[-fENTITYFILENAME [-deep] [-oJARfileName]]|
[-xCompileAll [-wi] ] | [-xCompileAllCollabs [-wi]] | [-xCompileAllMaps
[-wi] ] | [-xCompileCollab:TemplateName1[+TemplateName2]+... [-wi] ] |
[-xCompileMap:MapName1[+MapName2]+... [-wi] ] |
[-mode] |
[-d] |
[-doentityType:EntityName1[+entityType:EntityName2]+... [-deep] ] |
[-dfoentityType:EntityName1[+entityType:EntityName2] -deep] |
[-summary [-oXML_FileName]]|
[-vp [-iJARfileName]]|
    [-vr]
```
### 驗證套件的範例

將套件部署至伺服器之前,您可以先驗證元件套件。這是非常有用的,因為若您將套 件部署至正式作業模式的伺服器,必須解析所有相依關係,否則部署會失敗。您無法 在「系統管理程式」中驗證使用者專案或整合元件程式庫,以確定已滿足相依關係, 因此,在使用「系統管理程式」部署時,要瞭解套件是否有效的唯一方法是嘗試部 署,然後使用當它無法解析相依關係時出現的錯誤資訊。若套件中有許多元件,則這 個程序會花費許多時間。

雖然您無法驗證整合元件程式庫,但是您可以將它匯入至套件檔,然後使用 repos\_copy 來驗證該套件檔。

<span id="page-103-0"></span>若要使用 repos\_copy 來驗證套件檔,請使用 -i 選項來指定要驗證的套件檔名稱,並 使用 -vp 引數來驗證它,而非部署它。

例如:

C:\WebSphereICS420DEV>repos\_copy -sWebSphereICS420DEVServer -uadmin -pnull -iWebSphereICS420DEVServer.jar -vp

Repos\_copy 會驗證套件的內容,並顯示訊息,指出相依關係是否已經解析。

#### 部署套件至儲存庫的範例

-i 選項讓您能將元件套件部署至儲存庫。若您沒有指定套件檔的名稱,則會提示您輸入 它。

下列範例顯示一個要部署至儲存庫的檔案,它稱為 WebSphereICS420DEVServer.jar:

C:\WebSphereICS420DEV>repos\_copy -sWebSphereICS420DEVServer -uadmin -pnull -iWebSphereICS420DEVServer.jar

将套件 (具有經過前置編譯的類別檔) 部署至儲存庫的範例: 正常情況下,如果套件包 含一些協同作業範本或對映實作 Java 檔案,但沒有相關的類別檔,請在部署套件至儲 存庫時使用 -xcompilepackage 選項。這是因為在這些對映或範本執行時,類別檔必須存 在。(請參閱『編譯及建立綱目的範例』。)

如果經過前置編譯的類別檔也在套件中,則您可以在部署後直接使用它們,而不需在 伺服器上編譯 Java 檔案。這會增加效能 (因為沒有額外的編譯時間),但是行為同於一 般部署。

下列範例顯示一個名為 WebSphereICS420DEVServer.jar 的檔案,其中具有正要部署至 儲存庫且經過前置編譯的類別檔:

C:\WebSphereICS420DEV>repos\_copy -sWebSphereICS420DEVServer -uadmin -pnull -iWebSphereICS420DEVServer.jar

重複元件的範例: 在套件檔及儲存庫中通常會有同名的元件。在此情況下,您必須決定 是否要將套件檔中的元件取代儲存庫中的元件。-ai 選項會指定不應將重複元件載入儲 存庫:

C:\WebSphereICS420DEV>repos\_copy -sWebSphereICS420DEVServer -uadmin -pnull -iWebSphereICS420DEVServer.jar

若您想要取代儲存庫中的所有重複元件,請使用 -ar 選項,如下列範例所示:

C:\WebSphereICS420DEV>repos\_copy -sWebSphereICS420DEVServer -uadmin -pnull -iCustomerSyncInterface.jar -ar

您可以使用 -arp 選項,以互動式地取代儲存庫中的重複元件。這能讓您決定每一個個 別的重複元件是否應被取代。

C:\WebSphereICS420DEV>repos\_copy -sWebSphereICS420DEVServer -uadmin -pnull -iCustomerSyncInterface.jar -arp

編譯及建立綱目的範例: 若要讓對映及協同作業在執行時期執行,必須編譯定義在儲存 庫中的對映及協同作業範本。若要讓關係在執行時期適當地運作,必須建立它們的綱 目。

<span id="page-104-0"></span>當您將元件部署至在正式作業模式中執行的伺服器時,會自動編譯所有範本,並建立 所有關係綱目。若要讓部署成功,對映及協同作業範本的程式碼必須是有效的,而且 InterChange Server Express 必須能夠與在關係定義設定中指定的資料庫通訊。

當您將元件部署至在設計模式中執行的伺服器時,不會自動編譯範本;但會自動建立 關係綱目。有您可以用來編譯範本的選項,但是,也有不要建立關係綱目的選項。

下列範例使用 -xCompilePackage 選項,但不使用 -r 選項的任何格式。結果是在部署 由 -i 選項指定的套件時,會編譯對映及協同作業範本,也會建立關係綱目:

C:\WebSphereICS420DEV>repos\_copy -sWebSphereICS420DEVServer -uadmin -pnull -iWebSphereICS420DEVServer.jar -xCompilePackage

當您在部署時,可能不想建立關係綱目。例如,若您是將套件從一個環境部署至另一 個環境,但不變更關係的內容,以在新環境中使用資料庫資源,則可以在建立綱目之 前變更相關內容。下列範例使用 -r\* 選項,不為部署的套件中的所有關係建立綱目:

C:\WebSphereICS420DEV>repos\_copy -sWebSphereICS420DEVServer -uadmin -pnull -iWebSphereICS420DEVServer.jar -xCompilePackage -r\*

- 註: 您可以使用 -r 選項但不加星號,來指定不應建立其綱目的個別關係之名稱。例如, -rCustomer:Order 不會為 Customer 及 Order 關係建立綱目,但仍會為部署的套 件中的其他任何關係建立綱目。
- 重要事項: 雖然有選項可以在部署後編譯對映及協同作業範本,但是除了在部署期間 以外,沒有其他任何方法可以透過 repos copy 或「系統管理程式」來建立關 係綱目。因此,若您選擇不要在部署期間建立關係綱目,因為您不需要變 更資料庫設定,則您之後需要重新部署關係,並允許 repos\_copy 建立關係綱 目。

### 驗證儲存庫的範例

儲存庫必須有效,伺服器才能順利處理流程。請使用 -vr 選項來驗證伺服器儲存庫,如 下列範例所示:

C:\WebSphereICS420DEV>repos\_copy -sWebSphereICS420DEVServer -uadmin -pnull -vr

若伺服器有效,則 repos copy 會將下列輸出寫入主控台:

Validation Succeeded.All Dependencies Resolved.

若儲存庫無效,則 repos\_copy 會列印一份必須解析的相依關係清單。

# 編譯儲存庫中元件的範例

如您將對映或協同作業範本部署至儲存庫,但沒有在部署期間編譯它們,則之後可以 使用 repos\_copy 來編譯它們。在要部署許多元件的情況下,這項功能十分好用,因為部 署很費時,而且編譯會使這項作業花費更多時間。若發生錯誤,則等待部署成功之後 再執行編譯作業,可以降低比移轉環境花費更多時間的風險。

下列範例顯示使用 -xCompileAll 選項來編譯儲存庫中的所有對映及協同作業範本:

C:\WebSphereICS420DEV>repos\_copy -sWebSphereICS420DEVServer -uadmin -pnull -xCompileAll

```
也有選項可以編譯每一種類型的所有元件。使用
-xCompileAllCollabs 可以編譯所有協同作業範本,而使用
-xCompileAllMaps 可以編譯所有對映。下列範例顯示
-xCompileAllMaps 的使用:
```
C:\WebSphereICS420DEV>repos\_copy -sWebSphereICS420DEVServer -uadmin -pnull -xCompileAllMaps

就像您可以編譯一種類型的所有元件一樣,您也可以編譯個別元件。使用 -xCompileCollab 或 -xCompileMap 選項,後面接著一個冒號及協同作業範本或對映的 名稱,即可編譯單一元件。下列範本會編譯一個稱為 CustomerSync 的協同作業範本:

C:\WebSphereICS420DEV>repos\_copy -sWebSphereICS420DEVServer -uadmin -pnull -xCompileCollab:CustomerSync

# 從儲存庫中刪除元件的範例

repos\_copy 提供多個選項用於刪除儲存庫中的元件。您可以刪除整個儲存庫、個別元件, 以及參照個別元件的任何元件。

註: 元件必須不在作用中,您才能刪除它們。若您刪除單一元件,則必須先停用它, 否則刪除作業會失敗。若您想要刪除一個元件,以及參照該元件的所有元件,則 您不僅必須停用該單一元件,也必須停用參照它的所有元件。當元件處於作用中 狀態時,您可以刪除整個儲存庫。請使用「系統監視器」或「Web 型系統監視器」 來管理元件的狀態。「系統監視器」及「Web 型系統監視器」會在 系統管理手冊 中加以說明。

**刪除整個儲存庫的範例:** 使用 -d 選項,可以刪除儲存庫中的所有元件。下列範例顯示 其語法:

C:\WebSphereICS420DEV>repos\_copy -sWebSphereICS420DEVServer -uadmin -pnull -d

Repos copy 代表一個提示,詢問您是否要刪除整個儲存庫。

**刪除沒有參照對象之元件的範例:** 若元件沒有任何參照對象 (亦即參照此元件的其他元 件,這些元件需要它存在才能在系統中執行它們的功能),則您可以刪除此個別元件。

使用-do 選項,後面接著實體類型、一個冒號,以及元件的名稱。實體類型列在第 90 頁的表 [14](#page-101-0)中。下列範例會刪除稱為 Customer 的關係:

C:\WebSphereICS420DEV>repos\_copy -sWebSphereICS420DEVServer -uadmin -pnull -doRelationship:Customer

**刪除有參照對象之元件的範例:** 若元件有任何參照對象 (亦即參照此元件的其他元件, 而這些元件需要它存在才能在系統中執行它們的功能),則除非伺服器是在設計模式中 執行,而且您使用了特定的選項,您才可以刪除此元件。

不管參照而強制刪除的範例: 若元件有參照對象,則 repos\_copy 不會讓您使用 -do 選 項將它刪除。您必須使用 -dfo 選項才能強制刪除有參照對象的元件。強制刪除有參照 對象的元件會使儲存庫變成不一致的狀態,而在正式作業模式中執行的伺服器不會允 許這樣,因此這個選項僅能與設計模式的伺服器一起使用。下列範例顯示使用-dfo 選項 來刪除 Order 商業物件,儘管系統中有其他元件 (例如對映及關係) 要參照它也一樣: C:\WebSphereICS420DEV>repos\_copy -sWebSphereICS420DEVServer -uadmin -pnull -dfoBusObj:Order

<span id="page-106-0"></span>一併刪除參照對象的範例: 刪除有參照對象的元件有另一個方法,那就是使用 -deep 選 項一併刪除參照對象。這會刪除元件以及參照該元件的所有元件。下列範例顯示在使 用 -do 選項時一起使用 -deep 選項來刪除 Customer 商業物件:

C:\WebSphereICS420DEV>repos\_copy -sWebSphereICS420DEVServer -uadmin -pnull -doBusObj:Customer -deep

不像 -dfo 選項,這個選項可以與在正式作業模式中執行的伺服器一起使用,因為一併 刪除參照對象及元件可以保證儲存庫仍能維持有效。但是請記住,它會導致許多元件 被刪除;在採取這個行動之前,請留意這項動作的隱含意義。

## 將元件匯出至套件的範例

-o 選項讓您能將元件從儲存庫匯出至套件。您必須指定套件檔的名稱。單獨使用 -o 選 項時,整個儲存庫會被匯出至檔案,如下列範例所示:

C:\WebSphereICS420DEV>repos\_copy -sWebSphereICS420DEVServer -uadmin -pnull -oWebSphereICS420DEVServer.jar

使用-e 選項,可以指定要匯出的個別元件。您必須將-e 選項與適當的 EntityType 關 鍵字 (列在第 90 頁的表 14中) 一起使用,且必須在關鍵字後面加上元件的名稱。您可以 用加號 (+) 來連結元件,以指定多個元件。在下列範例中,Customer 商業物件及 CustomerSync 協同作業範本會被匯出至一個稱為 CustomerSyncInterface.jar 的套件。

C:\WebSphereICS420DEV>repos\_copy -sWebSphereICS420DEVServer -uadmin -pnull -eBusObj:Customer+CollabTemplate:CustomerSync -oCustomerSyncInterface.jar

正常情況下,對映與協同作業範本 (如果它們存在的話) 的類別檔也會隨著其 Java 檔案 一起匯出並放入套件檔。如果您不需要它們,請使用 -xnoclasses 選項來忽略這些類別 檔,例如:

C:\WebSphereICS420DEV>repos\_copy -sWebSphereICS420DEVServer -uadmin -pnull -oWebSphereICS420DEVServer.jar -xnoclasses

您可以使用 -deep 選項一併匯出元件的相依關係。在以上範例中,匯出了 Customer 商 業物件,但沒有匯出它的子項商業物件。下列範例使用 -deep 選項來匯出 CustomerSync\_ClarifyToSAP 協同作業物件及其所有相依關係。

C:\WebSphereICS420DEV>repos\_copy -sWebSphereICS420DEVServer -uadmin -pnull -eCollaboration:CustomerSync ClarifyToSAP -oCustomerSyncInterface.jar -deep

若您想要匯出特定的元件,但不想要輸入實體類型關鍵字及元件名稱,您可以將它們 儲存在文字檔,並使用 -f 選項。這對於您要經常匯出相同的元件時十分方便。下列範 例使用 -f 選項來載入列在稱為 Components.txt 的文字檔中的元件:

C:\WebSphereICS420DEV>repos\_copy -sWebSphereICS420DEVServer -uadmin -pnull -fComponents.txt -oCustomerSyncInterface.jar -deep

下列顯示檔案 Components.txt 的內容;在段落折返記號後面會跟著每一個實體類型關 鍵字與名稱的組合:

BusObj:Customer Relationship:Customer CollabTemplate:CustomerSync

註: Repos\_copy 及「系統管理程式」在它們要將什麼內容識別為「相依關係」這一方 面,很不幸地並不一致。若您嘗試使用 repos\_copy 來刪除元件,但沒有與該元件相 <span id="page-107-0"></span>依的其他元件,則 repos\_copy 會將這些參照的元件列為相依關係。但是,若您用滑 鼠右鍵按一下「系統管理程式」中的元件,然後按一下**顯示相依關係**,則該工具 會列出所選元件相依的元件。

# 列印儲存庫中元件清單的範例

在執行 repos\_copy 時,您可以使用 -summary 引數來列印一份儲存庫中的元件清單。 輸出會以 XML 格式呈現。雖然這對於在指令行上檢視不是特別有用,但是您可以結合 -summary 引數與 -o 引數,將輸出重新導向一個檔案,然後在瀏覽器或 XML 編輯器 中檢視這個檔案。在此情況下,這個指令的用法如下:

C:\>repos copy -sWebSphereICS420DEVServer -uadmin -pnull -summary -oRepository.xml

### **repos\_copy 檔案的語言環境**

repos\_copy 公用程式會從儲存庫中讀取 meta 資料,然後以 Unicode (UTF-8 格式) 將 資料寫到檔案中。它也會讀取這類檔案,然後以 Unicode (UTF-8 或 UCS-2,依照基礎 儲存庫資料庫的指定) 將檔案載入儲存庫。

只有當元件排程的日期與時間都是完整的 US 格式時,才能將以 4.1.1 之前的 InterChange Server Express 版本層次所建立的 Repos\_copy 檔案正確地載入儲存庫中。 (這通常不是問題。Repos\_copy 只會以完整的美國格式儲存所有排程日期。不相容的發 生原因,可能是因為曾經以手動方式編輯 repos\_copy 檔案。)

此外,部署 4.1.1 儲存庫時,請確定以 '-nc' 選項來指定字元編碼。
# 第 3 章 疑難排解系統

本章提供疑難排解主題,以便在 InterChange Server Express 系統發生問題範例情況時, 協助您判定及解決問題。其中包含下列主題:

- 第 97 頁的『使用日誌和追蹤檔案進行疑難排解』
- 第 [120](#page-131-0) 頁的『控制伺服器記憶體用量的步驟』
- 第 [121](#page-132-0) 頁的『維護事件保存檔』
- 第 [122](#page-133-0) 頁的『管理進行中連線』
- 第 [122](#page-133-0) 頁的『管理失敗』
- 第 [128](#page-139-0) 頁的『處理失敗事件』
- 第 [148](#page-159-0) 頁的『解析協同作業死鎖』
- 第 151 頁的『管理 [IBM WebSphere MQ](#page-162-0)』
- 第 151 頁的『管理資料庫連線儲存池的步驟』
- 第[151](#page-162-0) 頁的『管理執行時期內容的步驟』
- 第 152 頁的『管理 [Object Request Broker](#page-163-0)』

## 使用日誌和追蹤檔案進行疑難排解

本節說明如何使用日誌及追蹤檔來進行疑難排解。其中包含下列主題:

- 第 97 頁的『日誌和追蹤檔案的概觀』
- 第[105](#page-116-0) 頁的『配置日誌訊息的電子郵件通知』
- 第 [108](#page-119-0) 頁的『配置記載與追蹤』

第[114](#page-125-0) 頁的『在日誌檢視器中使用追蹤』

### 日誌和追蹤檔案的槪觀

記載是用來傳達系統訊息、元件狀態變更、失敗及追蹤資訊。從 InterChange Server Express、協同作業物件及連接器產生的訊息會傳送至您在安裝 InterChange Server Express 時所指定的目標,預設為 STDOUT (標準輸出)。由連接器代理程式產生的訊息會傳送至 STDOUT, 但也可以將其配置為傳送至代理程式位置的個別日誌檔。

註: OS/400 上的 STDOUT 導致資訊寫入至與 InterChange Server Express 工作相關聯 的排存檔。因此,在 OS/400 上,記載作業會依預設配置為傳送至 /QIBM/UserData/WBIServer43/*serverName*/log 目錄中的檔案,其中 *serverName* 是 InterChange Server Express 實例的名稱 (預設伺服器名稱是 QWBIDFT)。

傳訊系統永遠都是作用中,並提供精確的系統監視器。

註: 若您將從連接器代理程式產生的訊息配置成要傳送到個別的日誌檔,您所指定的 日誌檔或位置必須是 InterChange Server Express 日誌檔不同。

您除了可以將傳訊系統配置為將訊息傳送至標準輸出之外,也可以傳送至日誌檔或電 子郵件收件人。您可以配置日誌檔的備份檔 (保存檔),並決定檔案的大小。在發生問題 且需要詳細資訊以進行疑難排解時,可以配置追蹤 (預設為停用,因為它會影響系統資 源)。

有兩種工具提供圖形使用者介面,供配置及檢視訊息日誌及追蹤:

- 從「系統管理程式」開啓的「編輯配置」工具,是用來設定或變更 InterChange Server Express、協同作業及商業物件的系統傳訊與追蹤。
- 「日誌檢視器」是用來顯示訊息和追蹤日誌,及搜尋系統訊息檔以取得訊息的說 明。
- 註: 「日誌檢視器」只在 Windows 2000 或 Windows XP 作業系統上執行。若要使用 「日誌檢視器」配置或檢視 Linux 或 OS/400 日誌檔或訊息,請將檔案複製至已安 裝 IBM WebSphere InterChange Sever Express 產品的 Windows 機器,或將網路 磁碟機從 PC 對映至 OS/400 系統,然後直接從對映的磁碟機存取日誌檔。
- 註: 在 OS/400 上,判定日誌檔和追蹤檔中的時間戳記,是根據 2 個系統值 (OTIME 及 QUTCOFFSET) 設定,以及 SystemDefault.properties 檔案 (位於 /QIBM/UserData/Java400/ 目錄) 中的 user.timezone 內容設定。當 user.timezone 設 為一値時,例如, user.timezone=EDT, OS/400 上的 Java 將以「東區日光節約時 間」來產生時間戳記。如果未設定 user.timezone,OS/400 上的 Java 將採用 OTIME 並從中扣除 QUTCOFFSET 的值,以「格林威治標準時間 (GMT)」產生時間戳記。 因此,比方說,如果 QUTCOFFSET 是 -04:00 (東部時區),則 Java 將從 QTIME 的現行值扣除 -4,以取得 GMT。在 OS/400 版本 5R3 上,不要設定 QUTCOFFSET,您應設定系統值 QTIMZON。如需詳細資訊,請參閱 OS/400 上系 統值的說明文字。

除了使用「日誌檢視器」來檢視日誌之外,您還可以使用文字編輯器來開啓日誌,或 建立您自己的工具來過濾日誌檔。

如需使用「日誌檢視器」來檢視記載及追蹤訊息的相關資訊,請參閱第114 頁的『日 誌檢視器及追蹤的概觀』。

本節包含下列主題:

- 第 99 頁的『協同作業物件訊息』
- 第 99 頁的『連接器訊息』
- 第 99 頁的『訊息格式』
- 第 100 頁的『系統日誌』
- 第 101 頁的『記載/追蹤檔案管理』

# <span id="page-110-0"></span>協同作業物件訊息

協同作業物件可以產生訊息以報告執行時期資訊、警告與錯誤。例如,協同作業可以 記載其決策點及作業的結果。

當 InterChange Server Express 執行協同作業物件時,它會將其訊息寫入日誌中。如需 配置系統記載的相關資訊,請參閱第 [108](#page-119-0) 頁的『配置記載與追蹤』。

此外,您可以將協同作業物件的訊息以電子郵件傳送給一個或多個收件人。您可以為 每一個協同作業物件指定不同組的電子郵件收件人。如需使用電子郵件通知的規則資 訊,請參閱第 [105](#page-116-0) 頁的『配置日誌訊息的電子郵件通知』。

## 連接器訊息

連接器訊息會傳送至 InterChange Server Express 訊息目標。根據您的作業系統,訊息 將以下列其中一種方法出現:

- 若為 Linux,連接器會依預設將訊息記載至 STDOUT,然後那些訊息將重新遞送至 connector manager <name of connector>.log of
- 若為 OS/400,連接器會依預設將訊息記載至 STDOUT (STDOUT 將導致排存檔與 InterChange Server Express 工作相關聯),但是它可以配置為將本端目標日誌檔傳送至 InterChange Server Express 記載目標。
- 若為 Windows,連接器會依預設將訊息記載至 STDOUT,但是可以配置為將本端目標 日誌檔傳送至 InterChange Server Express 記載目標。

如需連接器記載的相關資訊,請參閱第 [101](#page-112-0) 頁的『連接器代理程式日誌』。

為了協助進行疑難排解,在連接器代理程式啓動時會建立暫時日誌檔,其中含有從連 接器控制程式取得的 Meta 資料。 Meta 資料是由商業物件規格、內容及支援差異的內 容所組成。檔案名稱為 connectornametmp.log,位於 ProductDir\Connectors 目錄中。

# 訊息格式

所有訊息都已格式化,所以可以輕易地過濾。InterChange Server Express 及連接器的記 載訊息都使用相同的格式,如表 15 中所述。配置商業物件進行流程追蹤訊息時,會使 用這些欄位及其他欄位,這些欄位均在表 15 中以星號指示。遞送到 InterChange Server Express 的訊息具有下列格式,並使用下列部份或所有參數:

*Time: System Name: Thread: MsgType MsgID: SubSystem: FIID: BO: MsgText: BOD:*

| 變數             | 說明                                |
|----------------|-----------------------------------|
| Time           | 時間戳記:記載的日期,格式為 年/月/日期時間。          |
| System         | 元件類型 (系統識別碼)。它可以是「伺服器」、「協同作業」、「商業 |
|                | 物件」或「連接器代理程式」。                    |
| <b>Thread</b>  | 執行緒名稱及執行緒 ID                      |
| Name           | 元件名稱,如 ClarifyConnector。          |
| <i>MsgType</i> | 訊息嚴重性。請參閱第 100 頁的表 16。            |
| MsgID          | 訊息碼。                              |
| SubSystem*     | 現行系統的子系統。它可以是「事件管理」、「傳訊」、「儲存庫」    |
|                | 或「資料庫連接功能」。                       |
| $FID*$         | 商業物件的流程起始器 ID。                    |
| $BO^*$         | 商業物件名稱。                           |
| MsgText        | 訊息碼的相關文字。                         |

表 15. 訊息格式

<span id="page-111-0"></span>表 15. 訊息格式 (繼續)

| 變數      | 說明                 |
|---------|--------------------|
| $BOD^*$ | 商業物件傾出。商業物件中所含的資料。 |

下面是伺服器訊息範例: [Time: 2001/06/07 11:01:29.487] [System: Server] [SS: REPOSITORY] [Thread: VBJ ThreadPool Worker (#-1767149274)] [Type: Trace ] [Mesg: Released session REPOSITORY0]

表 16 說明 InterChange Server Express 訊息的類型。

表 16. 訊息類型

| 類型     | 說明                                  |
|--------|-------------------------------------|
| 參考     | 只是參考資訊。您不需要採取動作。                    |
| 警告     | InterChange Server Express 選擇的預設狀況。 |
| 錯誤     | 您應調查的嚴重問題。                          |
| 嚴重錯誤   | 停止作業且應加以報告的錯誤。                      |
| 追蹤     | 指定追蹤層次的追蹤資訊。                        |
| 流程追蹤   | 商業物件的流程追蹤資訊。                        |
| 內部錯誤   | 應加以調查的嚴重內部間題。                       |
| 內部嚴重錯誤 | 停止作業的內部錯誤。應加以報告。                    |

註: 若出現嚴重性爲「內部錯誤」或「內部嚴重錯誤」的訊息,請記錄發生問題的情 況,然後聯絡「InterChange Server Express 技術支援」。

# 系統日誌

**InterChange Server Express 日誌:** InterChange Server Express 可以將訊息記載到 下列目標:

- 預設系統日誌檔 InterchangeSystem.log,您可以在產品目錄中建立它。
- 您指定的日誌檔。
- 若為 Windows 及 Linux,標準輸出 (STDOUT)。 STDOUT 訊息會出現在 InterChange Server Express 啓動的「命令提示」視窗中。(若 為 Linux,STDOUT 訊息會重新導向至 \$*PRODUCTDIR*/logs/ics\_manager.log 日誌檔。 若為 Windows,STDOUT 訊息將出現在啓動 InterChange Server 的 「命令提示模式」 視窗。)
- 若為 OS/400,STDOUT 訊息將導致排存檔與 InterChange Server Express 工作相關 聯。

除了管理定期記載之外,InterChange Server Express 還可以在產生錯誤或嚴重錯誤訊息 時,傳送電子郵件訊息給指定的使用者。

依預設,追蹤訊息會傳送至系統日誌檔。在部份情況下,此檔案可能會變得太大,所 以建議您指定個別的追蹤檔。如需設定個別追蹤訊息檔案的指示,請參閱第 [103](#page-114-0) 頁的 『追蹤檔案』。

第 [108](#page-119-0) 頁的『配置記載與追蹤』說明如何設定記載的目標。

若要指定電子郵件通知的收件人,請參閱第 [105](#page-116-0) 頁的『配置日誌訊息的電子郵件通 知』。

<span id="page-112-0"></span>『記載/追蹤檔案管理』說明如何不讓日誌檔變得太大。

連接器代理程式日誌: 連接器代理程式及連接器控制程式具有個別的記載機制。本節說 明連接器代理程式記載。連接器控制程式訊息會傳送至含有 InterChange Server Express 訊息的日誌。

連接器代理程式會將訊息記載到本端目標,也可以將訊息傳送到 InterChange Server Express 以進行記載。若要指定日誌檔名稱,請編輯連接器的 LogFileName 內容 (使用 「連接器配置程式」),並插入您要使用的日誌檔名稱。

如果您要指定連接器代理程式的記載與追蹤檔案,則必須在啓動代理程式時指定本端 配置檔。

預設日誌檔 (位於 STDOUT) 含有連接器所產生的錯誤及參考訊息文字。 Name 是應用程 式的名稱。

表 17 說明您可以編輯的內容,以決定連接器代理程式記載訊息的位置。

| 内容名稱                | 說明                                                                                                    | <b>値類型</b>                 |
|---------------------|----------------------------------------------------------------------------------------------------|----------------------------|
| LogAtInterchangeEnd | 指定連接器代理程式在本端環境 true<br>中記載訊息之外,是否還要將訊 InterChange Server Express                                        | (傳送訊息至                     |
|                     | 息傳送給 InterChange Server 並啓用以電子郵件寄送)或                                                                    |                            |
|                     | Express of                                                                                              | false (只在本端環境中記            |
|                     | 在 InterChange Server Express 中,<br>會依據 InterchangeSystem.cfg 檔<br>案,只要出現伺服器訊息的地<br>方,就會出現連接器代理程式訊<br>息。 | 載訊息)。預設値是<br>false $\circ$ |
| LogFileName         | 指定在本端系統中寫入連接器代 檔案路徑或標準輸出<br>理程式訊息的位置。                                                                   | (STDOUT)。預設値是<br>STDOUT ∘  |

表 17. 連接器代理程式日誌訊息內容

如需配置這些內容的指示,請參閱第 [111](#page-122-0) 頁的『配置連接器代理程式記載目標的步 驟』。

# 記載/追蹤檔案管理

當啓動 InterChange 系統時,若日誌檔不存在,則會建立日誌檔,或若日誌檔已存在, 則會附加到檔案中。若日誌檔的大小沒有限制,檔案會持續成長,而檔案大小則需視 自從前次管理後的時間量及系統上通過的交易量而定。若日誌檔變得太大,您可能無 法開啓它,或應用程式可能需要其他系統資源來寫入檔案。

InterChange Server Express 系統日誌檔可配置為指定的大小,當檔案達到該大小時即自 動保存。若要新增預防措施,您可以指定要當成系統備份使用的保存檔數目。每一次 日誌檔達到大小上限時,即會將檔案重新命名為新的保存檔。保存檔名稱是衍生自原 來的日誌或追蹤檔名稱,且在名稱中會插入下列字組:

\_Arc\_ *number*

例如,使用 5 個保存檔時,若日誌檔名稱是 InterchangeSystem.log,則第一個建立的 保存檔會命名為 InterchangeSystem Arc 01.log。新日誌檔的空間不足時, InterchangeSystem Arc 01.log 會更名爲 InterchangeSystem Arc 02.log,且日誌檔 會重新儲存為 InterchangeSystem Arc 01.log,並以循環方式依此類推,直到有 5 個 保存檔為止。若有 5 個保存檔,則在建立新的日誌檔時,即會更名現有的保存檔並增加 其號碼,使保存檔數目符合您所配置的數目,然後刪除最舊的 (保存檔號碼是 05) 檔 案。圖 48 顯示了使用此配置的檔案進展。

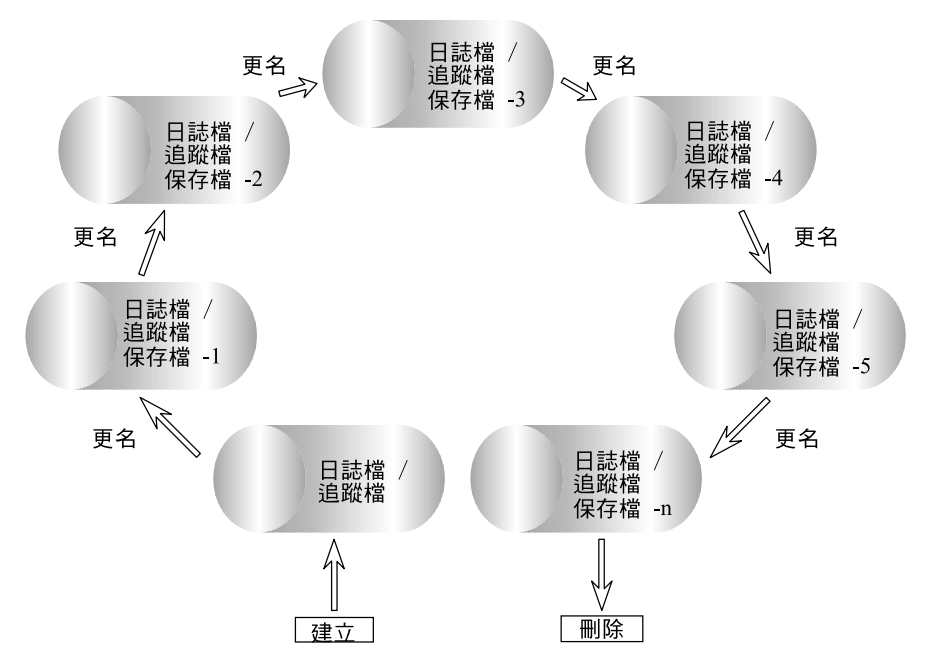

圖 48. 循環保存記載

如需詳細資料,請參閱配置作業第108頁的『配置記載與追蹤』。

若沒有配置系統日誌檔的大小限制,則 InterChange Server Express 會寫入日誌,一直 到日誌檔所在的磁碟逐漸填滿;如果不管理磁碟,則當磁碟空間已滿時,系統就會傳 回錯誤訊息。

應定期刪除下列檔案中的資料:

- InterChange System 日誌檔。含有各種系統元件與 InterChange Server Express 的所 有互動作業之記錄。「編輯配置」工具可讓您指定此檔案的名稱與大小及保存檔數 目,以便在超出指定大小時,自動儲存此檔案的不同版本。如需作業資訊,請參閱 第108頁的『配置 InterChange Server Express 記載與追蹤目標的步驟』。
- 連接器日誌檔。其中含有 API 層次的流程,這些流程都是由連接器執行。不是所有的 應用程式都支援這些檔案。
- 連接器錯誤日誌檔。含有連接器傳回的錯誤訊息。不是所有的應用程式都支援這些 檔案。

除了上述的日誌檔之外,還有每一個應用程式特有的其他日誌檔。大部分檔案都是在 執行時期建立 (如果它們尙未存在)。新資訊會附加到任何現有的檔案中。在繼續備份程 序之前,必須先停止提供日誌資訊給檔案的每一個元件。

您可以使用任何檔案管理程序,但建議使用下列週期性的日誌檔案管理:

- <span id="page-114-0"></span>• 將日期附加到檔案,以重新命名檔案。
- 將檔案移到保存目錄。

# 追蹤檔案

若要疑難排解問題,您可以開啓追蹤。追蹤訊息可以協助您監視在 InterChange Server Express 系統元件中所採取的動作。*追蹤層次*定義寫入追蹤檔的明細數量。追蹤層次愈 高,您收到的明細愈多。在下列各方面,追蹤和記載是不一樣的:

- 記載會永遠發生,但追蹤可以在必要時開啓及關閉。
- 關於元件狀態及採取的動作,追蹤所含的資訊比記載更詳細。
- 在重新開機後,記載及追蹤設定都會持續。

追蹤預設為關閉,因為它所產生的訊息通常會比您所需要的還要詳細。當 InterChange Server Express 正在執行時,您可以在必要時開啓及關閉追蹤。

**InterChange Server Express 的追蹤服務:** InterChange Server Express 的追蹤服務 一開始是設定在 InterChange Server Express 配置檔的參數中 (依預設,此檔案稱為 InterchangeSystem.cfg 且位於產品的最上層目錄中)。如需這些參數的詳細資料,請參 閱 Windows 版、Linux 版或 OS/400 版的 WebSphere Business Integration Server Express 安裝手冊。您可以在「系統管理程式」的「編輯配置」工具中更新這些參數的設定, 如第 111 頁的『針對 [InterChange Server Express](#page-122-0)、商業物件及協同作業配置追蹤層次的 步驟』中所沭。

協同作業物件追蹤: 您可以追蹤協同作業物件的執行。追蹤會將有關協同作業物件執行 的詳細訊息寫入 InterchangeSystem.cfg 檔案中所指定的日誌目標。追蹤協同作業是持 續性的。協同作業的追蹤層次設定有兩種:系統層次及協同作業層次。

系統層次追蹤會傳回協同作業的執行時期資訊。例如,若您想要追蹤協同作業的狀態 變更,請將系統追蹤層次設定為 3。

您可以將協同作業物件追蹤設定為下列其中一個層次:

表 18. 協同作業物件追蹤層次

| 追蹤層次           | 說明                                      |
|----------------|-----------------------------------------|
| $\mathbf{1}$   | 追蹤連接器的商業物件的接收及適當範例情況的開始。                |
| 2              | 列印層次 1 的訊息。此外,追蹤每一個範例情況的開始與完成、報告轉遞執行與   |
|                | 同復。                                     |
| 3              | 列印層次 1 和 2 的訊息。此外,追蹤每一個範例情況決策區塊或動作的執行。  |
| $\overline{4}$ | 列印層次 1 到 3 的訊息。此外,依照每一個範例情況,追蹤各商業物件的傳送與 |
|                | 接收。                                     |
| .5             | 列印層次 1 到 4 的訊息。此外,依照每一個範例情況,追蹤各商業物件的傳送與 |
|                | 接收,並列印商業物件中每一個屬性值。                      |

如需配置指示,請參閱第 111 頁的『針對 [InterChange Server Express](#page-122-0)、商業物件及協 同作業配置追蹤層次的步驟』。

**連接器追蹤:** 連接器含有兩種元件:連接器控制程式與連接器代理程式。這兩種元件可 以在網路的不同位置中,並以不同的方式追蹤。

<span id="page-115-0"></span>您可以將連接器代理程式及控制器追蹤設定為下列其中一個層次:

表 19. 連接器代理程式及控制程式追蹤層次

| 追蹤層次 | 說明                                                  |
|------|-----------------------------------------------------|
| 1    | 洎蹤商業物件的起始設定及傳送與接收。                                  |
| 2    | 列印層次 1 的訊息。此外,針對相同類型的事件,提供比層次 1 更多的詳細資              |
| 3    | 料。<br>列印層次 1 和 2 的訊息。此外,洎蹤連接器代理程式及傳訊驅動程式間的訊息交<br>換。 |
| 4    | 列印層次 1 到 3 的訊息。此外,洎蹤連接器內部層次間的商業物件傳送。                |
| 5    | 列印層次 1 到 4 的訊息。此外,洎蹤連接器內部層次間管理訊息的傳送。                |

新增或變更的追蹤層次會立即生效。

如果您要指定連接器代理程式的記載與追蹤檔案,則必須在啓動代理程式時指定本端 配置檔。

如需配置指示,請參閱第 [113](#page-124-0) 頁的『配置連接器追蹤的步驟』。

對映追蹤: 您可以使用「系統管理程式」來設定追蹤對映。若要除錯及追蹤對映所建立 的資訊及錯誤訊息,追蹤對映是非常有用的。依預設,會關閉追蹤對映。

如需追蹤對映的詳細資訊,請參閱Map Development Guide。如需配置指示,請參閱第 [113](#page-124-0) 頁的『配置對映追蹤的步驟』。

**商業物件追蹤 (流程追蹤):** 商業物件追蹤記載提供一種追蹤方式,可以依據每一個處理 點上所產生的通知訊息,追蹤從某一處理點到另一點的商業物件進度。例如,使用層 次 2 追蹤,當商業物件到達協同作業以進行處理時,即會記載追蹤訊息。

表 20 說明與商業物件追蹤相關的可配置層次:

表 20. 商業物件追蹤層次

| 追蹤層次           | 說明                                    |
|----------------|---------------------------------------|
| $\overline{0}$ | 不追蹤。                                  |
| $\overline{1}$ | 事件狀態 (如「順利完成」或「失敗」) 及事件識別資訊。          |
| 2              | 最小的事件追蹤。商業物件進入/結束系統時的相關資訊,如連接器、對映、關   |
|                | 係及協同作業。包含層次 1 資訊。                     |
| 3              | 提供層次 2 以上的事件追蹤,以及進入/結束系統時的商業物件傾出。系統效能 |
|                | 影響。                                   |
| $\overline{4}$ | 詳細的追蹤。提供系統元件的追蹤,如連接器、對映、關係及協同作業,以及    |
|                | 將這些追蹤對映到層次 3 事件追蹤。這個層次的追蹤會影響系統效能。     |

如需配置指示,請參閱第111頁的『針對 [InterChange Server Express](#page-122-0)、商業物件及協同 作業配置追蹤層次的步驟』。

Web 閘道追蹤: 提供兩種層次的 Web 閘道追蹤:最小及最大。此追蹤可讓您檢視關 於閘道上通訊處理程序的執行是否正確的資訊。閘道追蹤層次是從「閘道配置工具」 設定。如需相關指示,請參閱 System Implementation Guide。

<span id="page-116-0"></span>表 21 說明與閘道追蹤相關的可配置層次:

表 21. 閘道追蹤層次

| 追蹤層次 | 說明                             |
|------|--------------------------------|
| 0    | 不追蹤。                           |
|      | 最小追蹤 (如連結要求、Socket 開啓等等)。      |
| 5    | 最大追蹤 (如 HTTP/HTTPS 要求,包括所有標題)。 |

# 配置日誌訊息的電子郵件通知

記載到 InterChange Server Express 日誌的錯誤及嚴重訊息,也可以利用電子郵件傳送 給 InterChange Server Express 系統管理者或任何其他收件人。依預設,InterChange Server Express 是配置為使用 JavaMail 傳送電子郵件通知,但是您可以配置伺服器使用電子郵 件連接器來傳送電子郵件通知。如需使用電子郵件連接器來配置電子郵件通知的指 示,請參閱『在系統層次配置電子郵件通知的步驟』。

註: 若您想要配置協同作業進行電子郵件通知,您必須使用電子郵件連接器。

您可以配置下列元件來傳送錯誤及嚴重訊息給電子郵件收件人:

- InterChange Server Express
- 協同作業物件
- 連接器

您可以配置系統層次 (設定於 InterchangeSystem.cfg 檔案)、協同作業物件層次 (設定 為協同作業物件內容) 及連接器層次 (設定為連接器內容) 的電子郵件通知。若您配置系 統層次的電子郵件通知,此配置會套用至該系統中的所有協同作業物件或連接器。若 您配置協同作業物件或連接器層次的電子郵件通知,此配置只會套用至該特定元件, 並取代系統配置。

InterChange Server Express 系統中的電子郵件通知支援「簡易郵件傳輸通訊協定 (SMTP)」郵件訊息,因此,InterchangeSystem.cfg 檔案中的電子郵件收件人值及協同 作業電子郵件位址必須是標準網際網路位址。

有效的電子郵件位址項目可以是一或多個完整的網際網路位址 (以逗點區隔)。例如,兩 個收件人的有效項目是:

JohnDoe@company.com,FredSmith@company.com

您不能使用個人位址別名,如個人通訊錄中所定義的別名。然而,有效位址可以是郵 件伺服器中所定義的別名,如 Eng@company.com。在此情況下,郵件伺服器會將別名解 碼並傳送電子郵件給別名的所有成員。例如,解碼的別名可以是

person1@some\_company.com, person2@another\_company.com 等等。

# 在系統層次配置電子郵件通知的步驟

請執行下列步驟,以在系統層次配置電子郵件通知:

- 1. 開啓「系統管理程式」
- 2. 在 「InterChange Server 元件管理」檢視畫面中,用滑鼠右鍵按一下伺服器,然後按 一下編輯配置。

「系統管理程式」視窗的右上方區段變成一個工具,您可以在此工具中編輯 InterchangeSystem.cfg 檔。

3. 按一下電子郵件標籤。

有一個對話框會出現在「系統管理程式」視窗右上方區段,您可在此處輸入必要的 參數來配置系統層次的電子郵件通知 (請參閱圖 49)。

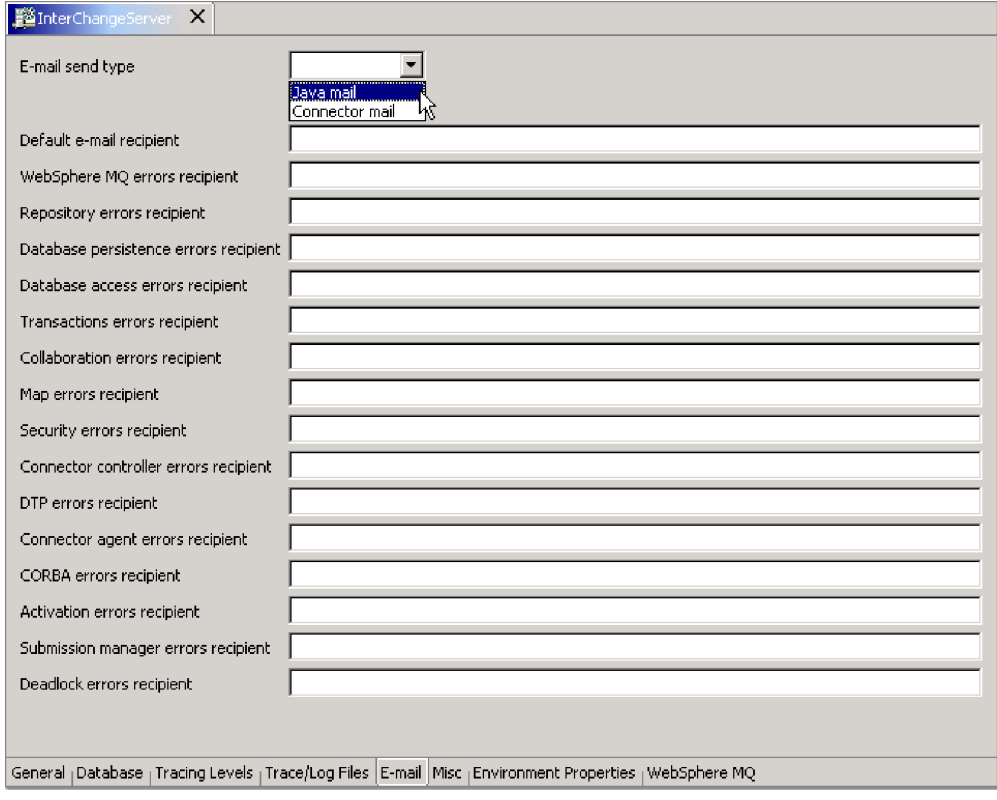

圖 49. 編輯配置,電子郵件標籤

- 4. 從電子郵件傳送類型清單中,選取電子郵件類型:
	- 若您沒有計劃配置協同作業來進行電子郵件通知,請選取 Java 郵件。子系統清 單頂端會出現 SMTP 郵件主機欄位。請鍵入 SMTP 郵件伺服器的主機名稱。

註: 務必使用正確字體,因為此欄位有區分大小寫。

- 若您計劃配置協同作業來進行電子郵件通知,請選取**連接器郵件**。如果您使用此 類型的電子郵件,則必須先安裝電子郵件連接器,然後配置電子郵件連接器和電 子郵件商業物件。如需安裝電子郵件連接器的相關指示,請參閱 Windows 版、 Linux 版或 OS/400 版的 WebSphere Business Integration Server Express 安裝手 冊。如需配置電子郵件連接器和電子郵件商業物件的指示,請參閱步驟 7 和 8。
- 5. 在每一個子系統欄位中,鍵入一或多個有效的電子郵件位址。位址必須符合 SMTP 標 進。
- 6. 在「系統管理程式」中,按一下**檔案 > 儲存 ServerName**。您輸入的系統層次電子 郵件通知資訊會儲存在 InterchangeSystem.cfg 檔中。
- 7. 配置**連接器郵件**的其他步驟:配置 EmailNotification 商業物件,以便在無法連接到 指定的電子郵件收件人時,保留接收這封電子郵件的收件人電子郵件位址。為防失

敗,如果無法連接到 InterChange Server Express 系統管理者時,應該由郵件管理者 (而不是 InterChange Server Express 系統管理者) 來確定郵件是否已遞送。

請執行下列動作:

- 在「系統管理程式」中,用滑鼠右鍵按一下 EmailNotification 商業物件,然後按 一下**編輯定義**。畫面上會出現「EmailNotification 快速商業物件設計程式」。
- 在屬性標籤上,FromAddress 屬性的預設值直欄中,輸入傳回電子郵件位址。
- 按一下檔案 > 儲存。
- 關閉「快速商業物件設計程式」。
- 8. 配置連接器郵件的其他步驟:配置電子郵件連接器。

請執行下列動作:

- 在「系統管理程式」中,按兩下 EmailConnector 物件。畫面上會出現「快速連接 器配置程式」視窗。
- 在**連接器特定的内容**標籤上,按兩下 SMTP\_MailHost 內容的**值**資料格,然後在文 字欄位中輸入「簡易郵件傳輸通訊協定 (SMTP)」主機的名稱。
- 按一下檔案 > 儲存 > 至專案。
- 關閉「快速連接器配置程式」。

## 在協同作業物件層次配置電子郵件通知的步驟

請執行下列步驟,以設定電子郵件位址接收協同作業的訊息:

1. 在「系統管理程式」中,跳至「InterChange Server 元件管理」檢視畫面,用滑鼠右 鍵按一下您要配置電子郵件通知的協同作業物件,然後按一下**内容**。

書面上會出現「內容」對話框。

- 2. 在**協同作業一般内容**標籤的**電子郵件通知位址**欄位中,輸入有效的電子郵件位址。 位址必須符合 SMTP 標準。
- 3. 按一下**確定**以儲存變更並關閉視窗。
- 4. 重新啓動協同作業,讓變更生效。

# 在連接器層次配置電子郵件通知的步驟

您可以配置特定連接器的電子郵件通知,不過,在協同作業物件層次設定的配置參數 會取代在系統層次設定的配置參數。

請執行下列步驟,以配置特定連接器的電子郵件通知:

1. 在「系統管理程式」中,用滑鼠右鍵按一下您要配置電子郵件通知的連接器,然後 按一下編輯定義。

畫面上會出現「快速連接器配置程式」視窗。

- 2. 在**標準内容**標籤上,LogAtInterchangeEnd 內容的**值**欄位中,選取 true。這樣會以 電子郵件傳送連接器訊息至 InterChange Server Express 日誌。
- 3. 按一下檔**案 > 儲存 > 至專案**。
- 4. 關閉「快速連接器配置程式」視窗。
- 5. 重新啓動連接器,讓變更生效。

### <span id="page-119-0"></span>配置記載與追蹤

本節說明如何設定訊息記載及追蹤。您可以在「系統管理程式」中使用「編輯配置」 選項,及以手動方式編輯 InterchangeSystem.cfg 檔案,以完成這些設定。作業說明如  $\top$ :

第 108 頁的『開啓編輯配置工具的步驟』

第 108 頁的『配置 InterChange Server Express 記載與追蹤目標的步驟』

第 110 頁的『配置其他 [InterChange Server Express](#page-121-0) 記載與追蹤參數的步驟』

第[111](#page-122-0) 頁的『配置連接器代理程式記載目標的步驟』

第 111 頁的『針對 [InterChange Server Express](#page-122-0)、商業物件及協同作業配置追蹤層次的步 驟』

第 [112](#page-123-0) 頁的『配置協同作業物件追蹤層次的步驟』

第 [113](#page-124-0) 頁的『配置連接器追蹤的步驟』

第 [113](#page-124-0) 頁的『配置對映追蹤的步驟』

## 開啓編輯配置工具的步驟

InterChange Server Express 必須是在執行中且處於「已連接」狀態,才能使用「編輯配 置」工具。在每個階段作業中,「編輯配置」工具只能管理一個 InterChange Server Express<sup>o</sup>

請執行下列步驟,以開啓「編輯配置」工具:

- 1. 開啓「系統管理程式」。
- 2. 在 「InterChange Server 元件管理」檢視畫面中,用滑鼠右鍵按一下伺服器實例,然 後按一下**編輯配置**。「編輯配置」工具會在「系統管理程式」右上角的部份開啓, 也就是您編輯 InterchangeServer.cfg 檔案之處

配置 InterChange Server Express 記載與追蹤目標的步驟

當配置這些設定時,請將下列關於 STDOUT 的資訊謹記在心:

#### **Linux**

如果您將記載與追蹤設定為 STDOUT, 訊息將自動重新遞送至 \$*PRODUCTDIR*/logs/ics\_manager.log.

#### $-$  OS/400  $-$

如果您將記載與追蹤設為 STDOUT,訊息將寫入至與「伺服器」工作相關聯的排 存檔。

**Windows** 如果您規劃將 InterChange Server 當成服務執行,則必須將記載與追蹤設定為檔案 目標。將記載及追蹤設定為 STDOUT,可防止 InterChange Server 被配置為 Windows 服務。

請執行下列步驟,以配置 InterChange Server Express 訊息記載與追蹤的目標:

1. 在「編輯配置」工具中,按一下**追蹤/日誌檔**標籤。

畫面上會出現記載與追蹤配置視窗 (請參閱圖 50)。

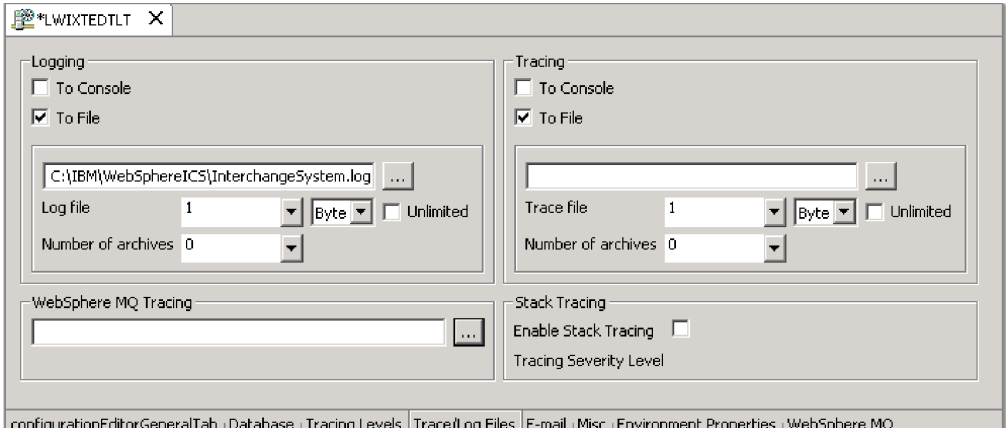

圖 50. 「編輯配置」工具,「追蹤/日誌檔」標籤

- 2. 在**記載**下,選取系統日誌的目標。您可以記載到系統主控台及日誌檔,但這個選項 只能用於除錯,且只能在開發系統上使用。請執行下列動作:
	- 若要記載到系統主控台 (標準輸出), 請選取目的主控台 (STDOUT) 勾選框 (這是預 設値)。若要停用主控台作為記載目標,請清除**目的主控台** (STDOUT) 勾選框。
		- 註: 若您計劃將 InterChange Server Express 當成服務執行,則必須將記載與追蹤 設定為檔案目標。將記載及追蹤設定為 STDOUT,可防止 InterChange Server 被 配置為 Windows 服務。 在 OS/400 上執行 InterChange Server Express 時,記載至 STDOUT 將導致 排存檔與「伺服器」工作相關聯。您將無法使用日誌檔瀏覽器來檢視這個資 訊。建議您記載至檔案。
	- 若要記載到檔案,請按一下**目的檔案**勾選框,然後輸入檔案的完整路徑名稱,或 是按一下瀏覽按鈕以導覽至日誌檔。
	- 若選取日誌檔,則可配置檔案大小 (以 MB 為單位,或保留預設值:「無限制」) 及要建立的保存檔數目。如需保存檔的相關資訊,請參閱第 [121](#page-132-0) 頁的『維護事件 保存檔』。
- 3. 在**追蹤**下,選取系統追蹤的目標。請執行下列動作:
	- 若要記載到系統主控台 (標準輸出),請選取目的主控台 (STDOUT) 勾選框。若要停 用主控台作為記載目標,請清除勾選框。

<span id="page-121-0"></span>如果您選擇要將訊息記載至 STDOUT,則訊息將以下列其中一種方法出現:

**Linux**

如 果 您 將 記 載 與 追 蹤 設 爲 S T D O U T , 訊 息 將 自 動 重 新 遞 送 至 \$PRODUCTDIR/logs/ics manager.log of

**Windows** STDOUT 會出現在啓動 InterChange Server 的「「命令提示」視窗中。

- 若要記載到檔案,請按一下**目的檔案**勾選框,然後輸入檔案的完整路徑名稱,或 是按一下瀏覽按鈕以導覽至追蹤檔。
- 若選取追蹤檔,則可配置檔案大小 (以 MB 為單位,或保留預設值:**無限制**) 及 要建立的保存檔數目。如需保存檔的相關資訊,請參閱第 [121](#page-132-0) 頁的『維護事件保 存檔』。
- 4. 若要配置 IBM WebSphere MQ 追蹤,請接受檔案的預設路徑名稱,或是按一下瀏 覽按鈕以導覽至日誌檔。
- 5. 按一下**確定**以儲存變更並結束。

您的變更會立即生效,或如果您已經配置了日誌檔,則會儲存它並加上日期,並使用 新輸入的配置來建立新檔案。

### 配置堆疊追蹤的步驟

啓用 InterChange Server Express 堆疊追蹤後,堆疊追蹤資訊會列印在 InterChange Server Express 日誌檔中。這對新安裝的系統進行疑難排解會很有幫助。

請執行下列步驟,以配置堆疊追蹤特性:

- 1. 開啓「編輯配置」工具 (請參閱第 [108](#page-119-0) 頁的『開啓編輯配置工具的步驟』)。
- 2. 按一下**追蹤/日誌檔**標籤。
- 3. 選取**啓用堆疊追蹤**勾選框。當您啓用堆疊追蹤時,就可以使用**追蹤嚴重程度**清單。
- 4. 在**追蹤嚴重程度**清單中,選取您要列印堆疊追蹤的嚴重程度。這些選項包括: INFO、WARNING、ERROR 及 FATAL。當堆疊追蹤列印到日誌檔時,它會列印您 選取的程度及該程度之上的所有程度。比方說,如果您選取 ERROR,則 ERROR 和 FATAL 訊息都將列印在日誌檔中。

# 配置其他 InterChange Server Express 記載與追蹤參數的步驟

請執行下列步驟,以設定日誌和追蹤檔的檔案大小和保存檔數目:

- 1. 開啓「編輯配置」工具 (請參閱第 [108](#page-119-0) 頁的『開啓編輯配置工具的步驟』)。
- 2. 按一下**追蹤/日誌檔**標籤。
- 3. 若要限制日誌檔,請選取**目的檔案**及**無限制**勾選框,並在**日誌檔**清單中選取代表日 誌檔大小上限的數字,然後再選取**位元組、KB、MB** 或 GB。
- 4. 若要限制追蹤檔,請選取**目的檔案**及<mark>無限制</mark>勾選框,並在**追蹤檔**清單中選取代表追 蹤檔大小上限的數字,然後再選取**位元組、KB、MB** 或 GB。
- <span id="page-122-0"></span>5. 若要設定日誌或追蹤保存檔的數目,請在**記載或追蹤** 區段的**保存檔數目**清單中選取 數字。
- 6. 停止並重新啓動 InterChange Server Express。

### 配置連接器代理程式記載目標的步驟

兩個連接器元件有個別的記載機制。連接器控制程式記載會傳送到 InterchangeServer.log 檔案。本節說明配置連接器代理程式日誌檔名稱與位置。

如需連接器代理程式記載的背景資訊,請參閱第 [101](#page-112-0) 頁的『連接器代理程式日誌』。

您可以使用下列其中一種方法,設定連接器代理程式記載的目標:

- 如果您要安裝的是「遠端代理程式」,則可以在安裝期間配置記載目標。如需安裝 「遠端代理程式」的詳細資訊,請參閱 System Implementation Guide。
- 如果您不是使用「遠端代理程式」,則可以使用「快速連接器配置程式」來配置連 接器代理程式記載目標。這只能在 Windows 2000 機器上進行。

請執行下列步驟,以使用「快速連接器配置程式」來配置連接器代理程式記載的目 標:

- 1. 連接至伺服器。
- 2. 在「系統管理程式」中,用滑鼠右鍵按一下連接器物件,然後選取**編輯定義**。畫面 上會出現「快速連接器配置程式」視窗。
- 3. 按一下標準内容標籤。
- 4. 選取其中一個記載內容値 (如需這些値的說明,請參閱第 [101](#page-112-0) 頁的表 17),然後按一 下編輯。
- 5. 在值欄位中輸入新值,然後按一下確定。

例如,將 LogAtInterchangeEnd 值變更為 true,表示將訊息傳送至 InterChange Server Express 日誌。若 InterChange Server Express 已配置為記載錯誤及嚴重訊息 時要傳送電子郵件,則會同時傳送連接器代理程式訊息的電子郵件。

6. 必要時,重複步驟 3 和 4 以編輯其他記載內容値。

例如,若要將連接器代理程式訊息傳送到訊息檔,而不是預設的 STDOUT,請在值欄 位中輸入檔案的完整路徑名稱。

- 7. 重新啓動連接器,使變更生效。
- 註: 如果您要指定連接器代理程式的記載與追蹤檔案,則必須在啓動代理程式時指定 本端配置檔。

# 針對 InterChange Server Express丶商業物件及協同作業配置追蹤層 次的步驟

請執行下列步驟,以配置追蹤:

- 1. 開啓「編輯配置」工具 (請參閱第 [108](#page-119-0) 頁的『開啓編輯配置工具的步驟』)。
- 2.按一下**追蹤層次**標籤 (請參閱第 [112](#page-123-0) 頁的圖 51)。

<span id="page-123-0"></span>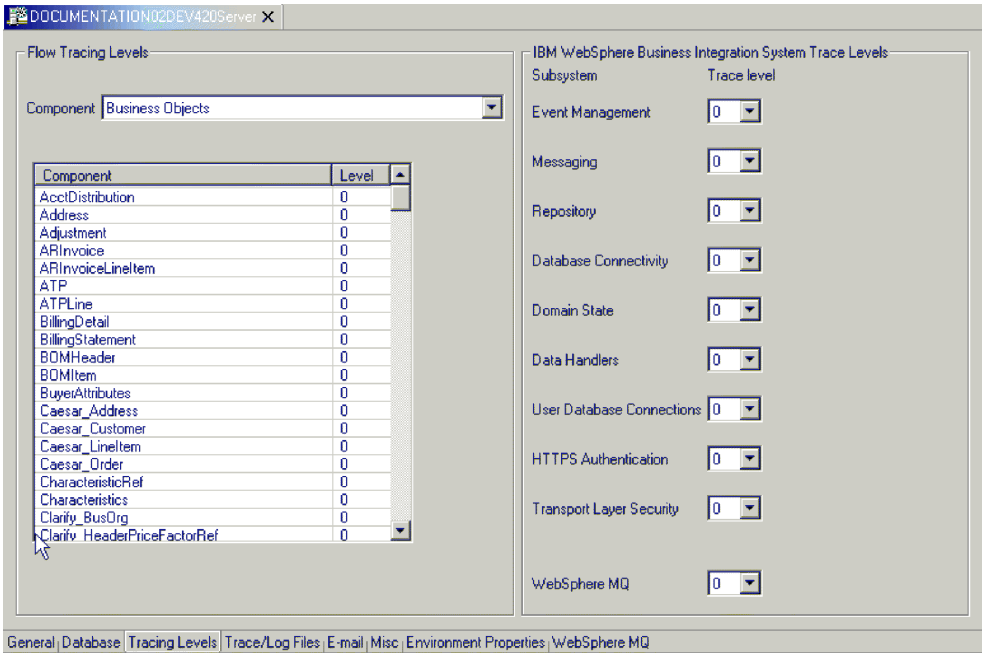

圖 51. 編輯配置工具,追蹤層次標籤

3. 若要配置子系統追蹤,請在 IBM WebSphere Business Integration 追蹤層次下, 針對您要配置的子系統選取**追蹤層次**。

設定這些追蹤層次,會更新 InterchangeSystem.cfg 檔案中的參數。如需關於在各 種追蹤層次中產生什麼資訊的詳細資料,請參閱 Windows 版、Linux 版或 OS/400 版的 WebSphere Business Integration Server Express 安裝手冊。

- 4. 若要配置協同作業的追蹤,請執行下列動作:
	- 在**流程追蹤層次**下的**元件**清單中,選取**協同作業**。系統中已配置的協同作業名稱 會出現在表格中。
	- 在層次直欄中,選取每個元件的追蹤層次。

如需協同作業追蹤層次的說明,請參閱第 [103](#page-114-0) 頁的『協同作業物件追蹤』。

- 5. 若要配置商業物件的追蹤,請執行下列動作:
	- 在**流程追蹤層次**下的**元件**清單中,選取**商業物件**。系統中已配置的商業物件名稱 會出現在表格中。
	- 在層次直欄中,選取每個元件的追蹤層次。
- 6. 按一下**確定**以儲存變更並結束。

子系統、商業物件及協同作業的追蹤層次會立即生效。

### 配置協同作業物件追蹤層次的步驟

本節說明可以用來配置協同作業物件追蹤層次的兩種方法之其中一種。如需替代方 法,請參閱第111頁的『針對 [InterChange Server Express](#page-122-0)、商業物件及協同作業配置追 蹤層次的步驟』。

請執行下列步驟,以配置協同作業物件追蹤層次:

- <span id="page-124-0"></span>1. 在「系統管理程式」中,移至「InterChange Server 元件管理」檢視畫面,用滑鼠右 鍵按一下協同作業物件,然後按一下内容。畫面上會出現「內容」對話框。
- 2. 請在「協同作業一般內容」標籤上執行下列其中一項動作:
	- 如果您要配置協同作業物件的執行時期系統追蹤層次,請選取**系統追蹤層次**值, 然後按一下**確定**。協同作業物件追蹤會傳回協同作業內的訊息。如需協同作業物 件追蹤層次的說明,請參閱第 [103](#page-114-0) 頁的『協同作業物件追蹤』。
	- 如果您要配置協同作業物件追蹤,請在**協同作業追蹤層次**清單中選取值,然後按 一下確定。

協同作業物件只要在其追蹤層次變更時便會開始追蹤。

### 配置連接器追蹤的步驟

請執行下列步驟,以配置連接器追蹤:

- 1. 從「系統管理程式」中,用滑鼠右鍵按一下連接器物件,然後按一下編輯定義。畫 面上會出現「快速連接器配置程式」視窗。
- 2. 請執行下列動作之一:
	- 若要設定連接器控制程式的追蹤層次,請從「標準內容」標籤中,按一下 ControllerTraceLevel 內容的值欄位,然後設定控制程式追蹤層次。
	- 若要設定連接器代理程式的追蹤層次,請從「標準內容」標籤中,按一下 AgentTraceLevel 內容的值欄位,然後再設定代理程式追蹤層次。
- 3. 按一下檔案 > 儲存 > 至專案。
- 4. 關閉「快速連接器配置程式」。

這些內容的任何變更都會立即生效。每當 InterChange Server Express 傳送追蹤訊息 時,連接器控制程式的追蹤訊息就會出現;而每當連接器代理程式記載訊息時,連 接器代理程式的追蹤訊息就會出現。

註: 如果您要指定連接器代理程式的記載與追蹤檔案,則必須在啓動代理程式時指 定本端配置檔。

### 配置對映追蹤的步驟

請執行下列步驟,以設定對映的追蹤層次:

1. 在「系統管理程式」中,移至「InterChange Server 元件管理」檢視畫面,用滑鼠右 鍵按一下對映物件,然後按一下**内容**。畫面上會出現「對映內容頁」 (請參閱第 [114](#page-125-0) 頁的圖 [52\)](#page-125-0)。

<span id="page-125-0"></span>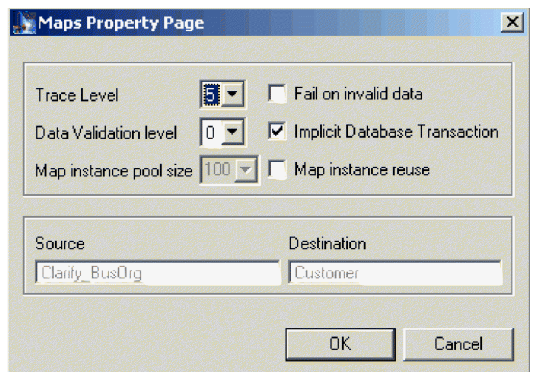

圖 52. 對映內容頁

- 2. 在**追蹤層次**欄位中,輸入適當的值。
- 3. 按一下確定。

# 在日誌檢視器中使用追蹤

若要疑難排解問題,您可以開啓追蹤。追蹤訊息可以協助您監視在 WebSphere InterChange Server Express 系統元件中所採取的動作。追蹤層次定義寫入追蹤檔的明細 數量。追蹤層次愈高,您收到的明細愈多。

追蹤預設為關閉,因為它所產生的訊息通常會比您所需要的還要詳細。當 InterChange Server Express 正在執行時,您可以在必要時開啓及關閉追蹤。

如需有關追蹤的背景資訊,請參閱第 [103](#page-114-0) 頁的『追蹤檔案』。如需有關追蹤的配置資 訊,請參閱第 [108](#page-119-0) 頁的『配置記載與追蹤』。

### 日誌檢視器及追蹤的槪觀

使用「日誌檢視器」以顯示 InterChange Server Express 的追蹤資訊。除了顯示協同作 業的除錯追蹤資訊外,它還可以讓您檢視從某一處理點到另一點的商業物件傳送進 度,例如,當商業物件結束協同作業處理點,然後要傳送到其他協同作業或連接器進 行處理時,或要轉遞到對映階段以進行資料轉換時。如需流程追蹤的相關資訊,請參 閱第 [104](#page-115-0) 頁的『商業物件追蹤 (流程追蹤)』。

### **OS/400**

當使用「日誌檢視器」來檢視日誌時,您必須將日誌檔從 OS/400 複製至 Windows 系統,或是將網路磁碟機對映至 OS/400 系統,然後導覽至日誌檔。

InterChange Server Express 系統訊息記載是用來傳達訊息、元件狀態變更與失敗。

註: 「日誌檢視器」可檢視日誌檔,因此不需要執行 InterChange Server Express。InterChange Server Express 系統管理者必須先設定適當的檔案系統許可權, 才能檢視日誌檔。

您可以使用下列方式之一,檢視含有訊息及系統訊息說明的日誌檔:

• 使用 「日誌檢視器」以在它的視窗中檢視系統日誌檔,並按一下訊息碼即可以互動 方式取得訊息說明。請參閱『日誌檢視器及追蹤的概觀』。

<span id="page-126-0"></span>• 使用文字編輯器來檢視日誌檔,及按照訊息碼或文字內容來搜尋 InterChange Server Express 訊息檔,以取得說明。

「日誌檢視器」可讓您查看日誌檔中所包含的所有訊息。您可以排序及過濾輸出顯 示,以及列印、儲存及以電子郵件傳送檔案。

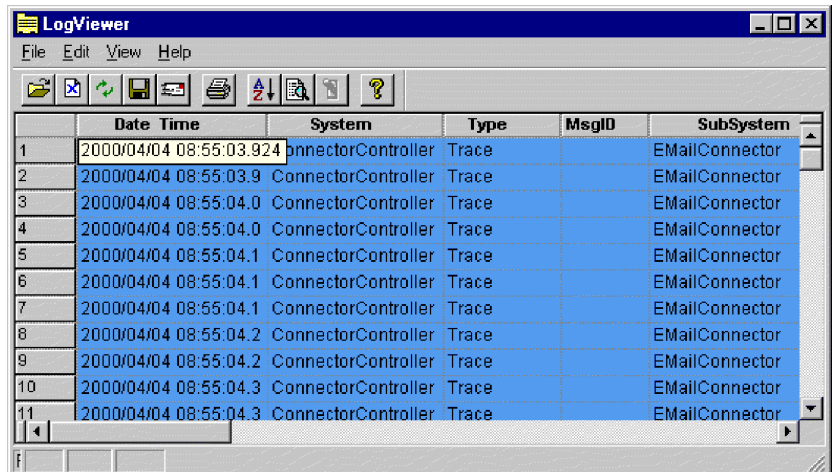

圖 53 顯示以「日誌檢視器」顯示的範例日誌檔。

圖 53. 日誌檢視器

## 啓動日誌檢視器的步驟

執行其中一項步驟,以啓動「日誌檢視器」:

- 選取開始 > 程式集 > IBM WebSphere Business Integration Express > Toolset Express > 管理 > 日誌檢視器。按一下檔案 > 開啓,以瀏覽至日誌檔。
- 在「開始」功能表中使用「執行」指令,然後瀏覽至 LogViewer.exe 檔案。按一下**檔** 案 > 開啓,以瀏覽至日誌檔。

# 設定日誌檢視器喜好設定的步驟

請執行下列步驟,以設定「日誌檢視器」喜好設定:

1. 按一下編輯 > 喜好設定。

畫面上會出現「使用者配置」選項對話框,且已選取**一般**標籤 (請參閱第 [116](#page-127-0) 頁的圖 [54\)](#page-127-0) $\circ$ 

<span id="page-127-0"></span>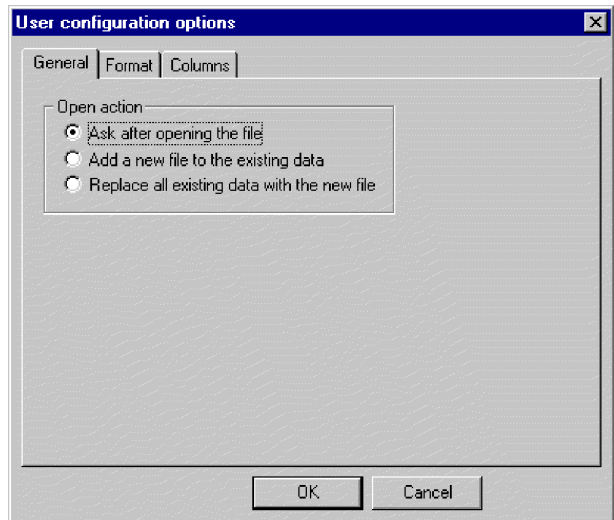

圖 54. 「日誌檢視器使用者」配置選項對話框,「一般內容」標籤

- 2. 在**開啓動作**下,選取當您開啓日誌檔時,日誌檔的顯示方式:
	- 開啓檔案之後詢問:每當您開啓日誌檔,系統就會詢問您要執行什麼動作。
	- 將新檔案新增到現有的資料:所開啓的檔案會與目前顯示的日誌檔合併。
	- 以新檔案取代所有現有的資料:系統會以所開啓的日誌檔的內容,取代目前顯示 的日誌檔。
- 3. 若要變更「日誌檢視器」訊息的背景顏色與字型,請按一下**格式**標籤。

畫面上會出現「格式」標籤 (請參閱圖 55)。

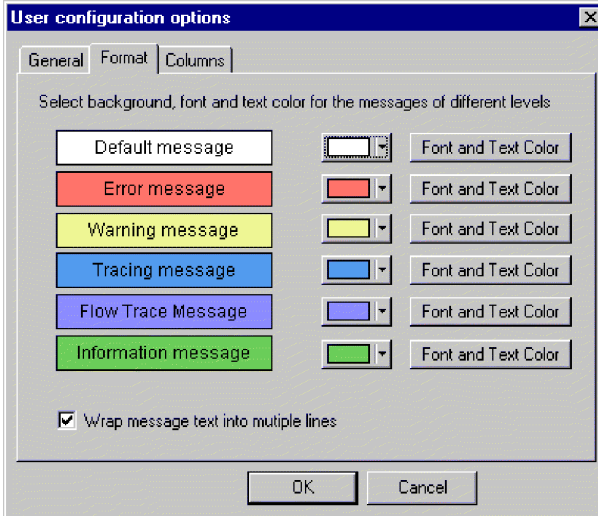

圖 55. 「日誌檢視器使用者」配置選項,「格式」標籤

- 4. 選取選項以顯示各種日誌訊息:
	- 針對每一個顯示的訊息類型,指定不同的背景顏色與字型,以便能輕易地辨識出 嚴重性 (例如,具有紅色背景及較大字型的「警告」訊息)。
	- 如果您要讓寬於直欄的文字換行,請選取**使訊息文字換行**勾選框。

<span id="page-128-0"></span>5. 若要變更要顯示哪一個「日誌檢視器」直欄,請按一下**直欄**標籤。

即會開啓「直欄」標籤 (請參閱圖 56)。

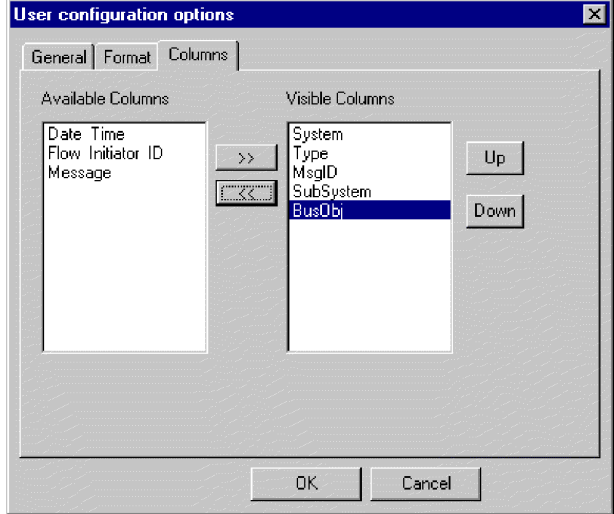

圖 56. 「日誌檢視器使用者」配置選項,「直欄」標籤

此視窗可讓您決定要在「日誌檢視器」中顯示哪些直欄:

- 若要顯示直欄,請在**可用的直欄**清單中選取直欄名稱,然後按一下 >> 按鈕,將 它移到**可見的直欄**清單。
- 若要隱藏直欄,請在**可見的直欄**清單中選取直欄名稱,然後按一下 << 按鈕,將 它移到**可用的直欄**清單。
- 在可用的直欄清單中按一下任何直欄名稱,然後按一下向上或向下按鈕,即可在 「日誌檢視器」中由左向右變更該直欄的排序。**向上**會將直欄向左移動,**向下**會 將直欄向右移動。

#### 日誌檢視器顯示選項的概觀

檢視功能表含有可變更「日誌檢視器」顯示方式的其他選項:

- 顯示/隱藏「日誌檢視器」工具列。
- 顯示/隱藏「日誌檢視器」狀態列。
- 將視窗分隔成兩個以上的檢視畫面。
- 排序訊息。第[118](#page-129-0) 頁的圖 57 顯示「排序」對話框。

按一下每一個排序欄位中的下移鍵,以選取**曰期/時間**、「事件 ID」或商業物件。您 可以依照遞增或遞減順序,進一步排序次序。

<span id="page-129-0"></span>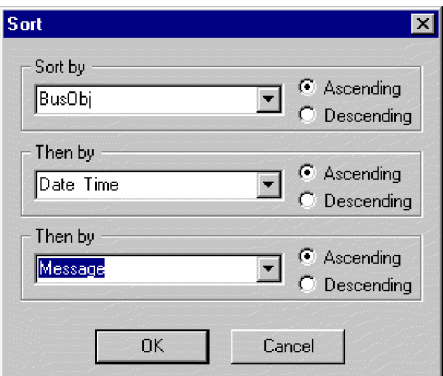

圖 57. 檢視器日誌「排序」對話框

• 過濾或顯示所有訊息。勾選過濾條件標籤中的過濾選項,如時間範圍或訊息類型, 以配置過濾選項 (請參閱圖 58 及第 [100](#page-111-0) 頁的表 16)。在**啓動過濾**下,選取與您選取過 濾選項處之標籤相關聯的勾選框,然後按一下**確定**以啓用過濾。您可以使用「日誌 檢視器」工具列上的**過濾條件切換**按鈕,開啓或關閉過濾的輸出。

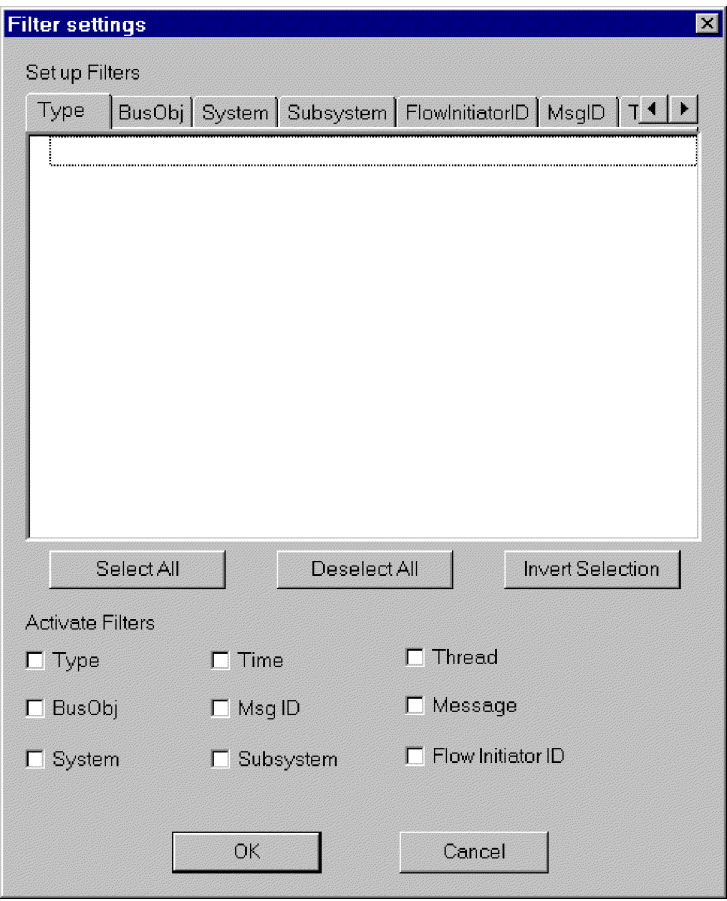

圖 58. 日誌檢視器「過濾條件設定」對話框

## 日誌檢視器顯示輸出的槪觀

您可以使用數個選項來操作「日誌檢視器」輸出。在**檔案**功能表中,有一些選項適用 於預覽列印、列印、儲存、重新整理顯示畫面、傳送至電子郵件收件人及決定頁面設 定的樣式、標題及標底。標題及標底的變數如下:

- $S$ F 檔案名稱
- \$A 應用程式名稱
- $\mathbb{S}P$ 百碼
- \$N --
- \$D 日期 (後面可以接著其他參數,例如 \$D{%y:%h:%m})

#### 過濾訊息的步驟

請執行下列步驟,以在「日誌檢視器」中過濾訊息:

- 1.按一下**檢視 > 過濾 > 使用過濾條件**。畫面上會出現「過濾條件設定」對話框。「過 濾條件設定」對話框顯示與記載的訊息格式參數對應的種類 (請參閱第 [100](#page-111-0) 頁的表 16 以取得參數的說明清單)。
- 2. 選取**設定過濾條件**下的標籤,以顯示您要用於過濾訊息的項目。例如,選取「商業 物件」標籤以顯示要在過濾中使用的商業物件清單,若您想要依據訊息的時間戳記 來進行過濾,請選取「時間」。您可以設定多個過濾條件,然後個別使用或彼此搭 配使用。
- 3. 在顯示的項目清單中,選取您要在「日誌檢視器」中檢視訊息的每個項目。例如, 若您只想檢視與「成本」及「客戶」商業物件相關的訊息,只要在清單中選取那些 商業物件。若您只想檢視時間戳記介於 2002 年 3 月 5 日上午 9 點與 2002 年 3 月 6 日上午 5 點之間的訊息,請在時間標籤下選取這些時間範圍。

您可以使用清單框下的按鈕來選取所有顯示的項目、清除所有顯示的項目,或反轉 您目前選取的選項。

- 4. 在**啓動過濾條件**下,選取每一個您要啓動的過濾類型勾選框。例如,若您想要查看 「成本」及「客戶」商業物件的所有訊息 (您在前一步驟中指定的), 只要啓動「商業 物件」過濾條件。若只要查看具有特定時間戳記的「成本」與「客戶」商業物件訊 息,請啓動「商業物件」渦濾條件與「時間」渦濾條件。
- 5. 按一下確定。「過濾條件設定」對話框會關閉,並重新整理「日誌檢視器」,只顯 示您在過濾條件中所容許的那些訊息。

請注意,除了依據種類過濾外,您也可以只顯示那些含有特定字串的訊息。若要執行 此作業,請按一下**設定過濾條件**下的**訊息**,輸入您要顯示的訊息特定文字,然後選取 啓動過濾條件下的訊息勾選框。

### 追蹤商業物件流程的步驟

追蹤商業物件的流程 (或存取流程) 可讓您在商業物件的生命週期中,追蹤每一個處理點 的進度。使用「日誌檢視器」,您可以檢查顯示的追蹤訊息來追蹤進度。每一個商業 物件都有一個相關聯的流程起始器 ID,此 ID 只供此目的使用。若您依照流程起始器 ID 及日期/時間來排序「日誌檢視器」顯示畫面,則會將商業物件的追蹤訊息聚集在一 起,使您可以輕鬆地追蹤其狀態。依照升冪或降冪方式排序來查看歷程視景或先顯示 最新的事件。

<span id="page-131-0"></span>註: 只有在商業物件是在 InterChange Server Express 的網域時,才能執行流程追蹤, 亦即,從來源應用程式的連接器控制程式到目標應用程式的連接器控制程式。當 商業物件正由連接器代理程式或應用程式進行處理時,無法執行商業物件流程追 蹤。

請執行下列步驟,以追蹤商業物件流程:

- 1. 必要的話,設定追蹤日誌檔目標 (請參閱第 [108](#page-119-0) 頁的『配置記載與追蹤』)。
- 2. 選取原始觸發商業物件 (不是通用商業物件) 以追蹤及設定追蹤層次 (請參閱第 [111](#page-122-0) 頁的『針對 [InterChange Server Express](#page-122-0)、商業物件及協同作業配置追蹤層次的步 驟』)。
- 3. 從來源連接器將事件傳送至目標連接器。
- 4. 開啓「日誌檢視器」(請參閱第 [115](#page-126-0) 頁的『啓動日誌檢視器的步驟』)。
- 5. 設定顯示喜好設定以檢視流程追蹤 (請參閱第 [117](#page-128-0) 頁的『日誌檢視器顯示選項的概 觀』)。
- 6. 按一下**訊息識別碼**直欄的錯誤訊息按鈕,以檢視訊息文字。
- 7. 按一下**商業物件**直欄中任何商業物件名稱按鈕,以檢視商業物件中所含的資料。

此動作會顯示「商業物件檢視器」,它可以讓您將資料儲存到個別檔案中。然後, 您就可以使用「對映」工具或「測試連接器」來讀取該檔案。

# 控制伺服器記憶體用量的步驟

來自 JVM 的 OutOfMemoryExceptions 可中止 InterChange Server Express。若要減少 這類狀況的發生,可以使用 InterChange Server Express 中的「記憶體檢查程式」功能, 在達到預先決定的記憶體用量層次時暫停連接器,以確定不會傳送任何新事件至連接 器,但仍可讓它處理 InterChange Server Express 的擱置中服務呼叫要求。這可減少記 憶體用量。記憶體檢查功能的參數也可以控制將事件從所有連接器遞送到 InterChange Server Express 的速度,以提供更精細的流程控制。

註: 記憶體檢查程式功能也會對 InterChange Server Express 伺服器的效能造成負面影 響,應小心使用。請先嘗試其他流程控制方法,使用記憶體檢查程式是記憶體問 題的最後解決方案。

請執行下列步驟,以實作記憶體檢查:

1. 新增下列參數到 InterChange Server Express 啓動 Script 檔,作為 Java 內容參數 (-D 選項):

CW\_MEMORY\_MAX

此值決定是否容許 InterChange Server Express 使用資料堆記憶體上限。此值應與 InterChange Server Express 啓動 Script 中所指定的 JVM 資料堆大小上限 (-mx 參 數) 相同。例如:

-DCW\_MEMORY\_MAX=512m

若為  $OS/400$ , 伺服器啓動  $S$ cript 的位置是 /QIBM/UserData/WBIServer43/*ServerInstanceName*/bin/start\_server.sh。因爲 OS/400 管理 InterChange Server Express 在虛擬儲存體中的 JVM 記憶體用量,所 以依預設已移除這個啓動 Script 中的資料堆大小上限。不過, InterChange Server 仍 有可能從它足以處理的連接器收到更多的事件。這可能導致 JVM 記憶體成長,因而

<span id="page-132-0"></span>降低效能。因為 OS/400 上沒有 -mx 參數,所以您必須監視「編輯配置」畫面的「一 般」標籤的「記憶體總量」欄位 (請參閱底下的「InterChange Server 元件管理」檢 視畫面)。當 InterChange Server 正常執行時,您選給 CW\_MEMORY\_MAX 的值應 該稍微大於「記憶體總量」欄位的範圍。

- 2. 請執行下列動作,使用「系統管理程式」來自訂伺服器記憶體用法:
	- 在 「InterChange Server 元件管理」檢視畫面中,用滑鼠右鍵按一下伺服器實例, 然後按一下編輯配置。
	- 按一下**雜項**標籤並編輯**伺服器記憶體**下的値,如圖 59 所示:

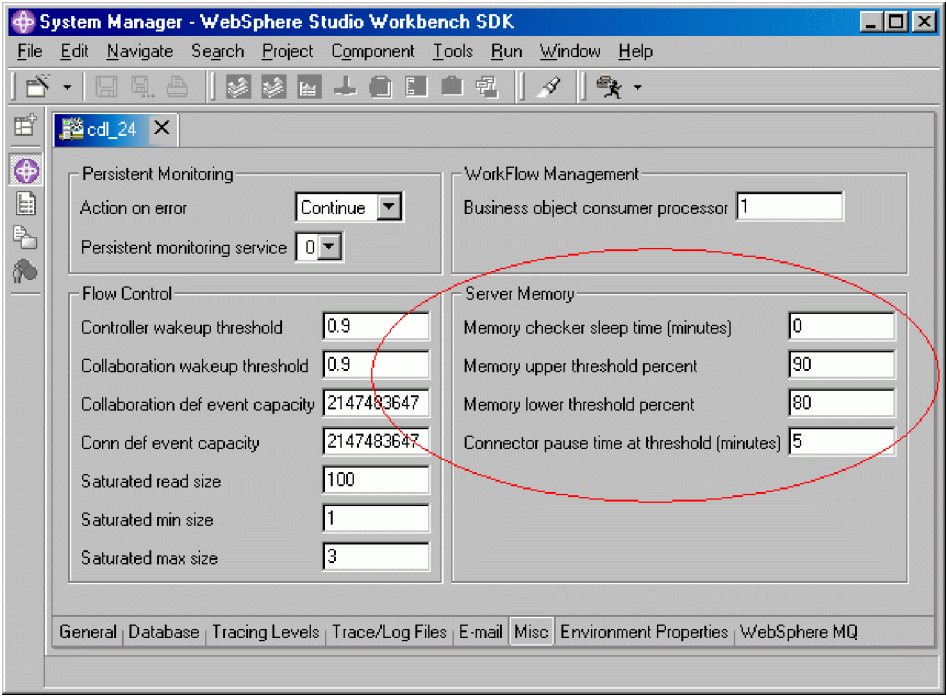

圖 59. 「編輯配置」工具,「雜項」標籤

# 維護事件保存檔

部份連接器會在應用程式中使用事件保存檔。若連接器保存事件,您可以使用保存檔 來疑難排解連接器問題。應用程式管理者可能需要定期清除保存檔,使該檔案不會變 得太大。

事件保存檔可以提供有用的備用角色。若協同作業停止執行,則會取消其訂閱。當協 同作業不作用時,連接器會繼續擷取相關聯的事件,但找不到任何作用中的訂閱,所 以它會保存事件。當協同作業重新啓動時,您可以檢查事件保存檔,並將保存的事件 移回事件通知機制以重新處理。

若有連接器保存事件,則可以在該連接器的文件中取得管理事項的相關資訊。

注意: 若使用 WebSphere MQ 進行傳訊,在執行定期備份程序時,請勿備份 MQ 佇列。 這些佇列中的資料是動態的,因此,只代表進行中的交易。

## <span id="page-133-0"></span>管理谁行中連線

設定足夠的進行中 (WIP) 連線數目下限,可協助減少伺服器當機的可能性。當所有連接 器嘗試進行 WIP 工作,且當 WIP 佇列確定所有協同作業執行緒時,如果伺服器試圖 重新開機,則可能會當機。

您應該配置足夠的資料庫 WIP 連線,以負載可能的執行時期驅動工作負荷。將下列內 容新增到 xml 配置檔 InterchangeSystem.cfg:

MIN CONNECTIONS =  $n$ 

其中

n=sum\_of\_all\_max\_threads\_for\_collabs\_used\_simultaneously\_plus\_num  $connections$ 

sum of all max threads for collabs used simultaneously 是所有協同作業物件的「並 行事件數目上限」設定值的總和。

### 管理失敗

管理 InterChange Server Express 系統中的失敗包括使用疑難排解資源來解決問題。系 統元件 (如連接器或協同作業) 或協力廠商元件 (如整合的應用程式) 可能會發生造成事 件失敗的嚴重錯誤。

當錯誤造成事件失敗時, InterChange Server Express 系統的內建功能可讓您解決這些 問題。可將系統設定為萬一發生失敗時,暫停 InterChange Server Express 中的協同作 業。本節句含下列丰題:

- 第 122 百的『服務呼叫的失敗回復』
- 第 123 頁的『InterChange Server Express 回復的策略』
- 第 125 頁的『嚴重錯誤』
- 第 125 頁的『失去與應用程式之間的連線』
- 第 126 頁的『不明的連接器代理程式狀態』
- 第 126 頁的『資料庫連線失敗』
- 第 127 頁的『流程失敗』

#### 服務呼叫的失敗回復

當失敗發生時,若要避免傳送重複的事件到目標應用程式,您可能想要防止回復自動 重新提交所有傳送中狀態的服務呼叫。在伺服器失敗前,您可以將非交易式協同作業 配置為發生失敗及回復時,持續任何處於「傳送中」狀態的服務呼叫事件。當 InterChange Server Express 回復時,服務呼叫事件仍留在「傳送中」狀態,且您可以使 用「流程管理程式」或「失敗的流程管理程式」,來檢查個別的失敗事件並控制何時 (或 是否要) 重新提交。

若要將協同作業配置為將失敗的服務呼叫持續保留「傳送中」狀態,請跳至「系統管 理程式」,並在「協同作業一般內容」視窗中,選取**服務呼叫持續傳送中狀態**勾選 框。

<span id="page-134-0"></span>附註: 若協同作業是協同作業群組的一部份,設定此內容會將相同的內容設定隱含地 套用於群組中的所有其他協同作業。除非您想要該協同作業群組中的所有其他 協同作業都具有該設定,否則不應將某一協同作業設定為**服務呼叫持續傳送中** 狀態。若為交易式協同作業,建議您不要設定此內容;請清除呼叫持續傳送中 狀態勾選框。

## InterChange Server Express 回復的策略

若 InterChange Server Express 在處理事件時失敗,則目前在 「進行中 (WIP)」佇列內 的所有事件都必須回復或在伺服器重新啓動時進行處理。因為記憶體需求,回復 WIP 事 件可能會減緩甚或中止伺服器重新啓動。 InterChange Server Express 產品提供兩種功 能:延遲回復及非同步回復;縮短了伺服器重新啓動所需的時間,並且在回復所有事 件之前讓其他工作可以使用伺服器。

流程控制以及將商業物件索引鍵儲存為 WIP 資料的一部份,有助於延遲回復及非同步 回復的效率。這兩項功能均減少在 InterChange Server Express 回復期間所需的記憶體 用量,因此可大幅縮短 InterChange Server Express 在回復期間重新啓動所需的時間量。

儲存商業物件索引鍵作為 WIP 資料的一部份,這表示在回復期間,商業物件沒有取消 序列化即擷取商業物件索引鍵,因此不需要 MO 或資料庫來回傳輸。流程控制是一項服 務,可讓您配置全系統或元件層次佇列深度參數,以控制 InterChange Server Express 上 的記憶體需求。如需配置流程控制的詳細資訊,請參閱第 40 頁的『配置全系統流程控 制的步驟』。

### 協同作業事件延遲回復的步驟

在延遲回復中,協同作業之 WIP 事件的回復會延遲到伺服器重新啓動後,因此,可節 省與那些事件相關的記憶體用量。

伺服器重新啓動之後,您可以利用手動方式重新提交事件。請注意下列建議:

- 若要澼免資料因事件順序性而毀損的可能性,在處理該協同作業的任何新事件之 前,請先重新提交延遲的事件。
- 請依照原來的順序,重新提交延遲的事件。

您可以設定協同作業物件的 RECOVERY MODE 內容,以建立延遲回復。

附註: 使用延遲回復會損毀事件的順序性,這可能會造成資料完整性問題。只有在順 序性不重要時,才可以使用此功能。

RECOVERY\_MODE 內容有兩種設定,會在發生伺服器失敗及重新啓動時執行下列動 作:

• 延遲

在伺服器失敗前處於「工作中」狀態的事件會變更為「已延遲」狀態。除非您以手 動方式重新提交事件,否則不會回復此協同作業的任何事件。

• 永遠

會回復伺服器失敗前處於「工作中」狀態的事件。處於「已延遲」狀態的事件會維 持延遲,直到您重新提交事件為止。

預設値是「永遠」。

註: 將協同作業回復模式値從**延遲**變更為**永遠**不會回復延遲事件,也不會將現有的延 遲事件變更為「工作中」狀態。除非您以手動方式重新提交事件,否則已延遲回 復狀態中的事件會一直維持延遲狀態。

請執行下列步驟,以設定協同作業「回復」模式値:

- 1. 從「系統管理程式」中,用滑鼠右鍵按一下協同作業物件,然後按一下内容。畫面 上會出現「內容」對話框 (請參閱圖 60)。
- 2. 在「協同作業內容」對話框中,按一下協同作業一般内容標籤。即會開啓下列對話 框:

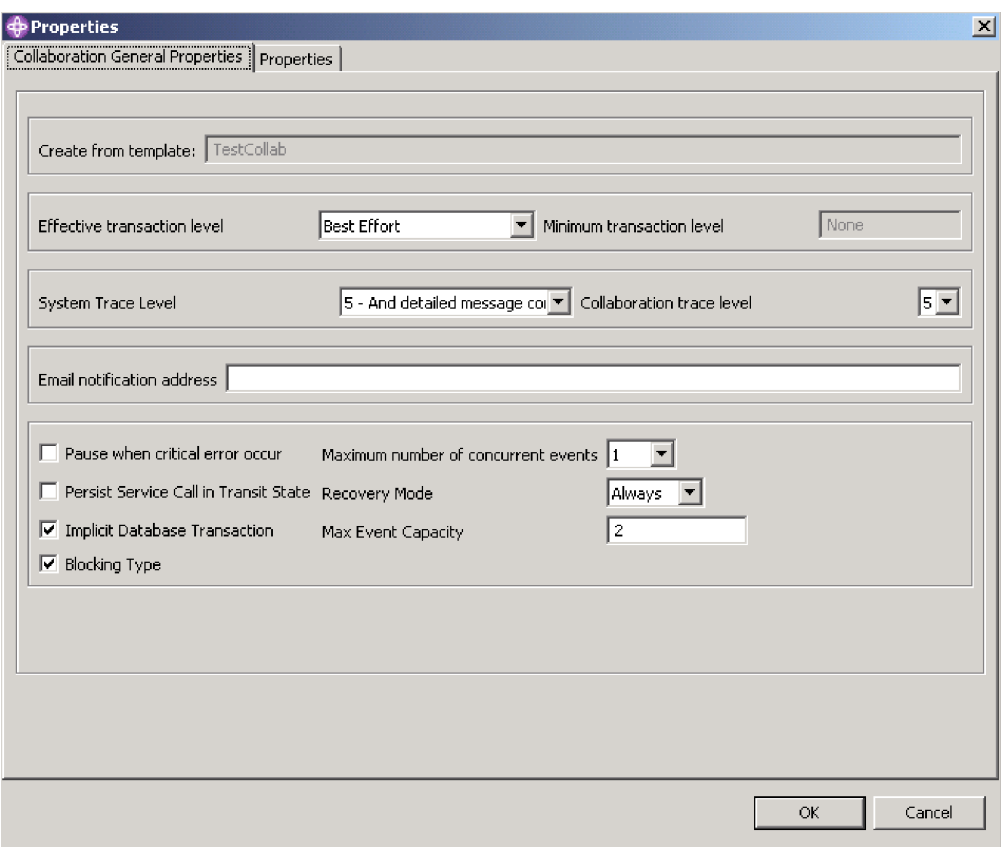

圖 60. 內容對話框,協同作業一般內容標籤

- 3. 在回復模式清單中,選擇下列其中一項:
	- ・ 永遠

協同作業會回復狀態為「工作中」及它在伺服器啓動時所擁有的所有 WIP 事件。

• 延遲

協同作業會將 WIP 事件變更為「延遲」回復狀態。稍後,您將需要使用「流程管 理程式」或「失敗事件管理程式」來處理那些事件。如需詳細資訊,請參閱第 [128](#page-139-0) 頁的『處理失敗事件』。

## <span id="page-136-0"></span>非同步回復

在 InterChange Server Express 完成啓動程序之前,不會等待協同作業及連接器回復; 而在 InterChange Server Express 啓動後,可以讓協同作業及連接器非同步回復。如此 一來,就可以在連接器及協同作業回復時,使用疑難排解工具,如「系統監視器」及 「流程管理程式」。

## 嚴重結誤

InterChange Server Express 系統中的嚴重錯誤會造成執行時期環境發生問題。下列其中 一項狀況會產生 InterChange Server Express 系統中所定義的嚴重錯誤:

- 應用程式逾時
- 無法登入應用程式
- 不明的連接器代理程式狀態

依預設,協同作業會在流程失敗後繼續處理後續的起始器。然而,您可以配置在發生 造成流程失敗的嚴重錯誤時,自動暫停協同作業的行為。以此方式配置協同作業,可 以避免在流程失敗後,因沒有處理其餘起始器而造成下一個流程因相同原因而失敗的 可能性。如果必須維護處理起始器的順序,則這是非常重要的。若協同作業暫停,則 會維護起始器抵達伺服器的次序。此時,您可以修正嚴重的錯誤、解析失敗的流程, 然後重新啓動協同作業。若協同作業並未相依於與失敗流程相關聯的起始器,您可以 回復協同作業,並在稍後解析失敗的流程。如需送出失敗事件的相關資訊,請參閱第 [127](#page-138-0) 頁的『流程失敗』。

若要將協同作業物件配置為在發生嚴重錯誤後暫停,請在「內容」對話框的「協同作 業一般內容」標籤中,選取**發生嚴重錯誤時暫停**勾選框。

若已設定此值,協同作業會在發生嚴重的錯誤時暫停,且在發生下列狀況前會一直維 持暫停狀態:

- 連接器代理程式重新啓動,自動通知協同作業回復處理,或
- 您使用「未解析的流程」或「失敗事件管理程式」,以手動方式重新啓動協同作 業。

若您沒有將協同作業配置為發生嚴重的錯誤時暫停,則可能會發生下列的狀況:

兩個起始器 (E1 及 E2) 等待由協同作業處理。 E1 建立一個新客戶,且 E2 更新 E1。 因為 E2 更新 E1,所以必須在 E1 之前處理 E2。若在協同作業處理 E1 且 E1 發生 嚴重的錯誤,則會造成失敗,然後 E1 會移至重新提交佇列。若您未選取**發生嚴重的錯** 誤時暫停勾選框,則協同作業會嘗試處理 E2。E2 會失敗,因為 E2 取決於 E1 的順利 處理完成。

若協同作業內容 CONVERT\_UPDATE 設定為 true,則更新 E1 的 E2 會變成以更新 資料建立新客戶的建立者。現在 E1 中的資料變成舊的,且不應以手動方式送出,因爲 它會改寫由 E2 所遞送的資料。

### 失去與應用程式之間的連線

執行中的協同作業假設連接器對其應用程式都具有作用中連線。若連接器的應用程式 變成無法使用,則連接器就無法輪詢應用程式以取得事件並滿足協同作業要求。

<span id="page-137-0"></span>無法使用應用程式時,輪詢該應用程式以取得事件的連接器就會在每一次輪詢嘗試時 產生錯誤。若連接器判定與應用程式的連線已中斷,則連接器代理程式會終止並傳回 狀態給連接器控制程式,並要求連接器控制程式也要終止。

如果協同作業在連接器已啓動但它的應用程式已失敗時,將要求傳送至連接器,則該 要求會將失敗狀態傳回給協同作業。這只有在連接器內容 ControlStoreAndForwardMode 設定為 false 時才會發生。協同作業失敗,記載下列其中一項訊息:

# 17050、17058、17059 或 17060。若您收到這類訊息,請檢查應用程式的狀態。

### 不明的連接器代理程式狀態

對 InterChange Server Express 系統而言,連接器代理程式的狀態非常重要,因為它是 應用程式事件的起點。連接器控制程式會維持其連接器代理程式的狀態,並將此資訊 傳遞至「系統管理程式」。

連接器控制程式會每隔 15 秒鐘,將回應要求傳送至連接器代理程式,以維護其連接器 代理程式的狀態。

若連接器代理程式在連續三次檢查後都沒有回應,則會假設它的狀態為不明。不明的 連接器代理程式狀態可能表示連接器代理程式已失敗,或如果連接器代理程式是透過 網路安裝,則網路連線可能已失敗。

將連接器的 ControllerStoreAndForwardMode 內容設定為 true,可以讓連接器控制程 式在遞送擱置中事件前,先等待連接器代理程式啓動。將此內容設定為 false,使連接 器控制程式無法完成協同作業要求。失敗的協同作業要求會移至重新提交佇列,且可 以使用「流程管理程式」重新提交。如需相關資訊,請參閱第 127 頁的『流程失 敗』。

附註: 若 ControllerStoreAndForwardMode 內容設定為 true,則有關代理程式狀態不 明的協同作業會停止回應。協同作業會停止回應,直到連接器代理程式重新啓 動並回覆協同作業要求為止。

在相關聯的協同作業中選取**發生嚴重的錯誤時暫停**勾選框後,一日收到連接器代理程 式的不明狀態,連結至此連接器的協同作業就會暫停。若已配置電子郵件連接器,則 會記載錯誤訊息並傳送雷子郵件。

#### 資料庫連線失敗

當 InterChange Server Express 需要資料庫連線來執行其中一項服務,但發現使用中的 連線數已達上限時,伺服器會嘗試釋放閒置的連線。若伺服器未順利完成,則連線嘗 試失敗且 InterChange Server Express 會記載錯誤 5010: 在快取中找不到可用的連線。 已達連線數目上限 max-connections-value。

若您設定 MAX CONNECTIONS 參數以限制 InterChange Server Express 連線數,則應監視 錯誤 5010 訊息,因為連線失敗會造成不良後果。例如,當 InterChange Server Express 無法取得連線以進行事件管理服務時,它會停止執行。依預設,此限制會設定為無限 的連線數。

連線失敗表示配置的連線數上限不足,無法符合執行時期工作負荷。若無法在現行資 料庫中配置更多的 InterChange Server Express 連線,請考慮將它的工作負荷分割到多 個資料庫中。

#### <span id="page-138-0"></span>流程失敗

有時候,InterChange Server Express 系統或其相關聯的應用程式可能會失敗。透過 InterChange Server Express 系統順利處理載有資料的流程非常重要,所以在執行時期環 境中,維護資料一致性是非常重要的工作。系統失效 (如系統錯誤、資料錯誤及嚴重的 錯誤) 會造成無法處理流程。 InterChange Server Express 系統的內建功能可以讓您處 理系統失敗。

當 InterChange Server Express 系統正在處理流程時,系統配置、物件定義、應用程式 特有或資料一致性錯誤,都會造成該流程失敗。InterChange Server Express 元件的不適 當運作(如商業物件對映失敗或連接器無法使用)會產生系統錯誤,因而造成流程失敗。 資料不一致 (如協同作業執行期間,應用程式資料的隔離違規) 會產生資料錯誤,這也會 造成流程失敗。

當連接器控制程式或協同作業正在處理流程時,如果發生錯誤,則該流程失敗且會移 至事件重新提交佇列。在該處, 您可以選取下列選項:

- 以原來的商業物件送出事件
- 使用最新的商業物件送出事件
- 從系統中捨棄事件

如需解決失敗流程的指示,請參閱第 128 頁的『處理失敗事件』。

### 失敗的交易式協同作業槪觀

系統及資料錯誤都會造成交易式協同作業失敗。發生其中一個錯誤時,協同作業會嘗 試回復。若協同作業補償步驟的回復失敗,則協同作業會處於「未完成的」狀態。若 在執行時期回復期間發生錯誤,該協同作業會置於對應協同作業所擁有之失敗的交易 式協同作業清單中。失敗的交易式協同作業是補償步驟無法回復的協同作業。

交易式協同作業失敗之後,您就必須解決它。您可以使用「流程管理程式」,來處理 失敗的交易式協同作業。如需解決失敗的交易式協同作業的指示,請參閱第 128 頁的 『處理失敗事件』。

## 防止失敗交易式協同作業暫停的步驟

失敗的交易式協同作業的預設行為是暫停。您可以在協同作業範本中新增內容 PAUSE ON COMPENSATION FAILURE,並將設定從 TRUE (預設值) 變更為 FALSE,以防止 失敗的交易式協同作業暫停。

請執行下列動作,以新增內容並將設定變更為 FALSE:

- 1. 在「系統管理程式」中,按兩下失敗的協同作業範本。即會開啓「快速程序設計程 式」。
- 2. 按兩下「網站 wrapper 程式」下的「定義」圖示。右邊頁框中會出現「範本定義」 視窗。
- 3. 按一下内容標籤。
- 4. 按一下新增。畫面上會出現「名稱」對話框。
- 5. 在「名稱」欄位中輸入 PAUSE ON COMPENSATION FAILURE,然後按一下確定。左邊窗 格中的「一般內容」節點之下會出現 PAUSE ON COMPENSATION FAILURE 內容。
- 6. 在左邊窗格中選取 PAUSE\_ON\_COMPENSATION\_FAILURE 之後,再從内容類型清單中選 取 Boolean。
- 7. 在值下,清除 True 列中的 IsDefaultVal 勾選框,並選取 False 列中的 **IsDefaultVal** 勾選框。
- 8. 按一下套用。
- 9.關閉「快速程序設計程式」。

### <span id="page-139-0"></span>處理失敗事件

您可以使用 IBM WebSphere InterChange Server Express 中的兩種工具來尋找、檢視及 處理失敗的事件:「失敗事件管理程式」是一種具有角色型安全性的瀏覽器型工具, 可讓您從 Web 使用失敗的事件,而「流程管理程式」是一種與 InterChange Server Express 產品一起安裝的工具。若要解析交易式流程,您必須使用「流程管理程式」,但 是「失敗事件管理程式」與「流程管理程式」都容許您使用失敗的事件。本節包含下 列資訊:

『使用失敗事件管理程式』

第 [139](#page-150-0) 頁的『使用流程管理程式』

# 使用失敗事件管理程式

「失敗事件管理程式」可讓您從 Web 檢視及管理失敗的事件。您可以對失敗的事件執 行的動作,是根據角色型安全而定。管理者可以指派下列四個預設角色的一個或多個 給使用者:

- Administrator -- 檢視及重新提交失敗事件的權利。
- ViewAll -- 檢視事件及商業物件資料的權利。
- ViewEvents -- 僅有檢視事件 (而非商業物件資料) 的權利。
- SubmitEvents -- 重新提交及檢視事件 (但非商業物件資料) 的權利。

管理者也可以使用「應用程式組合工具」爲特定團隊建立自訂角色。

「失敗事件管理程式」可與 IBM WebSphere Application Server 或 Tomcat 搭配使用 (只 限 Windows 與 Linux)。如需設定「失敗事件管理程式」搭配 WebSphere Application Server、WebSphere Application Server Express 或 Tomcat 的其他資訊,請參閱 Windows 版、Linux 版或 OS/400 版的 WebSphere Business Integration Server Express 安裝手冊。 OS/400 不支援 Tomcat。

「失敗事件管理程式」可搭配下列版本的 WebSphere Application Server、WebSphere Application Server Express  $\&$  Tomcat:

- WebSphere Application Server 5.0.2  $\vec{B}$  5.1  $\hat{B}$
- WebSphere Application Server Express  $5.0.2 \times 5.1 \times 5.1$

如果在系統上偵測到 WebSphere Application Server 或 WebSphere Application Server Express 5.0.2 或 5.1 版, 則當您選取 WebSphere Business Integration Server Express 的「管理工具集」安裝作業時,就會自動安裝及配置「失敗的事件監視器」。只須 配置角色型安全。請參閱第 [129](#page-140-0) 頁的『設定失敗事件管理程式的安全性』。

• Tomcat 4.1.24 與 4.1.27 版 (只限 Windows 及 Linux 系統)

依預設,在 Tomcat 已隨「失敗事件管理程式」一起安裝之後,已啓用安全 (請參閱 Windows 版、Linux 版或 OS/400 版的 WebSphere Business Integration Server Express <span id="page-140-0"></span>安裝手冊)。具有 Administrator 角色的使用者必須建立在 Tomcat\_home\conf\tomcat-users.xml 檔案,以便管理者可以取得應用程式的完整存 取權。如需如何在「失敗事件管理程式」中建立角色的詳細資料,請參閱『設定失 敗事件管理程式的安全性』。

本節包括下列程序:

- 『設定失敗事件管理程式的安全性』
- 第[135](#page-146-0) 頁的『登入失敗事件管理程式的步驟』
- 第[136](#page-147-0)頁的『檢視失敗事件的步驟』
- 第[139](#page-150-0) 頁的『在失敗事件管理程式中處理失敗事件的步驟』
- 第[139](#page-150-0) 頁的『在失敗事件管理程式中檢查存取權的步驟』

# 設定失敗事件管理程式的安全性

管理者必須使用「失敗事件管理程式」與 WebSphere Application Server 搭配來設定安 全。此外,如果您的團隊想要使用超過預設的四個使用者角色,管理者也可以建立其 他的安全角色。有不同的方法來建立那些角色,取決於您正在使用 WebSphere Application Server 或 Tomcat 與「失敗事件管理程式」搭配而定。

設定失敗事件管理程式與 WebSphere Application Server 的安全的步驟: 如果您的 群組使用 Tomcat 與「失敗事件管理程式」搭配,將沒有其他的步驟來啓用預設角色型 安全。如果您使用 WebSphere Application Server,管理者必須啓用安全。

執行下列步驟,利用 WebSphere Application Server 啓用「失敗事件管理程式」的角色 型安全:

- 1. 執行下列動作來啓動 WebSphere Application Server:
	- 在「開始」功能表上選取程式集 > IBM WebSphere Application Server v5.0 **> 啟動應用程式伺服器**,來啓動 server1。等待訊息「伺服器 server1 已開啓以進 行電子商業」出現,然後再繼續進行。
	- 在「開始」功能表上選取**程式集 > IBM WebSphere Application Server v5.0 >** 管理主控台。
	- 輸入您的使用者 ID 並按一下**確定**。

#### $-$  OS/400  $-$

若為 OS/400,請執行下列步驟來啓動 WebSphere Application Server:

- 輸入 CL 指令 QSH,然後從 QSHELL 環境,利用 cd 切換至目錄 /QIBM/Proddata/WebASE51/ASE/bin (若為 WebSphere Application Server Express) 或切換至目錄/QIBM/ProdData/WebAS51/Base/bin (若為 WebSphere Application Server)。 然後執行下列 Script: startServer FailedEvents -instance FailedEvents. – 從 Web 瀏覽器移至:http://*HostName*:9090/admin,其中 *HostName* 是主 機名稱或主機 IP 位址。
- 2. 在左邊導覽頁框上,按一下**安全 > 使用者登録 > 本端 OS**。

3. 在「本端」使用者登錄頁面上,輸入有效的本端 OS 使用者名稱及密碼,再按一下 確定。

畫面上會出現「廣域安全」頁面。

- 4. 在**一般内容**下面選取**已啓用**勾選框。
- 5. 確定已清除**實施 Java2 安全**勾選框、保持其他預設値不變,然後按一下**確定**。
- 6. 在關於本端配置變更的訊息上按一下**儲存**按鈕。畫面上會出現「儲存」頁面。
- 7. 在儲存至主要配置下面按一下儲存。
- 8. 重新啓動 WebSphere Application Server (請參閱步驟 1)。
- 9. 開啓「管理主控台」。如果已正確地配置安全,主控台頁面將要求使用者名稱與 密碼 (這些是您在步驟 3 中,於「本端」使用者登錄頁面上輸入的值),然後按一 下確定。

畫面上會出現主要「管理主控台」頁面。

- 10. 執行下列動作,在 WebSphere Application Server 上安裝「失敗事件管理程式」應 用程式 (如果尚未安裝的話)
	- 按一下應用程式 > 安裝新的應用程式。
	- 輸入 WebSphereICS\WBFEM 目錄中名為 FailedEvents.war 的檔案完整路徑,或 按一下「瀏覽」按鈕以導覽至檔案。
	- 在**環境定義根目録**欄位中輸入 FailedEvents,再按下一步。
	- 接受「準備應用程式安裝」視窗中的預設値,再按**下一步**。
	- 按下一步,直到您到達「將安全角色對映到使用者和群組」。這會顯示四個預設 使用者角色,以及您利用「應用程式組合工具」建立的任何其他角色。
	- 對於每一個角色,請選取勾選框並按一下**查閱使用者**。使用搜尋字串,在本端 環境或網域中尋找使用者、新增使用者,再按一下確定。
	- 按下一步,再按一下完成。
	- 當您看到應用程式安裝成功的訊息時,請按一下**儲存至主要配置**鏈結。
	- 按一下儲存
- 11. 重新啓動 WebSphere Application Server。

利用 WebSphere Application Server Express 為「失敗事件管理程式」建立自訂角 **色的步驟:** WebSphere Application Server Express 包括一個稱為 Studio Site Developer 的工具,管理者將使用它來編輯 WAR 檔並建立自訂的角色。 Studio Site Developer 併 入在第二片 WebSphere Application Server CD;您必須從那裡安裝它。如需安裝 WebSphere Studio Site Developer 工具的詳細資料,請參閱 Windows 版、Linux 版或 OS/400 版的 WebSphere Business Integration Server Express 安裝手冊。

如果您正在使用 WebSphere Application Server Express,請執行下列步驟,以建立自訂 的角色:

- 1. 按一下開始 > 程式集 > IBM WebSphere Application Server Express 5.1.1 > Studio Site Developer 來啓動 Studio Site Developer。
- 2. 開啓 Web 視景。在工作台出現之後,請按一下**視窗 > 開啓視景 > Web**。
- 3. 按一下**檔案 > 匯入**以匯入要編輯的 FailedEvents.war 檔案,再選取該檔案並按**下一** 步。

### **OS/400**

若為 OS/400,war 檔案位於 OS/400 上,不是位於 Windows 上。因此,您 必須將它複製至 Windows,或從 Windows 將磁碟機對映至 OS/400。 OS/400 上的檔案是 /qibm/proddata/wbiserver43/product/WBFEM/WAS/FailedEvents.war<sup>o</sup>

請不要編輯 proddata 中的檔案。將它複製至 OS/400 上的另一個路徑、在那 裡編輯它,然後從新的位置部署已變更的 war 檔案。

- 4. 按一下瀏覽按鈕以選取要編輯的 FailedEvents.war 檔案。
- 5. 執行下列動作來建立 Web 專案:
	- 在專案下面按一下新建。
	- 在下一個畫面上,輸入專案名稱 FailedEventWebProject。
	- 按一下**完成**。在專案導覽器檢視畫面上,會列出新的 Web 專案,它具有您指定 的名稱。
- 6. 展開 FailedEventWebProject 並按兩下 Web 部署描述子。已加上標籤的視窗將在 編輯器中開啓, 依預設其中會顯示**概觀**標籤。
- 7. 執行下列動作來建立自訂角色:
	- 在編輯器畫面底端按一下安全標籤。
	- 在「安全」畫面上按一下**安全角色**標籤。畫面上會顯示 WAR 檔案隨附的預設角 白。
	- 按一下**新增**。輸入您要建立的自訂角色的名稱,然後在右側輸入角色的說明。 對於所有您要建立的新角色重複這個動作。
- 8. 按一下「安全」畫面上的**安全限制**標籤,然後執行下列動作,將新角色新增至安 全限制:
	- 在已授權的角色下面按一下編輯按鈕。
	- 在「定義已授權的限制」對話框中,選取您已建立的角色旁邊的勾選框,再按  $-\top$ 確定。
	- 按一下檔案 > 儲存。
- 9. 按一下編輯器畫面底端的 Servlet 標籤,然後編輯「登入」Servlet 的起始設定參 數來說明每一個您已建立的角色:
	- 在 Servlet 及 JSP 清單中,選取登入 Servlet。
	- 在「起始設定」下面,輸入 ROLECOMPONENTS 參數的正確值。

您可以在個別編輯器 (如記事本) 中輸入値,然後將它貼在値欄位。

參數值是一種具有下列格式的字串:

<RoleName1>:event\_owners=<ownername>\*connectors=<connectorName>\*bos= <boname.verb>#

<CompositeKeyValue>+<CompositekeyValue2>/<AnotherPossibleKeyValue> | <RoleName2>:

......

- < | > 區隔兩個角色
- <:> 區隔角色名稱與角色的元件
- < \* > 區隔角色內的元件 (連接器與商業物件)
- < = > 區隔元件名稱與它的值
- <,> 區隔元件內的値
- < # > 區隔商業物件名稱與它的鍵値
- < / > 區隔商業物件的可能索引鍵 (相同商業物件 不同索引鍵)

< + > - 區隔商業物件的組合索引鍵 (確定這些索引鍵値是按它們出現在商業物 件的特殊順序來提供)

例如:

Role1:event\_owners=collab1, collab2\*connectors=conn1, conn2\*bos=bo1.create#55/67,

bo2.delete#99/80

```
|Role2:event_owners=collab3,collab4*connectors=conn3*bos=bo4.create
#59+9876/82, bo2.delete#56
```
- 10. 按一下檔案 > 儲存來儲存 Studio Site Developer 中的專案。
- 11. 以滑鼠右鍵按一下「專案導覽器」檢視畫面中的 Web 專案,再按一下匯出,將專 案匯出至 WAR 檔:
	- 選取 WAR 檔案,再按下一步。
	- 在「將資源匯出至 WAR 檔案」畫面上,按一下**目標**下面的瀏覽按鈕,選取目錄 並輸入新的 WAR 檔案名稱,或指向您已在步驟 4 中匯入的 WAR 檔案,如果 您想要改寫該檔案的話。
		- 註: 若為 OS/400,請不要將檔案儲存在 ProdData 目錄。將它複製至 OS/400 上 的另一個路徑、在那裡編輯它,然後從新的位置部署已變更的 war 檔案。
	- 按一下完成。這時新的 WAR 檔案已備妥,可以部署至 WebSphere Application Server Express<sup>o</sup>

利用 WebSphere Application Server 為「失敗事件管理程式」建立自訂角色的步驟 : WebSphere Application Server 包括一個稱為「應用程式組合工具」的工具,管理者 將使用它來編輯 WAR 檔並建立自訂的角色。 (若為 OS/400,管理者可以在 Windows 上使用工具,來編輯 OS/400 上儲存及部署的 Jar 檔。)

如果您正在使用 WebSphere Application Server,請執行下列步驟,以建立自訂的角色:

- 1. 選取開始 > 程式集 > IBM WebSphere Application Server > 應用程式組合工 具,來啓動「應用程式組合工具」。
- 2. 在「歡迎」對話框中,按一下**現有的**標籤,然後瀏覽以選取 FailedEvents.war 檔案。 按一下確定。

這時 war 檔案的完整結構會出現在左窗格。

- 3. 用滑鼠右鍵按一下安全角色,再按一下新建。
- 4. 在「新建安全角色」對話框中,輸入新角色的名稱及說明,再按一下**確定**。
- 5. 展開**安全限制**,然後從左窗格選取 SC1。
- 6. 在右窗格的**授權限制**下面按一下新增。
- 7. 選取您已建立的角色,再按一下**確定**。
- 8. 按一下**套用**。
- 9. 從左窗格上的根目錄,展開「Web 元件」-> 展開「登入」-> 用滑鼠右鍵按一下「起 始設定」參數。
- 10. 選取「角色元件」參數並編輯參數値。

參數值是一種具有下列格式的字串:

```
<RoleName1>:event_owners=<ownername>*connectors=<connectorName>*bos=
<boname.verb>#
<CompositeKeyValue>+<CompositekeyValue2>/<AnotherPossibleKeyValue> |
<RoleName2>:
......
< | > - 區隔兩個角色
<:> - 區隔角色名稱與角色的元件
```
- < \* > 區隔角色內的元件 (連接器與商業物件)
- < = > 區隔元件名稱與它的值
- <, > 區隔元件內的値
- < # > 區隔商業物件名稱與它的鍵値
- < / > 區隔商業物件的可能索引鍵 (相同商業物件 不同索引鍵)

```
< + > - 區隔商業物件的組合索引鍵 (確定這些索引鍵値是按它們出現在商業物件
的特殊順序來提供)
```
例如:

```
Role1:event owners=collab1, collab2*connectors=conn1,
conn2*bos=bo1.create#55/67,
```
bo2.delete#99/80

```
|Role2:event_owners=collab3,collab4*connectors=conn3*bos=bo4.create
#59+9876/82, bo2.delete#56
```
在此範例中,"event\_owners" 是指協同作業或連接器上的事件失敗點。

- 11. 在輸入參數值之後,請按一下套用。
- 12. 按一下**檔案 > 儲存**。這時 war 檔案已備妥,可以開始部署。
- 13. 在建立了這些角色之後,您必須重新設定安全。請跳至第 [129](#page-140-0) 頁的『設定失敗事 件管理程式與 [WebSphere Application Server](#page-140-0) 的安全的步驟』。

利用 Tomcat 為失敗事件管理程式建立自訂使用者及角色的步驟: 本節只適用於 Windows 與 Linux 系統。 OS/400 不支援 Tomcat。

請執行下列步驟,以建立自訂使用者及角色 (使用 Tomcat):

- 1. 編輯 Tomcat\_Home\conf 下的 tomat-users.xml 檔案,並視需要進行下列變更:
	- 若要新增角色 (例如,"Manager"),請新增 <role rolename="Manager"/>。
	- 若要建立使用者 (例如,"Manager"),請新增 <user username="Scott" password="tiger" roles="Manager "/>
	- 您可以利用逗號區隔角色, 來指派多個角色給使用者, 例如: <user username="Scott" password="tiger" roles="Manager, Employee"/>
- 2. 儲存檔案。
- 3. 編輯 Tomcat\_Home\webapps\FailedEvents\WEB-INF 下的 web.xml 檔案,將您在步 驟 1 中新增的角色新增到 tomat-users.xml 檔案。請執行下列動作:
	- 將自訂角色新增到已經包含預設角色的下列 xml 元素中:

```
<auth-constraint id="AuthConstraint_1062537631424">
            <description>SC1:+:</description>
            <role-name>Administrator</role-name>
            <role-name>ViewEvents</role-name>
            <role-name>ViewAll</role-name>
            <role-name>SubmitEvents</role-name>
         <role-name>Manager</role-name>
        </auth-constraint>
```
• 在 xml 檔案結尾新增元素,並指派唯一的安全角色 ID:

<security-role id="SecurityRole\_1068513225089"> <description>Can manage all events.</description> <role-name>*Manager*</role-name> </security-role>

- 
- 將 「登入」 Servlet 的 init param 值編輯為一個完整字串:

<servlet id="Servlet\_1062537018298"> <servlet-name>Login</a></a> <display-name>Login</display-name>

```
<servlet-class>
com.ibm.btools.itools.FailedEvents.servlets.Login
</servlet-class>
<init-param id="InitParam_1063835207426">
<param-name>ROLECOMPONENTS</param-name>
<param-value>
role1: event_owners
SourceToDestCollab
|role2:event_owners=Collab2*
bos=CUSTOMER2.Create#2/4
|role3:event_owners=SourceToDestCollab, Collab2
</param-value>
<description>
Roles and components (collabs or connectors) associated with these roles.
</description>
</init-param>
</servlet>
```
參數值是一種具有下列格式的字串:

```
<RoleName1>:event_owners=<ownername>*connectors=<connectorName>
*bos=<boname.verb> #<CompositeKeyValue>+<CompositekeyValue2>/
<AnotherPossibleKeyValue> | <RoleName2>: .....
```
其中:

- < | > 區隔兩個角色
- <:> 區隔角色名稱與角色的元件
- <span id="page-146-0"></span>< \* > - 區隔角色內的元件,例如連接器和商業物件
- < = > 區隔元件名稱與它的値
- < . > 區隔元件內的値
- < # > 區隔商業物件名稱與它的鍵値
- </> 區隔商業物件的不同索引鍵
- < + > 區隔商業物件的組合索引鍵(二或多個主要索引鍵)
- 例如:

```
Role1:event owners=collab1, collab2*connectors=conn1,
conn2 * bos = \overline{bo1}.\overline{c}reate#55/67, bo2.delete#99/80 |
```

```
Role2:event owners=collab3,collab4*connectors=conn3
*bos= bo4.create#59+9876/82, bo2.delete#56
```
在此範例中,"event owners"是指協同作業或連接器上的事件失敗點。

- 4. 儲存檔案。
- 5. 從指令行啓動 Tomcat 以呼叫 setclasspath.bat 檔案:Tomcat\_home/bin/startup.bat。

#### 登入失敗事件管理程式的步驟

只在 Windows 平台上,才能透過支援的瀏覽器來存取「失敗事件管理程式」。支援的 瀏覽器如下:

- Microsoft Internet Explorer 5.5 SP2 或更新版本,含有 Adobe SVG Viewer 3.0 外 掛程式
- Netscape 4.7x (僅限此版),含有 Adobe SVG Viewer 3.0 外掛程式

請執行下列步驟,以登入「失敗事件管理程式」:

- 1. 根據針對您團隊設定「失敗事件管理程式」的方式,在 Windows 上開啓瀏覽器並輸 入下列其中一個 URL:
	- 如果您是使用 WebSphere Application Server,請輸入 URL: http://HostName/FailedEvents

其中 HostName 是安裝 WebSphere Application Server 的電腦名稱。

• 埠號可以是 URL 的一部份。若要存取「失敗事件管理程式」,請輸入 URL: http://HostName:nnnn/FailedEvents

其中 HostName 是安裝 WebSphere Application Server 的電腦名稱,而 nnnn 是 埠號。

- 將「失敗事件管理程式」安裝為 WebSphere Application Server Express 的一部份 時,它會配置為使用預設埠號 7089。您可以利用下列 URL 來存取「失敗事件管 理程式」: http://HostName:7089/FailedEvents。
- (只限 Windows 及 Linux) 如果您使用 「失敗事件管理程式」搭配 Tomcat,則它 會配置為使用預設埠號 8080。您可以利用下列 URL 來存取「失敗事件管理程 式」: http://HostName:8080/FailedEvents。
- 2. 如果已啓用安全,則您必須輸入「應用程式伺服器」使用者名稱及密碼。

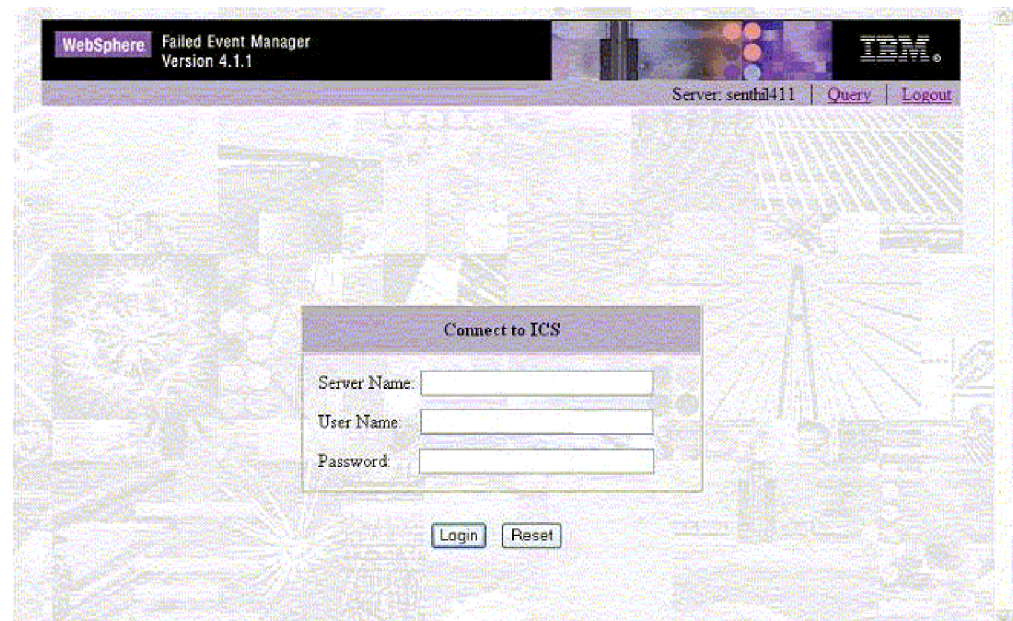

<span id="page-147-0"></span>3. 在「連接」畫面中輸入同服器名稱、使用者名稱及密碼,然後按一下登入。

圖 61. 失敗事件管理程式「連接」畫面

登入之後,畫面上會出現「查詢」對話框,如圖 62 所示。

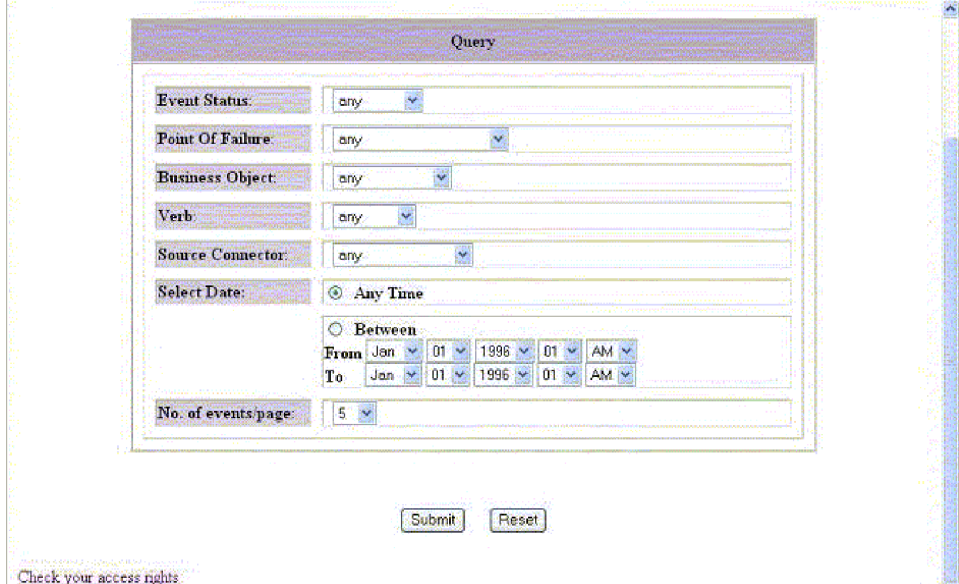

圖 62. 失敗事件管理程式「查詢」對話框

### 檢視失敗事件的步驟

請執行下列步驟,以檢視「失敗事件管理程式」中的失敗事件相關資訊: 1. 在「查詢」頁面上,選取您要檢視之失敗事件的相關資訊:

- 事件狀態:選取是否要檢視狀態為失敗、傳送中、可能重複、延遲、或狀態為這 四種狀態種類中**任何**的事件。
- 失敗點:選取發生失敗的元件。
- 商業物件:選取商業物件的名稱。
- 來源連接器:選取配接器或其他來源連接器的名稱。
- 選取日期:按一下任何時間,或是按一下「之間」並選取開始和結束的日期和時 間。
- 每頁顯示事件數目:選取要在「失敗事件管理程式」的每一頁上顯示的事件數  $\Xi$  .
- 2. 按一下送出。

i<br>District

Ì Ï

畫面上會出現「失敗事件表格」,如圖 63 所示。

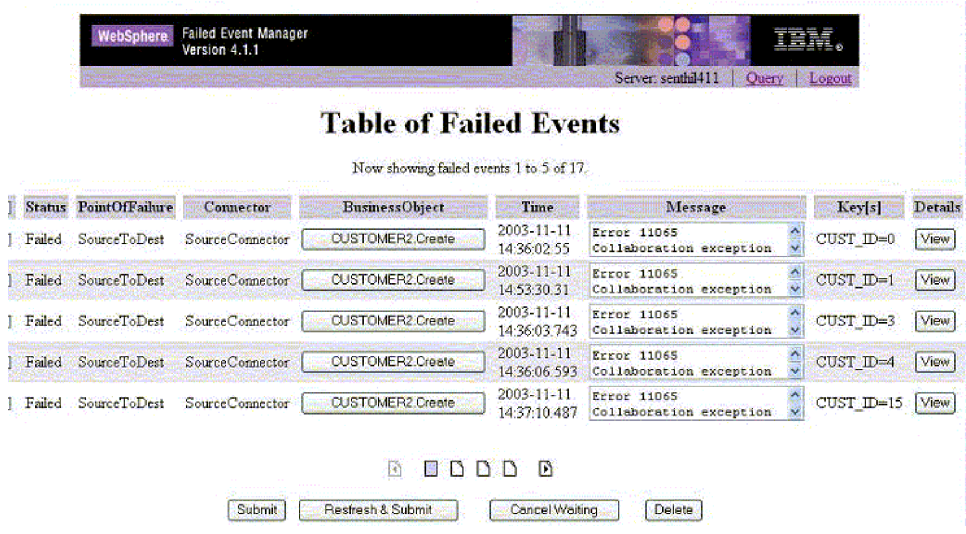

圖 63. 失敗事件管理程式「失敗事件表格」

如果您尚未被指派具有檢視商業物件之存取權的角色之一,則可能無法在此表格中 使用商業物件按鈕,如第 [138](#page-149-0) 頁的圖 64 所示。

註: 根據您的瀏覽器,按鈕或其他控制項不出現,或出現但無法使用。

<span id="page-149-0"></span>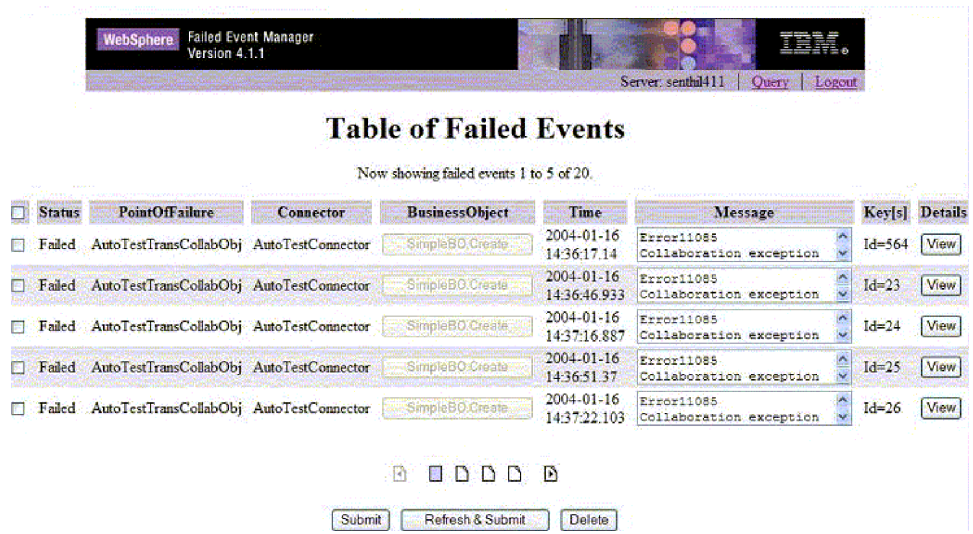

圖 64. 失敗事件管理程式「失敗事件表格」(無權檢視商業物件)

3. 如果您要檢視特定失敗事件的詳細資料,請選取左側直欄中的勾選框,然後按一下 詳細資料直欄中的檢視。

畫面上會出現「事件詳細資料」對話框,如圖 65 所示。

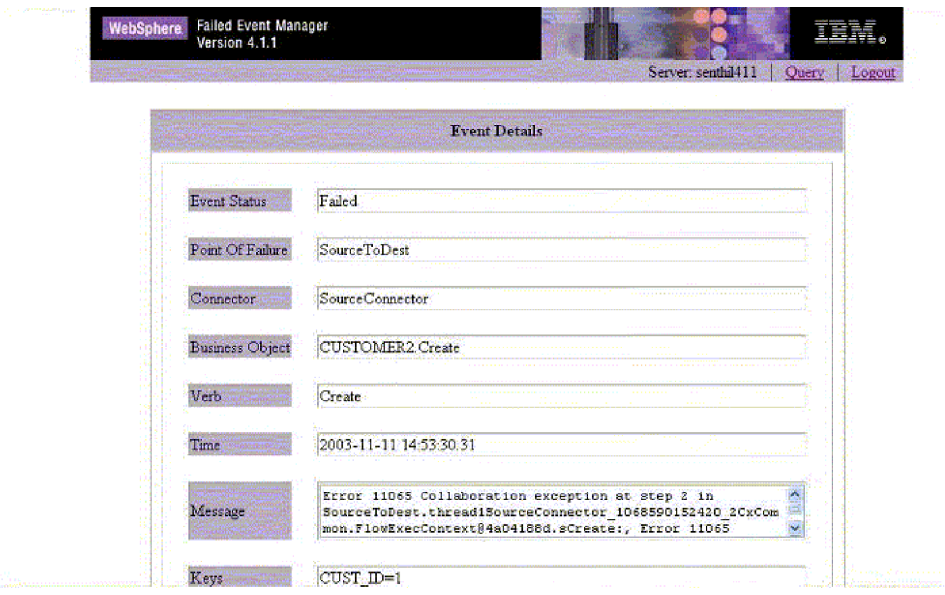

4. 如果您已被指派了可存取商業物件的角色,請按一下商業物件直欄中的商業物件按 鈕,以檢視商業物件的相關詳細資料。畫面上會出現「商業物件資料」對話框,如 第139頁的圖 66 所示。

圖 65. 失敗事件管理程式「事件詳細資料」對話框

<span id="page-150-0"></span>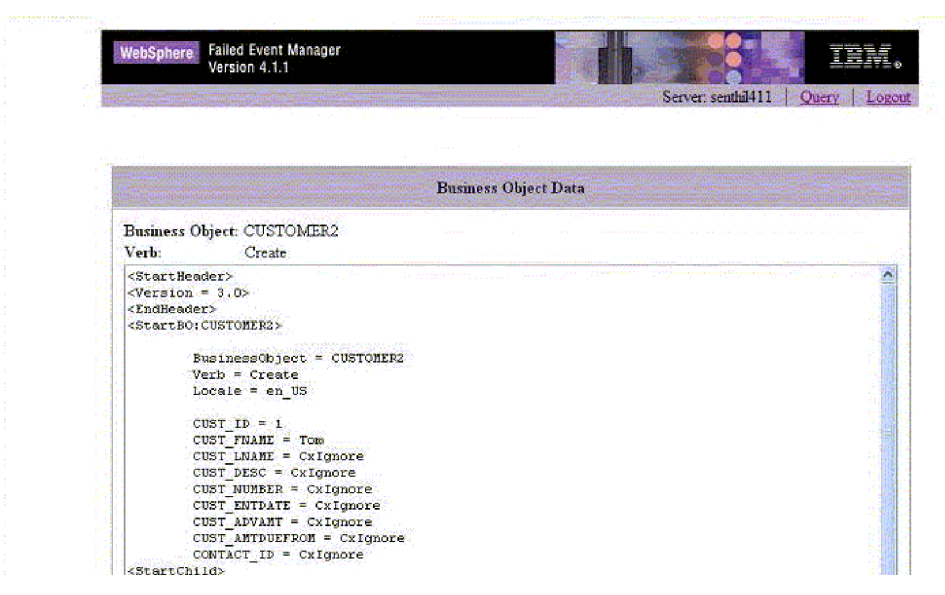

圖 66. 失敗事件管理程式「商業物件資料」對話框

#### 在失敗事件管理程式中處理失敗事件的步驟

在「失敗事件表格中」執行下列步驟,以處理失敗的事件:

- 1. 選取您要使用之失敗事件左側直欄中的勾選框。
- 2. 請執行下列動作之一:
	- 若要將事件傳回到目標應用程式,請按一下**送出**。如果您已被指派了可以送出事 件的角色,則可以使用此動作。
	- 若要重新整理所選取的事件,然後將它們傳同到目標應用程式,請按一下**重新整** 理 & 送出。如果您已被指派了可以送出事件的角色,則可以使用此動作。
	- 若要取消所選取的事件 (長期商業程序),請按一下**取消等待**。
	- 若要刪除所選取的事件,請按一下刪除。

#### 在失敗事件管理程式中檢查存取權的步驟

請執行下列步驟,以檢查針對「失敗的管理程式」角色型安全所指派給您的角色:

- 1. 登入「失敗事件管理程式」(請參閱第 135 頁的『登入失敗事件管理程式的步 驟』)。
- 2. 在開啓的查詢頁面上,按一下左側底端的檢查存取權鏈結。

畫面上會顯示頁面,列出可用的預設角色。您可以輸入角色名稱以得知您是否指派 為該角色。

#### 使用流程管理程式

若要尋找、檢視及處理失敗的事件,請使用「流程管理程式」,它是隨 InterChange Server Express 產品安裝的一項工具。「流程管理程式」可讓您易於建構查詢來尋找及 顯示未解析的流程。顯示未解析的流程之後,您可以選取顯示畫面中的任何流程,然 後送出、捨棄它或執行其他動作。如需失敗流程的背景資訊,請參閱第 127 頁的『流 程失敗』。

<span id="page-151-0"></span>下列主題說明如何使用「流程管理程式」來建構查詢、檢視明細及處理事件:

『啓動流程管理程式的步驟』

- 第 [142](#page-153-0) 頁的『尋找未解析流程的步驟』
- 第 [145](#page-156-0) 頁的『檢視未解析流程詳細資料的步驟』
- 第 [147](#page-158-0) 頁的『處理未解析流程的步驟』

#### 啓動流程管理程式的步驟

請執行下列步驟,以啓動「流程管理程式」:

1. 按一下開始 > 程式集 > IBM WebSphere Business Integration Express > **Toolset Express > 管理 > 流程管理程式**。會出現「連接到 InterChange Server」 對話框 (請參閱圖 67)。

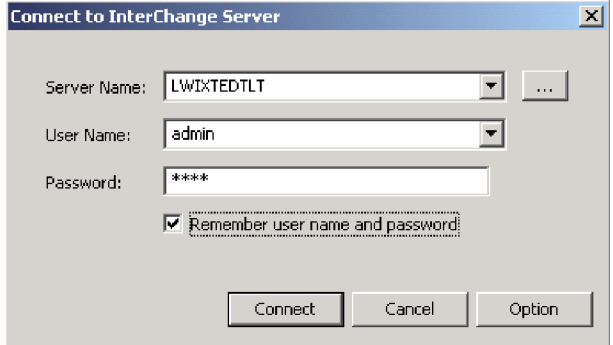

圖67. 「連接到 InterChange Server」對話框

- 2. 使用下列任一方法來輸入伺服器名稱:
	- 在**伺服器名稱**欄位中輸入伺服器的名稱。
	- 從**伺服器名稱**清單中選取伺服器名稱。
	- 按一下瀏覽按鈕,在網路上瀏覽,以尋找伺服器。下圖顯示當您按一下此按鈕時 所開啓的「伺服器」對話框。

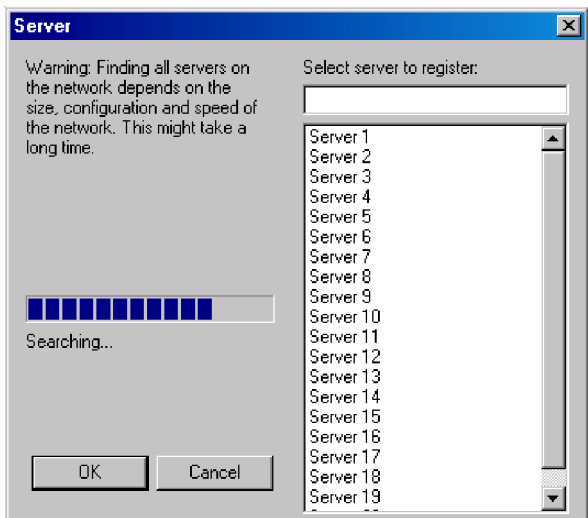

圖 68. 「伺服器」對話框

- 註: 在網路上瀏覽以尋找伺服器可能需要較久的時間,視網路上存在的伺服器數 量而定。
- 3. 針對您想要連接的伺服器輸入使用者名稱和密碼。如果您勾選記住使用者名稱及密 **碼**勾選框,則使用者名稱及密碼將連同伺服器名稱一起儲存在登錄中,且密碼會加 密。按一下連接。
	- 註: 若要從登錄中移除不要的使用者或伺服器,請按一下「選項」。如此將會開啓 「選項」對話框,您可以從這裡移除伺服器或使用者。 下圖顯示「選項」對話框。

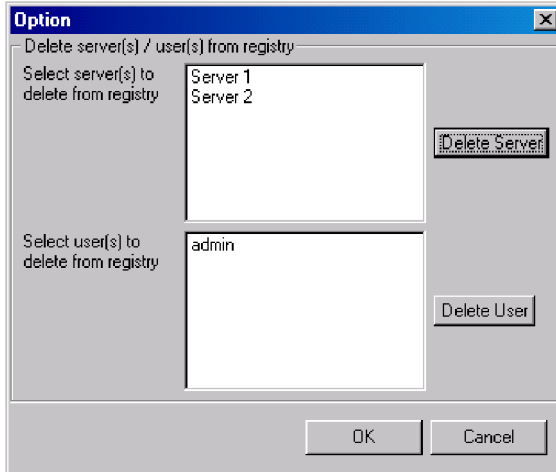

圖 69. 「選項」對話框

當您按一下「連接到 InterChange Server」對話框中的連接之後, 即會開啓「流程管理程 式」(請參閱第142頁的圖70)。

<span id="page-153-0"></span>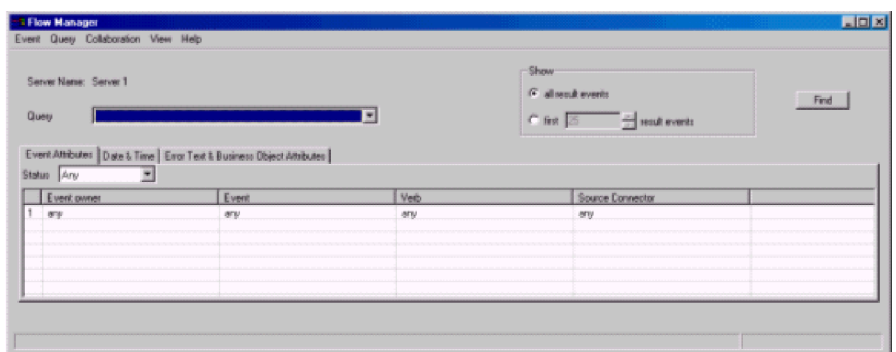

圖 70. 流程管理程式

#### 尋找未解析流程的步驟

在「流程管理程式」中執行下列步驟,以尋找所有未解析的流程:

- 1. 啓動「流程管理程式」。請參閱第 [140](#page-151-0) 頁的『啓動流程管理程式的步驟』。
- 2. 請執行下列動作之一:
	- 若您想要尋找及顯示所有未解析的流程,請接受所有欄位中的**任何**預設值。
	- 若您想要建構一個尋找特定流程的查詢,請參閱下面幾節,其中將會說明每一個 標籤的搜尋選項:
		- 第 [143](#page-154-0) 頁的『事件屬性標籤』
		- 第 [144](#page-155-0) 頁的『日期及時間標籤』
		- 第 144 頁的『「錯誤文字及商業物件屬性」標籤』
- 3. 指定搜尋準則之後,請按一下**尋找**按鈕,或是按一下**事件 > 尋找**。結果會出現在「流 程管理程式」視窗的下半部 (請參閱第 [143](#page-154-0) 頁的圖 71)。

<span id="page-154-0"></span>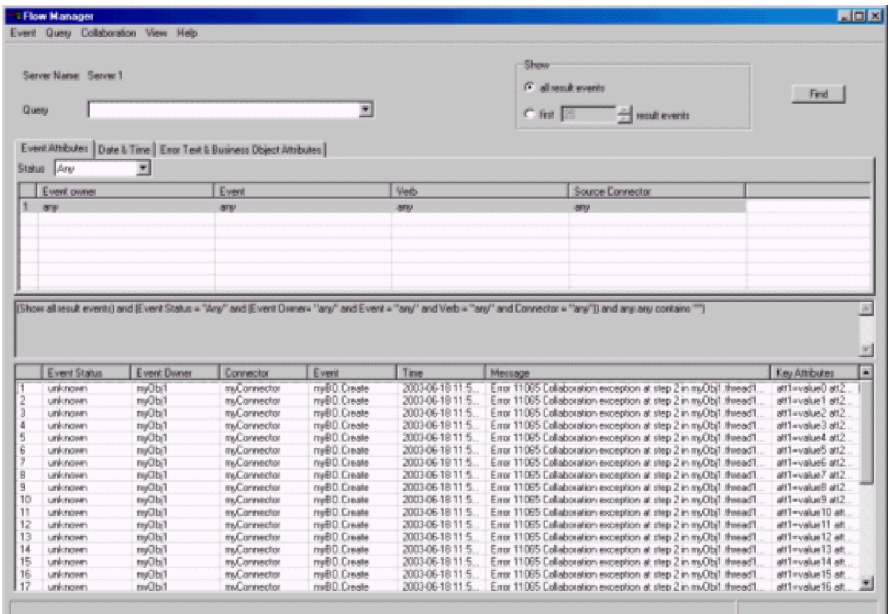

圖 71. 顯示過濾結果的流程管理程式

4. 若要將現行過濾條件資訊儲存成查詢,請按一下查詢 > 儲存。您輸入的查詢名稱會 出現在查詢清單中。

事件屬性標籤: 按一下事件屬性標籤,依據未解析事件的性質來進行搜尋(請參閱圖  $72)$ 

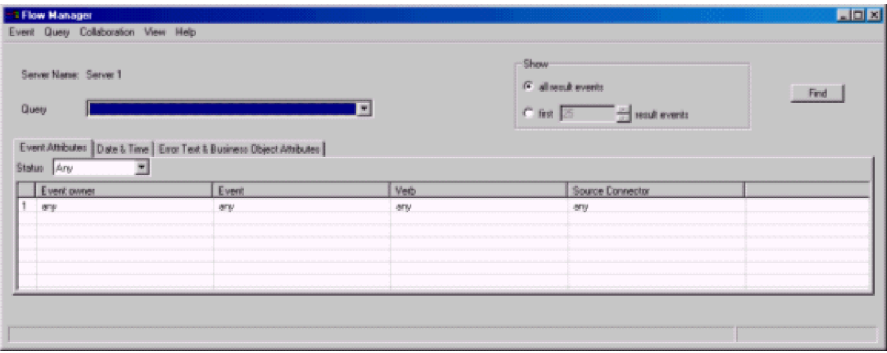

圖 72. 流程管理程式「事件屬性」標籤

事件屬性標籤提供下列選項:

- 狀態:依據事件狀態 (可以指定為下列其中一項) 來選取事件:
	- 任何:選取所有未解析的事件。
	- 失敗:選取處於「失敗」狀態的所有未解析事件。
	- 傳送中:選取所有處於「傳送中」狀態的未解析事件。
	- 可能的重複:選取所有處於「可能的重複」狀態的未解析事件。
	- 延遲:選取失敗點是協同作業回復模式設定為「延遲」的所有未解析事件。
	- 等待中:選取失敗點是協同作業且回復模式設定為「已延遲」的所有未解析事 件。
- <span id="page-155-0"></span>• 事件擁有者選取協同作業名稱或連接器名稱,以查詢在該協同作業或連接器中失敗 的流程。您可以在每一個現有選項下方所建立的新空白欄位中按一下,以選取多重 選項。若要搜尋所有協同作業及連接器,請選取任何。
- 事件:針對您選取的每一個協同作業或連接器,選取一個以商業物件代表的事件。 您可以選取一個事件、多重事件或選取任何。
- 動詞 :

選擇動詞以查詢每一個事件。

• 來源連接器

選取來源連接器或您要查詢流程的連接器,或選取**任何**。

日期及時間標籤: 使用日期及時間標籤,只查詢在特定時段失敗的流程 (請參閱圖 73)。

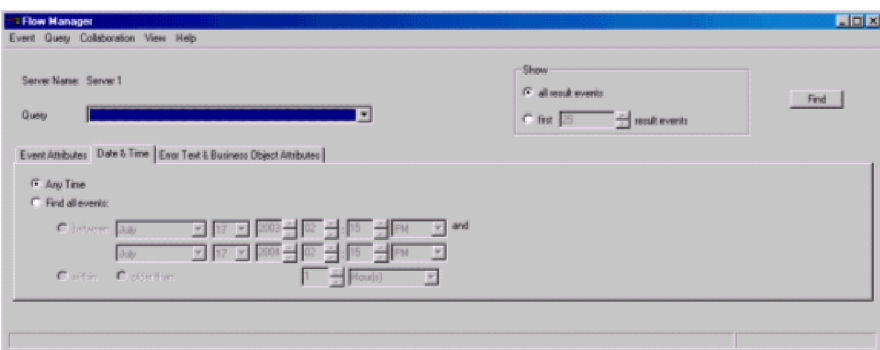

圖 73. 「日期及時間」標籤

日期及時間標籤提供下列選項:

- 任何時間:查詢所有失敗的事件,不限發生的時間
- 尋找所有的事件:查詢在指定時段內發生的所有失敗事件:
	- 之間 (指定的時間)
	- (天數) 之内
	- (天數) 之前

「錯誤文字及商業物件屬性」標籤: 使用錯誤文字及商業物件屬性標籤來建構一個只包 括特定商業物件、商業物件屬性和屬性値的查詢 (請參閱第 [145](#page-156-0) 頁的圖 74)。

<span id="page-156-0"></span>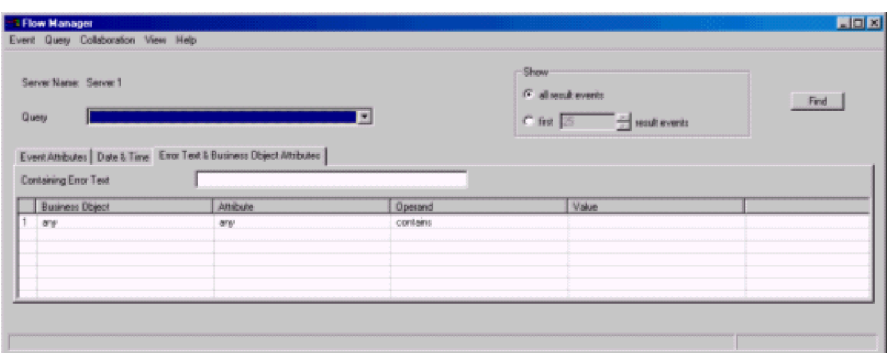

圖 74. 「錯誤文字及商業物件屬性」標籤

在下列直欄中選取值:

- 商業物件
- 屬性
- 運算元
- 值

您也可以只查詢未解析的流程,這些流程產生的訊息中含有您在**含有錯誤文字**欄位中 所輸入的指定文字。

註: 您在**含有錯誤文字**欄位中輸入的關鍵字不區分大小寫。

#### 檢視未解析流程詳細資料的步驟

請執行下列步驟,以檢視「流程管理程式」中的未解析流程的詳細資料:

- 1. 從查詢清單中選取查詢。
- 2. 請執行下列動作之一:
	- 按一下尋找按鈕。
	- 按一下事件 > 尋找。

結果會出現在「流程管理程式」視窗的下半部 (請參閱第 [143](#page-154-0) 頁的圖 71)。

畫面上會出現未解析的流程表格,以及事件清單與下列資訊:

- 事件狀態
- 事件擁有者
- 失敗點
- 連接器
- · 事件
- 時間
- 訊息
- 索引鍵屬性

關於等待中事件,**事件狀態**資料格會包含下列資訊: 等待中

```
[逾時期限:...]
[範例情況名稱:...]
[範例情況節點 ID...]
```
3. 若要存取關於任一事件的詳細資訊,請按兩下包含該事件的列 (或是按一下**事件 > 全** 選)。如此將會開啓「顯示事件詳細資料」對話框 (請參閱圖 75)。

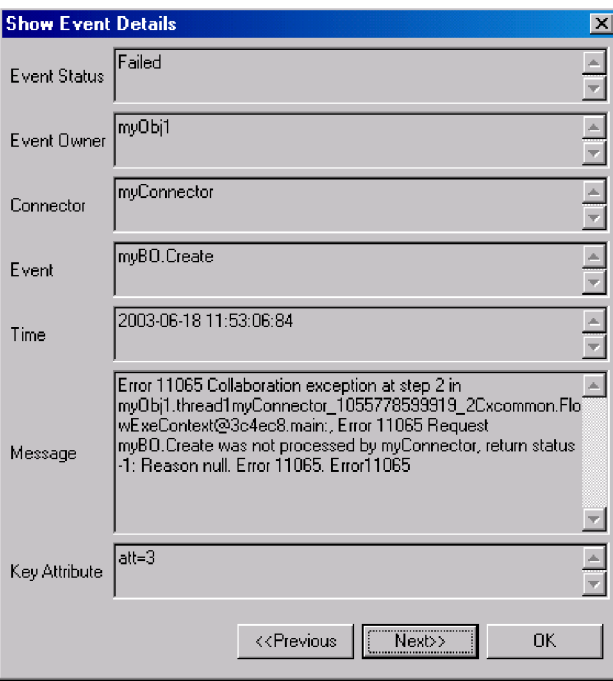

- 圖 75. 流程管理程式「顯示事件詳細資料」對話框
- 4. 若要存取與所選取事件相關聯之商業物件的詳細資訊,請按一下**事件 > 顯示詳細資** 料。畫面上會出現「顯示商業物件資料」對話框 (請參閱第 [147](#page-158-0) 頁的圖 76)。

<span id="page-158-0"></span>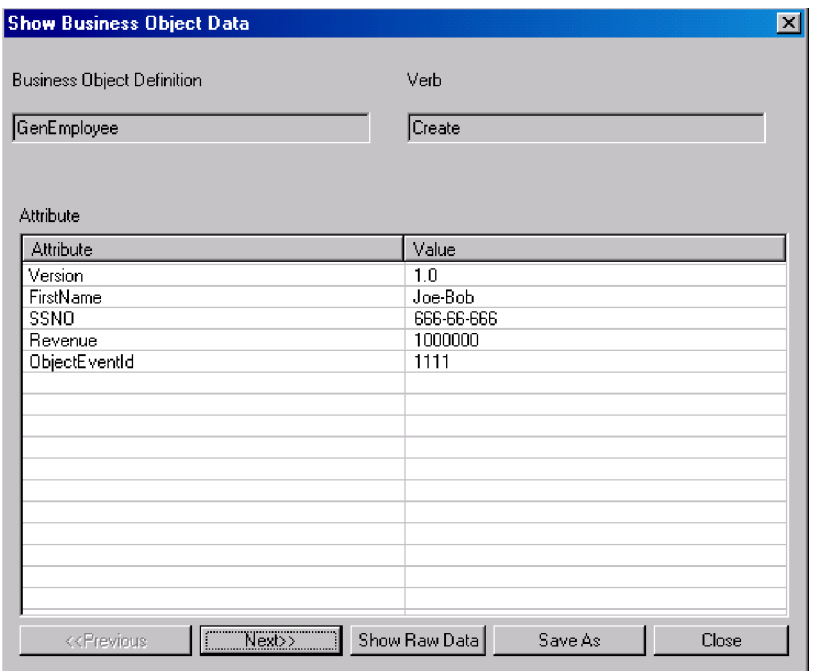

圖 76. 「顯示商業物件資料」對話框

如果您想要對任何未解析的流程採取動作,請參閱『處理未解析流程的步驟』。

#### 管理查詢的步驟

請執行下列步驟之一,以管理您為未解析流程所建立的查詢:

- 若要將現行過濾條件資訊儲存成查詢,請按一下**查詢 > 儲存**。您輸入的查詢會出現在 查詢清單中。
- 若要刪除查詢功能表中所選取的查詢,請按一下查詢 > 刪除。
- 若要顯示或隱藏查詢的內容,請按一下查詢 > 顯示/隱藏。

#### 管理查詢結果的步驟

請執行下列步驟,以管理您為未解析流程所建立的查詢:

- 1. 在「流程管理程式」的結果清單中,選取結果清單中的一或多個事件。
- 2. 請執行下列動作之一:
	- 若要刪除所選取的事件,請按一下**事件 > 刪除**。
	- 若要將結果清單中的所有失敗事件儲存爲 Excel 檔案,請按一下**事件 > 儲存**。
	- 若要將所選取的事件列印至表格,請按一下**事件 > 列印**。畫面上會出現有**列印所 有的事件或列印選取的事件**選項的對話框。
	- 若要顯示對應於現行查詢的事件數目,請按一下**事件 > 取得計數**。
	- 若要清除所有結果事件、關閉結果頁框,以及重新整理所有過濾條件控制項,請 按一下事件 > 新搜尋。

#### 處理未解析流程的步驟

請執行下列步驟,以處理「流程管理程式」結果清單中的任何失敗事件:

- 1. 在「流程管理程式」的結果清單中,選取結果清單中的一或多個事件。
- 2. 請執行下列動作之一:
- 若要將事件資料傳回到目標應用程式,請按一下**事件 > 送出**。
- 若要取消等待中的事件 (長期商業程序),請按一下**事件 > 取消等待**。
- 若要重新整理資料並將事件傳回到目標應用程式,請按一下**事件 > 重新整理並送** 出。

#### <span id="page-159-0"></span>解析協同作業死鎖

死鎖是一種狀況,其中兩個以上程序無法繼續,因為每一個程序都在等待其他程序繼 續執行。死鎖是協同作業中事件隔離提供並行控制所造成的一種不良副作用。如需事 件隔離的詳細資訊,請參閱 Collaboration Development Guide。

圖 77 說明因下列事件順序,而造成兩個作用中協同作業群組間發生的死鎖:

- 1. 當 T1 時間,「協同作業 A1」 收到事件 E1,然後對「協同作業 B2」 發出服務呼 叫並傳送 E1 的子項商業物件。「協同作業 A1」等待服務呼叫完成。
- 2. 當 T2 時間,「協同作業 B1」 收到事件 E2,然後對「協同作業 A2」 發出服務呼 叫並傳送 E2 的子項商業物件。「協同作業 A2」等待服務呼叫完成。
- 3. 當 T3 時間,「協同作業 B2」正在等待「協同作業 B1」,因為 B2 及 B1 具有相 同的埠連結,且在 B2 的事件抵達之前已遞送 B1 的事件。
- 4. 當 T4 時間,「協同作業 A2」正在等待「協同作業 A1」,因為 A2 及 A1 具有 相同的埠連結,且在 B1 的事件抵達之前已遞送 A1 的事件。

此時,所有協同作業都無法向前移動。

註: 埠連結包含商業物件類型與連接器名稱。如需埠連結的詳細資訊,請參閱  $Collaboration$  Development Guide<sup>o</sup>

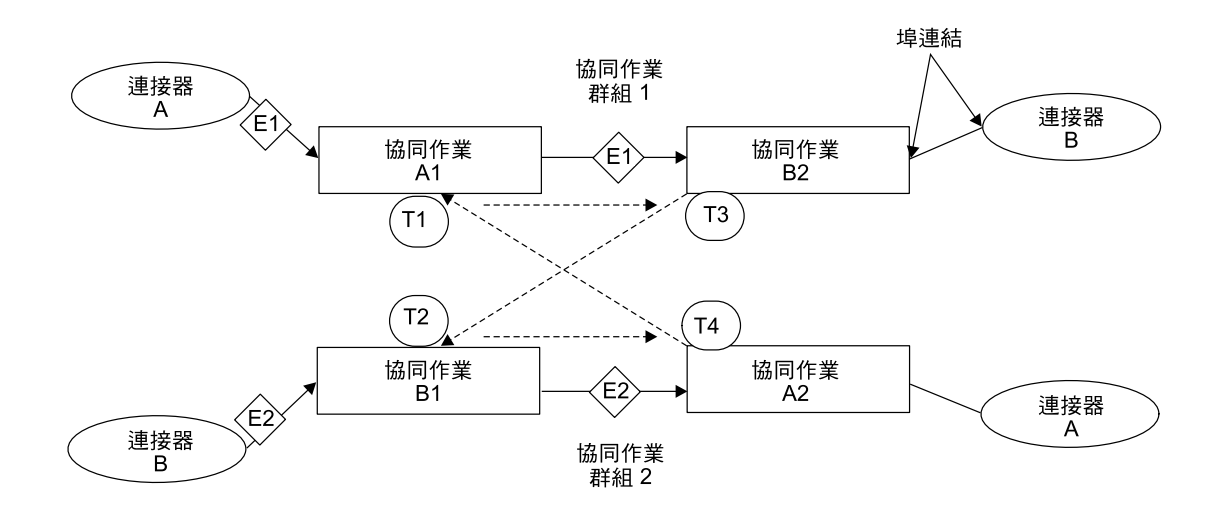

圖 77. 協同作業群組之間的死鎖

本節包含下列主題:

- 第 [149](#page-160-0) 頁的『偵測協同作業死鎖的步驟』
- 第 [149](#page-160-0) 頁的『偵測群組協同作業死鎖的步驟』
- 第 [150](#page-161-0) 頁的『修正協同作業死鎖的步驟』

#### <span id="page-160-0"></span>偵測協同作業死鎖的步驟

依預設,當您啓動 InterChange Server Express 時,InterChange Server Express 系統會 自動執行死鎖偵測。然而,在執行死鎖偵測時,若協同作業群組含有許多協同作業物 件,則可以延遲 InterChange Server Express 的啓動,因為 InterChange Server Express 必須遍訪群組中的所有協同作業物件以判定群組中是否有死鎖。即使沒有任何死鎖存 在,這也會造成啓動緩慢

您可以將 InterChange Server Express 系統配置為不執行死鎖偵測。如果您這麼做,系 統將不先檢查死鎖就啓動協同作業群組。這可能可以讓 InterChange Server Express 的 啓動更快速。然而,若沒有執行死鎖偵測且有死鎖存在,則稍後傳送至協同作業的事 件可能會失敗。

「系統管理程式」不提供設定 DEADLOCK\_DETECTOR\_CHECK 配置參數的能力。相反的,若 要設定此配置參數,您必須編輯InterchangeSystem.cfg 檔案並變更此檔案中的參數值。

請執行下列步驟,以配置 InterChange Server Express 系統來偵測死鎖:

1. 開啓 InterchangeSystem.cfg 檔案。下列指令行可定義檔案中的 DEADLOCK DETECTOR CHECK 參數:

<tns:name>DEADLOCK\_DETECTOR\_CHECK</tns:name>

<tns:value xml:space="preserve">false</tns:name>

- 2. 如果您要執行死鎖偵測,請將 false 值變更為 true。
- 3. 如果您不要執行死鎖偵測,請將值變更為 false。

#### 偵測群組協同作業死鎖的步驟

請執行下列其中一項步驟,以檢查群組協同作業死鎖:

• 在「系統管理程式」中,用滑鼠右鍵按一下執行中的群組協同作業,然後按一下**診** 斷。

即會出現顯示下列訊息的視窗:

下列診斷測試是在此協同作業上執行:

此訊息後接著下列其中一項結果:

- 死鎖偵測 失敗
- 死鎖偵測 傳遞
- 此時沒有支援的診斷測試

註: 只有當您在非群組協同作業上執行「診斷」時,才會出現此結果。

• 啓動停滯的協同作業時,檢查 InterchangeSystem.log 檔案以找出下列錯誤:

錯誤 11135:啓動協同作業 collaboration\_name群組可能會造成一個以上現有的協同 作業群組發生死鎖,因此不容許。

此錯誤只是警告潛伏的死鎖狀況。在錯誤 11135 之前的參考訊息可識別可能進入死鎖 的作用中協同作業群組。

#### <span id="page-161-0"></span>修正協同作業死鎖的步驟

請執行下列步驟,以修正協同作業死鎖:

- 1. 慢慢地關閉所有其他協同作業。
- 2. 立即關閉伺服器。如需關閉 InterChange Server Express 系統的詳細資訊,請參閱第 34 頁的『關閉 [InterChange Server Express](#page-45-0)』。
- 3. 重新啓動系統。重新啓動系統時,會自動啓動造成死鎖的已停止協同作業,並重新 訂閱它所支援的所有商業物件。重新遞送造成協同作業進入死鎖的商業物件。因為 死鎖與時間有相依關係,所以協同作業無法進入另一個死鎖。當系統發生死鎖時, 您無法載入完全相同的伺服器及隔離已經有的順序性。
- 4. 重新啓動系統之後,請關閉所涉及的協同作業並重新連結埠,使不再發生此狀況。

#### 防止協同作業死鎖的步驟

您可以防止協同作業死鎖,方法是在「系統管理程式」中之伺服器配置畫面的「資料 庫」標籤上,配置死鎖重試設定。

請執行下列步驟,以配置死鎖重試機制:

- 1. 在「系統管理程式」中,用滑鼠右鍵按一下「InterChange Server 元件管理」檢視畫 面中的伺服器,然後按一下**編輯配置**。「系統管理程式」視窗的右上方區段變成一 個工具,您可以在此工具中編輯 InterchangeSystem.cfg 檔。
- 2. 按一下資料庫標籤。有一個對話框會出現在「系統管理程式」視窗右上方區段,您 可在此處輸入必要的參數來配置系統層次的資料庫配置 (請參閱圖 78)。

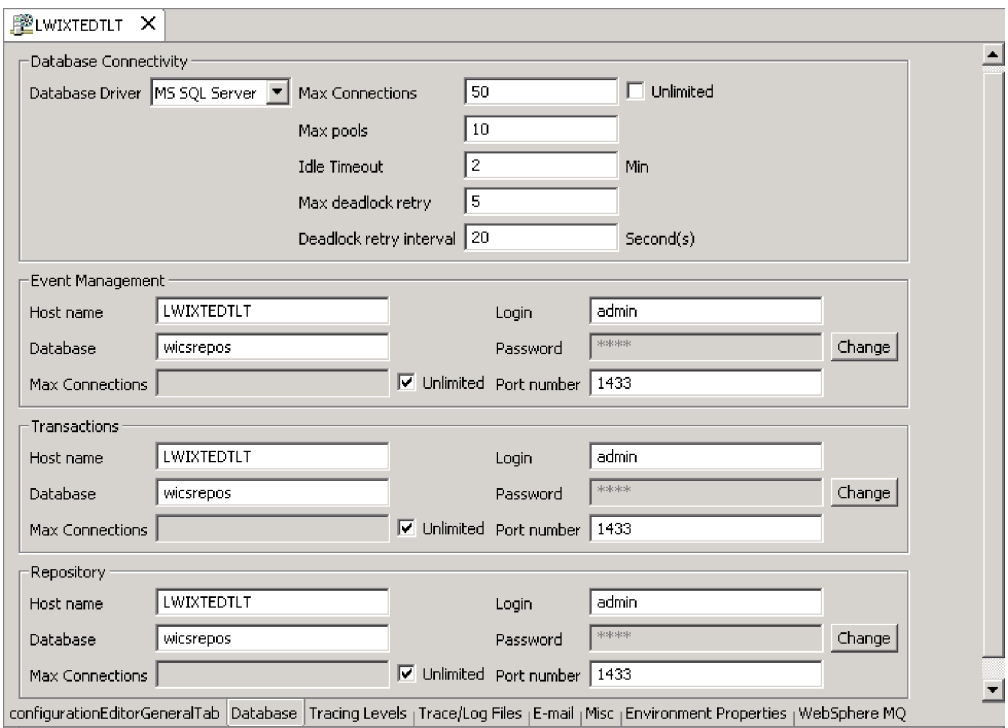

3. 在**資料庫重試次數上限**欄位中輸入一個數字,代表萬一發生死鎖,您要伺服器執行 的重試次數上限。

圖 78. *編輯配置畫面,資料庫標籤* 

4. 在**死鎖重試間隔**欄位中輸入一個數字,代表您要系統在重試之前等待的秒數。

#### <span id="page-162-0"></span>管理 IBM WebSphere MQ

完整的系統失敗及回復之後,佇列管理程式可能無法啓動並顯示此訊息: AM07017 無法使用日誌。

這通常表示日誌檔遺漏或受損,或無法存取佇列管理程式的日誌路徑。

若要補救此問題,請建立虛擬的佇列管理程式,然後將它的標題日誌檔及交易日誌檔 複製到實際的佇列管理程式。這可讓您重新啓動佇列管理程式。

#### 管理資料庫連線儲存池的步驟

在執行時期,它需要一些處理時間以建立資料庫的新連線。您可以建立協同作業及對 映程序使用的資料庫連線儲存池,以最小化所需的時間。

除了在「系統管理程式」中建立資料庫連線儲存池之外,要使用資料庫連線儲存池, 還必須在協同作業範本及對映程式碼中建立儲存池名稱。如需執行那些作業的指示及 設定資料庫連線儲存池的其他相關資訊,請參閱 System Implementation Guide。

請執行下列步驟,以管理如何將資料庫連線儲存池資源配置到協同作業及對映程序 (若 資料庫連線儲存池已在系統中設定):

- 1. 修訂特定資料庫連線管理程式及其儲存池所能使用的連線程序數。
- 2.修訂資料庫連線儲存池指派

如需這些作業的詳細資料,請參閱 System Implementation Guide。

#### 管理執行時期内容的步驟

WebSphere InterChange Server Express 系統的元件會從單一廣域環境檔案 *ProducDir*\bin\CWSharedEnv.bat (Windows)B*ProducDir*\bin\CWSharedEnv.sh (Linux) 或 /QIBM/UserData/WBIServer43/bin/CWSharedEnv.sh (OS/400) 中,取得許多起始設 定資訊。

InterChange Server Express 系統中之各種元件的啓動 Script 會讀取這個檔案,這是其 起始設定程序的一部分:

- 配接器
- InterChange Server Express
- repos\_copy 公用程式
- 許多 InterChange Server Express 工具

這個 CWSharedEnv 檔包含了 InterChange Server Express 系統使用的通訊和執行時期軟 體的起始設定資訊。大部分資訊在產品所附的 CWSharedEnv 檔中都有提供,且不需要變 更。部分資訊在安裝期間會針對您的系統而自訂。

請執行下列步驟之一,以在安裝之後變更執行時期資訊:

• 在 CWSharedEnv 檔中編輯適當的變數。當您在 CWSharedInv 檔中變更內容時,是對 於在設定程序期間讀取這個檔案的所有元件變更內容。

- <span id="page-163-0"></span>• 指定內容及其值,作為元件啓動 Script 的指令行選項。當您從指令行變更內容時,您 只是針對要啓動的元件變更此內容。您從指令行指定的內容會置換系統內或 CWSharedEnv 檔中的任何其他內容設定。
- 註: 如需如何變更 IBM Java ORB 支援之執行時期內容的詳細資訊,請參閱『自訂 Object Request Broker 的步驟』。

#### **管理 Object Request Broker**

本節包含了關於解決 IBM Java Object Request Broker (ORB) 相關問題的資訊,其可 處理 InterChange Server Express 及其數個元件之間的通訊。本節提供關於下列主題的 資訊:

- $\Box$  TObject Request Broker  $\ddot{\mathcal{L}}$   $\ddot{\mathcal{L}}$
- 『自訂 Object Request Broker 的步驟』
- 第154 頁的『變更 [Object Request Broker](#page-165-0) 位置的步驟』
- 第155 頁的『使用 [IBM Transient Name Server](#page-166-0)』

#### **Object Request Broker 安装**

InterChange Server Express 需要 IBM Java ORB 與其數個元件進行通訊,包括配接器 及「系統管理程式」。使用 ORB 需要先安裝 IBM Java ORB。

IBM Java ORB 是安裝成 IBM Java Runtime Environment (JRE) 軟體的一部分, WebSphere InterChange Server Express 安裝程式會自動安裝它。

#### **自訂 Object Request Broker 的步驟**

請執行下列步驟,以自訂 Object Request Broker:

- 1. 如需 IBM Java ORB 支援以自訂其行為的內容,請參閱第 [153](#page-164-0) 頁的表 22。
- 2. 指定 IBM ORB 內容及其值,作為元件啓動 Script 的指令行選項。當您從指令行指 定 IBM ORB 內容時,您只是針對要啓動的元件變更此內容。指定 ORB 內容時, 需要在它前面加上 -D 的指令行選項。您從指令行指定的內容會置換系統內或 CWSharedEnv 檔中的任何其他內容設定。
- 3. 在 CWSharedEnv 檔中編輯適當的變數。當您在 CWSharedEnv 檔中變更此變數時,是 對於在其啓動程序期間讀取這個檔案的所有元件變更此變數。這些元件包括任何配 接器、InterChange Server Express 實例、 repos\_copy 公用程式及 InterChange Server Express 工具。
	- 註: 如需 CWSharedEnv 檔的詳細資訊,請參閱第 [151](#page-162-0) 頁的『管理執行時期內容的步 驟』。

如第 [153](#page-164-0) 頁的表 22所顯示,ORB 位置是由 CWSharedEnv 檔中的特殊變數來指定。 您必須在 CWSharedEnv 檔中修改這些變數來變更其位置。

其他 ORB 內容是列示在 CWSharedEnv 檔的 ORB\_PROPERTY 變數中。在此變數中, 每一個 IBM ORB 內容之前都有 -D 指令行選項。若要新增或變更 ORB 內容,您 必須在 CWSharedEnv 檔的 ORB\_PROPERTY 變數中新增或變更適當的 -D 選項。您在 CWSharedEnv 檔中指定的內容會置換配置檔中的任何其他設定。

4. 請在適當的配置 (.cfg) 檔中指定配置參數 (如果有參數存在的話)。您可以在配置檔 的 CORBA 區段中以配置參數設定許多 ORB 內容。 InterChange Server Express 配

<span id="page-164-0"></span>置檔 (InterchangeSystem.cfg) 和配接器的本端配置檔都包含 CORBA 區段。當您在 CORBA 配置檔中指定配置參數時,您會對 ORB 伺服器執行的所有 ORB 相關作 業變更該參數。

重要事項: 配置檔是使用 XML 格式。請勿修改這些檔案,除非您使用 XML 編輯 器或者非常熟悉 XML 格式!

例如,要指定執行緒數目上限時,您可以採取下列任一動作:

• 將 IBM ORB 內容新增至 CWSharedEnv 檔中的 ORB\_PROPERTY 變數:

ORB PROPERTY=-DORBNamingProvider=CosNaming

- -Dorg.omg.CORBA.ORBClass=com.ibm.CORBA.iiop.ORB
- -Dorg.omg.CORBA.ORBInitialPort=%ORB PORT%
- -Dorg.omg.CORBA.ORBInitialHost=%ORB HOST%
- -Dcom.ibm.CORBA.Debug.Output=nul

#### -Dcom.ibm.CORBA.ThreadPool.MaximumSize=100

• 當您啓動元件時,請從指令行指定 IBM ORB 內容:

start server.....-Dcom.ibm.CORBA.ThreadPool.MaximumSize=100

• 將 OAthreadMax 配置參數新增至配置檔的 CORBA 區段:

[CORBA]

#### 0AthreadMax=100

表 22. 可自訂的 IBM Java ORB 內容

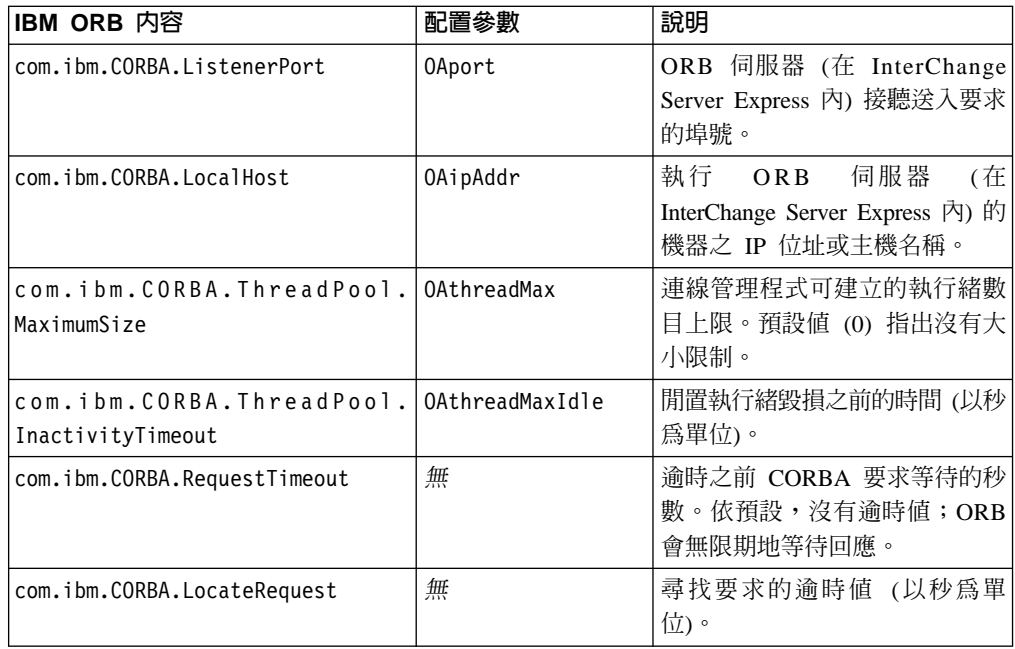

表 22. 可自訂的 IBM Java ORB 內容 (繼續)

<span id="page-165-0"></span>

| IBM ORB 内容                    | 配置參數 | 說明                                                                            |
|-------------------------------|------|-------------------------------------------------------------------------------|
| com.ibm.CORBA.FragmentTimeout | 無    | 在逾時之前 ORB 等待第二個<br>(含) 以後的訊息片段的最長時 <br>間。將這個內容設定為 0,即表 <br>「示沒有逾時。預設値是 30000。 |

#### 變更 Object Request Broker 位置的步驟

這些步驟只適用於 OS/400。若為 Windows 及 Linux 系統,位置會設為 14500 且無法 變更。

請執行下列步驟,以在安裝期間變更 Object Request Broker 的位置:

- 1. 如需預設 ORB 位置資訊,請參閱表 23。
- 2. 在安裝期間可變更此預設資訊。在「命名伺服器」畫面上,WebSphere InterChange Server Express 安裝程式會提示您輸入 InterChange Server Express 實例的 IP 位址 和埠號。安裝程式會在產品目錄的適當變數中儲存此資訊。

表 23也顯示 CWSharedEnv 檔內指定 ORB 位置的變數。

表 23. IBM Java ORB 的位置

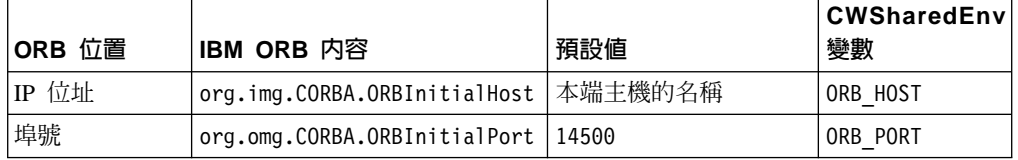

請執行下列步驟之一,以在安裝之後變更 Object Request Broker 的位置:

• 編輯 CWSharedEnv 檔案中的適當變數 (從表 23 中標示為 "CWSharedEnv 變數"的 直欄中)。在 CWSharedEnv 檔案內變更 ORB 位置,就是變更使用 CWSharedEnv 的所 有啓動 Script 之所有呼叫的 ORB 位置。

例如,若要將 ORB 埠號變更為 15002,則您可以設定 CWSharedEnv 檔案中的 ORB PORT 內容,如下所示:

export ORB PORT=15002 (適用於 OS/400)

如果您在 CWSharedEnv.sh 檔案中變更 OS/400 上的 ORB 位置 (主機或埠),則您必 須變更 Windows 系統上 CWSharedEnv.bat 檔案中的對應值,因為在 Windows 上, 您會使用 Toolset Express 搭配 OS/400 InterChange Server Express。如果您正在使 用 CWSharedEnv.sh 檔案,則任何您在 CWSharedEnv.sh 檔案中指派給 ORB\_PORT 變數的值都會換成 ORB\_NAMING\_PORT 環境變數的使用者設定 (如果已設定該環境 變數的話),而且任何您在 CWSharedEnv.sh 檔案中指派給 ORB\_HOST 變數的值都 會換成 ORB\_NAMING\_ADDR 環境變數的使用者設定 (如果已設定該環境變數的 話)。如果在 CWSharedEnv.sh 設定了 ORB\_NAMING\_ADDR,它將取代 ORB\_HOST。

不變更 CWSharedEnv.sh 檔案內的 ORB\_PORT 及 ORB\_HOST,您可以指示所有使 用者將 ORB\_NAMING\_PORT 及 ORB\_NAMING\_ADDR 環境變數設為想要的值。

• 以 -D 指令行選項,在元件的啓動 Script 中指定適當的 IBM ORB 內容 (從表 23 的 直欄中) 及其值。在啓動 Script 的指令行中變更 ORB 位置,表示您只能變更啓動 <span id="page-166-0"></span>Script 啟動之該次呼叫元件的 ORB 位置。例如,若要將 ORB 埠號變更為 15002, 則您可以在啓動 Script 的指令行上, 指定下列 -D 選項: -Dorg.omg.CORBA.ORBInitialPort=15002

有關如何變更 ORB 內容的資訊,請參閱第 152 頁的『自訂 Object Request Broker 的 步驟』。

#### 使用 IBM Transient Name Server

使用 IBM Transient Naming Server (tnameserv) 可針對 WebSphere Business Integration Express 系統提供命名服務。當 WebSphere Business Integration Express 系統的元件啓 動時,它會自行登錄到 IBM Transient Naming Server 中。當此元件需要存取另一個商 業整合系統元件時,它會使用命名服務來判斷它要尋找該元件以及與它開始互動所需 的資訊。例如,當配接器需要與 InterChange Server Express 通訊時,它會透過 Transient Naming Server 取得 InterChange Server Express 的位置。

註: IBM Transient Naming Server 是 IBM Java ORB 的一部分。因此,它會自動安裝 在 InterChange Server Express 機器上,這是 WebSphere InterChange Server Express 安裝程序的一部分。

若為 OS/400,命名伺服器不是 WebSphere InterChange Server Express 的一部份。 它是 Java Developer Kit 1.4 (授權程式 5722JV1 選項 6) 一部份。

#### $-$  OS/400  $\cdot$

若為 OS/400,Transient Name Server 會自動隨著 QWBISVR43 子系統一起啓動。 如果它因為某些原因而結束,請執行下列步驟來啓動 Transient Name Server:

- 1. 輸入 CL 指令 QSH,然後從 QSHELL 環境,利用 cd 切換至 /QIBM/Proddata/WBIServer43/bin 。
- 2. 執行 Script: submit name server.sh

#### 登錄元件的識別

WebSphere InterChange Server Express 產品提供了 CosNameServer Dump 工具,以列示 目前在 IBM Transient Naming Server 中登錄的所有有效 InterChange Server Express ORB 物件。本工具位於產品目錄的 bin 子目錄中。您可以利用下列指令來呼叫它: CosNameServer Dump.bat 或 CosNameServer Dump.sh。

#### 使用持續性命名伺服器的步驟

本節只適用於 Windows 與 Linux 系統。 OS/400 上不支援 Persistent Naming Server。

當 WebSphere Business Integration Express 系統的元件啓動時,它會自行登錄在 IBM Transient Naming Server 中, 且其 CORBA 物件是儲存在 Transient Naming Server 的 記憶體中。然而,如果 Transient Naming Server 失敗,其記憶體內容也會遺失。因此, 已向它登錄的所有元件都必須重新啓動,才能在命名服務中重新登錄。

Persistent Naming Server 會擴充 IBM ORB Transient Naming Server 的功能,使得在 Transient Naming Server 中登錄的 CORBA 物件集合得以儲存在命名儲存庫中。命名 儲存庫的存在表示這些 CORBA 參照不僅存在於 Transient Naming Server 記憶體中,

而且具持續性;也就是說,萬一 Transient Naming Server 失敗時,它們可以供其他程 序和 InterChange Server Express 元件使用。其他元件不需要關閉及重新啓動,就可以 在命名服務中重新登錄。

命名儲存庫的預設位置是下列本端檔案:ProductDir\CxCosNameRepos.ior。

請執行下列步驟,以變更命名儲存庫的位置:

- 1. 編輯 InterChange Server Express 配置檔 (InterchangeSystem.cfg)。
- 2. 設定 CosNamingPersistencyFile 配置參數。依預設,會啓用 Persistent Naming Server; 也就是說, CORBA 物件的參照會在命名儲存庫中維護。
- 3. 只限 Windows 及 Linux:為了讓這個命名伺服器能夠執行,您必須以 PersistentNameServer 啓動檔明確地啓動它,該檔案位於產品目錄的 bin 子目錄 中。這個啓動檔會執行下列步驟:
	- 啓動 IBM ORB Transient Naming Server
	- 啓動 Persistent Naming Server,將所參照的 CORBA 物件載入命名儲存庫中。

InterChange Server Express 會更新命名儲存庫,其方式是將目前登錄在 Transient Naming Server 中的 CORBA 物件複製到命名儲存庫檔案中,此為啓動程序的一部 份。每一個配接器啓動時,它就會使用其資訊來更新命名儲存庫。如果配接器啓動 時尚未啓動 InterChange Server Express, 則每當 InterChange Server Express 啓動時, 就會更新命名儲存庫。

註: 如果持續性命名伺服器失敗,您可以用 PersistentNameServer 啓動 Script 來 重新啓動它。不過,您不需重新啓動 InterChange Server Express 或任何已啓動 的配接器。

請執行下列步驟,以關閉持續性命名伺服器:

- 1. 編輯 InterChange Server Express 配置檔 (InterchangeSystem.cfg)。
- 2. 將 CosNamingPersistency 配置參數 (位於 CORBA 區段中) 設為 false。

## 附録 A. IBM WebSphere MQ 參照

本附錄只適用於 Windows 系統而已。

此附錄說明在 DOS 命令提示模式中用來管理 IBM WebSphere MQ 的部份指令。如需 WebSphere MQ 指令的完整說明,請參閱 WebSphere MQ 線上文件。

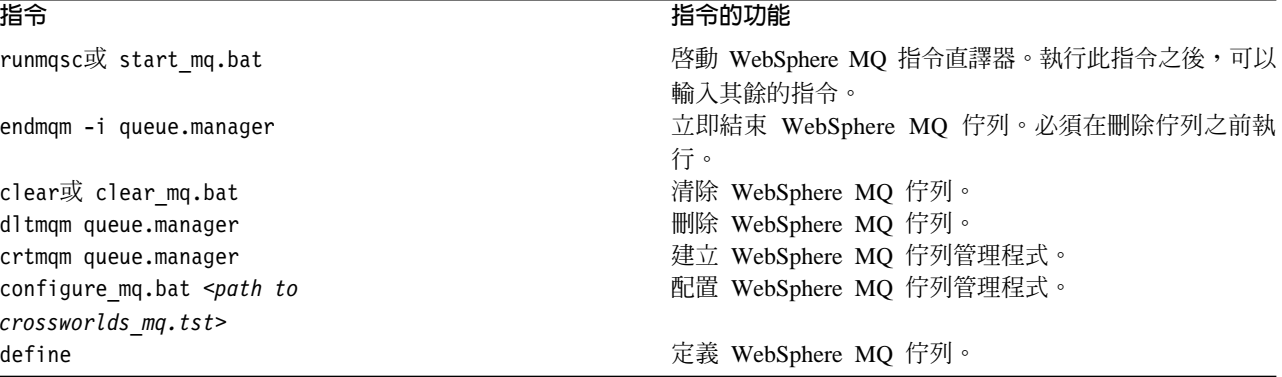

### <span id="page-170-0"></span>**附錄 B. 重新啓動 IBM WebSphere InterChange Server Express 系統元** 件的需求

本附錄說明管理作業的重新啓動需求。開發或實作作業的重新啓動需求將在適當的開 發手冊或 System Implementation Guide 中加以說明。

請使用下表來決定是否有必要重新啓動個別的 IBM WebSphere InterChange Server Express 元件,包括 InterChange Server Express 在內。在「重新啓動需求」直欄中標示 爲「動態」的項目,表示該元件不需要重新啓動。

- 『InterChange Server Express 重新啓動需求』
- 『協同作業範本重新啓動需求』
- 第[160](#page-171-0)頁的『協同作業物件重新啓動需求』
- 第[160](#page-171-0) 頁的『連接器重新啓動需求』
- 第[161](#page-172-0) 頁的『商業物件重新啓動需求』
- 第[162](#page-173-0) 頁的『對映重新啓動需求』
- 第[162](#page-173-0) 頁的『關係重新啓動需求』

#### InterChange Server Express 重新啓動需求

表 24 說明 InterChange Server Express 的重新啓動需求。

註: 這些重新啓動需求僅針對管理作業。如需開發或實作作業的重新啓動需求之相關 資訊,請參閱適當的開發手冊或 System Implementation Guide。

表 24. InterChange Server Express 重新啓動需求

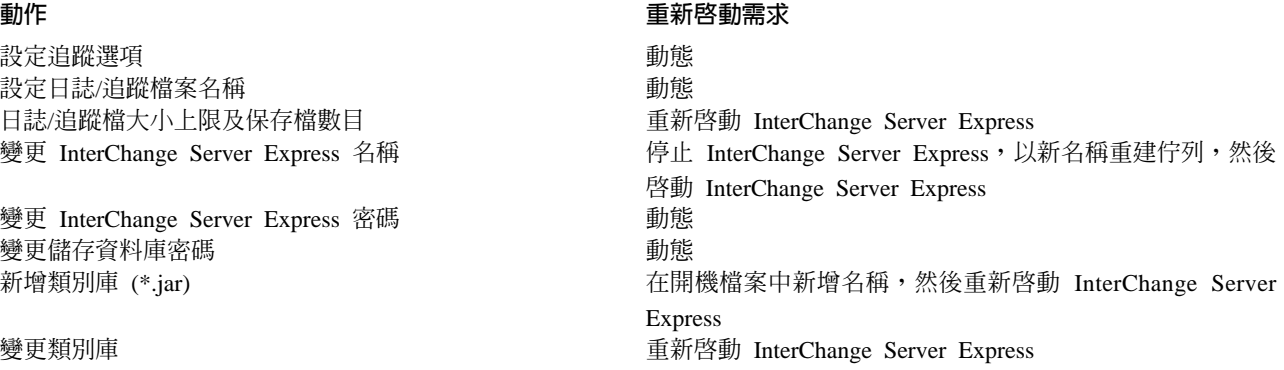

#### 協同作業範本重新啓動需求

第[160](#page-171-0)頁的表 25 說明協同作業範本的重新啓動需求。

註: 這些重新啓動需求僅針對管理作業。如需開發或實作作業的重新啓動需求之相關 資訊,請參閱適當的開發手冊或 System Implementation Guide。

<span id="page-171-0"></span>表 25. 協同作業範本重新啓動需求

#### 動作 アンディア たいしゃ たいしゃ かいしゃ かいしゃ かいしょう 重新啓 しょうかん かいしょう かいしょう しょうかん しゅうかん しゅうかん しゅうかん しゅうかん しゅうかん しゅうかん しゅうかん しゅうかん しゅうかん しゅうかん しゅうかん しゅうかん しゅうかん しゅうかん しゅうかん しゅうかん しゅうかん 動需求 重新編譯協同作業範本,而不修改定義的埠號或新增或變更 重新啓動協同作業物件 配置內容名稱。 變更協同作業範本的 埠定義。 重新編譯協同作業範本;重建協同作業物件 變更協同作業範本中的內容名稱。 重新編譯 協同作業範本;重建協同作業物件

#### 協同作業物件重新啓動需求

表 26 說明協同作業物件的重新啓動需求。

註: 這些重新啓動需求僅針對管理作業。如需開發或實作作業的重新啓動需求之相關 資訊,請參閱適當的開發手冊或 System Implementation Guide。

表 26. 協同作業物件重新啓動需求

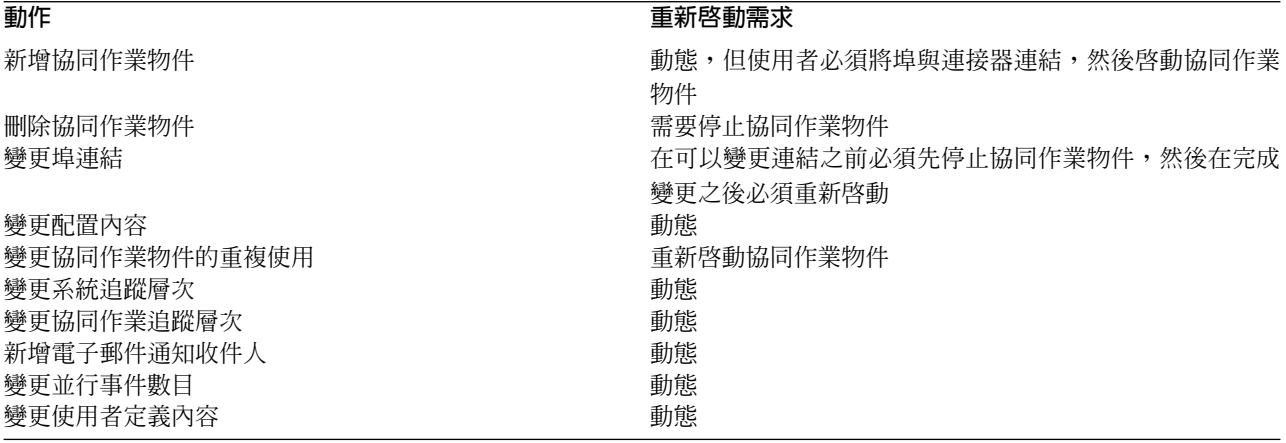

#### 連接器重新啓動需求

表 27 說明連接器的重新啓動需求。

註: 這些重新啓動需求僅針對管理作業。如需開發或實作作業的重新啓動需求之相關 資訊,請參閱適當的開發手冊或 System Implementation Guide。

#### 表 27. 連接器重新啓動需求

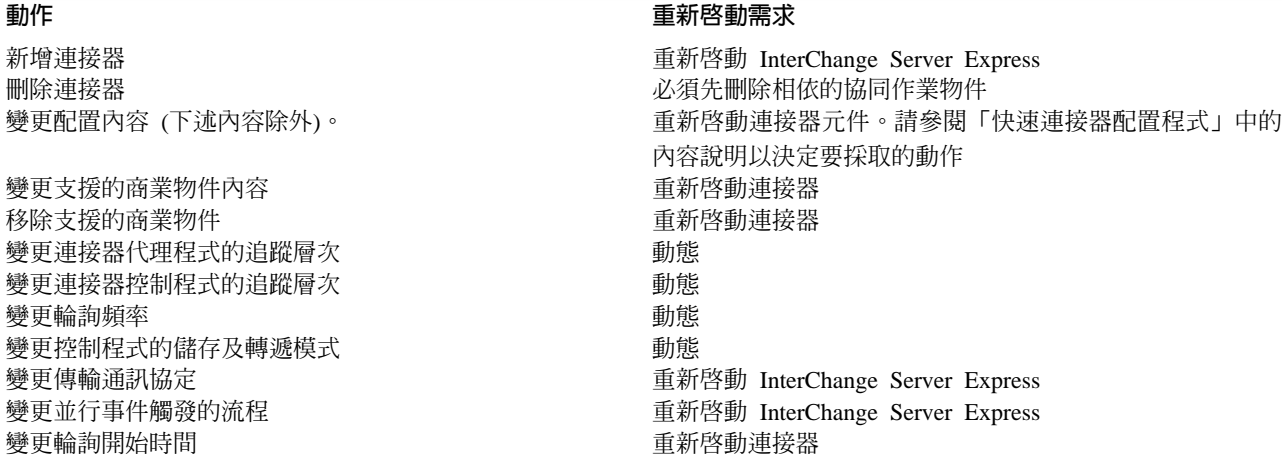

<span id="page-172-0"></span>表 27. 連接器重新啓動需求 (繼續)

#### 動作

變更輪詢結束時間 重新編譯連接器 新增支援的商業物件 連結對映至支援的商業物件

#### アンディア たいしゃ たいしゃ かいしゃ かいしゃ かいしょう 重新啓 しょうかん かいしょう かいしょう しょうかん しゅうかん しゅうかん しゅうかん しゅうかん しゅうかん しゅうかん しゅうかん しゅうかん しゅうかん しゅうかん しゅうかん しゅうかん しゅうかん しゅうかん しゅうかん しゅうかん しゅうかん 動需求

重新啓動連接器代理程式 建立新連接器 不需要重新啓動 InterChange Server Express 重新啓動連接器代理程式 重新啓動連接器代理程式 在「系統管理程式」中重新整理連接器畫面 複製及貼上連接器 重新啓動 InterChange Server Express。在重新啓動 InterChange Server Express 前,「相關對映」畫面是空白的,因為此畫面 中的資訊只反映 InterChange 的執行時間。因為這是新的連接 器,具有尚未在 InterChange Server Express 執行時間中反映 的新支援商業物件,所以「相關對映」畫面沒有連結對映的 任何執行中商業物件。 從「系統管理程式」中,用滑鼠右鍵按一下「伺服器實例」 下的伺服器,然後選取「重新整理」。「重新整理」選項會 停止連接器,暫時快取它的暫時性狀態,從記憶體中移除實 例,並以新實例取代它,然後啓動新實例。

變更下列標準內容的値:

- DeliveryTransport
- AllowAnonymousConnections
- EbGateway
- v RemoteWebGatewayURL
- ListenPort
- CACertificateDirectory
- ConcurrentEvents
- JMSBrokerName
- JMSFactoryClassName
- JMSUserNama
- JMSPassword
- NumberOfConnections

#### 商業物件重新啓動需求

表 28 說明商業物件的重新啓動需求。

註: 這些重新啓動需求僅針對管理作業。如需開發或實作作業的重新啓動需求之相關 資訊,請參閱適當的開發手冊或 System Implementation Guide。

#### 表 28. 商業物件重新啓動需求

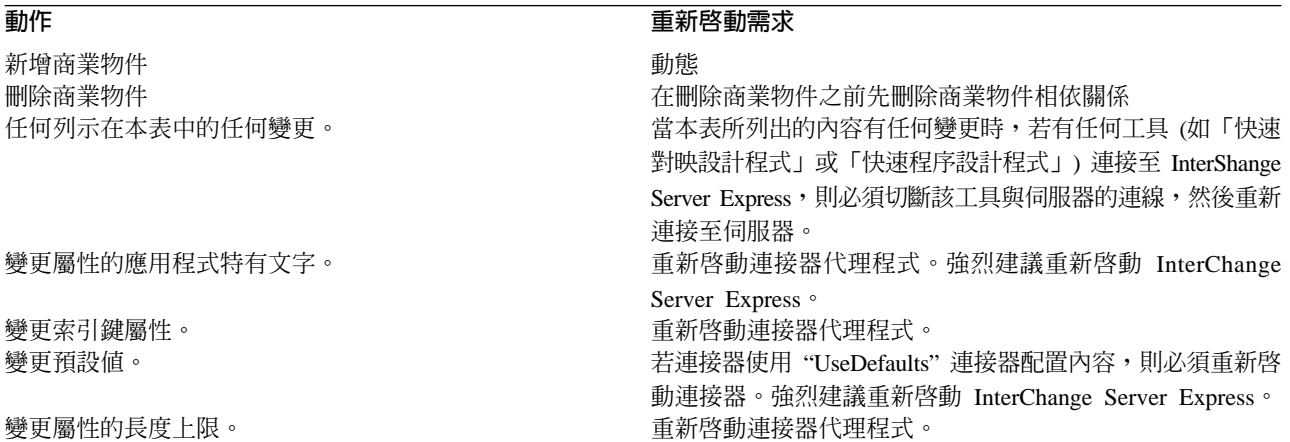

<span id="page-173-0"></span>表 28. 商業物件重新啓動需求 (繼續)

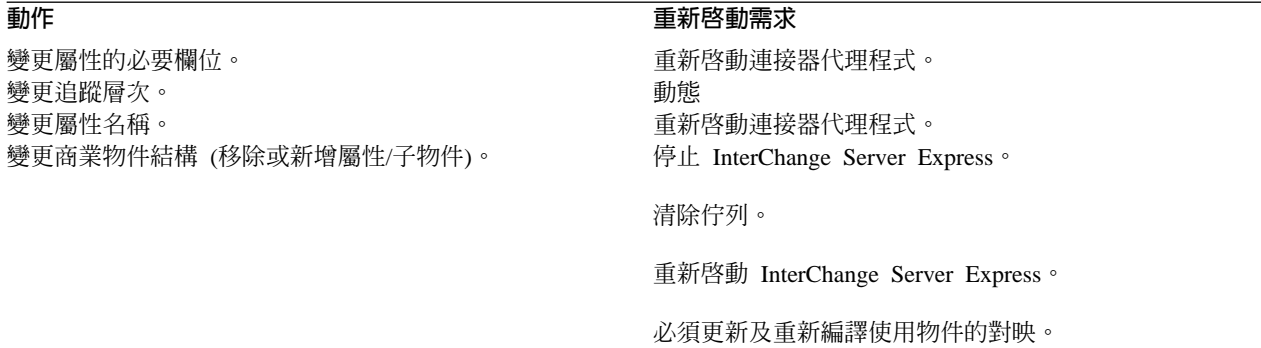

#### 對映重新啓動需求

表 29 說明對映的重新啓動需求。

註: 這些重新啓動需求僅針對管理作業。如需開發或實作作業的重新啓動需求之相關 資訊,請參閱適當的開發手冊或 System Implementation Guide。

表 29. 對映重新啓動需求

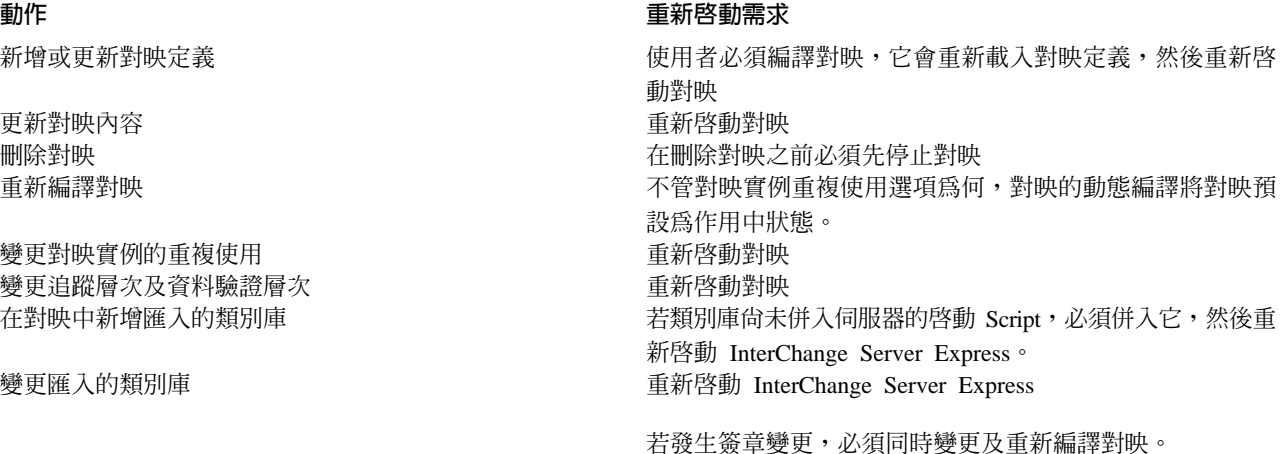

#### 關係重新啓動需求

表 30 說明關係的重新啓動需求。

註: 這些重新啓動需求僅針對管理作業。如需開發或實作作業的重新啓動需求之相關 資訊,請參閱適當的開發手冊或 System Implementation Guide。

表 30. 關係重新啓動需求

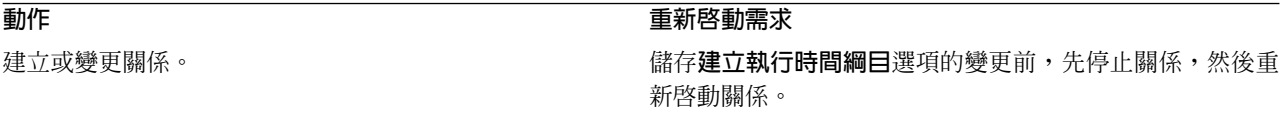

### 注意事項

#### 注意事項

IBM 並非在所有國家皆提供本文件中所提的各項產品、服務或功能。要知道在您所在之 區是否可用到這些產品與服務時,請向當地的 IBM 服務代表查詢。 本書在提及 IBM 的產品、程式或服務時,不表示或暗示只能使用 IBM 的產品、程式 或服務。 只要未 侵犯 IBM 的智慧財產權,任何功能相當的產品、程式或服務都可以取代 IBM 的產品、 程式或服務。不過,其他非 IBM 產品、程式、或服務在運作上的評價與驗證,其責任 屬於使用者。

在這本書或文件中可能包含著 IBM 所擁有之專利或專利申請案。本書使用者並不享有 前述專利之任何授權。您可以用書面方式來查詢授權,來函請寄到:

IBM Director of Licensing IBM Corporation North Castle Drive Armonk, NY 10504-1785 U.S.A.

下列段落若與該國之法律條款抵觸,即視為不適用:

IBM 僅以「現狀」提供本書,而不提供任何明示或默示之保證 (包括但不限於可售性或 符合特定效用的保證)。若有些地區在某些交易上並不允許排除上述保證,則該排除無 效。

本書中可能會有技術上或排版印刷上的訛誤。因此,IBM 會定期修訂;並將修訂後的內 容納入新版中。同時,IBM 得隨時改進並 (或) 變動本書中所 提及的產品及 (或) 程式。

本資訊中任何對非 IBM 網站的敘述僅供參考,IBM 對該網站並不提供保證。該網站上 的資料,並非本 IBM 產品所用資料的一部分,如因使用該網站而造成損害,其責任由 貴客戶自行負責。

IBM 得以各種適當的方式使用或散佈由貴客戶提供的任何資訊,而無需對您負責。

本程式之獲授權者若希望取得本程式之相關資訊,以便達到下列目的: (i) 在獨立建立 的程式與其他程式 (包括本程式) 之間交換資訊;以及 (ii) 相互使用已交換之資訊。則 請與位於下列地址之人員聯絡:

IBM Burlingame Laboratory Director IBM Burlingame Laboratory 577 Airport Blvd., Suite 800 Burlingame, CA 94010 U.S.A

上述資料之取得有其特殊要件,在某些情況下必須付費方得使用。

IBM 基於雙方之「IBM 客戶合約」、「國際程式授權合約」或任何同等合約之條款, 提供本資訊中所說的授權程式與其所有適用的授權資料。

任何此處涵蓋的執行效能資料都是在一個受控制的環境下決定出來的。因此,若在其 他作業環境下,所得的結果可能會大大不同。有些測定已在開發階段系統上做過,不 過這並不保證在一般系統上會出現相同結果。再者,有些測定可能已透過推測方式評 估過。但實際結果可能並非如此。本文件的使用者應依自己的特定環境,查證適用的 資料。

本書所提及之非 IBM 產品資訊,係一由產品的供應商,或其出版的聲明或其他公開管 道取得。IBM 並未測試過這些產品,也無法確認這些非 IBM 產品的執行效能、相容 性、或任何對產品的其他主張是否完全無誤。如果您對非 IBM 產品的性能有任何的疑 問,請逕向該產品的供應商查詢。

此資訊可能包含日常企業運作所使用的資料和報告的範例。為求儘可能地完整說明, 範例可能包括了個人、公司、品牌和產品的名稱。這些名稱全為虛構,如有雷同,純 屬巧合。

有關 IBM 未來動向的任何陳述, 僅代表 IBM 的目標而已,並可能於未事先聲明的情 況下有所變動或撤回。

#### 著作權授權

本資訊可能包含原始語言的範例應用程式,用以說明各種作業平台上的程式設計技 術。貴客戶得為開發、使用、行銷或散佈運用樣本程式之作業平台的應用程式程式介 面所撰寫的應用程式之目的,免費複製、修改並散佈這些樣本程式。此些範例並未在 所有情況下完整測試。故 IBM 不保證或默示保證這些程式之可靠性、服務性或功能。

#### 程式設計介面資訊

程式設計介面資訊 (若有提供) 是要幫助您使用此程式來建立應用軟體。

一般用途的程式設計介面允許您撰寫取得此程式之工具服務的應用軟體。

然而,此資訊也包含了診斷、修改以及調整資訊。診斷、修改和調整資訊是提供來幫 助您對應用軟體進行除錯。

註:請不要使用此診斷、修改和調整資訊來當作程式設計介面,因為它可能會變更。

#### 商標與服務標記

下列專有名詞是 International Business Machines Corporation 在美國及 (或) 其他國家 的商標或註冊商標:

#### **IBM**

IBM 標誌 **AIX** CrossWorlds D<sub>R2</sub> DB2 Universal Database Domino Lotus Lotus Notes MOIntegrator **MQSeries** Tivoli WebSphere

Microsoft、Windows、Windows NT 以及 Windows 標誌是 Microsoft Corporation 在美 國及(或)其他國家的商標。

MMX、Pentium 及 ProShare 是 Intel Corporation 在美國及 (或) 其他國家的商標或註 冊商標。

Java 及所有以 Java 為基礎的商標是 Sun Microsystems, Inc. 在美國及 (或) 其他國家 的商標。

UNIX 是 The Open Group 在美國及 (或) 其他國家的註冊商標。

Linux 是 Linus Torvalds 在美國及 (或) 其他國家的商標。

其他公司、產品及服務名稱,可能是其他公司的商標或服務標記。

本產品包括了由 Eclipse Project (http://www.eclipse.org/) 所開發的軟體。

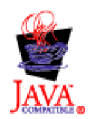

IBM WebSphere Business Integration Server Express V4.3.1 及 IBM WebSphere Business Integration Server Express Plus V4.3.1

### 索引

索引順序以中文字,英文字,及特殊符號之次序排 列。

### [三劃]

工作,排程 80

## [四劃]

不明狀態,連接器代理程式 126 日誌訊息 檢視 114 日誌檔管理 101 日誌檢視器 用於追蹤 114 追蹤商業物件流程 119 啓動 115 設定喜好設定 115 過濾訊息 119

# [五劃]

失去與應用程式之間的連線 125 失敗 流程 127 資料庫連線 126 管理 122 失敗事件管理程式 128 處理失敗的事件 139 登入 135 檢查存取權 139 檢視失敗的事件 136 失敗事件,使用 128 失敗的事件, 使用 136, 139 未解析的流程 處理 147 尋找 142 檢視詳細資料 145

# [六劃]

交易式協同作業失敗 127 交易式協同作業,失敗 127 在系統管理程式中更新元件 39 安裝 Object Request Broker (ORB) 152

自訂 Object Request Broker (ORB) 152

〔七劃〕

伺服器記憶體,控制用量 120 刪除排程 83 系統監視器 15 介面 15 刪除狀態變更日誌 22 刪除商業物件探測資料檔 22 刪除歷程統計資訊 22 刪除檢視畫面 18 使用預設監視器 2 使用檢視畫面 16 使用顯示選項 9 建立您自己的檢視畫面 17 建立新監視器 6 重新啓動連接器 50 配置現有的檢視畫面 18 登入 13 微調 18 自訂監視器的視覺化外觀 19 重設執行時期統計資訊値 21 設定執行時期値的更新率 20 設定預設檢視畫面 19 設定擷取歷程資料的頻率 20 擷取狀態變更 22 檢視協同作業物件狀態 55 檢視連接器狀態 42 檢視對映狀態 62 檢視關係狀態 63 關閉連接器 49 系統管理程式 更新元件 39 使用 38 重新啓動連接器 50 重新整理 39 啓動 38 檢視協同作業物件狀態於 56 檢視連接器狀態於 43 檢視對映狀態 62 檢視關係狀態 64 關閉 39 關閉連接器 49 「InterChange Server 元件管理」檢視畫面 25

# [八劃]

並行事件觸發的流程,為協同作業物件配置 60 事件保存檔,維護 121 使用 「InterChange Server 元件管理」檢視畫面來監視系統 25 協同作業 防止失敗的交易式協同作業暫停 127

協同作業 (*繼續)* [WIP](#page-134-0) 事件的延遲回復 123 協同作業死鎖 删除 [149](#page-160-0) 防止 [150](#page-161-0) 修正 [150](#page-161-0) 偵測群組協同作業死鎖 [149](#page-160-0) 解析 [148](#page-159-0) 協同作業物件 日誌訊息 [99](#page-110-0) 在系統監視器中檢視狀態 55 在系統管理程式中檢視狀態 56 狀態 55 重新啓動需求 [160](#page-171-0) 追蹤 [103](#page-114-0) 配置並行事件觸發的流程處理程序 60 配置流程控制 60 配置追蹤層次 [112](#page-123-0) 配置執行時期內容 58 排程 [81](#page-92-0) 啓動、停止及暫停 5[7, 58](#page-69-0) 統計資訊 28 設定一般內容 58 管理 55 操作 55 協同作業範本,重新啓動需求 [159](#page-170-0) 協同作業類別檔,備份 86 服務呼叫的失敗回復 [122](#page-133-0) 狀態 在系統監視器中擷取狀態變更 22 協同作業物件 55 連接器 42 對映 [61](#page-72-0) 關係 [63](#page-74-0)[, 64](#page-75-0) 狀態變更日誌,在系統監視器中刪除 22 直線圖顯示選項,預設監視器 11 表格快取,關係 65 表格樹狀結構顯示選項,預設監視器 11 表格顯示選項,預設監視器 10 長條圖顯示選項,預設監視器 12 長期商業程序 [61](#page-72-0) 保存表格,備份 [87](#page-98-0)

# 〔九劃〕

# 〔十劃〕

修改排程 83 記載 系統日誌 [100](#page-111-0) 協同作業物件訊息 99 訊息格式 99 配置 [108](#page-119-0) 配置 [InterChange Server Express](#page-119-0) 記載目標 108 配置連接器代理程式記載目標 [111](#page-122-0) 連接器代理程式訊息 [101](#page-112-0) 連接器訊息 99 關於 [97](#page-108-0) 起始設定連接器 45 追蹤 [103](#page-114-0) 使用 [114](#page-125-0) 使用日誌檢視器 [114](#page-125-0) 協同作業物件 [103](#page-114-0) 配置 [108](#page-119-0) 配置 [InterChange Server Express](#page-119-0) 追蹤目標 108 配置協同作業物件追蹤層次 [112](#page-123-0) 配置追蹤層次 [111](#page-122-0) 配置連接器追蹤 [113](#page-124-0) 配置對映追蹤 [113](#page-124-0) 商業物件 (流程追蹤[\) 104](#page-115-0) 連接器 [103](#page-114-0) 對映 [104](#page-115-0) [InterChange Server Express 103](#page-114-0) Web 閘道 104 追蹤檔管理 [101](#page-112-0) 配置 全系統的流程控制 [40](#page-51-0) 協同作業物件追蹤層次 [112](#page-123-0) 協同作業追蹤 [113](#page-124-0) 持續性監視 [23](#page-34-0) 流程控制 [40](#page-51-0)[, 53](#page-64-0)[, 60](#page-71-0) 記載 [108](#page-119-0) 追蹤 [108](#page-119-0)
配置 (繼續) 追蹤層次 [111](#page-122-0) 堆疊追蹤 [110](#page-121-0) 連接器代理程式記載目標 [111](#page-122-0) 電子郵件通知 [105](#page-116-0) 對映追蹤 [113](#page-124-0) [InterChange Server Express](#page-121-0) 記載與追蹤參數 110 [lnterChange Server](#page-119-0) 日誌和追蹤目標 108 配置檔案 [108](#page-119-0)

#### [十一劃]

停用排程 84 商業物件 重新啓動需求 [161](#page-172-0) 追蹤 [104](#page-115-0) 商業物件探測資料檔,在系統監視器中刪除 22 堆疊長條圖顯示選項,預設監視器 12 堆疊追蹤,配置 [110](#page-121-0) 執行、停止及暫停連接器 45 執行時期內容,為協同作業物件配置 58 密碼 為資料庫變更 [36](#page-47-0)[, 37](#page-48-0) 變更 [InterChange Server Express 36](#page-47-0) [InterChange Server Express 36](#page-47-0)[, 159](#page-170-0) 排版使用慣例 [vii](#page-8-0) 排程 工作 80 **删除** 83 協同作業物件 81 建立 82 **修改 83** 啓用或停用 84 連接器 81 置換 [82](#page-93-0) 顯示 84 啓用排程 84 啓動 千動連接器 [46](#page-57-0)[, 47](#page-58-0)[, 48](#page-59-0) 系統管理程式 38 流程管理程式 [140](#page-151-0) 關係管理程式 67 [InterChange Server Express 32](#page-43-0) 啓動、停止及暫停 協同作業物件 57 啓動及停止 對映 [63](#page-74-0) 關係 [64](#page-75-0)[, 65](#page-76-0) 啓動參數 自訂 [InterChange Server Express 33](#page-44-0) [InterChange Server Express 33](#page-44-0) 統計資訊 協同作業物件 28 從「系統管理程式」檢視及使用 26 從「[InterChange Server](#page-37-0) 元件管理」檢視畫面檢視及使用 26 連接器 [29](#page-40-0)

統計資訊 (繼續) [InterChange Server Express 26](#page-37-0) 處理關係 [69](#page-80-0) 連接到 [InterChange Server Express](#page-36-0) 實例 25 連接器 日誌訊息 [99](#page-110-0) 以手動方式啓動 [46](#page-57-0)[, 47](#page-58-0)[, 48](#page-59-0) 在系統監視器中重新啓動 50 在系統監視器中檢視狀態 42 在系統監視器中關閉 49 在系統管理程式中重新啓動 50 在系統管理程式中檢視狀態 43 在系統管理程式中關閉 49 在系統管理程式中變更狀態 45 自動和遠端重新啓動 50 狀態 42 為 MQ 觸發的 [OAD](#page-63-0) 啓用 52 重新啓動 50 重新啓動需求 [160](#page-171-0) 起始設定 45 追蹤 [103](#page-114-0) 配置流程控制 [53](#page-64-0) 配置追蹤 [113](#page-124-0) 執行、停止及暫停 45 排程 [81](#page-92-0) 統計資訊 29 管理 42 操作 42 關閉 49 連接器代理程式 不明狀態 [126](#page-137-0) 日誌訊息 [101](#page-112-0) 配置記載目標 [111](#page-122-0) 連接器的自動和遠端重新啓動 50 連接器的遠端和自動重新啓動 50

#### 〔十二劃〕

```
備份
85
86
87
84
84
86
13
70
```
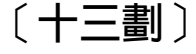

置換排程 [82](#page-93-0) 解析 協同作業死鎖 [148](#page-159-0) 資料庫連線失敗 [126](#page-137-0) 資料庫連線儲存池,管理 151

```
36,37
電子郵件通知
105
107
105
107
```
#### 〔十四劃〕

對映

在系統監視器中檢視狀態 62 在系統管理程式中檢視狀態 62 狀態 61 重新啓動需求 [162](#page-173-0) 追蹤 [104](#page-115-0) 配置追蹤 [113](#page-124-0) 啓動及停止 63 管理 61 操作 61 疑難排解 [97](#page-108-0) 監視器 在系統監視器中自訂視覺化外觀 19 建立新的 6 監視器定義精靈,建立新監視器 6 監視器,預設 使用系統監視器 2 直線圖顯示選項 11表格樹狀結構顯示選項 11 表格顯示選項 10 長條圖顯示選項 12 計量顯示選項 13 堆疊長條圖顯示選項 12 範例顯示選項 10 管理 日誌和追蹤檔案 [101](#page-112-0) 失敗 [122](#page-133-0) 協同作業物件 55 執行時期內容 [151](#page-162-0) 連接器 42 資料庫連線儲存池 151 對映 [61](#page-72-0) 關係 [63](#page-74-0) [InterChange Server Express 32](#page-43-0) [InterChange Server Express](#page-42-0) 元件 31 [Object Request Broker \(ORB\) 152](#page-163-0) [WebSphere MQ 151](#page-162-0) [WIP](#page-133-0) 連線 122 與 [InterChange Server Express](#page-80-0) 切斷連線 69

#### 〔十五劃〕

範例顯示選項,預設監視器 10 編輯配置工具 [108](#page-119-0)

# 〔十六劃〕

操作 協同作業物件 55 連接器 42 對映 [61](#page-72-0) 關係 [63](#page-74-0) [InterChange Server Express 32](#page-43-0) 歷程統計資訊,在系統監視器中刪除 22 歷程資料,在「系統監視器」中設定擷取的頻率 20

## 〔十七劃〕

儲存庫 (InterChange Server Express) 載入 87 儲存庫,備份 86 檢視 連接器狀態 42 檢視日誌訊息 [114](#page-125-0) 檢視畫面 在系統監視器中刪除 18 在系統監視器中使用 16 在系統監視器中使用預設 16 在系統監視器中建立 17 在系統監視器中配置現有的 18 在系統監視器中設定預設値 19

### 〔十九劃〕

關閉 (繼續) 連接器 49 InterChange Server Express 34 InterChange Server Express 立即 35 InterChange Server Express 慢慢地 34

#### 〔二十劃〕

嚴重錯誤 125

# (二十三劃)

顯示排程 84

# ı

IBM Transient Name Server 155 InterChange Server Express 切斷連線 69 日誌 100 立即關閉 35 回復的策略 123 自訂啓動參數 33 重新啓動需求 159 追蹤服務 103 配置記載與追蹤參數 110 密碼 36, 159 啓動 32 啓動參數 33 統計資訊 26 連接到實例 25 慢慢地關閉 34 管理 32 操作 32 關閉 34 變更密碼 36 「InterChange Server 元件管理」檢視畫面 25

## O

OAD, 作為 Windows 服務 53 Object Request Broker (ORB) 安裝 152 自訂 152 使用 IBM Transient Name Server 155 管理 152 變更位置 154

#### R

repos\_copy 列印一份儲存庫中的元件清單 96 列印指令 91 刪除儲存庫的元件 94

repos\_copy (繼續) 使用實務 91 指令 87 將元件匯出至套件 95 部署套件至儲存庫 92 語言環境 96 語法 87 編譯儲存庫的元件 93 驗證套件 91 驗證儲存庫 93

### W

Web 閘道, 追蹤 104 WebSphere MQ 指令 157 管理 151 WIP 連線, 管理 122

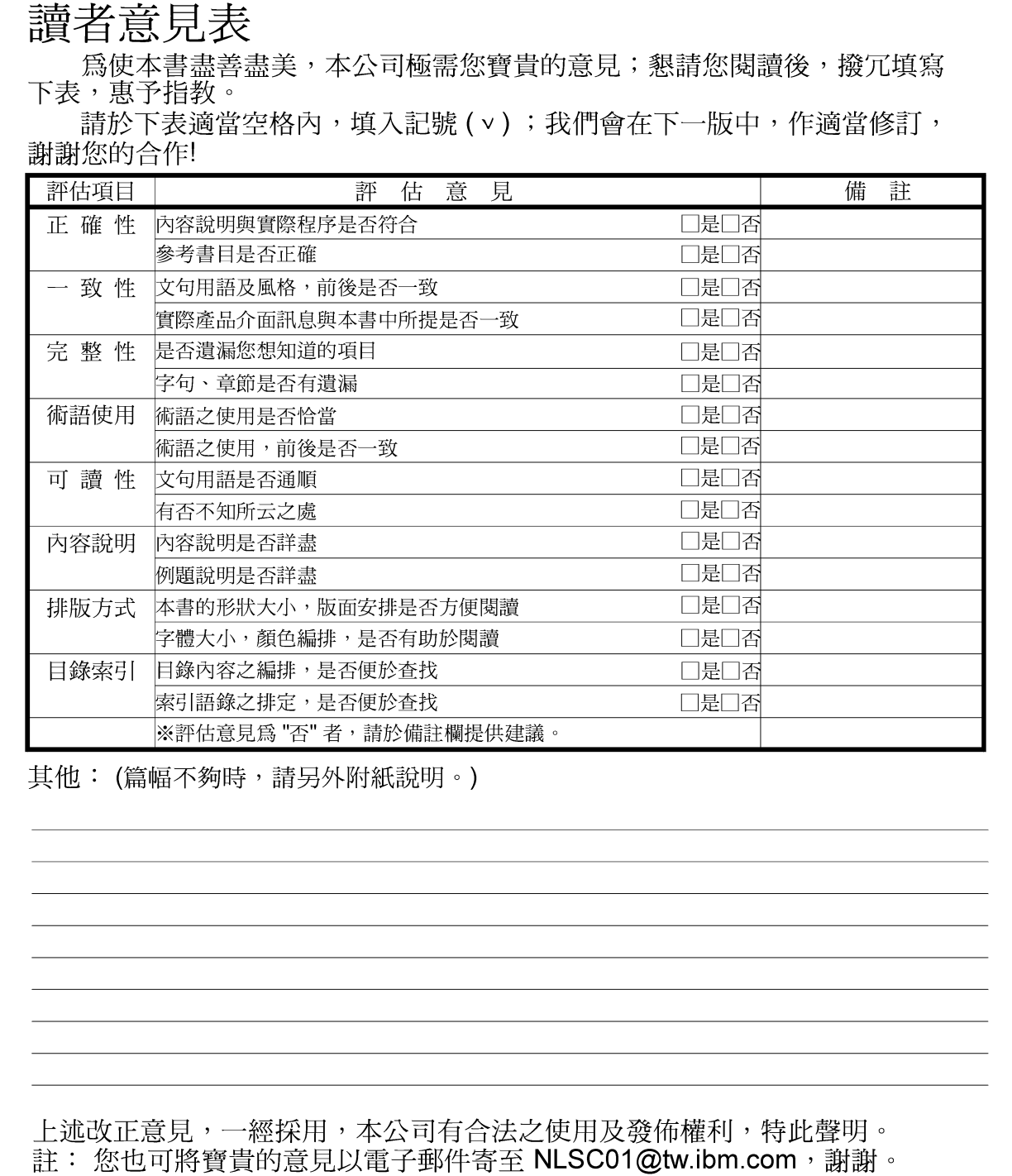

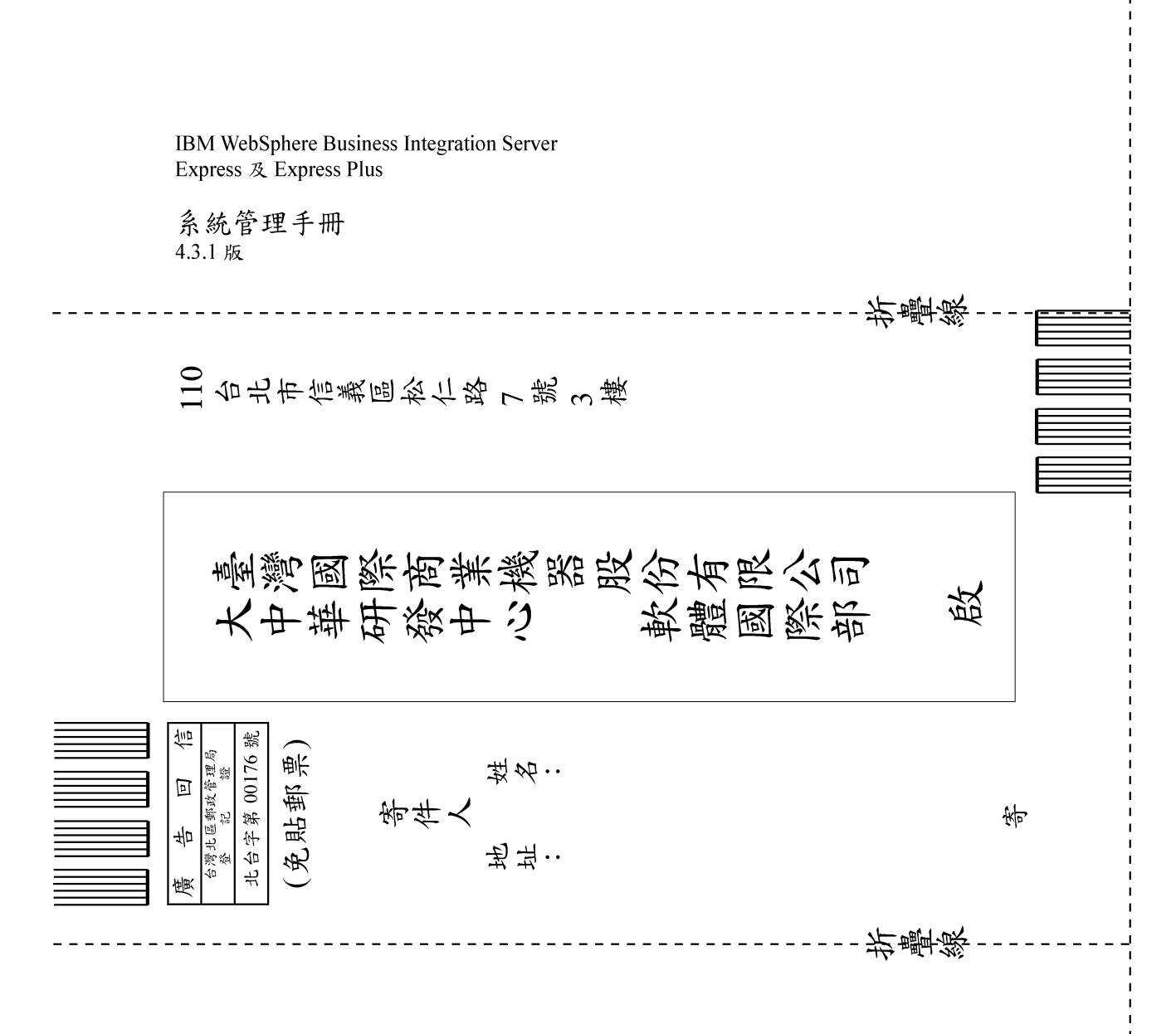

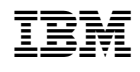